# **Panasonic**

# 取扱説明書 活用ガイド

デジタルカメラ /ボディ

# 品番 DC-GH5S

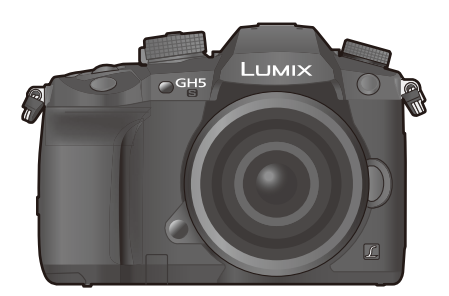

LUMIX

このたびは、パナソニック製品をお買い上げいただき、 まことにありがとうございます。

●取扱説明書をよくお読みのうえ、正しく安全にお使いください。

● ご使用前に「安全上のご注意」(付属冊子「取扱説明書」)を必ずお読みく ださい。

本機の性能向上や機能追加のため、ファームウェアアップデート を実施しました。

● 追加および変更した機能については、 「ファームウェアアップデート」のページをお読みください。

[クリックすると、「ファームウェアアップデート」に移動します。](#page-321-0)

最新のサポート情報は、下記サポートサイトでご確認ください。 http://panasonic.jp/support/dsc/

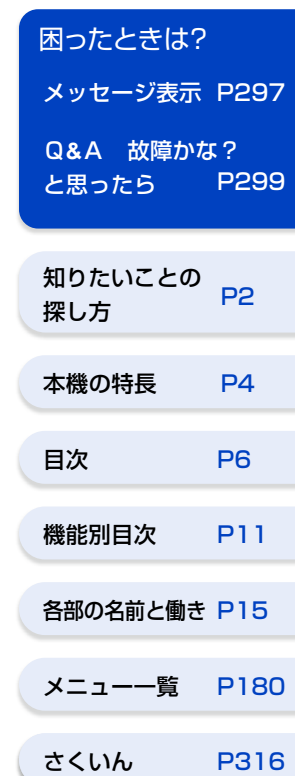

DVQP1437ZE F0118CT4101

# <span id="page-1-2"></span><span id="page-1-1"></span><span id="page-1-0"></span>知りたいことの探し方

本書では、知りたいことを以下のページから探すことができます。参照ページを クリックすると、該当ページへ移動するので、知りたいことを素早く探せます。

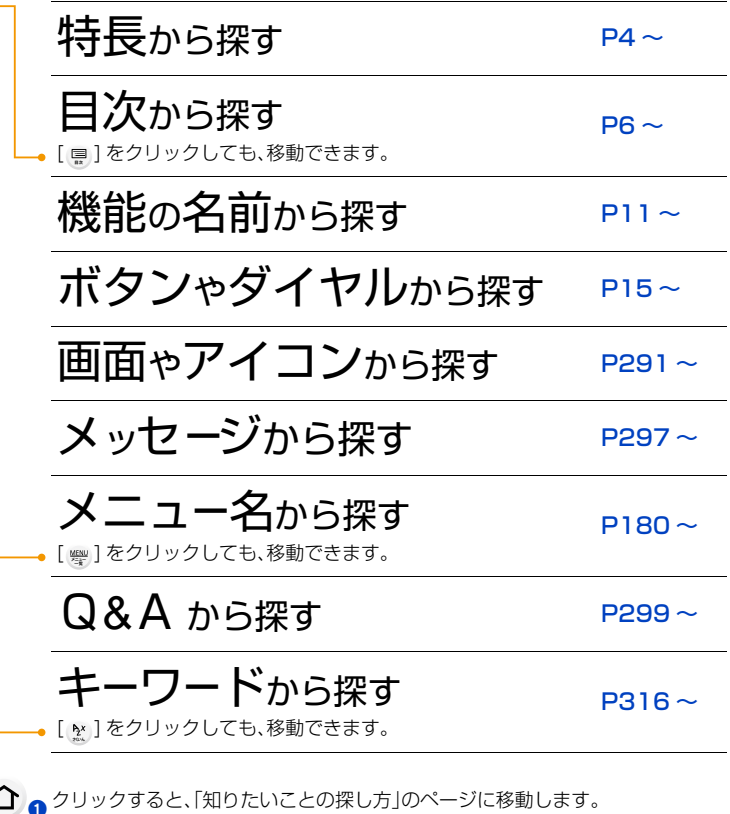

⋒ クリックすると、直前に表示していたページに戻ります。

**ト**ス

 $\begin{array}{c}\n\bullet \\
\bullet \\
\bullet\n\end{array}$ 

**[メニュー](#page-179-2) 一覧**

**[目次](#page-5-1)**

 $\bigcap$ 

Ō

<span id="page-2-0"></span>本書の見方

**トラメ** 

 $\overline{\mathbf{t}}$ 

**[メニュー](#page-179-2) 一覧**

**[目次](#page-5-1)**

ᡗᡗ

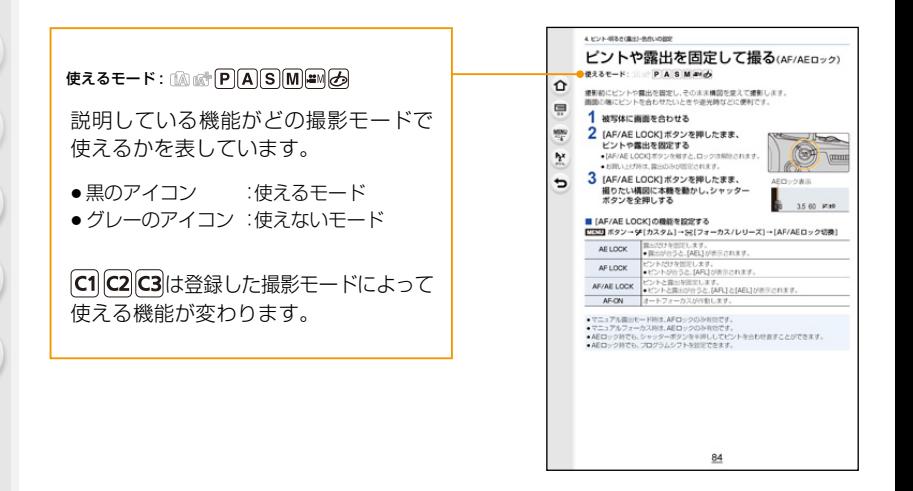

#### ■ 本文中の記号について

<u>MENU</u>: [MENU/SET] ボタンを押してメニューの設定をすることを示しています。

: [Wi-Fi] ボタンを押して Wi-Fi の設定をすることを示しています。 Wi-Fi

: 上手に使うためのヒントや撮影のポイントを記載しています。

: 特定の機能が使えなくなる条件を記載しています。

(P¢¢): 参照ページを示しています。クリックするとそのページに移動します。

●本文中やさくいんの参照ページをクリックすると、該当ページへ移動します。

本書では、メニュー設定の手順を次のように説明しています。 例)撮影メニューで、「クオリティ1を[...]に設定する

<u>MENU</u> ボタン→ ☎[撮影]→[クオリティ]→[.<u>\*</u>.]

● 本書では交換レンズ(H-FS12060)を用いて説明しています。

●本書で用いる画面イラストは、下記の設定を基本として説明しています。 − [時計設定] の [表示形式]:[年 .月 .日]

− [システム周波数]:[24.00Hz(CINEMA)]

**トラメ** 

 $\mathbf{\overline{}}$ 

**[メニュー](#page-179-2) 一覧**

**[目次](#page-5-1)**

⇑

<span id="page-3-1"></span><span id="page-3-0"></span>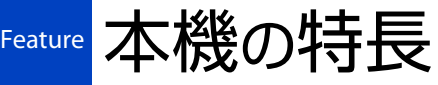

本機は、4Kフォトの写真撮影やC4K、4K60p/50pの 動画撮影に対応する、防じん・防滴設計のハイエンド・ ハイブリッドミラーレス一眼カメラです。

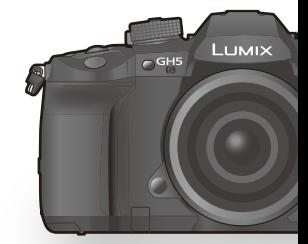

#### プロユースに対応した 4K動画記録機能

センサーをクロップせずに全域を使用した 4K 動画を撮影できます。 レンズ本来の画角を保って撮影できます。

#### 滑らかな映像が撮影できる C4K、4K/60p

ローリングシャッターを抑えながら、コマ落ちが少ない滑らかな映像が撮影できます。( QF[P134](#page-133-0))

ハイクオリティな映像編集に最適な 4:2:2/10 bit ALL-Intra C4K、4K/30p 4:2:2/10 bit ALL-Intra C4K、4K/30p でカメラのカードに記録できます。HDMI 出力した映像を 外部レコーダーで記録することで、4:2:2/10 bit C4K、4K/60p 記録も可能です。( PEP 134[、165\)](#page-164-0)

#### 映像制作・編集現場の求めに応える充実の拡張性

#### 記録フォーマット/ガンマ設定/Log 撮影

目的に合わせてフォーマットとビットレートを多数の組み合わせから選べます。( ? [P133](#page-132-0)) ガンマ設定(フォトスタイル)では、Log 撮影に対応する「V-Log L」を使用できます。( [P145\)](#page-144-0) HDTVとの映像親和性の高い「709 ライク」も使用できます。( ? [P183\)](#page-182-0)

#### プロユースに対応した充実の機能

- システム周波数の切り換え( 2P[P216\)](#page-215-0)
- ●バリアブルフレームレート( ②P[P150\)](#page-149-0)
- アナモフィック(4:3)モード動画記録( ② [P158\)](#page-157-0)

#### 撮影アシスト機能

映像シミュレーションなど、撮影をアシストする機能も多数搭載。

- WFM/ベクトルスコープ表示( P[P162](#page-161-0))
- HLG ビューアシスト( ? [P163](#page-162-1))
- アナモフィック デスクイーズ表示(②ア[P163](#page-162-0)) V-Log L ビューアシスト((③ア[P146\)](#page-145-0)

#### 撮影現場をサポートする充実のインターフェース

外部機器とのタイムコード同期のために、BNC 変換ケーブル(TC IN/OUT 専用)が付属していま す。複数台のカメラでの同期撮影が可能です。( ? [P140](#page-139-0))

別売の XLR マイクロホンアダプターを装着すると、市販の XLR マイクを使用して、高音質なハイ レゾ音声やステレオ音声の記録ができます。( ? [P171\)](#page-170-0)

#### HLG による 4K HDR 撮影 / 低ノイズでの夜間撮影 Dual Native ISO

HIG(ハイブリッドログガンマ)方式のHDR動画を撮影できます。 白飛びしやすい明るい映像を、自然な色彩で記録できます。  $(PP156)$  $(PP156)$  $(PP156)$ 

ベース感度を切り換える Dual Native ISO により、高感度・低 ノイズの撮影ができます。夜間でもよりノイズの少ない美しい映 像を撮影できます。( ? [P86\)](#page-85-0)

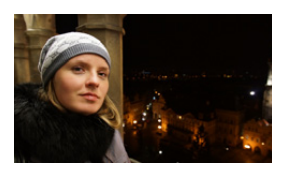

#### RAW 14 bit 記録 / マルチアスペクト

14 bit での RAW 記録により、階調豊かな写真を撮影できます。( ② [P182\)](#page-181-0) マルチアスペクトにより、アスペクト比を変えても、同じ画角で撮影できます。( QRP [P181](#page-180-0))

#### 空間認識 AF / 多彩なフォーカス機能

画面に写る被写体との距離を高速に算出するDFDテクノロジーの進化により、空間認識AFの高速化・ 高精度化を実現。AF駆動速度の高速化と合わせ、動く被写体へ高速かつ高精度にフォーカスします。

#### 高速AF追従連写

8コマ/秒(14 bitのRAW画像の場合は約7コマ/秒)のAF追従連写撮影ができます。( ② [P91\)](#page-90-0)

- 多彩なフォーカス機能
- 人の顔・目・体を自動的に検知する「顔・瞳認識」( ② [P73](#page-72-0))
- カスタマイズできる 225 点 AF( ② [P73](#page-72-1)) 自由度の高いピント合わせや構図づくりが可能です。
- AFカスタム設定(写真/動画)( ②P[P72](#page-71-0)[、137](#page-136-0)) AF動作をカスタマイズできます。
- ●素早く、直感的に AFエリアを選べるジョイスティック( ②P[P78\)](#page-77-0)

#### 4Kフォト / フォーカスセレクト

4K フォトは約 8Mで60コマ/秒の連写が可能です。( ② [P93](#page-92-0))

#### ポストリファイン

撮影後に4Kフォトの写真のゆがみやノイズを補正できます。  $(PP99)$  $(PP99)$  $(PP99)$ 

#### フォーカスセレクト / フォーカス合成

撮影後にピント位置を選んで写真を保存するフォーカスセレクトや、 複数の写真からピントが合う範囲を広げた写真を作るフォーカス 合成に対応しています。( ?[P102](#page-101-0)[、105](#page-104-0))

#### Wi-Fi 機能 / Bluetooth 機能

Bluetooth low energy対応のスマートフォンとのBluetooth接続に対応。 スマートフォンでカメラを操作したり、位置情報や時計設定を取得できます。( ② [P237\)](#page-236-0) 5 GHz 帯での無線アクセスポイントとの Wi-Fi 接続にも対応しています。

#### 表現の幅を広げる交換レンズ / 別売品

5

広角から望遠まで、高い描写性能と優れた機動性を備えた交換レンズを多数用意しています。 ●交換レンズについて詳しくは、カタログ・ホームページをご覧ください。

ワイヤレス対応のフラッシュライト、高音質な音声記録に 対応するステレオガンマイクロホンや XLR マイクロホン アダプター、長時間の撮影を可能にするバッテリーグリッ プなど、別売品を活用することで、表現の幅を広げ、快適な 撮影ができます。( 雷 [P123](#page-122-0)[、169](#page-168-0)[、171](#page-170-0)[、288\)](#page-287-0)

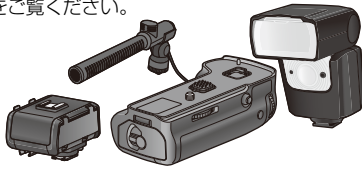

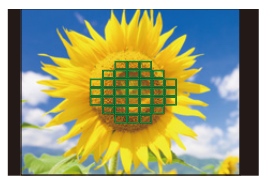

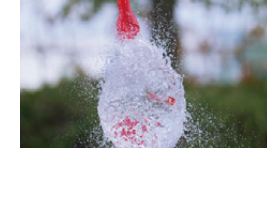

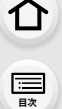

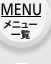

**トラメ** 

# <span id="page-5-2"></span><span id="page-5-1"></span><span id="page-5-0"></span>目次

←

 $\frac{\text{MEMU}}{\frac{\varkappa_{-2-}}{\neg n}}$ 

 $\frac{P_{Z}X}{\sqrt[3]{2N}}$ 

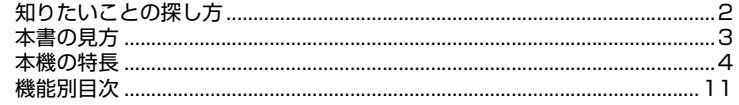

## 1. はじめに

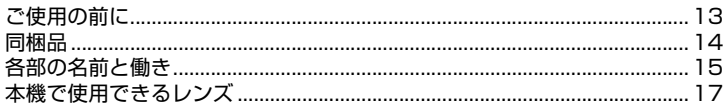

### 2. 準備と基本操作

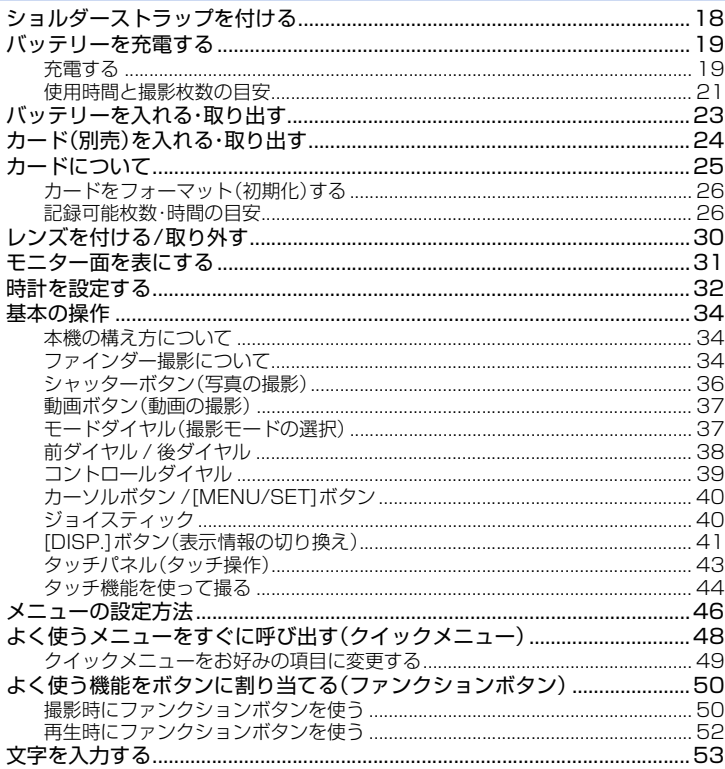

### 3. 撮影モード

 $\Omega$ 

 $\begin{tabular}{|c|c|} \hline \quad \quad & \quad \quad & \quad \quad \\ \hline \quad \quad & \quad \quad & \quad \quad \\ \hline \quad \quad & \quad \quad & \quad \quad \\ \hline \quad \quad & \quad \quad & \quad \quad \\ \hline \quad \quad & \quad \quad & \quad \quad \\ \hline \quad \quad & \quad \quad & \quad \quad \\ \hline \end{tabular}$ 

 $\frac{\text{MENU}}{\sum_{i=1}^{n} x_i^{-i}}$ 

 $\frac{P_Z X}{2R}$ 

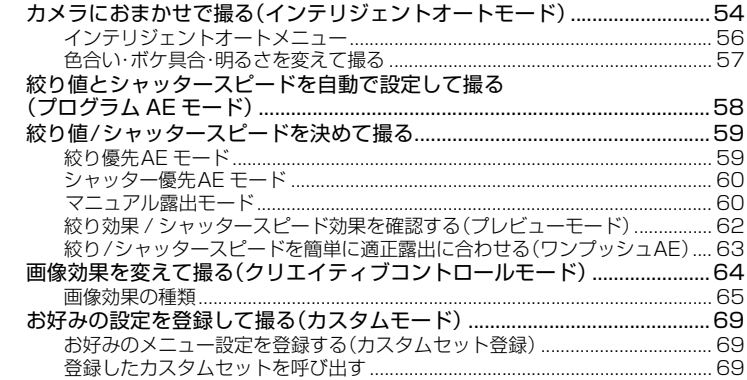

# 4. ピント・明るさ (露出)・色合いの設定

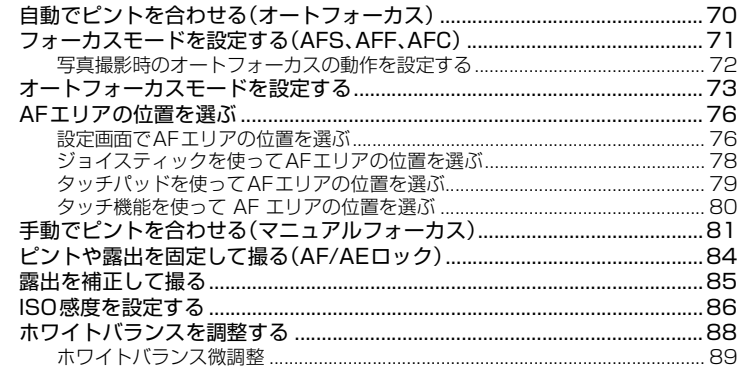

### 5. 4Kフォト・ドライブの設定

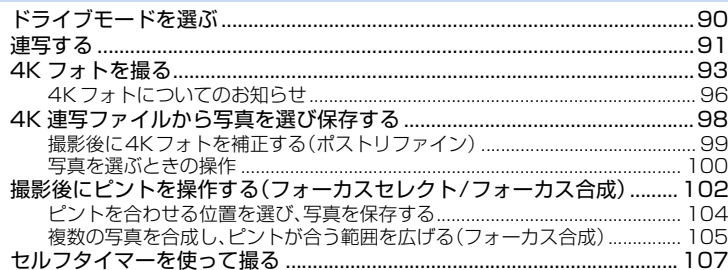

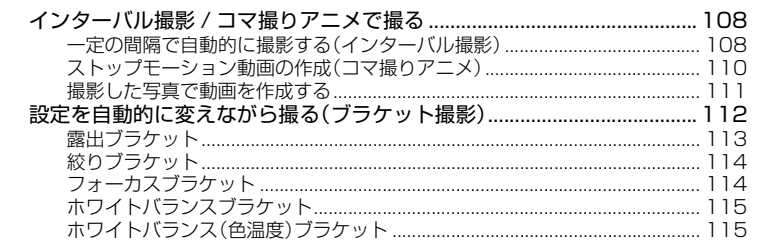

#### 手ブレ補正・ズーム・フラッシュ 6.

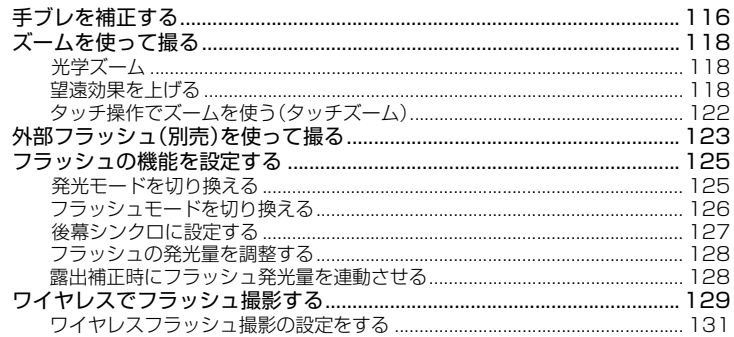

#### 動画を撮影する  $7<sub>1</sub>$

← ■

 $\frac{\text{MEMU}}{\underset{-\frac{1}{36}}{\times=2-1}}$ 

 $P_{\vec{z}}$ 

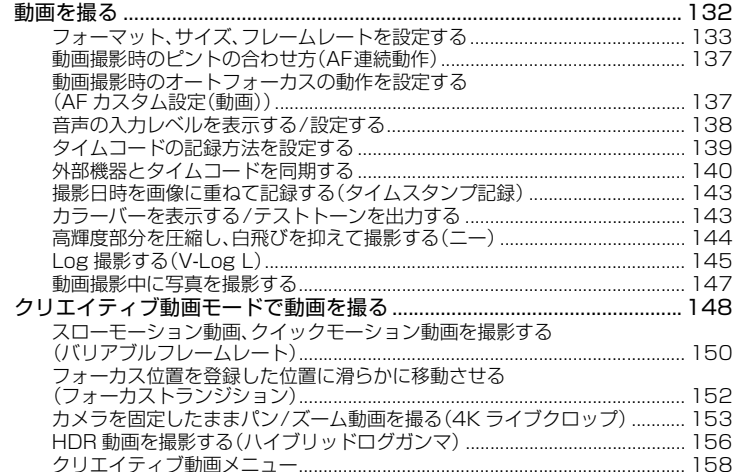

 $\hat{r}$  $\begin{tabular}{|c|c|} \hline \quad \quad & \quad \quad & \quad \quad \\ \hline \quad \quad & \quad \quad & \quad \quad \\ \hline \quad \quad & \quad \quad & \quad \quad \\ \hline \quad \quad & \quad \quad & \quad \quad \\ \hline \quad \quad & \quad \quad & \quad \quad \\ \hline \quad \quad & \quad \quad & \quad \quad \\ \hline \end{tabular}$ 

 $\frac{\text{MENU}}{\frac{1}{2}+\frac{1}{2}}$ 

 $A_2^x$ 

#### 

#### 画像の再生・編集 8.

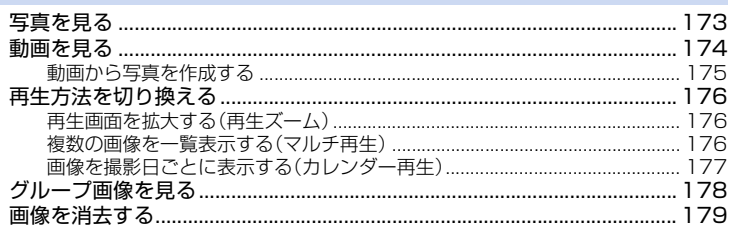

### 9. メニュー機能を使う

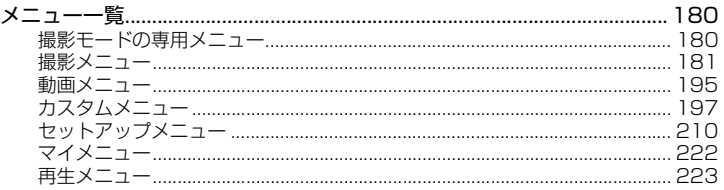

### 10. Wi-Fi/Bluetooth 機能を使う

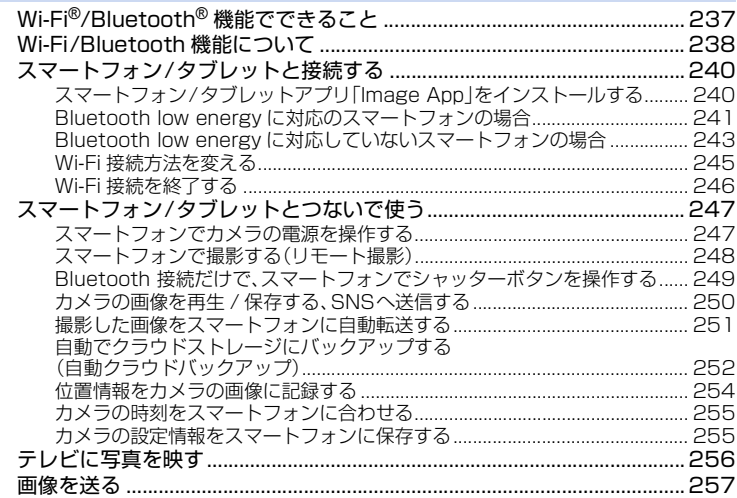

9

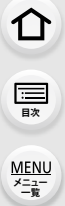

 $A_2^x$ 

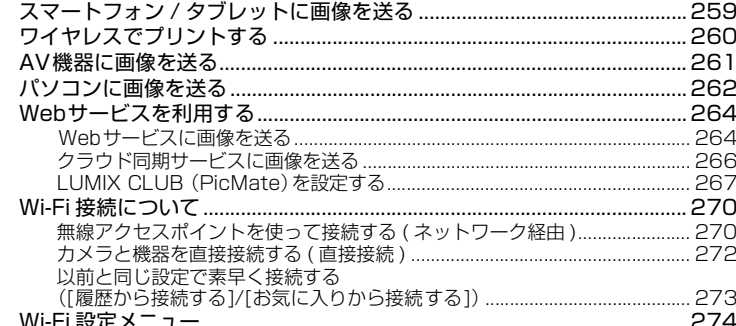

### 11. 他の機器との接続

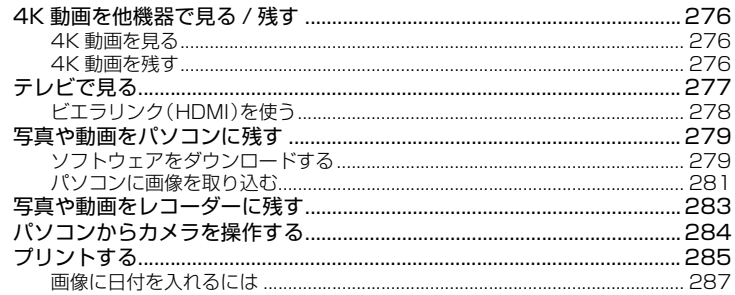

### 12. その他·Q&A

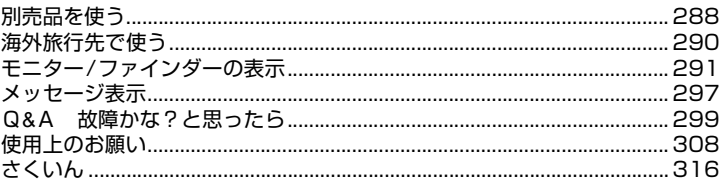

「取扱説明書活用ガイド」は、下記サポートサイトでもご覧いただけます。 http://panasonic.jp/support/dsc/

# <span id="page-10-1"></span><span id="page-10-0"></span>機能別目次

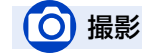

#### 撮影

≏

 $\boxed{\blacksquare}$ 

 $\frac{\text{MEMU}}{\underset{-\frac{n}{2}}{\times -1}}$ 

 $A$ 

 $\blacktriangleright$ 

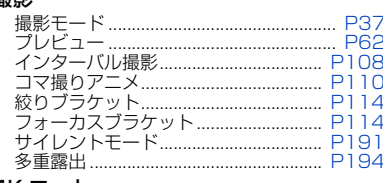

#### 4K フォト

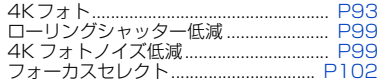

#### ピント(AF/MF)

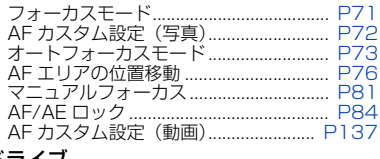

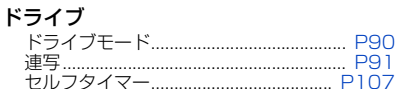

#### 画質・色合い

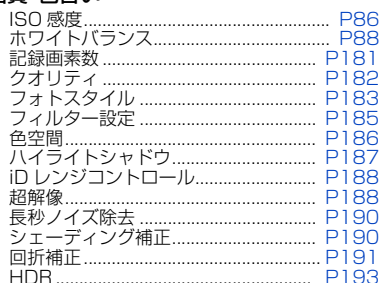

### 露出

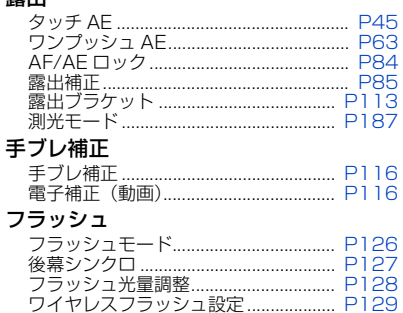

# 動画

#### 動画

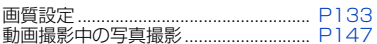

### クリエイティブ動画モード

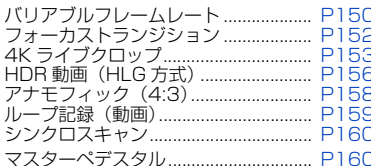

#### 音声

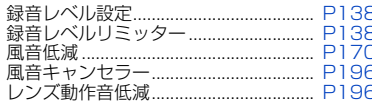

#### モニタリング

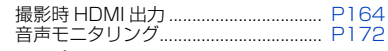

#### 画面設定

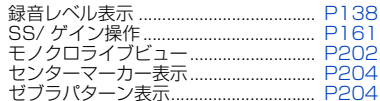

#### 応用撮影、詳細設定

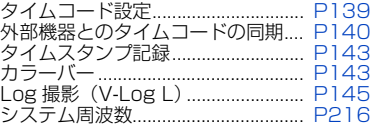

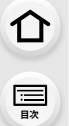

 $\frac{\text{MEMU}}{\underset{-\frac{n}{N}}{\overset{\text{2.2}}{\longrightarrow}}}$ 

 $A_{\tilde{z}}^{x}$ 

# セットアップ / カスタム

#### 基本設定

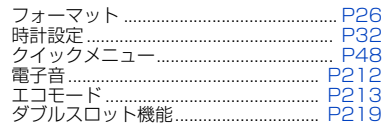

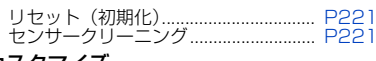

#### カスタマイズ

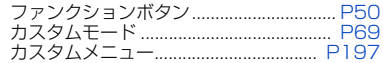

# 再生

#### 再生

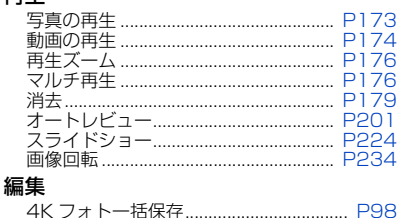

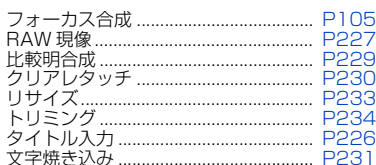

#### 画像設定

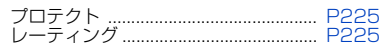

# Wi-Fi/Bluetooth

#### Image App

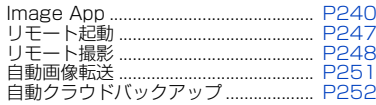

#### 他機器連携

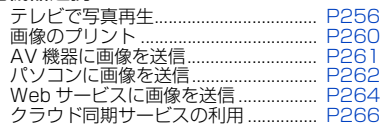

# 他機器接続

#### パソコン

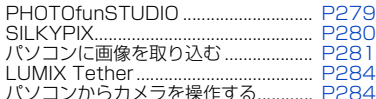

#### テレビ

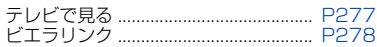

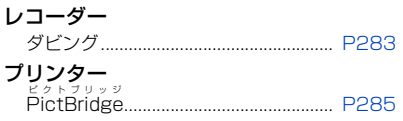

<span id="page-12-0"></span>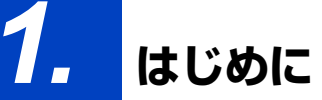

<span id="page-12-1"></span>ご使用の前に

#### ■ 本機の取り扱いについて

本機に、強い振動や衝撃、圧力をかけないでください。

- ●下記のような状態で使用すると、レンズやモニター、外装ケースが破壊される可能性があります。 また、誤動作や、画像が記録できなくなることもあります。
	- − 本機を落とす、またはぶつける

**トラメ** 

D

**[メニュー](#page-179-2) 一覧**

**[目次](#page-5-1)**

⇑

− レンズ部やモニターを強く押さえつける

#### 本機は、防じん防滴に配慮した構造となっていますが、ほこりや水滴の侵入を完全に防ぐもの ではありません。防じん防滴性能を満足させるには、以下のことにお気をつけください。

- − 防じん防滴対応の当社製交換レンズを取り付けてお使いください。防じん防滴非対応の交換レ ンズや、マウントアダプター(別売:DMW-MA1)使用時は、防じん防滴構造になりません。
- − USB 接続ケーブル、ケーブルホルダーを取り付けたときは、防じん防滴構造になりません。
- − 本機の扉部、端子キャップ、接点カバーなどは、しっかりと閉じてください。
- − レンズやキャップの取り付け、取り外し、扉の開閉時は、砂やほこり、水滴などが内部に侵入しな いようにお気をつけください。
- − 水滴などの液体が付いた場合は、乾いた柔らかい布でふいてください。

#### モニターに砂やほこり、水滴などの液体が付いた場合は、乾いた柔らかい布でふき取ってください。

- − タッチ操作が誤認識される場合があります。
- − 付着したままモニターを収納すると、故障の原因になります。

#### 低温(-10 ℃~ 0 ℃)で使われる場合

−推奨使用温度が −10 ℃までに対応した当社製交換レンズを取り付けてお使いください。

デジタルカメラボディのマウント内に手を入れないでください。 センサー部は精密機器ですので故障、破損の原因になります。

### ■ 露付きについて(レンズやファインダー、モニターが墨るとき)

- ●露付きは、温度差や湿度差があると起こります。レンズやファインダー、モニターの汚れ、かび、故 障の発生原因になりますのでお気をつけください。
- ●露付きが起こった場合、電源スイッチを [OFF] にし、2 時間ほどそのままにしてください。周囲の 温度になじむと、曇りが自然に取れます。

#### ■ 事前に必ず試し撮りをしてください

大切な撮影(結婚式など)は、必ず事前に試し撮りをし、正常に撮影や録音されていることを確かめて ください。

### ■ 撮影内容の補償はできません

本機およびカードの不具合で撮影や録音されなかった場合の内容の補償についてはご容赦ください。

### ■ 著作権にお気をつけください

あなたが撮影や録音したものは、個人として楽しむ以外は、著作権法上権利者に無断では使用できません。 個人として楽しむ目的であっても、撮影を制限している場合がありますのでお気をつけください。

### ■ 「使用上のお願い」も、併せてお読みくださ[い\(P308\)](#page-307-1)

**1.** はじめに

**ト**ス

 $\overline{\mathbf{t}}$ 

**[メニュー](#page-179-2) 一覧**

**[目次](#page-5-1)**

⇧

<span id="page-13-0"></span>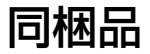

デジタルカメラボディ (本文中では本体と表記します)

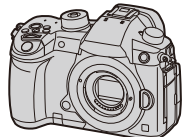

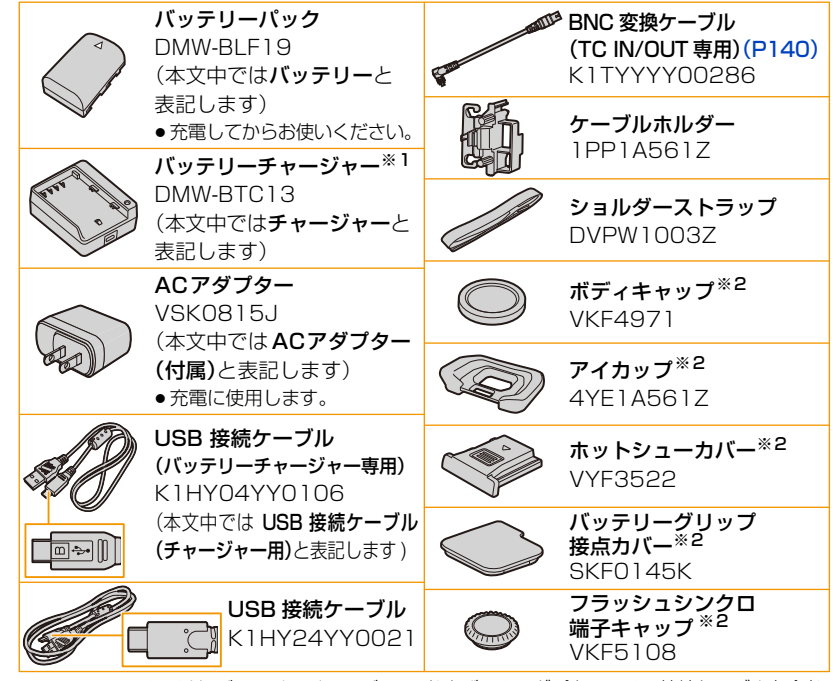

※1 DMW-BTC13は バッテリーチャージャー、および ACアダプター、USB接続ケーブルを含む、 別売品としてお買い求めいただけます。

バッテリーチャージャーのみをお買い求めの場合は、DVLC1002Zの品番でご注文ください。 ※2 お買い上げ時はデジタルカメラボディに装着されています。

- ●記載の品番は2018年 1 月現在のものです。変更されることがあります。
- ●カードは別売です。
- ●交換レンズは別売です。(本文中ではレンズと表記します)
- 包装材料は商品を取り出したあと、適切に処理をしてください。
- ●小物部品については乳幼児の手の届かないところに適切に保管してください。

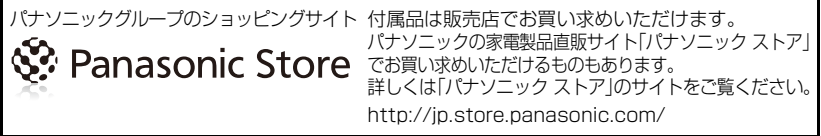

**トラメ** 

**[メニュー](#page-179-2) 一覧**

**[目次](#page-5-1)**

⇑

# <span id="page-14-2"></span><span id="page-14-1"></span><span id="page-14-0"></span>各部の名前と働き

■ デジタルカメラボディ

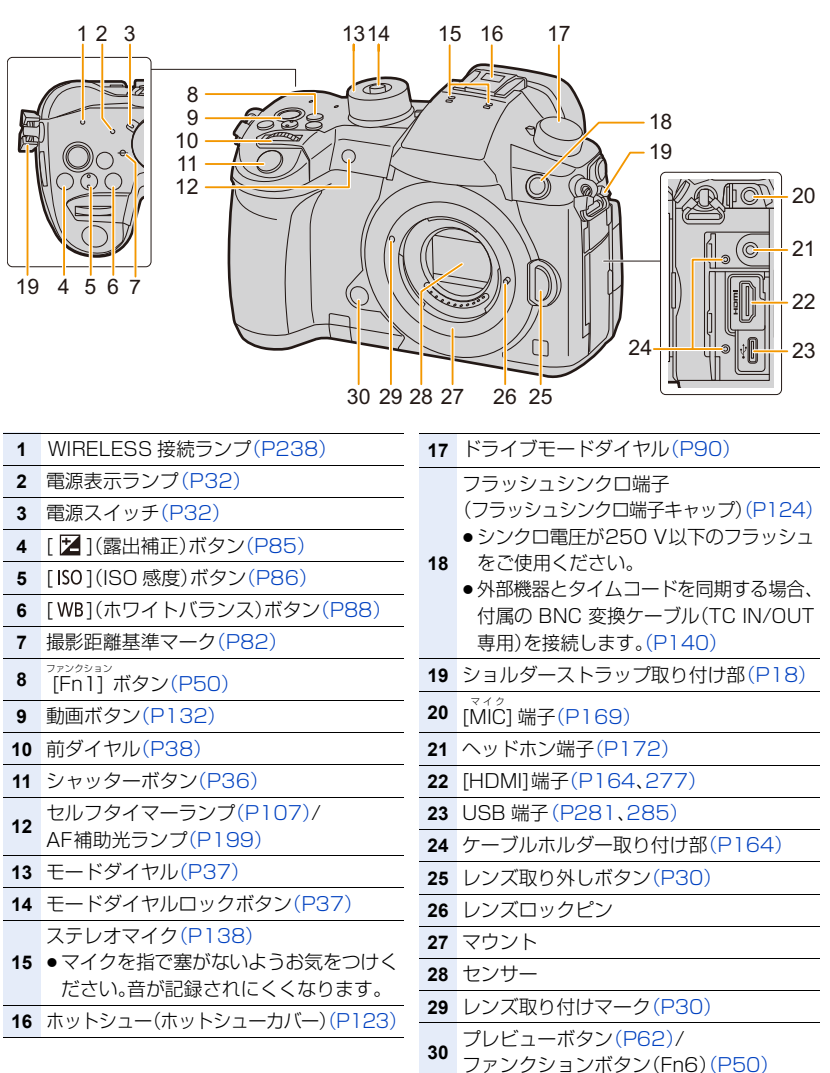

 $\Omega$ **[目次](#page-5-1)**

**A**<br>t<sub>t(k</sub>) **[メニュー](#page-179-2) 一覧**

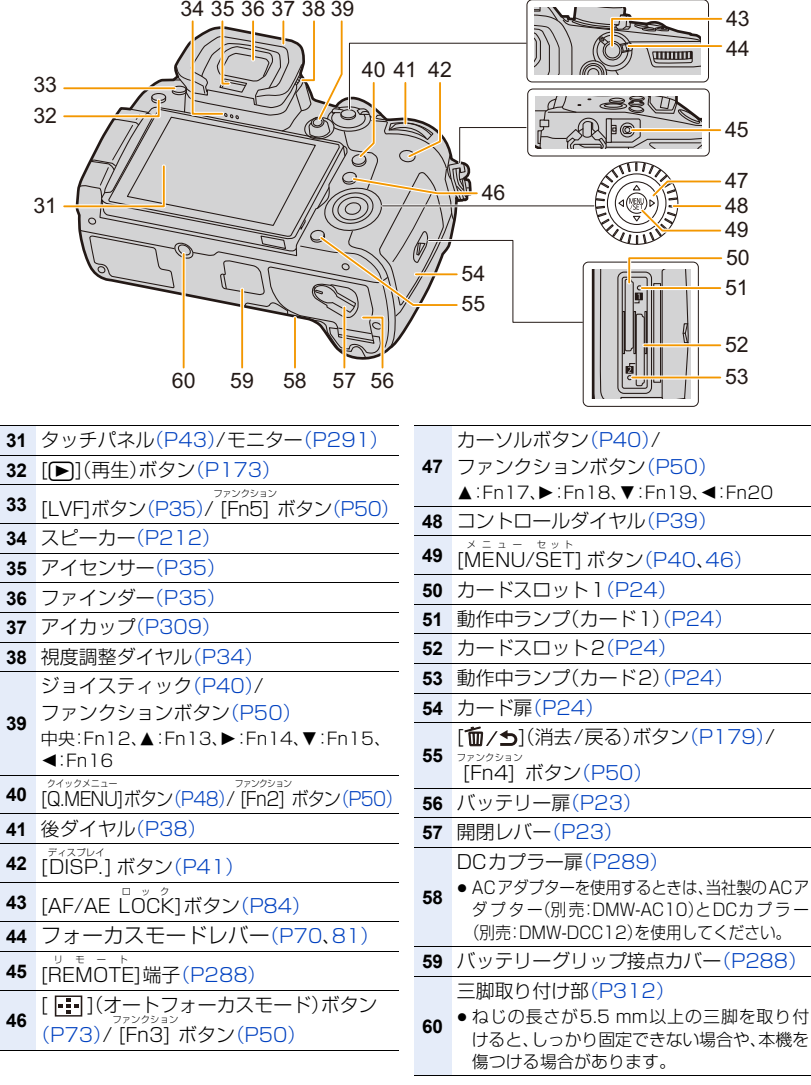

● ファンクションボタン [Fn7]~[Fn11]は、タッチアイコンです。 撮影画面の[[[\*]タフをタッチすると表示されます。

16

**トラメ** 

セ

**[メニュー](#page-179-2) 一覧**

**[目次](#page-5-1)**

⇑

# <span id="page-16-0"></span>本機で使用できるレンズ

本機は、マイクロフォーサーズTMシステムのレンズマウ ント規格に準拠した交換レンズ(マイクロフォーサーズ マウント)を使うことができます。

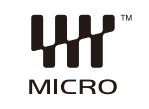

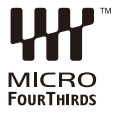

また、マウントアダプターを装着することで以下のマウ ント規格のレンズを使用することができます。

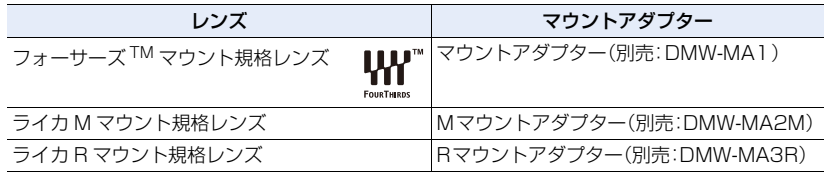

#### ■ レンズと機能について

お使いのレンズによっては、オートフォーカス、手ブレ補正、ズーム操作など一部の機能が 使用できない、または動作が異なる場合があります。 お使いのレンズについて詳しくは、ホームページでご確認ください。

対応レンズの最新情報は、カタログ/ホームページなどをご覧ください。 http://panasonic.jp/support/dsc/

● マイクロフォーサーズのレンズに表記されている焦点距離は、35 mmフィルムカメラで換算す ると2倍に相当します。(50 mmレンズを使用した場合は、35 mm換算で100 mmレンズ相 当になります)

#### ■ お使いの交換レンズのファームウェアについて

より快適な撮影のために、交換レンズのファームウェアを最新のバージョンにすることを お勧めします。

- ●ファームウェアの最新情報やダウンロードについては、下記サポートサイトをご覧ください。 http://panasonic.jp/support/dsc/
- ●交換レンズのファームウェアのバージョンは、本体に交換レンズを取り付けて、セットアップメ ニューの[バージョン表示]でご確認ください。

<span id="page-17-0"></span>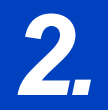

**トラメ** 

 $\blacktriangleright$ 

**[メニュー](#page-179-2) 一覧**

**[目次](#page-5-1)**

⇧

*2.* **準備と基本操作**

# <span id="page-17-1"></span>ショルダーストラップを付ける

- ●落下防止のため、ショルダーストラップを取り付けてご使用いただくことをお勧めします。
- **1** ショルダーストラップを本体のショルダース トラップ取り付け部に通す

**2** 矢印に従って、ショルダーストラップの端を リングに通したあと、留め具に通す

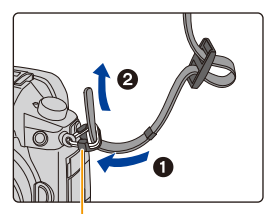

ショルダーストラップ 取り付け部

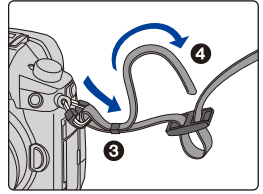

- 
- **3** ショルダーストラップの端を留め具のもう一
- **4** ショルダーストラップを 引いて、抜けないことを 確認する

方の穴に通す

●手順1~4の操作を行って、もう 片方のショルダーストラップも取 り付けてください。

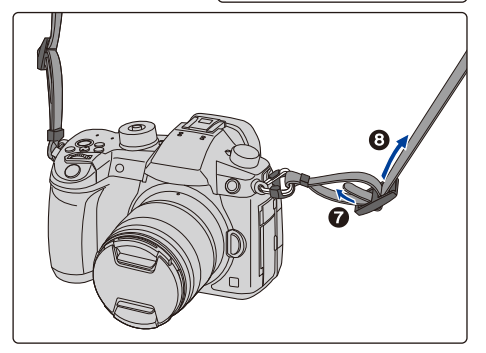

# <span id="page-18-0"></span>バッテリーを充電する

■ 本機で使えるバッテリー(2018年 1月現在) 本機で使えるバッテリーはDMW-BLF19です。

パナソニック純正品に非常によく似た外観をした模造品のバッテリーが一部国内外で 流通していることが判明しております。このようなバッテリーの模造品の中には、一定 の品質基準を満たした保護装置を備えていないものも存在しており、そのようなバッ テリーを使用した場合には、発火・破裂等を伴う事故や故障につながる可能性がありま す。安全に商品をご使用いただくために、バッテリーを使用するパナソニック製の機器 には、弊社が品質管理を実施して発売しておりますパナソニック純正バッテリーのご 使用をお勧めいたします。

なお、弊社では模造品のバッテリーが原因で発生した事故・故障につきましては、一切 の責任を負いかねますのでご了承ください。

●お買い上げ時、バッテリーは充電されていませんので、充電してからお使いください。

●バッテリー残量が残っていても、そのまま充電できますが、満充電での頻繁な継ぎ足し充電はお 勧めできません。(バッテリーが膨らむ特性があります)

## <span id="page-18-1"></span>充電する

**トラメ** 

も

**[メニュー](#page-179-2) 一覧**

**[目次](#page-5-1)**

⇑

- ≥本機専用のチャージャー、ACアダプター(付属)、USB接続ケーブル(チャージャー用)、バッテ リーを使用してください。
- ●チャージャーは屋内で使用してください。
- **1** チャージャーとACアダプター(付属)をUSB接続ケーブル(チャージャー用)でつなぐ ●端子の向きを確認して、プラグを持ってまっすぐ抜き差ししてください。(斜めに差したり、

向きを逆にすると、端子が変形して故障の原因になります)

**2** ACアダプター(付属)を電源コンセントに差し込む

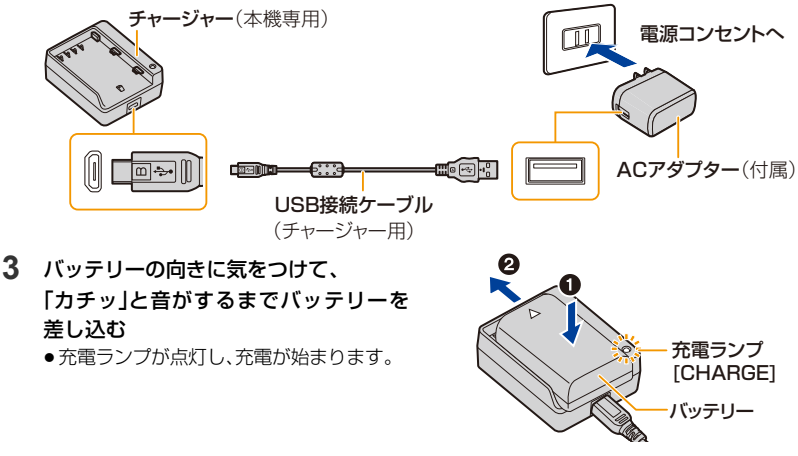

#### ■ 充電ランプの表示

- 点灯: 充電中
- 消灯: 充電完了(充電完了後は、ACアダプター(付属)を電源コンセントから抜き、 バッテリーを取り外してください)

#### ● 点滅するときは

- − バッテリーの温度が高すぎる、あるいは低すぎます。周囲の温度が10 ℃~30 ℃のところで再 度充電することをお勧めします。
- − チャージャーやバッテリーの端子部が汚れています。このようなときは、汚れを乾いた布でふき 取ってください。

#### ■ 充電時間

**ト**ス<br>[さくいん](#page-315-0)

セ

**[メニュー](#page-179-2) 一覧**

**[目次](#page-5-1)**

ᡗᡗ

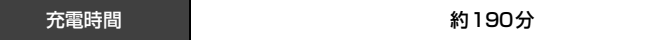

●充電時間はバッテリーを使い切ってから充電した場合の時間です。バッテリーの使用状況によっ て充電時間は変わります。高温/低温時や長時間使用していないバッテリーは充電時間が長くな ります。

#### ■ バッテリー残量表示

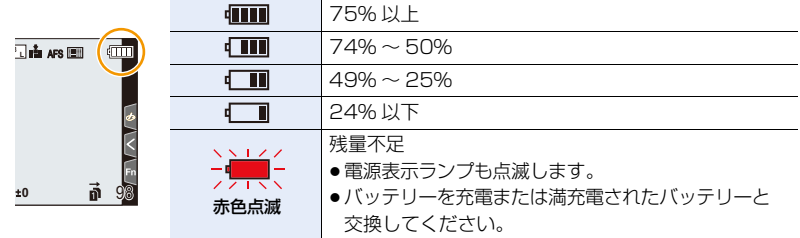

●表示される残量は目安です。周囲環境や使用条件によって異なります。

- ●電源プラグの接点部周辺に金属類(クリップなど)を放置しないでください。ショートや発熱に よる火災や感電の原因になります。
- ●付属のUSB接続ケーブル(チャージャー用)以外は使用しないでください。故障の原因になります。
- ●付属のACアダプター以外は使用しないでください。故障の原因になります。
- ●USB延長ケーブルは使用しないでください。
- ●ACアダプター(付属)とUSB接続ケーブル(チャージャー用)は、他の機器に使用しないでくだ さい。故障の原因になります。
- AC アダプター(付属)は海外でも使うことができます[。\(P290\)](#page-289-1)

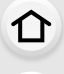

**国** 

**ト**ス

 $\blacktriangleright$ 

**[メニュー](#page-179-2) 一覧**

# <span id="page-20-0"></span>使用時間と撮影枚数の目安

- ●写真の記録可能枚数は、CIPA(カメラ映像機器工業会)規格による。
- ●当社製SDHCメモリーカード使用、付属バッテリー使用。

■ 写真記録(モニター使用時)

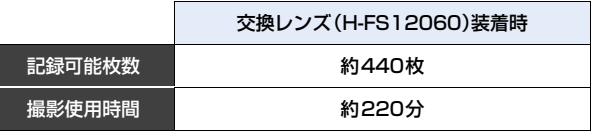

#### ■ 写真記録(ファインダー使用時)

( )内は[省電力ファインダー撮影]の[時間]を[1秒]に設定し、[省電力ファインダー撮影] が働いた場合の数値です。(CIPA 規格をベースにした当社測定条件による)

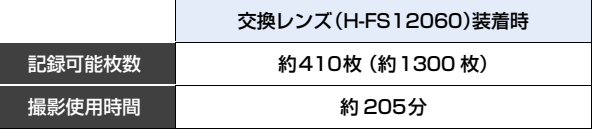

### ■ 動画撮影(モニター使用時)

AVCHD(画質設定を[FHD/17M/60i]で撮影)

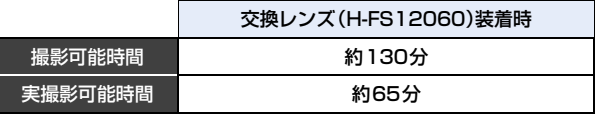

MP4(画質設定を[FHD/28M/60p]で撮影)

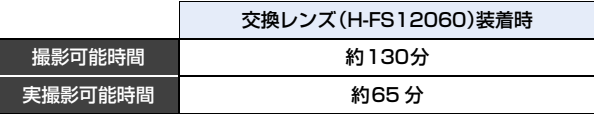

MP4(画質設定を[4K/100M/30p]で撮影)

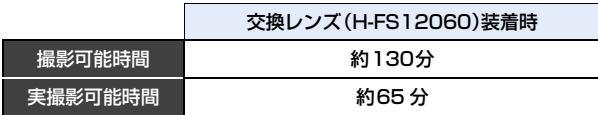

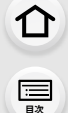

**ト**ス

っ

**[メニュー](#page-179-2) 一覧**

MP4 HEVC(画質設定を[4K/72M/30p]で撮影)

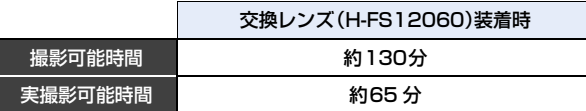

MP4(LPCM)(画質設定を [FHD/8bit/100M/60p]で撮影)

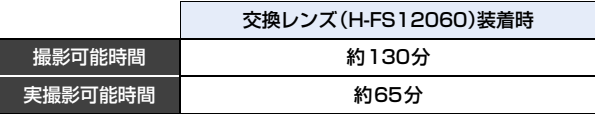

MOV(画質設定を[FHD/8bit/100M/60p] で撮影)

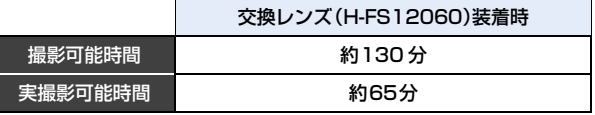

●実撮影可能時間とは、電源の [ON]/[OFF] 切り換え、撮影の開始 / 終了などを繰り返したときに撮 影できる時間です。

#### ■ 再生(モニター使用時)

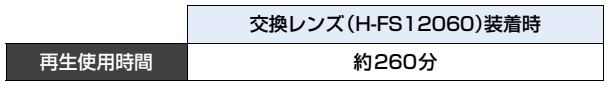

#### ●使用時間と撮影枚数は、周囲環境や使用条件によって変わります。

例えば、以下の場合は、使用時間と撮影枚数は減少します。

- − スキー場などの低温下
- − フラッシュ発光を繰り返したとき(フラッシュライト(別売:DMW-FL70)装着時のみ)
- ●正しく充電したにもかかわらず、著しく使用できる時間が短くなったときは、バッテリーの寿命 と考えられます。新しいバッテリーをお買い求めください。

#### **2.** 準備と基本操作

# <span id="page-22-0"></span>バッテリーを入れる・取り出す

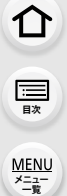

**ト**ス<br>[さくいん](#page-315-0)

 $\overline{\mathbf{t}}$ 

●電源スイッチが「OFF]になっていることを確認してください。

1 0 開閉レバーを矢印の方向 (OPEN 側)にスライドさせる

**2** バッテリー扉を開く

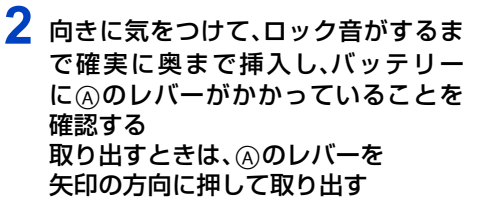

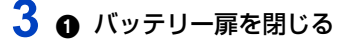

2 開閉レバーを矢印の方向 (LOCK側)にスライドさせる

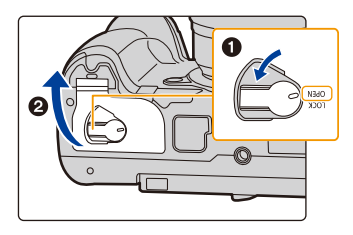

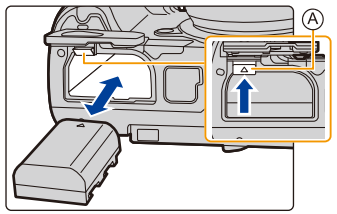

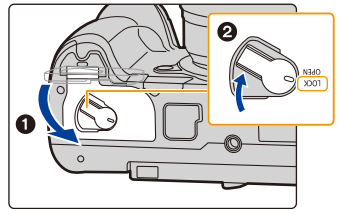

- ●バッテリー扉の内側(ゴムパッキン)に異物が付着していないことを確認してください。
- ●使用後は、バッテリーを取り出してください。(長期間放置すると、バッテリーは消耗します)
- ●使用後や充電中、充電直後などはバッテリーが温かくなっています。また使用中は本機も温かく なりますが、異常ではありません。
- ●バッテリーの取り出しは、電源を切り、電源表示ランプが完全に消えてから行ってください。 (本機が正常に動作しなくなったり、カードや撮影内容が壊れる場合があります)
- ●バッテリーを取り出すときに、バッテリーが飛び出しますので、お気をつけください。

**2.** 準備と基本操作

**ト**ズ

<span id="page-23-1"></span>D

**[メニュー](#page-179-2) 一覧**

**[目次](#page-5-1)**

⇧

# <span id="page-23-0"></span>カード(別売)を入れる・取り出す

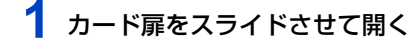

- **2** 向きに気をつけて、「カチッ」と音がするま で確実に奥まで入れる 取り出すときは、「カチッ」と音がするまで 押し、まっすぐ引き抜く
	- ●動作中ランプの消灯を確認してください。
	- ●カードスロット1(A)/カードスロット2(B) に、カード を1枚ずつ入れることができます。
	- ●カードスロット1(A)の場合はカードの上部を、カードス ロット2(B)の場合はカードの下部を押して、カードの抜 き差しを行ってください。
- **3 の** カード扉を閉じる

### 2 最後までスライドさせて確実に閉じる

■ カードアクセス中の表示

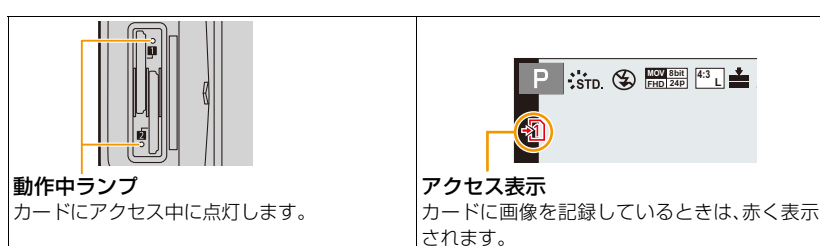

<span id="page-23-2"></span>●アクセス中(動作中ランプ点灯中や[ -╗]、[ - ] ]表示中)は、電源を切ったり、バッテリーやカード、 ACアダプター(別売:DMW-AC10)を取り外さないでください。 また、本機に振動、衝撃や静電気を与えないでください。 カードやカードのデータが壊れたり、本機が正常に動作しなくなることがあります。振動、衝撃や静 電気により動作が停止した場合は再度操作してください。

24

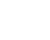

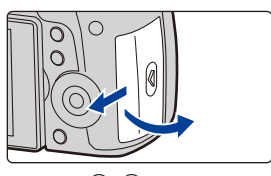

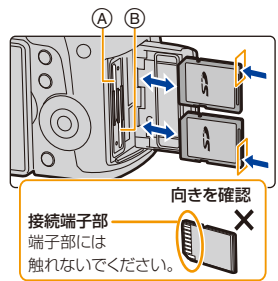

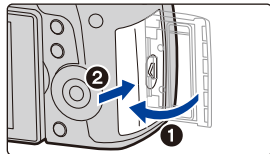

**H**<br>**FHD** 24p  $\left| \begin{array}{c} 4:3 \end{array} \right|$  **L** 

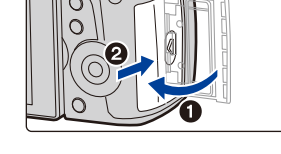

**ト**ス

セ

**[メニュー](#page-179-2) 一覧**

**[目次](#page-5-1)**

⇧

# <span id="page-24-0"></span>カードについて

本機では、SD規格に準拠した以下のカードが使用できます。(本書では、これらをカードと 記載しています)

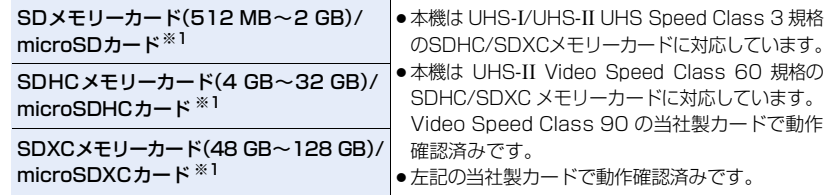

※1 本機で使用する場合は、専用のアダプターを装着してお使いください。

#### ■ 動画撮影や4Kフォトの撮影とスピードクラスについて

以下のSDスピードクラスやUHSスピードクラス、Videoスピードクラスに対応したカー ドをお使いください。

●SDスピードクラスやUHSスピードクラス、Videoスピードクラスとは、連続的な書き込みに 関する速度規格です。カードのラベル面などでご確認ください。

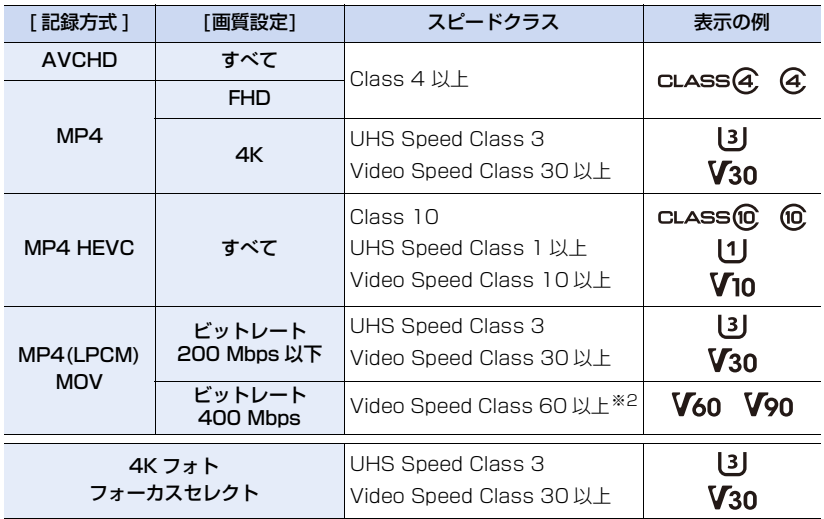

※2 Video Speed Class 90 の当社製カードで動作確認済みです。

●最新情報は下記サポートサイトでご確認ください。 http://panasonic.jp/support/dsc/

⇧

**[目次](#page-5-1)**

**ト**ス<br>[さくいん](#page-315-0)

 $\blacktriangleright$ 

**[メニュー](#page-179-2) 一覧**

- ●書き込み禁止スイッチを「LOCK」側にすると、データの書き込みや消去、 フォーマット、撮影日時順での表示などができなくなる場合があります。
- ●カードに記録されたデータは電磁波、静電気、本機やカードの故障などにより 壊れたり消失することがあります。大切なデータはパソコンなどに保存するこ とをお勧めします。

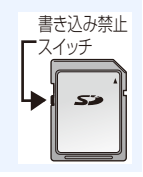

## <span id="page-25-2"></span><span id="page-25-0"></span>カードをフォーマット(初期化)する

本機で撮影する前に、カードをフォーマットします。フォーマットするとデータを元に戻 すことができませんので、必要なデータを保存してからフォーマットしてください。 <u>MENU</u> ボタン → ♪[セットアップ]→[フォーマット]→[スロット1]または[スロット2]

- ●フォーマットするときは、十分に充電されたバッテリーまたはACアダプター(別売:DMW-AC10) を使用し、フォーマット中は電源スイッチを[OFF]にしないでください。
- ●他の機器でフォーマットしたカードは、もう一度本機でフォーマットしてください。

### <span id="page-25-1"></span>記録可能枚数・時間の目安

■ 記録可能枚数(写真:枚)

●画像横縦比 [4:3]、クオリティ[# ] の場合

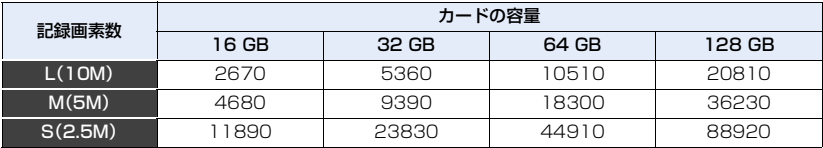

#### ●画像横縦比 [4:3]、クオリティ[RAW::: ] の場合

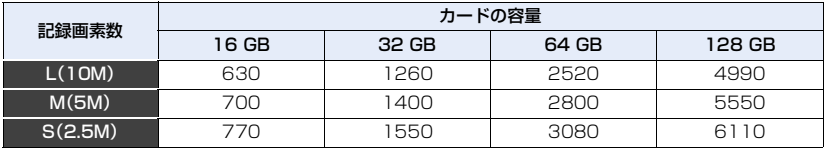

 $\Omega$ 

**[目次](#page-5-1)**

**2**<br> **1**<br> **1**<br> **1** 

**[メニュー](#page-179-2) 一覧**

### ●記録方式 [AVCHD]の場合

■記録可能時間(動画撮影時)(h: 時間、m: 分、s: 秒) ●記録可能時間は複数の動画を記録したときの合計時間です。

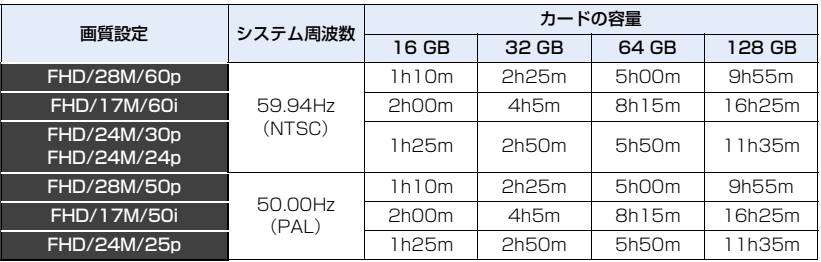

#### ●記録方式 [MP4]の場合

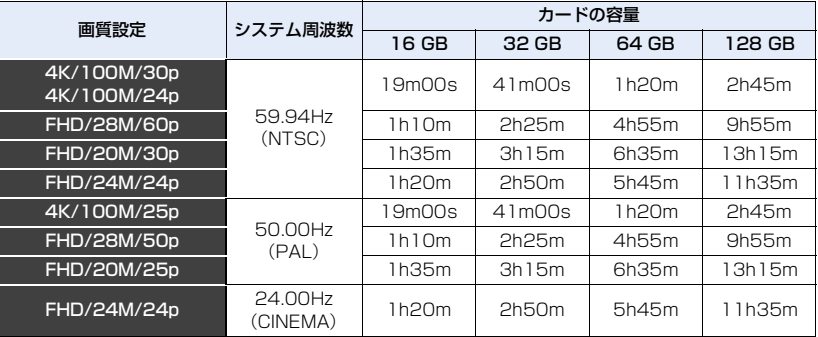

#### ●記録方式 [MP4 HEVC] の場合

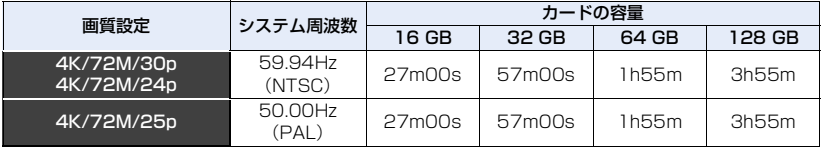

**[さくいん](#page-315-0)**

**[メニュー](#page-179-2) 一覧**

**[目次](#page-5-1)**

#### ●記録方式 [MP4(LPCM)]、[MOV]の場合

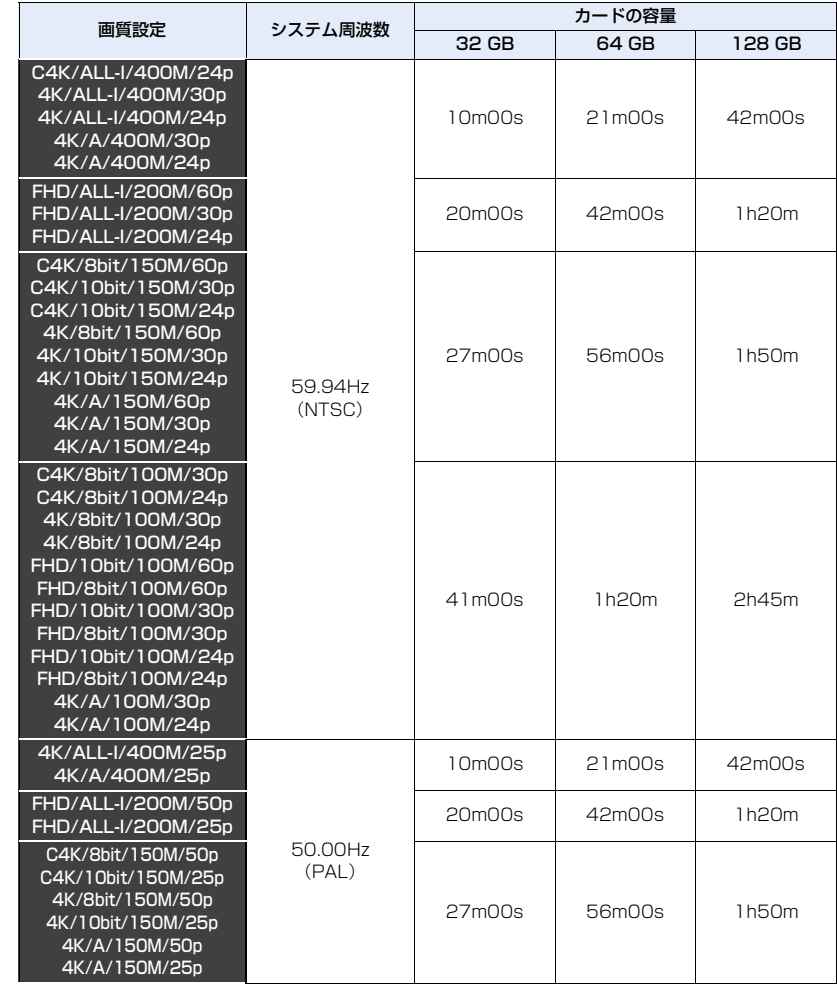

28

**ト**<br>[さくいん](#page-315-0)

**国** 

ᡗᠠ

**[メニュー](#page-179-2) 一覧**

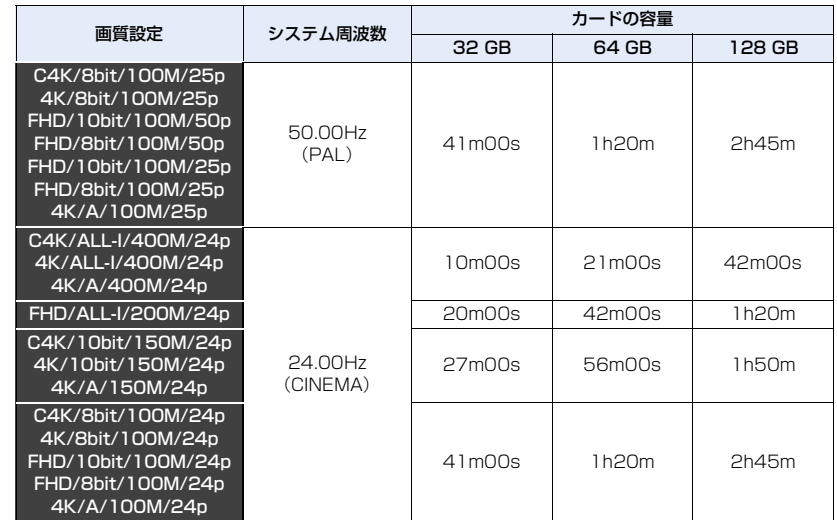

●「4K/A」の画質設定は、クリエイティブ動画メニューの「アナモフィック(4:3)]で設定できます。

●ループ記録設定時、SDカードによっては記録可能時間が短くなります。

●撮影条件、カードの種類により記録可能枚数・時間は変動します。

●記録方式[AVCHD]の場合: ファイルサイズが 4 GB を超える場合は、ファイルは分かれて保存されます。

●記録方式[MP41([画質設定]のサイズが [FHD1)の場合: 連続記録時間が30分を超える場合やファイルサイズが4 GBを超える場合は、ファイルは分か れて保存・再生されます。(撮影は一時中断することなく続けることができます)

●記録方式[MP4]([画質設定]のサイズが[4K])、[MP4 HEVC]、[MP4(LPCM)]または[MOV]の場合: 以下の条件ではファイルは分かれて保存・再生されます。(撮影は一時中断することなく続けることが できます)

SDHCメモリーカード使用時: ファイルサイズが4 GBを超える場合

SDXCメモリーカード使用時: 連続記録時間が 3 時間 4 分を超える場合、

ファイルサイズが96 GBを超える場合

- ●画面には、連続して記録できる時間が表示されます。
- ●記録可能枚数の残り枚数が10000枚以上の場合、撮影画面では「9999+1と表示されます。

#### **2.** 準備と基本操作

**ト**ス<br>[さくいん](#page-315-0)

 $\overline{\mathbf{t}}$ 

**[メニュー](#page-179-2) 一覧**

**[目次](#page-5-1)**

⇧

# <span id="page-29-0"></span>レンズを付ける/取り外す

- ●電源スイッチが[OFF]になっていることを確認してください。
- ●レンズの交換は、ごみやほこりの少ない場所で行ってください。ごみなどが付着した場合は: (P309)

■ レンズを取り付ける

**1** レンズリアキャップとボディキャップを矢印の方向に回して外す

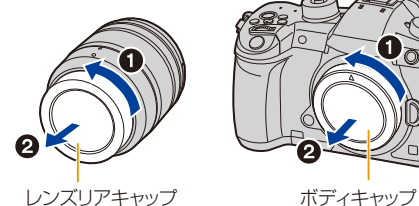

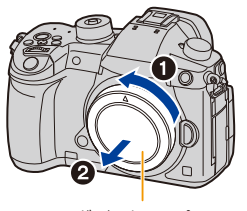

<span id="page-29-2"></span>**2** レンズ取り付けマークを合わせて、レンズを矢印の方向に「カチッ」と音がするまで回す

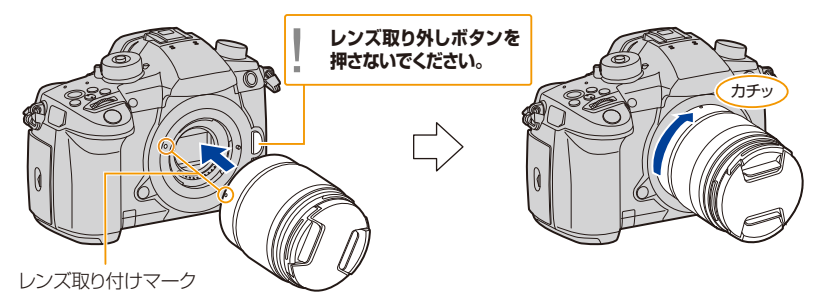

●レンズを本体に対して傾いた状態で付けようとすると、本体のレンズ取り付け部を傷つけるおそ れがありますのでお気をつけください。

#### <span id="page-29-1"></span>■ レンズを取り外す

●レンズキャップを取り付けてください。

レンズ取り外しボタンを押しながら、レンズを 矢印の方向に止まるまで回して外す

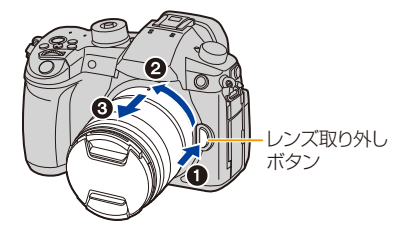

●本体からレンズを取り外すと、ほこりなどが付着、侵入するおそれがあります。ボディキャップと レンズリアキャップを必ず付けてください。

#### 30

**2.** 準備と基本操作

**ト**ス

セ

**[メニュー](#page-179-2) 一覧**

**[目次](#page-5-1)**

⇧

# <span id="page-30-0"></span>モニター面を表にする

お買い上げ時、モニターは収納状態になっています。 下図のようにしてモニター面を表にします。

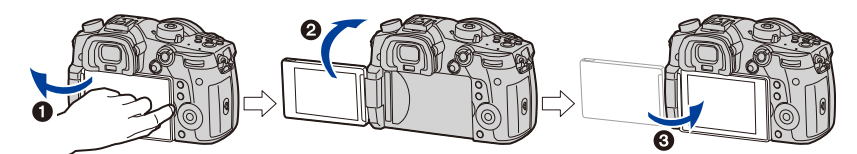

- ■モニターを開く(最大180°開きます) ■ レンズ方向に180°回転させる 6 元の位置へ閉じる
- ●モニターを回転させるときは、無理な力を加えないようお気をつけください。故障の原因になり ます。

#### ■ フリーアングル撮影

モニターの角度を調整すると、さまざまなアングルからの撮影が可能になり便利です。

ハイアングル撮影 マイン ローアングル撮影

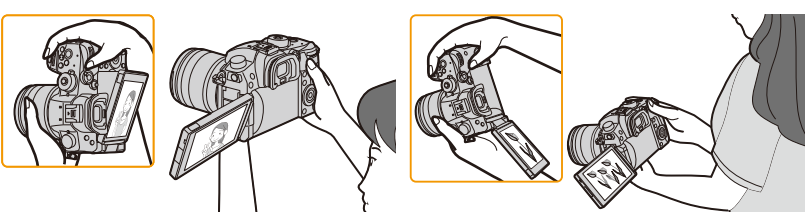

●モニターを使用しないときは、汚れや傷防止のためモニターを内側に収納しておくことをお勧 めします。

<span id="page-31-1"></span><span id="page-31-0"></span>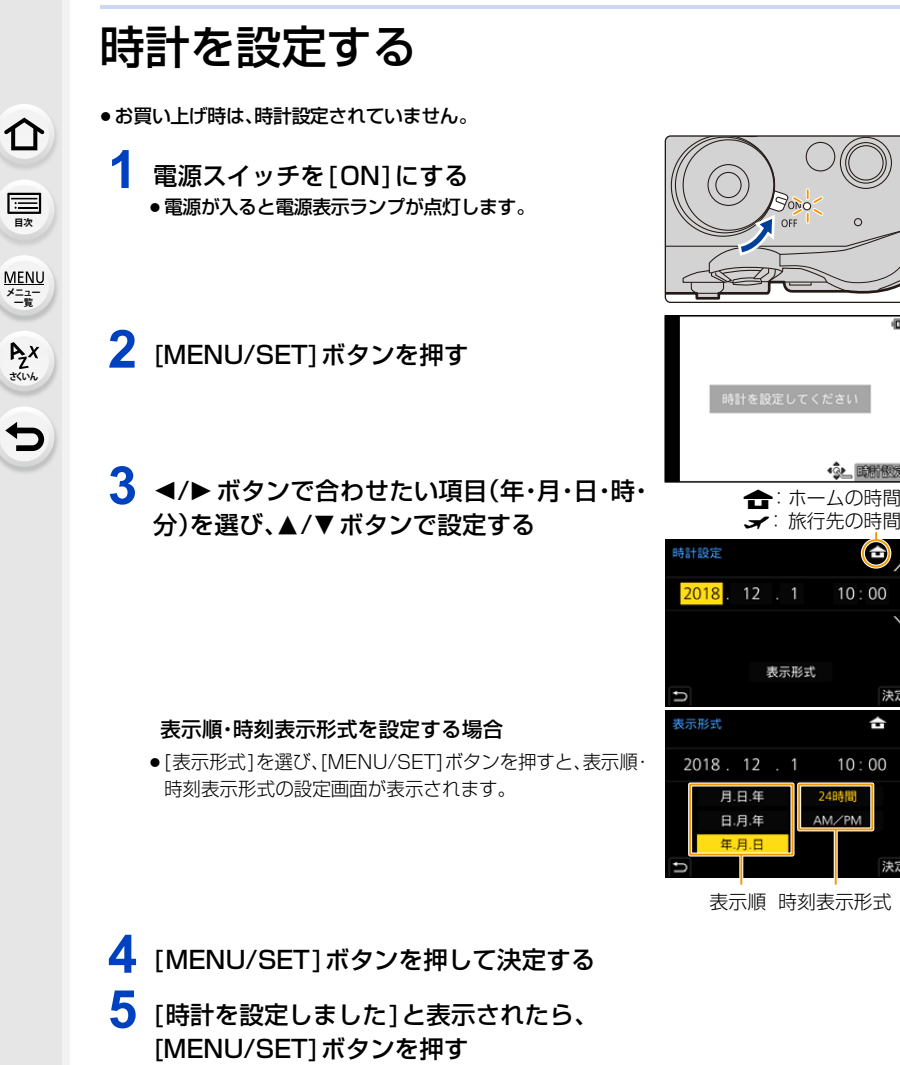

· St. 畸胎恢复

 $10:00$ 

決定

決定

ô

 $10:00$ 

AM/P

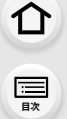

A<sub>zx</sub>

 $\mathbf \vdash$ 

**[メニュー](#page-179-2) 一覧**

**6** [ホームエリアを設定してください]と表示されたら、 [MENU/SET]ボタンを押す

■ </> ボタンでお住まいの地域を選び、 [MENU/SET]ボタンを押す

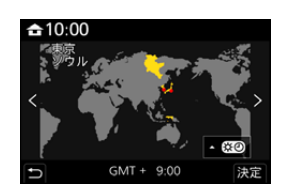

#### ■ 時計を合わせ直す

MENU ボタン→ ♪[セットアップ]→[時計設定]

- ●[32](#page-31-0)ページの手順3.4の操作で変更できます。
- ●バッテリーなしでも約3か月間、時計用内蔵電池を使って時計設定を記憶できます。(内蔵電池を 充電するには、満充電されたバッテリーを本機に約24時間入れたままにしてください)
- ●正しい日付をプリントするには、撮影前に時計設定をしてください。お店にプリントを依頼する ときや、文字焼き込みを行うときに正しい日付をプリントできなくなります。

**2.** 準備と基本操作

**ト**ス<br>[さくいん](#page-315-0)

**[メニュー](#page-179-2) 一覧**

**[目次](#page-5-1)**

⇧

<span id="page-33-0"></span>基本の操作

## <span id="page-33-1"></span>本機の構え方について

#### 両手で本機を軽く持ち、脇を締め、肩幅くらいに足を開いて構える

- AF補助光ランプ、マイクを指などで塞がないでください。
- ●足場が安定しているか確認し、周囲の人や物などにぶつからないよう気をつけて撮影してください。

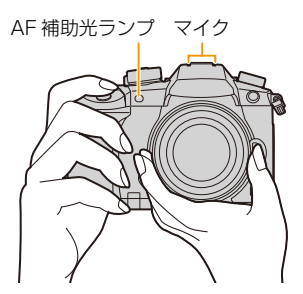

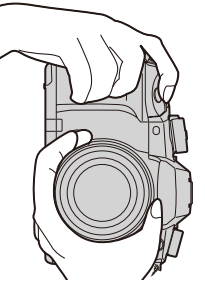

■ 構えた向きを検出する(縦位置検出機能) 本機を縦に構えて撮影したとき、構えた向きを検出できる機 能です。

再生時に自動で縦向きに表示することができます。([縦位置 自動回転] を [ON] に設定している場合のみ)

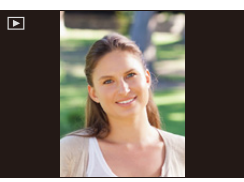

- ●本機を縦に構えた状態で、本機を大きく上に向けたり、下に向けたりして撮影すると、縦位置検出 機能が正しく働かないことがあります。
- ●動画、4K連写ファイルおよびフォーカスセレクト撮影した画像は、縦向きに表示できません。

## <span id="page-33-2"></span>ファインダー撮影について

#### <span id="page-33-3"></span>視度調整

#### 視度調整ダイヤルを回す

●ファインダー内に表示される文字がはっきり見えるまで調整して ください。

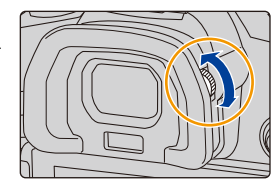

<span id="page-34-0"></span>[LVF]ボタンを押す

**ト**ス<br>[さくいん](#page-315-0)

セ

**[メニュー](#page-179-2) 一覧**

### <span id="page-34-2"></span>モニターとファインダーの切り換え

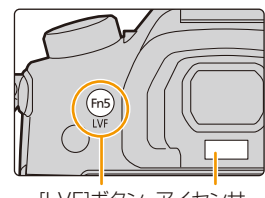

[LVF]ボタン アイセンサー

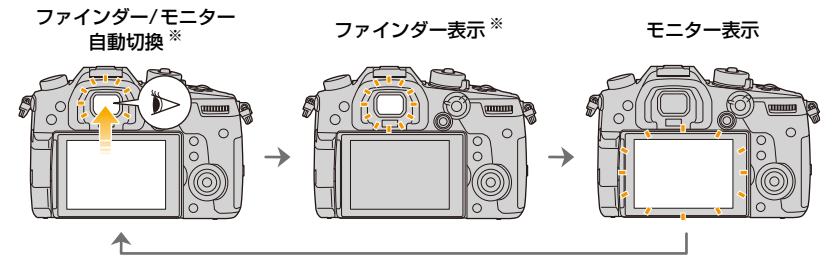

※ カスタムメニュー(フォーカス/レリーズ)の[アイセンサーAF]を[ON]に設定しているときは、アイ センサーが働くとカメラが自動的にピント合わせを行います。[アイセンサーAF]でピントが合って も電子音は鳴りません。

#### <span id="page-34-1"></span>■ ファインダー/モニター自動切換について

ファインダーに目や物を近づけると、アイセンサーにより自動的にファインダー表示に切 り換わります。

- ●バッテリーの消耗を抑えるには、[エコモード][\(P213\)の](#page-212-0) [省電力ファインダー撮影]を設定して ください。
- ●お使いの眼鏡の形状やカメラの構え方、または接眼部付近に強い光が当たることなどにより、ア イセンサーが正しく働かない場合があります。その場合は[LVF]ボタンを押して、切り換えてく ださい。
- ●動画再生中、スライドショー中は、アイセンサーで自動的にファインダー表示に切り換わりません。
- モニターの角度によっては、アイヤンサーは働きません。

⇧ **[目次](#page-5-1)**

**トラメ** 

D

**[メニュー](#page-179-2) 一覧**

# <span id="page-35-0"></span>シャッターボタン(写真の撮影)

シャッターボタンは 2段式になっています。 シャッターボタンを半押し(軽く押す)してピントを 合わせる

- ●絞り値とシャッタースピードが表示されます。(フラッシュ発光 時を除き、適正露出にならないときは、赤くなり点滅します)
- ●ピントが合うとフォーカス表示が点灯します。(ピントが合わな いときは点滅します)

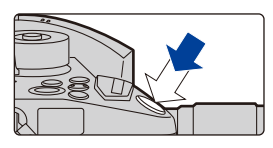

フォーカス表示

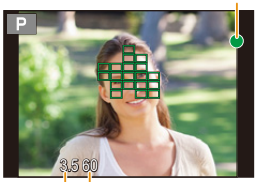

絞り値 シャッタースピード

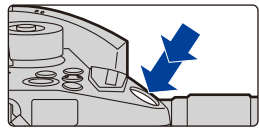

#### シャッターボタンを全押し(さらに押し込む)して撮影する

- ●[フォーカス/レリーズ優先]を[フォーカス]に設定時は、ピントが合うまで撮影できません。
- ●メニュー操作中や画像の再生中でも、シャッターボタンを半押しすると、すぐに撮影ができる状 態にすることができます。
$$
\bigcirc
$$

**[目次](#page-5-0)**

**ト**ズ<br>[さくいん](#page-315-0)

セ

**[メニュー](#page-179-0) 一覧**

### 動画ボタン(動画の撮影)

動画ボタンを押して撮影を開始する ●動画ボタンを押したあと、すぐに離してください。 もう一度動画ボタンを押して撮影を終了する

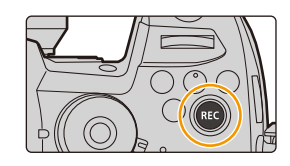

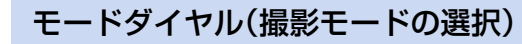

モードダイヤルロックボタンを押して(1)、 ロックを解除する

●モードダイヤルロックボタンが下がっていると きはロックされています。

モードダイヤルを回して(2)、撮影モードを 合わせる

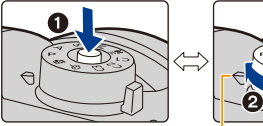

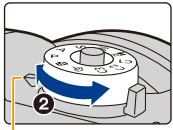

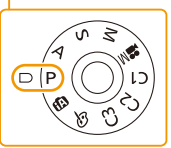

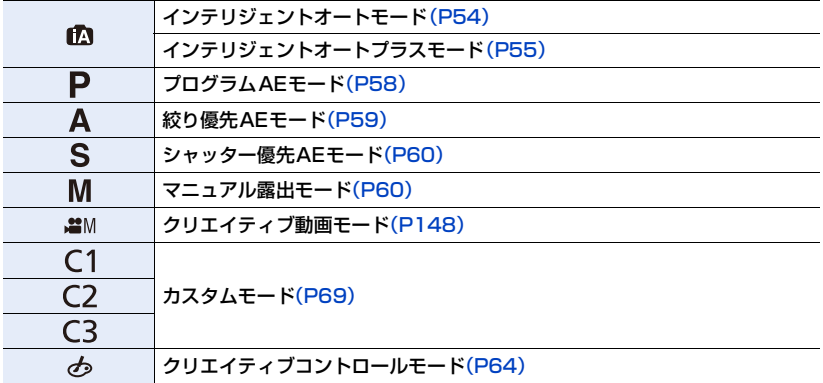

⇑ **[目次](#page-5-0)**

**ト**ス<br>[さくいん](#page-315-0)

**[メニュー](#page-179-0) 一覧**

### 前ダイヤル / 後ダイヤル

#### 回す:各種設定時には、項目の選択や、数値の設定など を行います。

●本書では前ダイヤル/後ダイヤルの操作を次のように説 明しています。

例: 前ダイヤルを左右に回すとき: < ... 例:後ダイヤルを左右に回すとき: マ

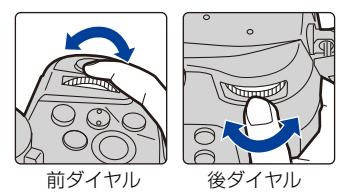

P / A / S / M モード時は、絞りやシャッタースピードなどを設定します。

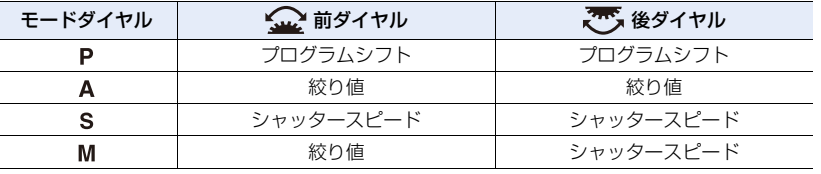

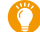

前後のダイヤルの動作を一時的に変更する(ダイヤル動作切換)

#### **1** [Fn1]ボタンを押す

- ●お買い上げ時は、「Fn11に「ダイヤル動作切換1が設定されて います。
- ●前後のダイヤルに割り当てた機能のガイドが表示されます。
- 何も操作をしない場合、数秒後にガイドの表示が消えます。
- **2** ガイドが表示されている間に、前後のダイヤルを回す

#### **3** [MENU/SET]ボタンを押して決定する

- ●以下の操作でも、同じ操作ができます。
	- − シャッターボタンを半押しする
	- − [Fn1]ボタンを押す

●一時的に前後のダイヤルに割り当てる項目は、カスタムメニュー(操作)の「ダイヤル設定]の「ダ イヤル動作切換設定]で設定できます[。\(P39\)](#page-38-0)

ョㄏヒ **0** 98 **ISO WB WB** AWB AWBc **ISO**

 $\sim$   $\overline{\phantom{0}}$ 

 $\mathbb{Z}$ 

⇧ **[目次](#page-5-0)**

**ト**ズ<br>[さくいん](#page-315-0)

<span id="page-38-0"></span> $\overline{\mathbf{C}}$ 

**[メニュー](#page-179-0) 一覧**

### コントロールダイヤル

#### 回す:項目の選択や、数値の設定などを行います。

●本書ではコントロールダイヤルを回す操作を次のように説明し ています。

例:コントロールダイヤルを左右に回すとき: (3)

#### ■ ダイヤルの操作方法を設定する

#### ボタン→ [カスタム]→ [操作]→[ダイヤル設定] MENU

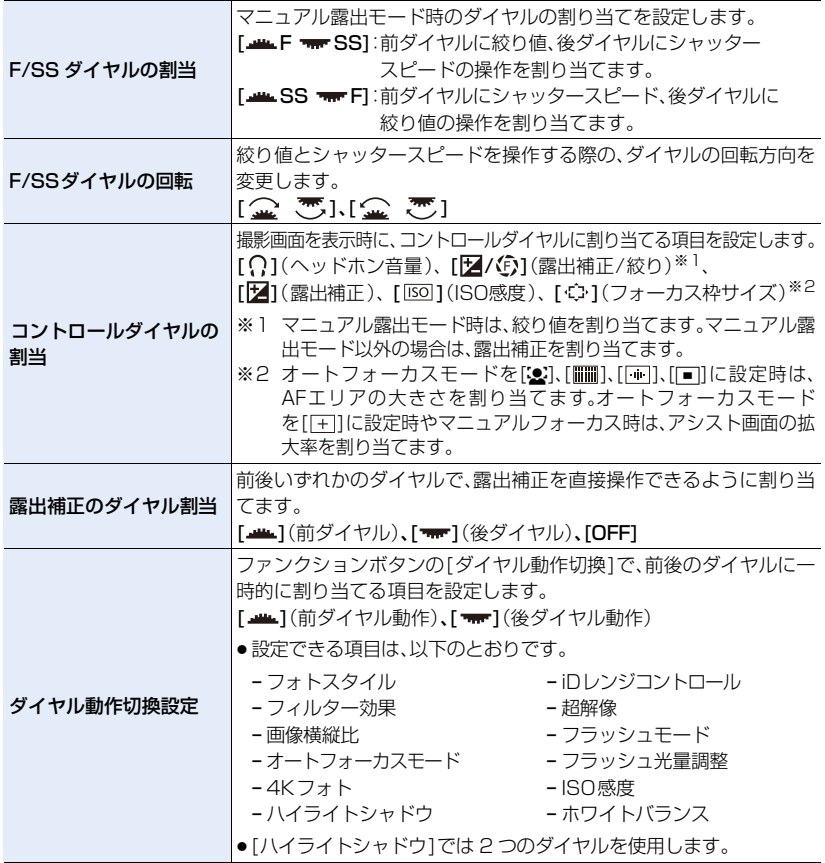

⇧ **[目次](#page-5-0)**

**ト**ス<br>[さくいん](#page-315-0)

 $\blacktriangleright$ 

**[メニュー](#page-179-0) 一覧**

### カーソルボタン /[MENU/SET]ボタン

カーソルボタンを押す: 項目の選択や、数値の設定などを行います。 [MENU/SET] ボタンを押す:設定内容の決定などを行います。

●本書ではカーソルボタンの上下左右を▲/▼/◀/▶で説明してい ます。

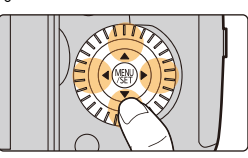

### ジョイスティック

ジョイスティックは、カーソルボタン/[MENU/SET] ボタンと同じ操作ができます。

傾ける: 項目の選択や、数値の設定などを行います。 押す: 設定内容の決定などを行います。

●本書では、ジョイスティックの上下左右を▲/▼/◀/▶ で説明しています。

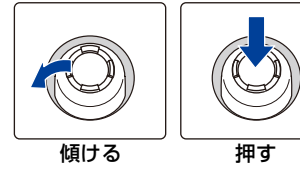

■ 撮影画面表示時の操作内容を変更する

<u>0日XUI</u> ボタン → \$ [ [カスタム] → 金 [操作] → [ジョイスティック設定]

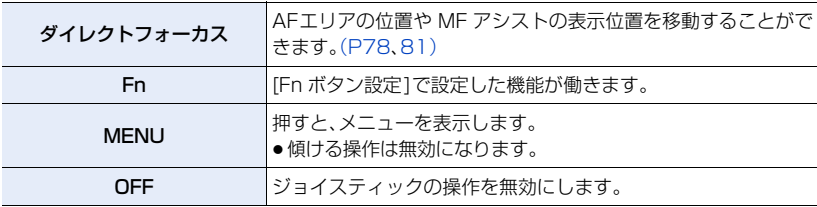

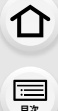

**トラメ** 

**[メニュー](#page-179-0) 一覧**

### [DISP.]ボタン(表示情報の切り換え)

[DISP.] ボタンを押す

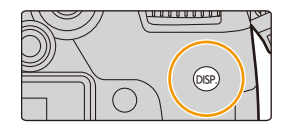

### <span id="page-40-1"></span>撮影時

画面の表示スタイルをファインダー、モニターそれぞれに設定できます。

#### <u>MENU</u> ボタン→ 9 [カスタム] → 60 [モニター/ 表示] → [LVF/ モニター表示設定] → [LVF 表示設定] 、[モニター表示設定]

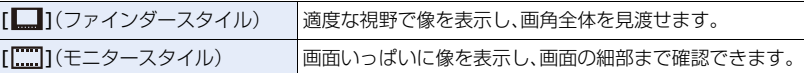

#### ● [ ■ ] ファインダースタイル(ファインダー表示での例)

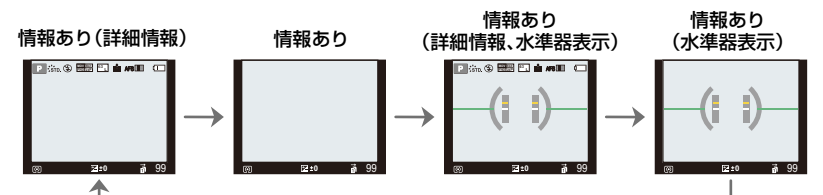

#### <span id="page-40-0"></span>● [ | | | | | モニタースタイル(モニター表示での例)

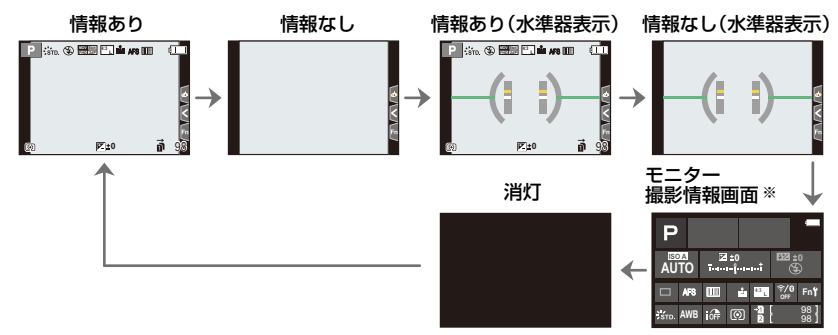

※ モニター撮影情報画面では、各項目をタッチすると設定を直接変更できます。

●カスタムメニュー(操作)の [Fn ボタン設定 ] で [LVF/モニター表示スタイル] をファンクション ボタンに割り当てられます。ファンクションボタンを押すごとに、現在表示しているモニターか ファインダーの表示スタイル([ ]/[ ])をそれぞれ切り換えます。

■ 水準器表示について

水準器を表示すると、カメラの傾きを補正したい場合などに便利です。

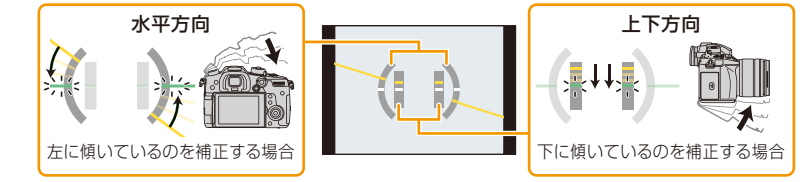

●傾きがない状態は、緑色に変わります。

- ●傾きが補正された状態でも、±1°程度の誤差が生じることがあります。
- ●本機を大きく上に向けたり下に向けたりして撮影すると、水準器表示が正しく表示できなかっ たり、縦位置検出機能が正しく働かない場合があります。

再生時

**ト**ス<br>[さくいん](#page-315-0)

**[メニュー](#page-179-0) 一覧**

**[目次](#page-5-0)**

ᡗᠠ

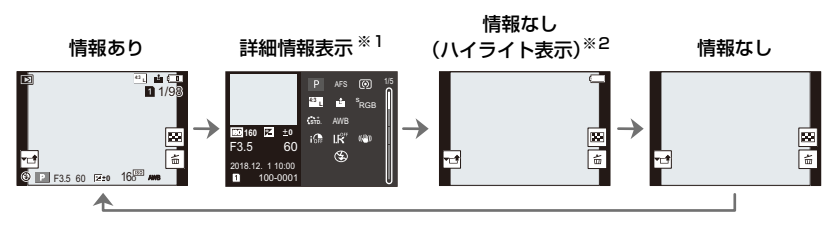

※1 ▲/▼ボタンを押すと、次の表示内容に切り換わります。

−詳細情報表示

- −ヒストグラム表示
- −フォトスタイル、ハイライトシャドウ表示
- −ホワイトバランス表示

−レンズ情報表示

- ※2 カスタムメニュー(モニター/表示)の[ハイライト表示]を[ON]にしているときのみ表示され ます。
- ●動画や4K連写ファイルなど、再生するファイルによっては、一部の画面を表示できません。

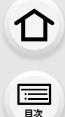

**ト**<br>[さくいん](#page-315-0)

も

**[メニュー](#page-179-0) 一覧**

### タッチパネル(タッチ操作)

#### ■ タッチする

タッチパネルに触れて離す動作です。

■ ドラッグする タッチパネルに触れたまま動かす動作です。

#### ■ ピンチする(広げる・縮める)

タッチパネルを2本の指で広げる(ピンチアウト)と拡 大し、縮める(ピンチイン)と縮小します。

- ●タッチパネルは、清潔で乾燥している指でタッチしてください。
- ●市販のモニター保護シートをご使用になる場合は、その注意書きに従ってください。 (モニター保護シートの種類によっては、視認性や操作性を損なう場合があります)

#### (2) こんなときは使えません

●以下の場合、タッチパネルが正常に動作しないことがあります。

- − 手袋を着用している
- − タッチパネルがぬれている

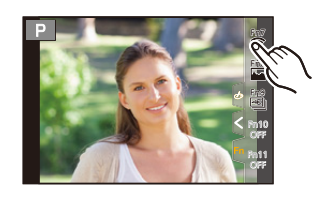

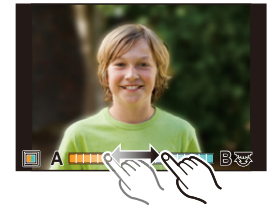

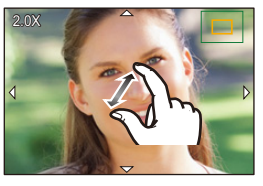

$$
\begin{matrix}\n\mathbf{u} \\
\mathbf{v}\n\end{matrix}
$$

**ト**ス

 $\blacktriangleright$ 

**[メニュー](#page-179-0) 一覧**

### タッチ機能を使って撮る

### タッチシャッター機能

使えるモード: mm mm P A S M = M 6

ピントを合わせたい被写体にタッチするだけで、ピントを合わせて自動的にシャッターを 切ります。

**1** [ ]をタッチする

- 2 [▲<u>×</u>3]をタッチする
	- ●アイコンが[▲\_1に変わり、タッチシャッター撮影が可能な 状態になります。
- **3** ピントを合わせたい被写体をタッチする ●ピントが合うと撮影されます。
- タッチシャッター機能を解除するには [↓\_]をタッチする

●タッチシャッターに失敗したときは、AFエリアが赤く点灯したあと消えます。

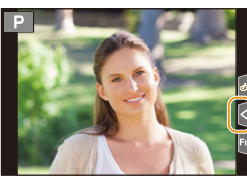

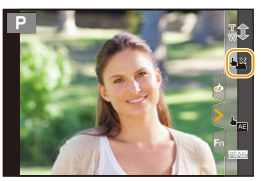

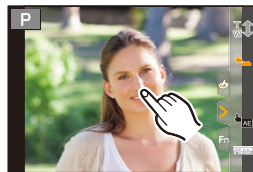

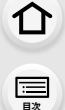

**トラメ** 

セ

**[メニュー](#page-179-0) 一覧**

### タッチ AE

### 使えるモード: mm mm P A S M = M 5

タッチした位置に、簡単に明るさを合わせることができます。人物の顔が暗く写るときに、 顔に合わせて画面を明るくすることなどができます。

**1** [ ]をタッチする

### **2** [ ]をタッチする AE

- ●明るさを合わせる位置の設定画面が表示されます。
- ●[測光モード] はタッチ AE専用の[┺▅]に切り換わります。
- **3** 明るさを合わせたい被写体をタッチする ●明るさを合わせる位置を中央に戻すには、「リセット]をタッ チしてください。
- **4** [決定]をタッチする
- タッチAE機能を解除するには

#### [  $\boxed{24}$ ]をタッチする

●測光モードが元に戻り、明るさを合わせる位置が解除されます。

### **2 こんなときは使えません**

- ●以下の場合、タッチAEは使えません。
	- − デジタルズーム使用時
	- − 4Kライブクロップ設定時
	- − カスタムメニュー(操作)の[タッチ設定]で、[タッチAF]を[AF+AE]に設定時

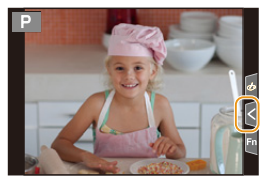

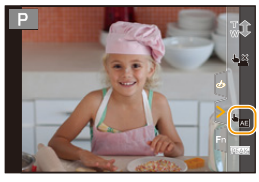

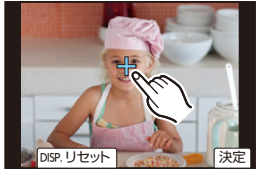

## メニューの設定方法

メニューの設定はボタン操作、タッチ操作のどちらでも行えます。

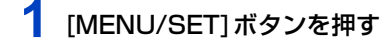

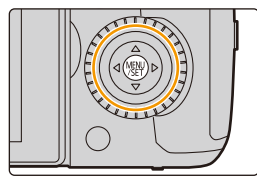

2 →ボタンを押す

**ト**ス

 $\blacktriangleright$ 

**[メニュー](#page-179-0) 一覧**

**国** 

⇧

3 ▲/▼ボタンで [ ∠ ] などのメニュー切り換え アイコンを選び、[MENU/SET]ボタンを押す

●前ダイヤルを回しても、メニュー切り換えアイコンを選べ ます。

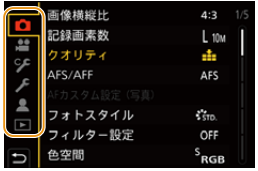

タッチ操作

「 ょ ] などのメニュー切り換えアイコンをタッチする

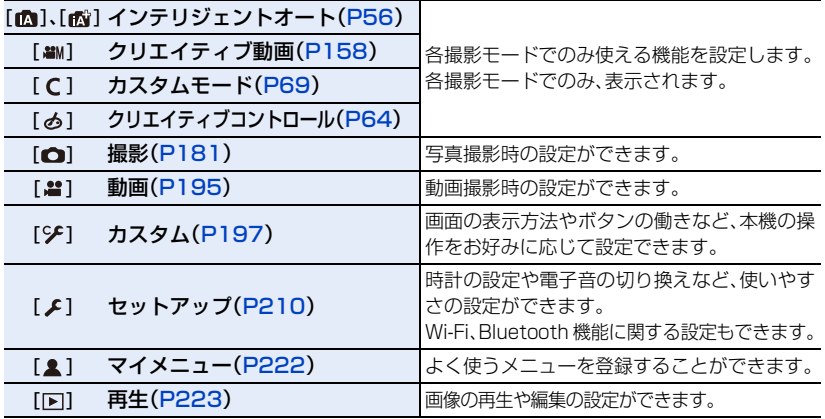

●「セットアップメニュー」は、本機の時計や電源に関する大切な設定です。ご使用の前に、設定を確 認してください。

画像横縦比

12:48-25 本米

フォトスタイル

フィルター設定

色空間

画像横縦比

記録画素数

カオリティ

フィ 色空間

ă

୍ର ᆋ

 $\boxed{\blacksquare}$ 

첉

ς AFS/

F

 $\mathbf{R}$ フォ  $\blacksquare$ 

⋒

 $4:3$ 

Æ.

 $150$ 

OFF

s<br>RGB

 $4:3$ 

 $110a$ 

di

DISP. X

 $S_{RGB}$ 

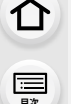

**トラメ** 

**[メニュー](#page-179-0) 一覧**

### 4 A/Vボタンでメニュー項目を選び、 [MENU/SET]ボタンを押す

- ●コントロールダイヤルを回しても、メニュー項目を選べます。
- ●後ダイヤルを回すと、ページを切り換えられます。

#### タッチ操作

#### メニュー項目をタッチする

●ページを切り換えるには、画面右のバー(△)をタッチしてください。

#### メニューの説明を表示する

メニュー項目や設定内容を選択中に[DISP.]ボタンを押す と、メニューの説明が画面に表示されます。

### 5 A/▼ボタンで設定内容を選び、 [MENU/SET]ボタンを押す

- ●コントロールダイヤルを回しても、設定内容を選べます。
- ●メニュー項目によっては、設定が表示されないものや、表 示のされ方が異なるものがあります。

タッチ操作

#### 設定内容をタッチして決定する

●設定できないメニュー項目は、グレーで表示されます。グレーの 項目を選択時に [MENU/SET] ボタンを押すと、設定できない メッセージと、一部の設定状況では設定できない理由が表示さ れます。

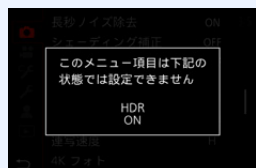

#### ■ メニューを終了する

「而/ち]ボタンを押す、またはシャッターボタンを半押しする

タッチ操作

[ つ]をタッチする

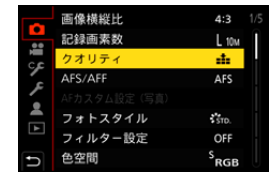

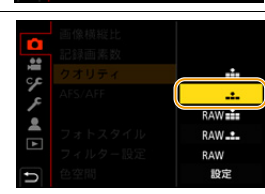

記録画像の圧縮率を

設定します

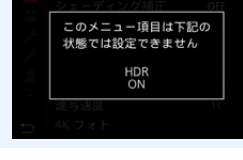

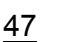

**2.** 準備と基本操作

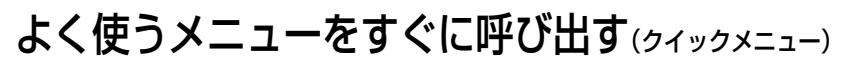

⇧ **[目次](#page-5-0)**

**トラメ** 

セ

**[メニュー](#page-179-0) 一覧**

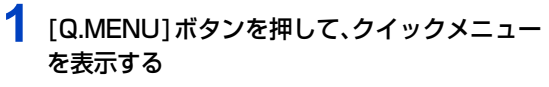

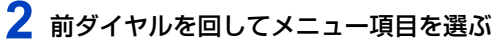

●コントロールダイヤルを回しても設定できます。

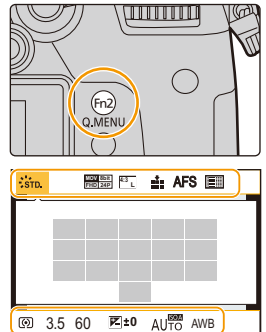

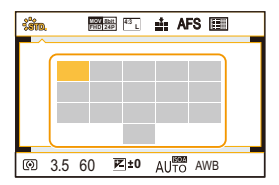

- **3** 後ダイヤルを回して設定内容を選ぶ
- **4** 設定が終了したら[Q.MENU]ボタンを押し てメニューを終了する

●モードや表示画面によっては、設定できない項目もあります。

[ ](モニタースタイル)のモニター撮影情報画面[\(P41\)](#page-40-0) [Q.MENU] ボタンを押し、前ダイヤルを回して項目を選び、 後ダイヤルを回して設定内容を選んでください。

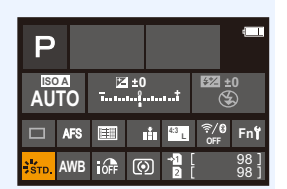

⇑ **[目次](#page-5-0) [メニュー](#page-179-0) 一覧**

**ト**ス<br>[さくいん](#page-315-0)

セ

### クイックメニューをお好みの項目に変更する

クイックメニューをお好みで15項目まで設定できます。 <u>JENU</u> ボタン→ SF[カスタム] → @[操作] →[Q.MENU]→[カスタム]

- **1** [Q.MENU]ボタンを押して、クイックメニューを表示 する
- 2 ▼ボタンで[Qp]を選び、[MENU/SET]ボタンを押す
- 3 ▲/▼/</> ボタンで上段のメニュー項目を選び、 [MENU/SET]ボタンを押す
- 4 </> ボタンで下段の空き項目を選び、 [MENU/SET]ボタンを押す
	- ●上段から下段へ項目をドラッグしても設定できます。
	- ●下段に空き項目がない場合は、設定済みの項目を選ぶと入 れ替えて設定することができます。
	- ●設定を解除するには、▼ボタンで下段に入り、解除する項目 を選んで[MENU/SET] ボタンを押してください。

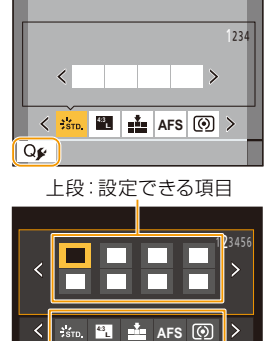

下段:設定済みの項目

#### **5** [面/5]ボタンを押す

●上記手順20画面に戻ります。撮影画面にするには [MENU/SET]ボタンを押してください。

**トラメ** 

D

**[メニュー](#page-179-0) 一覧**

**[目次](#page-5-0)**

⇧

## <span id="page-49-0"></span>よく使う機能をボタンに割り当てる (ファンクションボタン)

特定のボタンやアイコンに、撮影機能などを割り当てることができます。

### **1** メニューを設定する

 $\mathcal{S}$ [カスタム]→ 全[操作]→[Fnボタン設定]→ [撮影時設定]または[再生時設定] MENU ボタン→

> Fn6  $\bigcirc$  $Fn7 \quad \widehat{P}$

 $Fn8$ 

 $Fn9$   $\boxed{48}$ 

Fn10 OFF

Fn11 OFF DISP, Fn12 - Fn20 Fn2 OMENU

 $Fn3$   $Fn3$ 

Fn4  $\sqrt{91}$ 

Fn5 LVF/

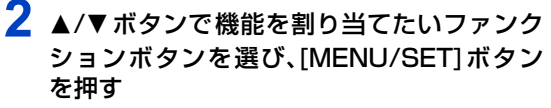

● [撮影時設定]の[Fn12]~[Fn20]を選ぶ場合、[DISP.]ボ タンを押して画面を切り換えてください。

## <mark>3</mark> ▲/▼ボタンで割り当てる機能を選び、[MENU/SET]ボタンを押す

- [撮影時設定]で割り当てられる機能について[は\(P51\)](#page-50-0)
- [再生時設定]で割り当てられる機能について[は\(P52\)](#page-51-0)
- ●ファンクションボタンの設定をお買い上げ時の状態に戻すには、「デフォルトに戻す]を選 んでください。
- ●ファンクションボタンによっては、割り当てられない機能があります。
- ●モニター撮影情報画[面\(P41\)](#page-40-1)で[Fn]をタッチしても、手順20画面を表示することができます。
- ≥ファンクションボタン([Fn1]~[Fn6]、[Fn12]~[Fn20])を長押し(2秒)すると、手順**3**の 画面を表示することができます。モードや表示画面によっては、表示できない場合もあります。

### 撮影時にファンクションボタンを使う

撮影時にファンクションボタンを押すことで、割り当てた機能を使えます。

- **[Fn7] ~ [Fn11] ボタンを使う(タッチ操作)**
- 1 [刷]をタッチする
- **2** [Fn7] ~ [Fn11] のいずれかをタッチする

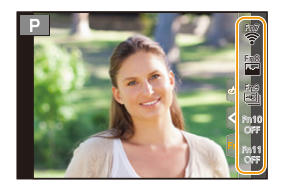

⇧

**[目次](#page-5-0)**

**[メニュー](#page-179-0) 一覧**

**ト**<br>[さくいん](#page-315-0)

#### <span id="page-50-0"></span>■ [撮影時設定]で割り当てられる機能

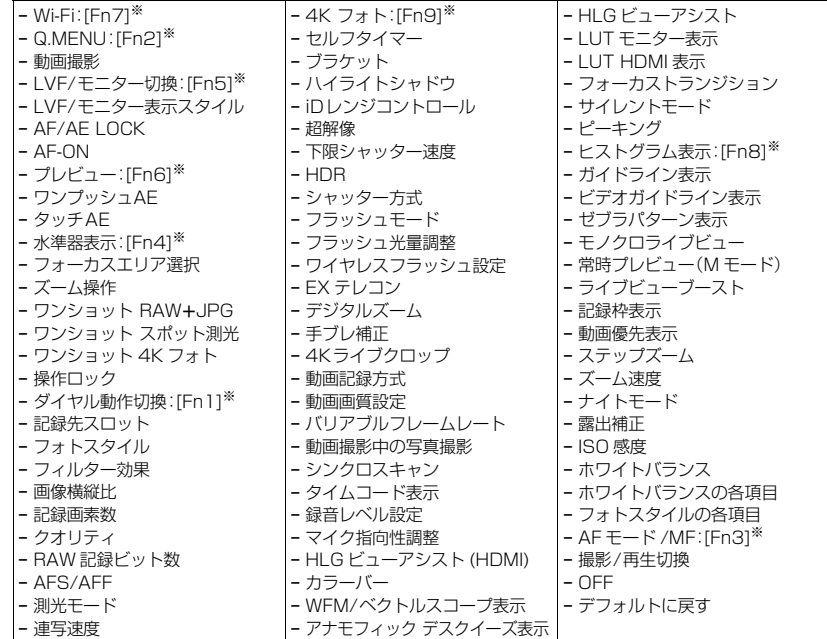

※ お買い上げ時のファンクションボタン設定

●[Fn10]~[Fn20]は、お買い上げ時は[OFF]が設定されています。

- ●「動画撮影1設定時は、動画ボタンと同様に動画記録の開始/停止を操作できます。
- ●「フォーカスエリア選択]設定時は、AFエリアまたはMFアシストの位置設定画面を表示するこ とができます。
- ●「ワンショット RAW+JPG1設定時は、1度だけRAW画像とファイン相当のJPEG画像を同時 に撮影します。撮影後は元のクオリティに戻ります。
- ●[ワンショット スポット測光]設定時は、1度だけ[測光モード]を[[•]](スポット)で撮影しま す。撮影後は元の測光モードに戻ります。
- ●「ワンショット4Kフォト]設定時は、設定中の4Kフォトモードで1度だけ撮影します。撮影後は 元の状態に戻ります。
- ●[操作ロック]設定時、特定の操作を無効にします。無効にする操作は、カスタムメニュー(操作) の[操作ロック設定]で設定します。
- ●[記録先スロット]は、[ダブルスロット機能]を[リレー記録]に設定時だけ使用できます。
- 「撮影 / 再生切換 1設定時は、撮影状態と再生状態を切り換えることができます。

**トラメ** 

D

**[メニュー](#page-179-0) 一覧**

**[目次](#page-5-0)**

⇧

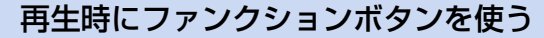

再生時にファンクションボタンを押すことで、選んだ画像に割り当てた機能を直接設定で きます。

例)[レーティング★3]を[Fn2]に設定した場合

#### **1 →/▶ボタンで画像を選ぶ**

**2** [Fn2]ボタンを押し、画像に[レーティング★3]を 設定する

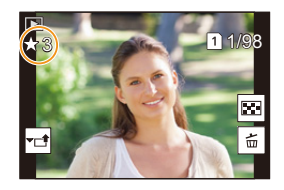

#### <span id="page-51-0"></span>■ 「再生時設定1で割り当てられる機能

● [Fn1]、[Fn2]、[Fn3]、[Fn5]、[Fn6] のボタンに以下の機能が割り当てられます。

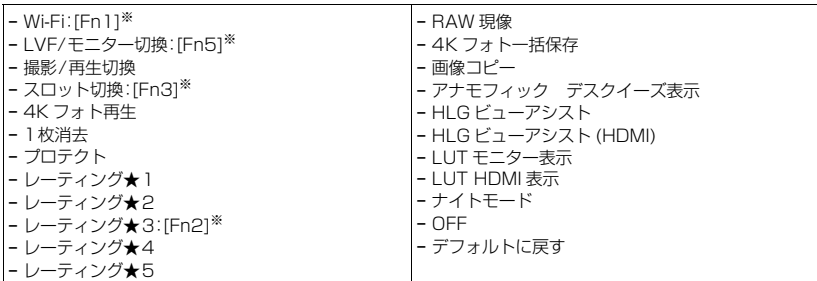

※ お買い上げ時のファンクションボタン設定

● [Fn6]は、お買い上げ時は[OFF]が設定されています。

●「スロット切換1設定時は、再生するカードスロットの切り換え画面を表示します。

● [4K フォト再生]設定時は、4K 連写ファイルから保存する写真の選択画面を表示します。

# 文字を入力する

**ト**ズ

 $\overline{\mathbf{t}}$ 

**[メニュー](#page-179-0) 一覧**

文字入力画面が表示されたら、以下のように操作してください。

### 1 **A/V/**</> ボタンで文字を選び、 [MENU/SET]ボタンで入力する

- ●続けて同じ文字を入力したい場合は、コントロールダイヤ ルを右側に回し、カーソルを移動させてください。
- ●項目にカーソルを合わせ、「MENU/SET1ボタンを押すと 以下の操作ができます。

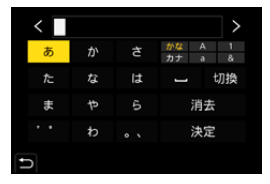

- − [切換]: [カヨ](ひらがな)、[カナ](カタカナ)、
	- / (アルファベット)、 (数字)、 (記号)に文字を切り換え
- − []]: 空白を入力
- − [消去]:文字を消去
- − [ ]: 入力位置を左に移動
- − [ ]: 入力位置を右に移動
- ●入力できる文字数は以下のとおりです。
	- − [カな] /(ラナナ]:最大 15文字 ([個人認証]の名前は最大6文字)
	- − /// ※:最大30文字 ([個人認証]の名前は最大9文字)
		- ※[\]、[「]、[」]、[・]、[―] は最大15文字([個人認証]の名前設定時は最大6文字) です。

### 2 **A/V/</▶ボタンで[決定]にカーソルを合わせ、[MENU/SET]ボ** タンを押して入力を終了する

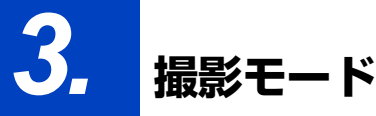

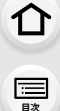

A<sub>zx</sub>

 $\blacktriangleright$ 

¦

æ

**[メニュー](#page-179-0) 一覧**

## <span id="page-53-0"></span>カメラにおまかせで撮る(インテリジェントオートモード) 撮影モード: 12 2

被写体や撮影状況に合わせてカメラが最適な設定を行います。

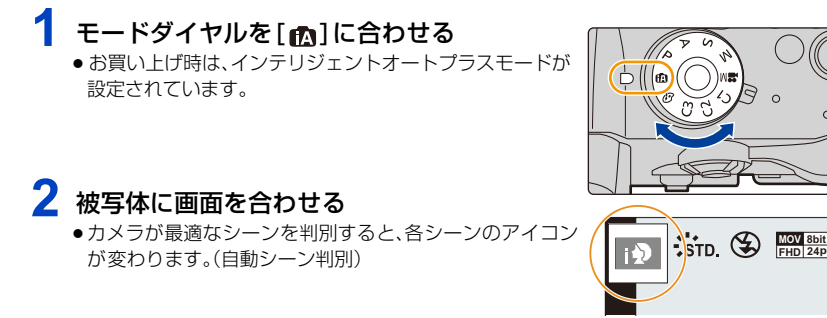

#### カメラが自動でシーンを判別します(自動シーン判別)( 写真撮影時、 動画撮影時)

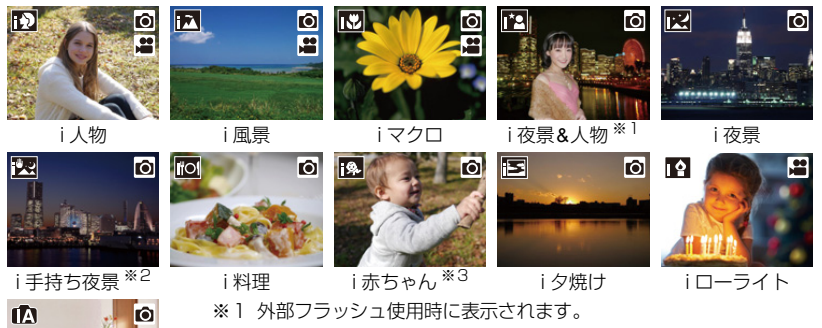

54

※2 [i手持ち夜景]を[ON]に設定したときのみ表示されます。

- ※3 [個人認証]を[ON]に設定時、顔登録の誕生日が設定済みで、年齢が 3歳未満の人物を顔・瞳認識したときのみ表示されます。
- ●どのシーンにも当てはまらない場合は[m]になり、標準的な設定を行 います。
- ●4Kフォト撮影時またはフォーカスセレクト撮影時は、動画撮影時と同 じシーン判別になります。

**ト**ス

セ

**[メニュー](#page-179-0) 一覧**

**[目次](#page-5-0)**

⇑

#### ■ 逆光補正について

- <span id="page-54-0"></span>●カメラが自動で画像を明るくすることにより、逆光時に被写体が暗く写らないように補正します。 ■ インテリジェントオートプラスモードとインテリジェントオートモードを 切り換える
- **1** メニューを設定する

■ [インテリジェントオート]→[インテリジェントオートモード] |MENU ボタン→

2 3/▼ボタンで[ @ ]または[ @ ]を選び、[MENU/SET]ボタンを押す

撮影画面の撮影モードアイコンをタッチして、選択画面を表示するこ ともできます。

インテリジェントオートモードの設定に加えて、インテリジェントオートプラスモードは、 下記の設定を変更できます。

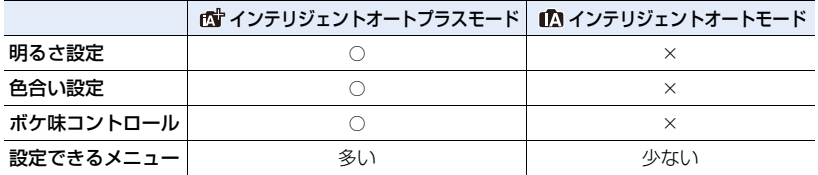

#### ■ オートフォーカス/顔・瞳認識/個人認証

オートフォーカスモードは自動で[3]に設定されます。被写体をタッチすると追尾 AF 機 能が働きます。

- [  $\Box$ ] ボタンを押し、シャッターボタンを半押ししても追尾 AF 機能に 切り換わります。
- ●「37の場合に、ピントを合わせる人や目を指定することはできません。
- ●「個人認証1を[ON]に設定時、登録した顔に近い顔を認識すると、 [ **[ ] ]、[ ] [4]** ]、[ [ ] ] の右上に[ R ] が表示されます。

#### ■ フラッシュ

フラッシュ撮影時、被写体の種類や明るさに合わせて、カメラが自動で[4A]、[4A](赤目軽 減オート)、[4%]または[48]に設定します。

●外部フラッシュについては[、123](#page-122-0)ページをお読みください。

- [ 4& ]、[ 4& ] のときは、デジタル赤目補正が働きます。
- [\$&]、[\$S]のときは、シャッタースピードが遅くなります。

#### ■ 自動シーン判別について

≥[ ]と判別された場合に、三脚などを使用してください。ブレの量が少ないとカメラが判断したとき、シャッ タースピードは通常より遅くなります。撮影中はそのままカメラを動かさないようにお気をつけください。

55

●撮影条件によっては、同じ被写体でも異なるシーンになることがあります。

 $\mathbb{R}$  ,  $\mathbb{R}$  in  $\mathbb{C}$ 

**ト**ス<br>[さくいん](#page-315-0)

セ

**[メニュー](#page-179-0) 一覧**

**[目次](#page-5-0)**

⇑

### <span id="page-55-0"></span>インテリジェントオートメニュー

インテリジェントオートプラスモード、インテリジェントオートモードのみで使える機能 の設定を行います。

<u>MENU</u> ボタン→ @ [インテリジェントオート]

#### 手持ちで夜景を撮る(i手持ち夜景)

手持ち撮影で夜景を撮影中に「図1と判別された場合、夜景を高速連写で撮影し1枚の写 真に合成します。

IENU ボタン→ ��[インテリジェントオート] → [i手持ち夜景] → [ON]/[OFF]

- ●画角が僅かに狭くなります。
- ●シャッターボタンを押したあと、連写中は本機を動かさないでください。
- ●フラッシュは[<br 2010 第光禁止)に固定されます。

### 階調豊かな写真に合成する(iHDR)

背景と被写体の明暗差が大きい場合などに、露出の異なる写真を複数枚撮影して1枚の階 調豊かな写真に合成します。

[iHDR]は必要に応じて働きます。働くときは、画面に[HDR]が表示されます。

#### <u>0ENU</u> ボタン→ @ [インテリジェントオート] → [iHDR] → [ON]/[OFF]

- ●画角が僅かに狭くなります。
- ●シャッターボタンを押したあと、連写中は本機を動かさないでください。
- ●撮影後、連写した写真を合成するため、しばらくの間、次の撮影ができません。
- ●動いている被写体を撮影すると、残像のように不自然に撮影される場合があります。

#### (の) こんなときは使えません

- 動画撮影中の写真記録では働きません。
- 以下の場合、[i手持ち夜景]、[iHDR]は使えません。
	- − 4Kフォト撮影時
	- − フォーカスセレクト撮影時
	- − 連写撮影時
	- − ブラケット撮影時
- −[クオリティ]を[RAW: i ]、[RAW. \*. ]、[ RAW ]に設定時
- − [EXテレコン(写真)]設定時
- − インターバル撮影時
- − コマ撮りアニメ時 ([自動撮影]設定時のみ )
- ●以下の場合、「iHDR1は使えません。
	- − フラッシュ撮影時

**ト**ス

D

**[メニュー](#page-179-0) 一覧**

**[目次](#page-5-0)**

⇑

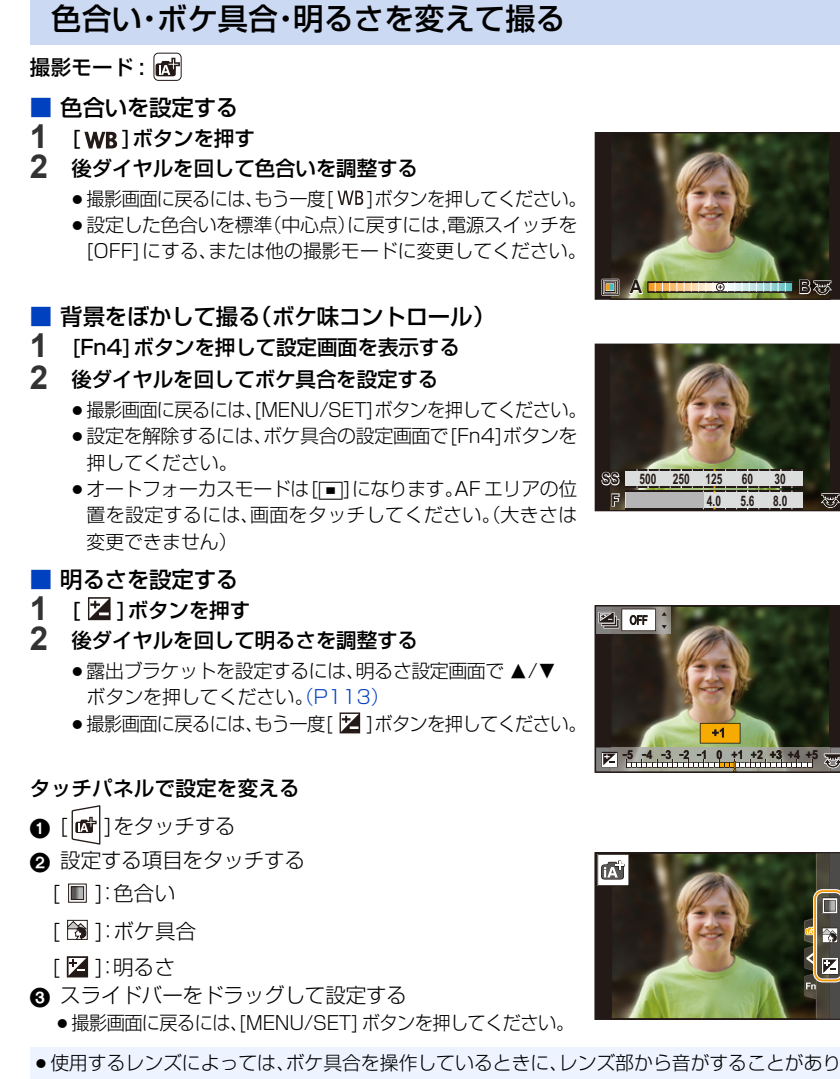

- ます。このときの音はレンズの絞り動作によるもので、異常ではありません。
- ●使用するレンズによっては、動画撮影中にボケ具合を操作すると、その動作音が記録されること があります。

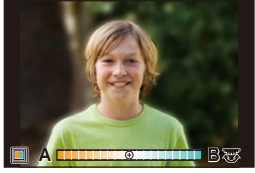

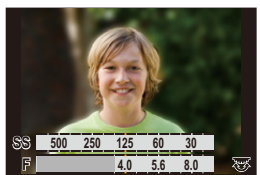

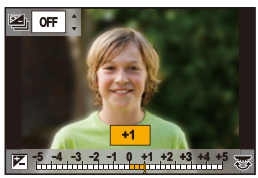

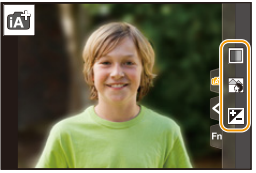

**3.** 撮影モード

**トラメ** 

D

**[メニュー](#page-179-0) 一覧**

**[目次](#page-5-0)**

⇑

<span id="page-57-0"></span>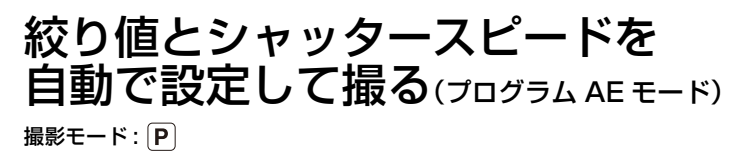

被写体の明るさに応じて、シャッタースピードと絞り値をカメラが自動的に設定します。 撮影メニューで多彩な設定をすることで、自由度の高い撮影ができます。

### 1 モードダイヤルを[P]に合わせる

**2** シャッターボタンを半押しして、画面に絞り値と シャッタースピードの数値を表示させる

●シャッターボタンを半押ししたときに、適正露出でない場 合は、絞り値とシャッタースピードが赤色で表示され、点 滅します。

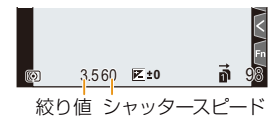

#### ■ プログラムシフトについて

本機が自動的に設定したシャッタースピードと絞り値の組み合わせを、同じ露出のままで 変えることができます。これをプログラムシフトといいます。 より背景をぼかしたい(絞り値を小さくする)、動きを表現したい(シャッタースピードを 遅くする)などの設定が可能です。

**1** シャッターボタンを半押しして、画面に絞り値とシャッ タースピードの数値を表示させる

**2** 数値が表示されている間に(約10秒間)、後ダイヤルま たは前ダイヤルを回してプログラムシフトする

●プログラムシフトを解除するには、以下の操作をしてくだ

4.0 60 **0** 160 98 **SS F 250 125 4.0 5.6 8.0**

プログラムシフト表示

− 電源スイッチを[OFF] にする

− プログラムシフト表示が消えるまで、前後のダイヤルを回す

●ファンクションボタンに「ワンプッシュAE1 を設定すると、簡単にプログラムシフトを解除 できます[。\(P63\)](#page-62-0)

#### **② こんなときは使えません**

- ●以下の場合、プログラムシフトできません。
	- − フラッシュ撮影時

さい。

- − 4Kフォト撮影時
- − フォーカスセレクト撮影時
- **ISO感度を[BISO]に設定時**

**3.** 撮影モード

**ト**ス<br>[さくいん](#page-315-0)

D

**[メニュー](#page-179-0) 一覧**

**[目次](#page-5-0)**

⇧

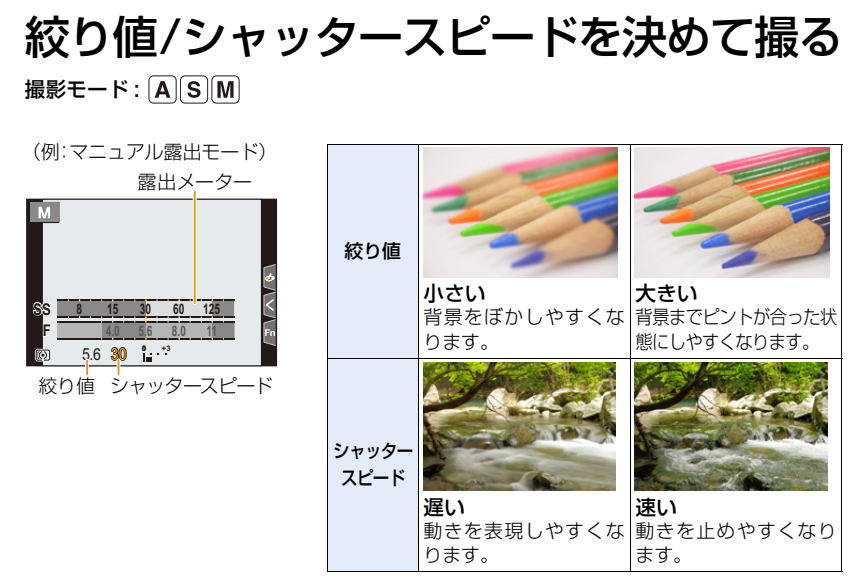

- ●設定した絞り値とシャッタースピードの効果は、撮影画面に反映されません。撮影画面で確認す るには、プレビューモードをお使いください[。\(P62\)](#page-61-0)
- ●画面の明るさは、実際に撮影される画像と異なる場合があります。再生画面で確認してください。

●前後のダイヤルを回すと、露出メーターが表示されます。適正でない範囲が赤色で表示されます。

●シャッターボタンを半押ししたときに、適正露出にならないときは、絞り値とシャッタースピー ドの数値が赤色になり点滅します。

### <span id="page-58-0"></span>: 絞り優先AE モード

絞り値を設定すると、被写体の明るさに応じたシャッタースピードをカメラが自動的に設 定します。

- 1 モードダイヤルを [ A ] に合わせる
- **2** 後ダイヤルまたは前ダイヤルを回して 絞り値を設定する

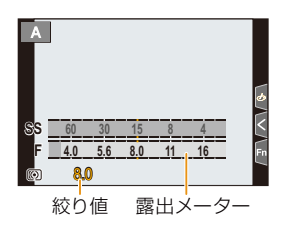

●絞りリングのあるレンズを使用する場合は、絞りリングの位置を[A]にすると前後のダイヤルの 設定が有効になります。[A]以外では絞りリングの設定が優先されます。

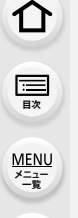

**ト**ズ

Ë

### <span id="page-59-0"></span>S: シャッター優先AE モード

シャッタースピードを設定すると、被写体の明るさに応じた絞り値をカメラが自動的に設 定します。

- 1 モードダイヤルを[S]に合わせる
- **2** 後ダイヤルまたは前ダイヤルを回して シャッタースピードを設定する

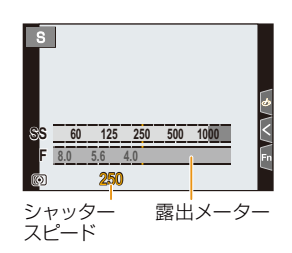

●フラッシュ発光時は、1/250秒より速いシャッタースピードには設定できません[。\(P127\)](#page-126-0)

### <span id="page-59-1"></span>: マニュアル露出モード

絞り値とシャッタースピードを手動で設定して、露出を決定します。

1 モードダイヤルを [ M ] に合わせる

露出メーター

**2** 後ダイヤルを回してシャッタースピードを、 前ダイヤルを回して絞り値を設定する

> 設定可能なシャッタースピード(秒) B(バルブ)、60 ~ 1/8000(メカシャッター使用時)

1 ~ 1/16000(電子シャッター使用時)

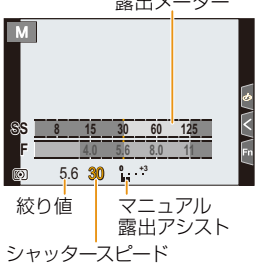

#### シャッタースピードと絞り値にISO感度を合わせる

ISO感度を[AUTO]に設定時、設定したシャッタースピードと絞り値で適正露出になるように、ISO 感度をカメラが自動的に設定します。

●撮影条件により、適正露出にならなかったり、ISO 感度が高くなる場合があります。

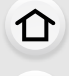

**[目次](#page-5-0)**

**ト**ス<br>[さくいん](#page-315-0)

も

**[メニュー](#page-179-0) 一覧**

#### <span id="page-60-0"></span>マニュアル露出アシストについて

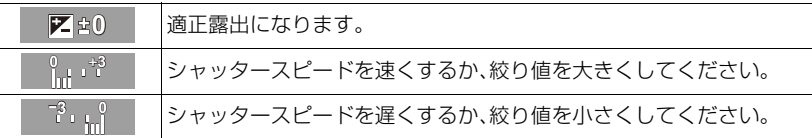

≥マニュアル露出アシストは目安です。撮影画像を再生画面で確認しながら撮影することをお勧め します。

●絞りリングのあるレンズを使用する場合は、絞りリングの位置を[A]にすると前後のダイヤルの 設定が有効になります。[A]以外では絞りリングの設定が優先されます。

●フラッシュ発光時は、1/250秒より速いシャッタースピードには設定できません[。\(P127\)](#page-126-0)

#### ■ B(バルブ)について

シャッタースピードをB(バルブ)に設定すると、シャッターボタンを全押ししている間、 シャッターが開いた状態になります。(最大約30分間) シャッターボタンを離すと、シャッターが閉じます。 花火や夜景撮影などで、長時間シャッターを開けておきたいときに使います。

●マニュアル露出モードでのみ使えます。

●バルブ撮影時は、三脚やシャッターリモコン(別売:DMW-RSL1)の使用をお勧めします。 ●バルブ撮影すると、ノイズが目立つことがあります。ノイズが気になるときは、撮影メ ニューの[長秒ノイズ除去]を[ON]にして撮影することをお勧めします。

### **2 こんなときは使えません**

- 以下の場合、B(バルブ)は使えません。
	- − フラッシュ撮影時([フラッシュシンクロ]を[後幕]に設定時のみ)
	- − 4K フォト撮影時
	- − フォーカスセレクト撮影時
	- − ブラケット撮影時
	- − [サイレントモード]を[ON]に設定時
	- − 電子シャッター使用時
	- − [HDR]を[ON]に設定時
	- − インターバル撮影時
	- − コマ撮りアニメ時([自動撮影]設定時のみ)

<span id="page-61-0"></span>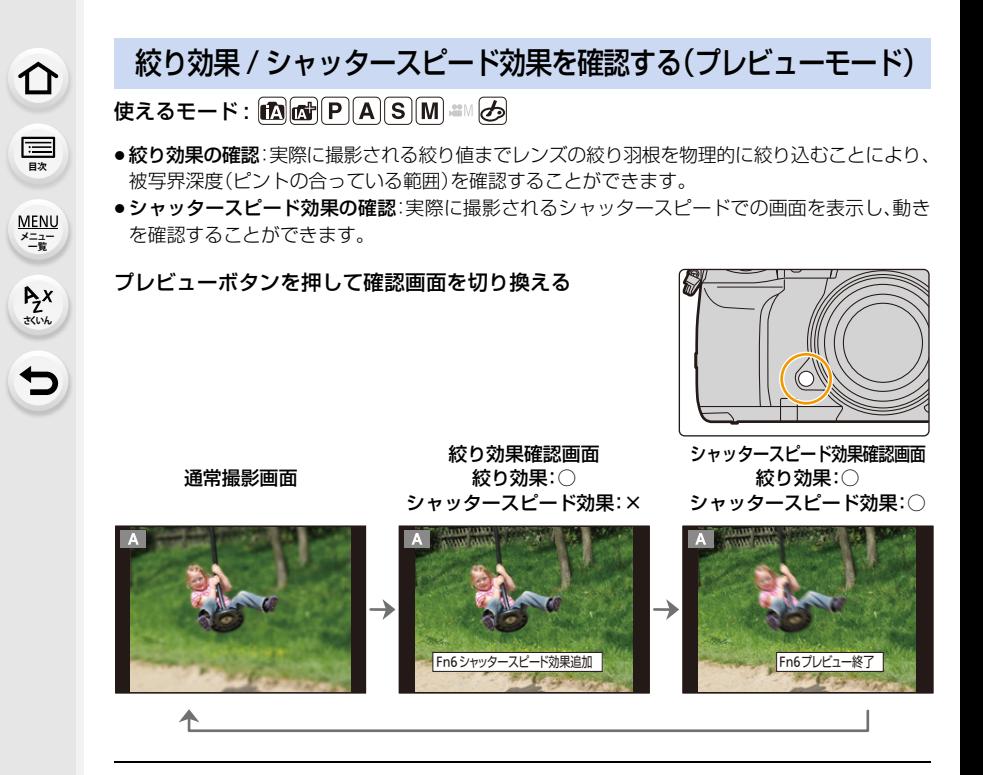

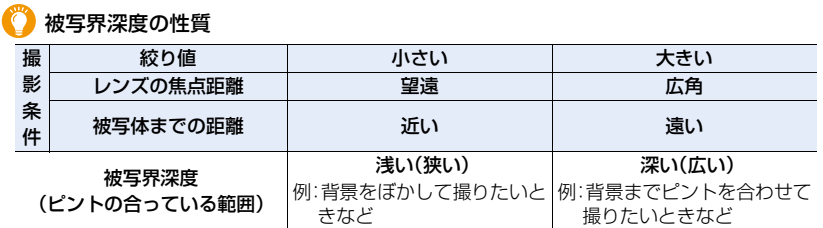

●プレビューモード中でも撮影することができます。

●シャッタースピード効果を確認できる範囲は、8秒~1/16000秒です。

#### **2 こんなときは使えません**

● [4K プリ連写]で撮影時、プレビューモードは使えません。

## 介 **[目次](#page-5-0)**

**ト**ズ

**[メニュー](#page-179-0) 一覧**

### <span id="page-62-0"></span>絞り/シャッタースピードを簡単に適正露出に合わせる (ワンプッシュAE)

### 使えるモード: 12 ad P A S M = 3

露出の設定が明るすぎたり、暗すぎたとき、ワンプッシュAEを使うと簡単に適正露出に合 わせることができます。

#### 適正露出でないときの見分け方

●シャッターボタンを半押しした際、絞り値とシャッタースピードの数値が赤色になり、点滅した とき。

マニュアル露出モード時、マニュアル露出アシス[ト\(P61\)](#page-60-0)が ■ ☆ 心以外で表示されたとき。

#### **1** ファンクションボタンに[ワンプッシュAE]を設定す[る\(P50\)](#page-49-0)

#### **2** (適正露出でないときに)ファンクションボタンを押す

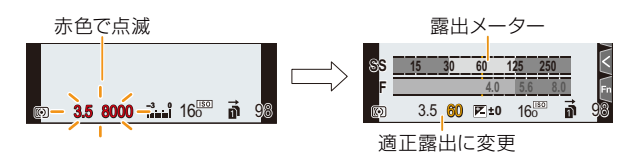

- ●露出メーターが表示され、絞り値やシャッタースピードが適正露出に合った設定に変わります。
- ●以下の場合では、適正露出に合わせることができません。
	- − 非常に暗い被写体など、絞り値やシャッタースピードを変えても適正露出にできないとき
	- − フラッシュ撮影時
	- − プレビューモード時
	- − 絞りリングのあるレンズを使用時

**ト**ス<br>[さくいん](#page-315-0)

 $\blacktriangleright$ 

**[メニュー](#page-179-0) 一覧**

**[目次](#page-5-0)**

⇧

## <span id="page-63-0"></span>画像効果を変えて撮る(クリエイティブコントロールモード) 撮影モード : の

画像に加える効果は作例写真から選ぶことができ、画面で確認しながら設定できます。

1/8

プレビュー表示

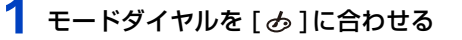

2 ▲/▼ボタンで画像効果(フィルター)を選ぶ

●作例写真をタッチして選ぶこともできます。

撮影画面の撮影モードアイコン をタッチして、選択画面を表示 することもできます。 POP

**3 [MENU/SET]ボタンを押す** 

#### 画像効果の説明を表示する

#### 画像効果選択画面で [DISP.] ボタンを押す

●ガイド表示では、各画像効果の説明が表示されます。

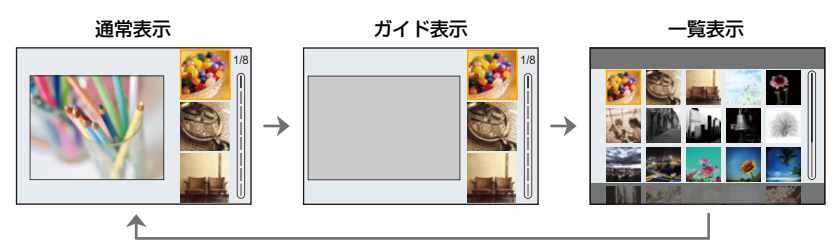

- ●ホワイトバランスは[AWB]に、ISO感度は[AUTO]に固定されます。
- ●カスタムメニュー(露出)の[Dual Native ISO 設定]は、「低感度]や[高感度]に設定していても、 [自動切換]と同じ動作になります。
- ●画像効果によっては撮影画面がコマ落としのように表示されます。

#### <span id="page-63-1"></span>■ クリエイティブコントロールメニュー

クリエイティブコントロールモードのみで使える機能の設定を行います。

<u>MENU</u> ボタン → φ[クリエイティブコントロール]

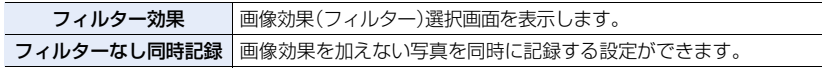

**Az**<br>  $\sum_{x \in \mathcal{X}}$ 

**[メニュー](#page-179-0) 一覧**

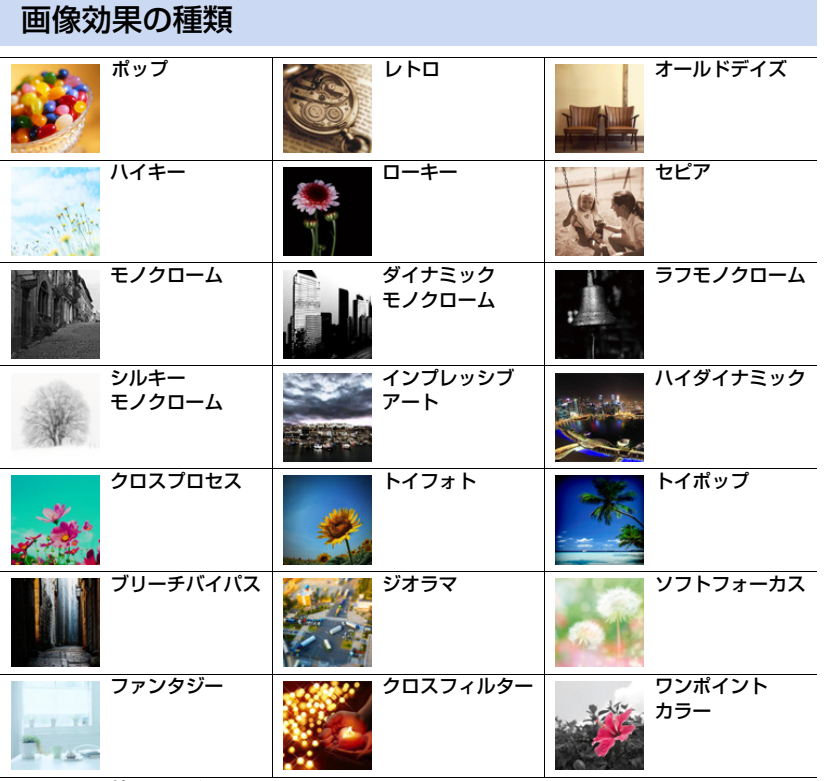

サンシャイン

#### ■ [ジオラマ]でぼかし方を設定する

- 1 ▲ボタンを押して設定画面を表示する
	- [  $|$   $\phi$  ] をタッチしたあと、[ □ ] をタッチしても表示できます。
- 2 A/Vボタンまたは</> ボタンでぼかさない部分を移 動する
	- ●撮影画面で画面をタッチすることでも、ぼかさない部分を 移動することもできます。
	- ●撮影する向き(ぼかす向き)を設定するには、[ 1 ]をタッチ してください。

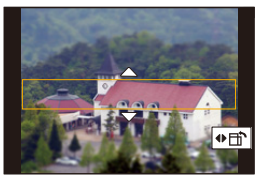

**3** 後ダイヤルを回してぼかさない部分の大きさを変更する

●画面をピンチアウト/ピンチインしても、拡大 / 縮小できます。

●ぼかさない部分の設定を初期設定に戻すには、「DISP.1ボタンを押してください。

#### **4** [MENU/SET] ボタンを押して決定する

- ●動画に音声は録音されません。
- ●システム周波数を[59.94Hz(NTSC)]に設定時は、動画は約1/10の時間で記録されます。表示 される記録可能時間は約10倍になります。 システム周波数を[50.00Hz(PAL)]または[24.00Hz(CINEMA)]に設定時は、動画は約1/8の 時間で記録されます。表示される記録可能時間は約 8 倍になります。
- ●動画撮影を短い時間で終了すると、一定の時間まで撮影を続けることがあります。

#### ■ [ワンポイントカラー]で残したい色を設定する

- **1** <sup>3</sup>ボタンを押して設定画面を表示する
	- [ $|$  $\bm{\phi}$ ] をタッチしたあと、[  $|$  $\bm{\varnothing}$  ] をタッチしても表示できます。

#### 2 ▲/V/</> ボタンで枠を移動し、残す色を選ぶ

- ●画面をタッチすることでも、残す色を選べます。
- ●枠を中央に戻すには、「DISP.1ボタンを押してください。
- **3** [MENU/SET] ボタンを押して決定する
- ●被写体によっては、設定した色が残らない場合があります。

#### ■ [サンシャイン]で光源の位置と大きさを設定する

- **1** <sup>3</sup>ボタンを押して設定画面を表示する
	- ●「 る | をタッチしたあと、[ 图 ]をタッチしても表示できます。

#### 2 **A/V/4/▶ボタンで光源の中心の位置を移動する**

●画面をタッチして光源の位置を移動することもできます。

光源の中心を置くときのポイント

より自然な仕上がりにするには、画像の外に光 源の中心を置いてください。

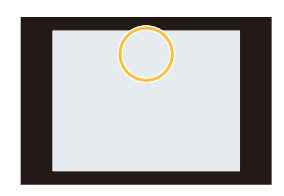

#### **3** 後ダイヤルを回して光源の大きさを調整する

- ●ピンチアウト / ピンチインしても拡大 / 縮小できます。
- 光源の設定を初期設定に戻すには、[DISP.] ボタンを押してください。

#### **4** [MENU/SET]ボタンを押す

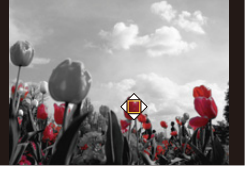

**[目次](#page-5-0)**

ᡗᠠ

**ト**ス

D

**[メニュー](#page-179-0) 一覧**

 $\Omega$ **[目次](#page-5-0)**

**Az**<br>さいん

**[メニュー](#page-179-0) 一覧**

### 画像効果を好みに合わせて調整する

**1** [ ]ボタンを押す

#### **2** 後ダイヤルを回して設定する

●撮影画面に戻るには、もう一度[WB]ボタンを押してください。

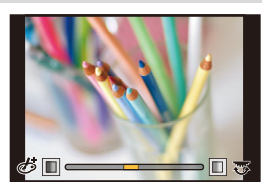

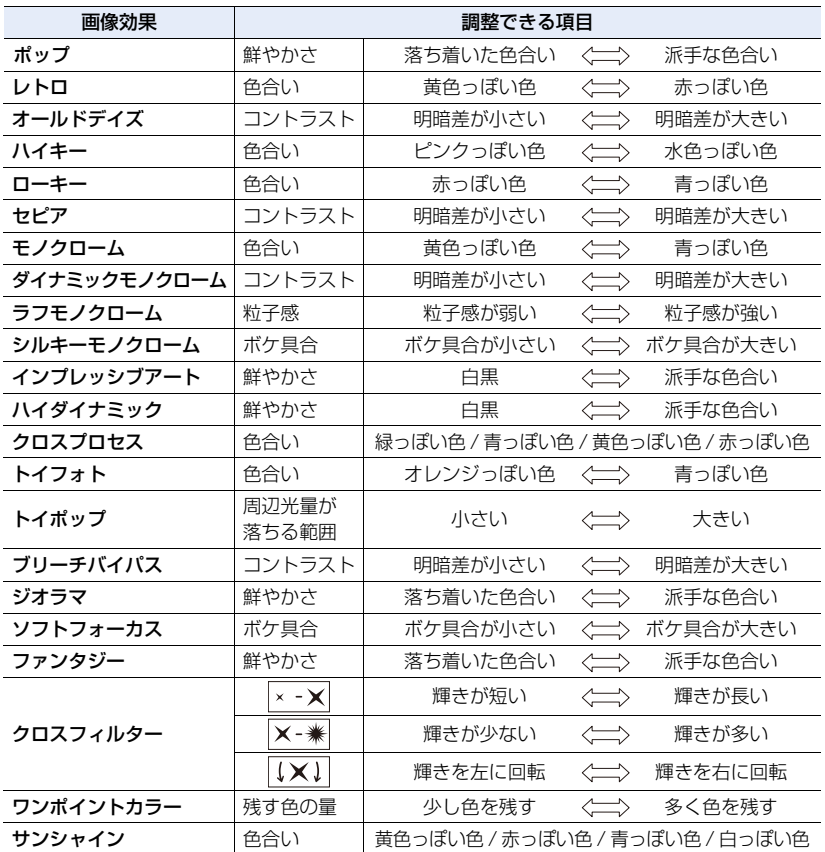

⇑ **[目次](#page-5-0)**

**ト**ス<br>[さくいん](#page-315-0)

セ

**[メニュー](#page-179-0) 一覧**

### 背景をぼかして撮る(ボケ味コントロール)

- **1** [Fn4]ボタンを押して設定画面を表示する
- **2** 後ダイヤルを回して設定する
	- ●撮影画面に戻るには、[MENU/SET]ボタンを押してください。
	- ●設定を解除するには、ボケ具合の設定画面で [Fn4]ボタンを 押してください。

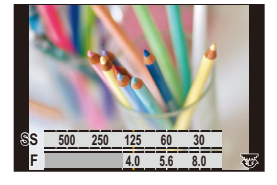

#### **2 こんなときは使えません**

●クリエイティブコントロールモードの [ジオラマ]では、ボケ味コントロール機能を使えません。

### 明るさを設定する

- **1** [ ]ボタンを押す
- **2** 後ダイヤルを回して設定する
	- $\bullet$  露出ブラケットの設定をするには、明るさ設定画面で  $\blacktriangle/\blacktriangledown$ ボタンを押してください[。\(P113\)](#page-112-0)
	- ●撮影画面に戻るには、もう一度「 2 1ボタンを押してください。

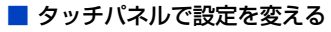

- $\mathbf{0}$  [ $\phi$ ]をタッチする
- 設定する項目をタッチする
	- [ 图 ]: 画像効果の調整
	- [ ]:ボケ具合
	- [ 2 1:明るさ
- 6 スライドバーをドラッグして設定する
	- ●撮影画面に戻るには、「MENU/SET1ボタンを押してください。

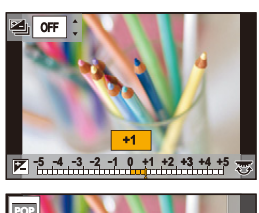

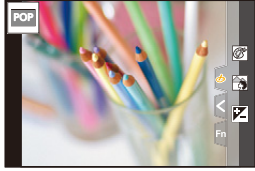

**3.** 撮影モード

**トラメ** 

D

**[メニュー](#page-179-0) 一覧**

**[目次](#page-5-0)**

⇑

## <span id="page-68-0"></span>お好みの設定を登録して撮る(カスタムモード)

撮影モード : C1 C2 C3

### お好みのメニュー設定を登録する(カスタムセット登録)

現在のカメラの設定内容を[カスタムセット登録]で5つまで登録しておくことができま  $\overline{J}_6$  (C1, C2, C3-1, C3-2, C3-3)

お買い上げ時、カスタムセットにはプログラムAEモードの初期設定が登録されています。 準備:あらかじめ保存したい状態の撮影モードに設定し、本機でメニュー設定する。

#### <u>MENU</u> ボタン → ♪[セットアップ] →[カスタムセット登録] → 登録したいカスタムセット

- ●モードダイヤルの C3には、3 つまでカスタムセットを登録できます。
- ●以下のメニュー項目はカスタムセット登録されません。

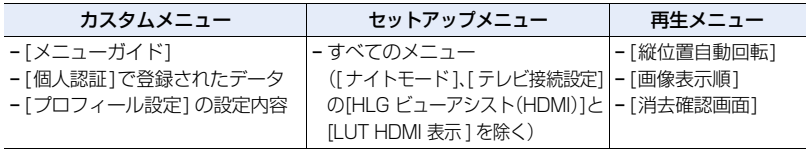

### 登録したカスタムセットを呼び出す

### モードダイヤルを[C1]、[C2] または[C3]に合わせる

●カスタムセットが呼び出されます。[ [ 3]の場合は、最後に使ったカスタムセットが呼び出されます。

### <span id="page-68-1"></span>■ [C3]のカスタムセットを変更する場合は(カスタムモードメニュー)

- 1 モードダイヤルを「C31に合わせる
- **2** メニューを設定する

<u>MENU</u> ボタン→ ([カスタムモード]

3 ▲/▼ボタンで使いたいカスタムセットを選び、[MENU/SET] ボタンを押す

撮影画面の撮影モードアイコンをタッチして、選択画面を表示すること もできます。 C3-1

●選択されているカスタムセット表示が画面に出ます。

#### ■ 登録内容を変更する

モードダイヤルをC1.C2またはC3に合わせた状態で一時的にメニュー設定を変更して も、登録内容は変更されません。登録内容を変更する場合は、セットアップニューの[カス タムセット登録]で登録内容を上書きしてください。

**FHD 24p** C3-1 **MOV 8bit 4:**

iтр. С

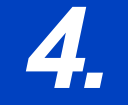

*4.* **ピント・明るさ(露出)・色合いの設定**

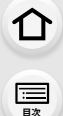

**ト**ス<br>[さくいん](#page-315-0)

 $\overline{\phantom{0}}$ 

**[メニュー](#page-179-0) 一覧**

## 自動でピントを合わせる(オートフォーカス)

- **1** フォーカスモードレバーを[AFS/AFF]また は [AFC]に合わせる
	- ●フォーカスモードを設定します[。\(P71\)](#page-70-0)
- 2 [ **12]ボタンを押す**
- 3 →/▶ボタンでオートフォーカスモードを選 び、[MENU/SET]ボタンを押す
	- ●オートフォーカスモードを設定します[。\(P73\)](#page-72-0)

### **4** シャッターボタンを半押しする

●オートフォーカスが働きます。

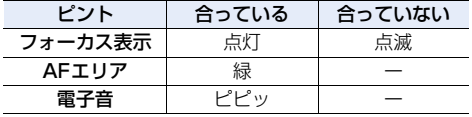

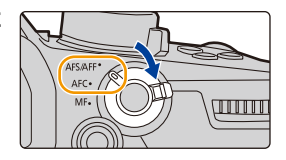

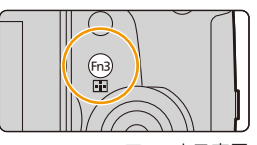

フォーカス表示

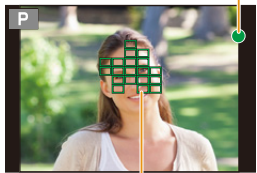

AF エリア

- ●暗い環境ではフォーカス表示が[<sub>Low</sub>]と表示され、通常よ りピント合わせに時間がかかることがあります。
- ●[เ**ōw**]を表示後に夜空の星などを検知した場合、星空AFが働きます。ピントが合うと、フォー カス表示が[<sub>star</sub>]と表示され、ビントを合わせたAFエリアが表示されます。 (画面の端では、星空 AF での検知ができません)
- ●ピントを合わせたあとズーム操作をした場合は、ピントに誤差が生じることがあります。ピント を合わせ直してください。

#### ピントが合いにくい被写体や撮影環境

- ●動きの速い被写体、非常に明るい、または濃淡のないもの
- ●ガラス越しや光るものの近くにある被写体を撮影するとき
- ●暗いときや手ブレしているとき
- ●被写体に近すぎるときや、遠くと近くを同時に撮るとき

<span id="page-70-0"></span>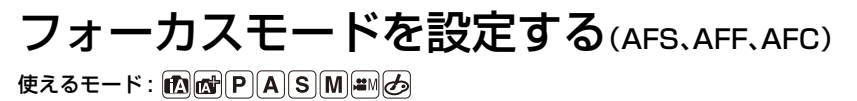

シャッターボタン半押し時のピント合わせ動作を設定します。

### フォーカスモードレバーを合わせる

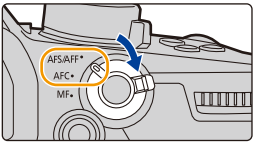

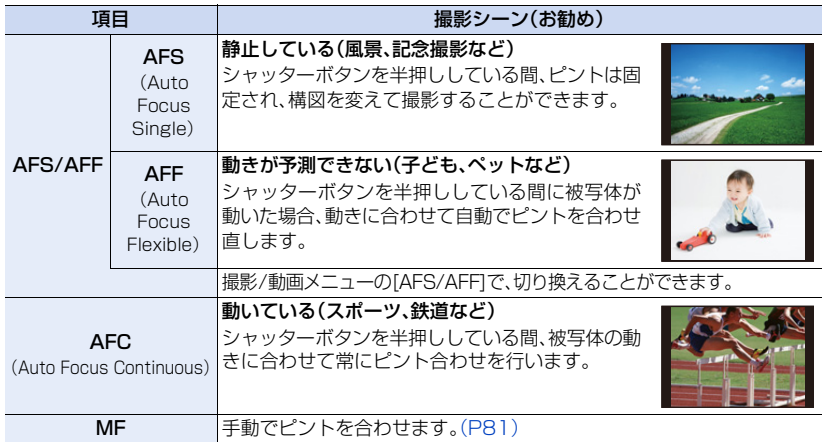

#### [AFF]、[AFC]で撮影する場合は

- ●動いている被写体の場合は、撮影時に予測してピント合わせを行います。(動体予測)
- ●W端からT端にズームしたり、急に被写体を遠くから近くに変えた場合、ピントが合うまで時 間がかかることがあります。
- ●撮影中、ピントが合いにくいときは、再度シャッターボタンを半押ししてピントを合わせ直し てください。
- ●以下の場合、フォーカスモードの「AFF1または「AFC1は、「AFS1と同じ動作をします。
	- − クリエイティブ動画モード
	- − [4K 連写(S/S)]で撮影時
	- − 低照度時

**ト**ス<br>[さくいん](#page-315-0)

þ

**[メニュー](#page-179-0) 一覧**

**[目次](#page-5-0)**

⇧

- ●4Kフォト撮影時、[AFF]に設定できません。撮影時には AF 連続動作が働きます。
- ●フォーカスセレクト撮影時は設定できません。

### 写真撮影時のオートフォーカスの動作を設定する

使えるモード: 12 @ P A S M = 5

●フォーカスモードを[AFF]または[AFC]に設定時に使用できます。

#### <u>MENU</u> ボタン→ ☎[撮影]→[AF カスタム設定(写真)]

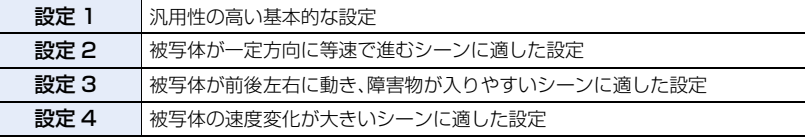

#### ■ AF カスタム設定を調整する

**ト**ス

 $\blacktriangleright$ 

**[メニュー](#page-179-0) 一覧**

**国** 

⇧

1 **4/▶ ボタンで AF カスタム設定の種類を選ぶ**<br>2 ▲/▼ ボタンで項目を選び、</▶ ボタンで調整

▲/▼ボタンで項目を選び、</> ボタンで調整する ●初期設定に戻すには、[DISP.] ボタンを押してください。

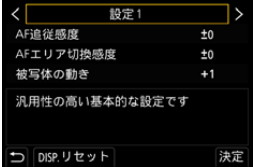

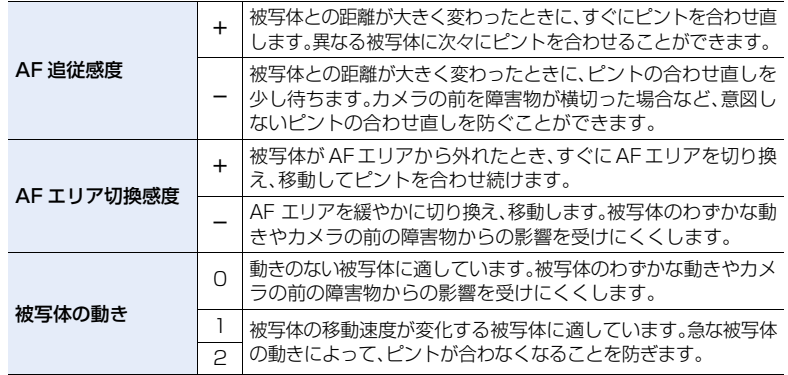

#### **3** [MENU/SET]ボタンを押す

#### **② こんなときは使えません**

●4Kフォト撮影時、「AF カスタム設定(写真)] は使えません。
**P<sub>Z</sub>**<br>[さくいん](#page-315-0)

 $\overline{\mathbf{t}}$ 

**[メニュー](#page-179-0) 一覧**

**国** 

 $\Omega$ 

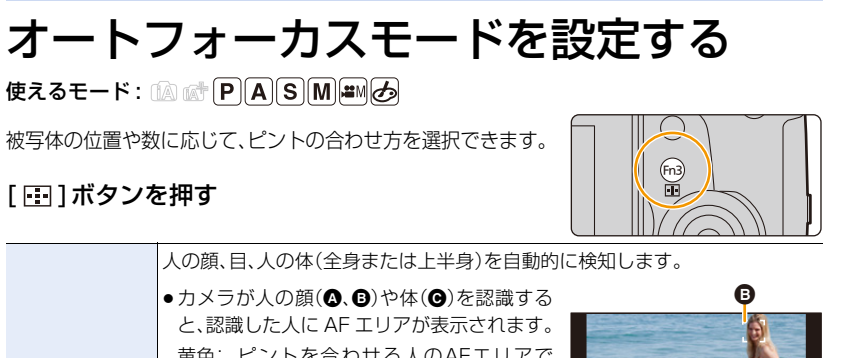

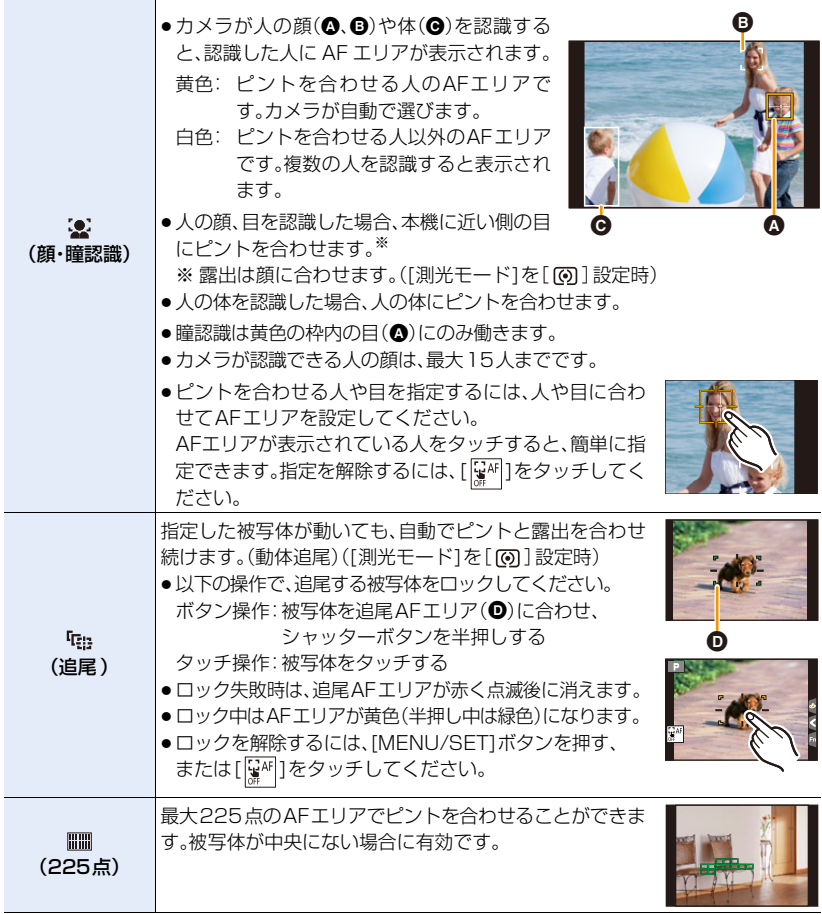

73

⇧ **[目次](#page-5-0)**

**ト**ス<br>[さくいん](#page-315-0)

 $\mathbf \vdash$ 

**[メニュー](#page-179-0) 一覧**

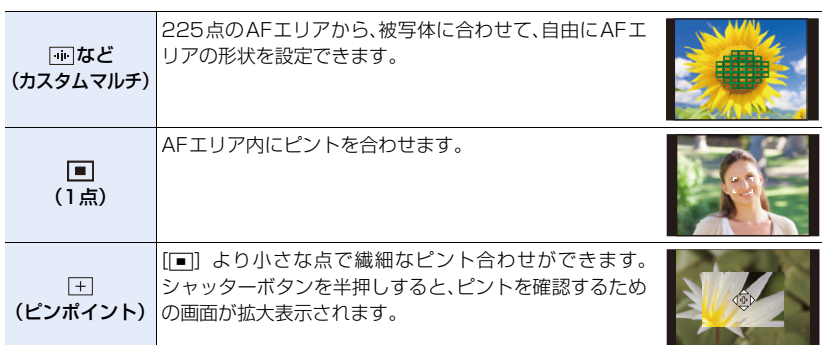

## ■ AFエリアの形状を設定する(カスタムマルチ)

- 1 [ 1] ]ボタンを押す<br>2 カスタムマルチアイ
- <span id="page-73-0"></span>2 カスタムマルチアイコン([**| 3H ] など)を選び、▲ボタンを押す**<br>3 </> ★バタンで設定項目を選び、▼ボタンを押す
	- **4/▶ ボタンで設定項目を選び、▼ ボタンを押す**

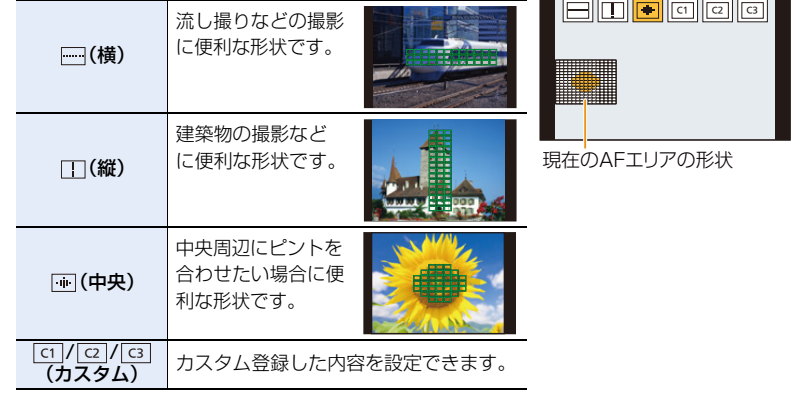

### **4** AF エリアを選ぶ

[ ]/[ ]/[ ] 選択時

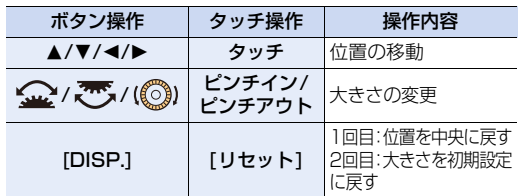

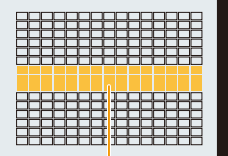

選択されているAFエリア

[MENU/SET]ボタンを押して、決定する

74

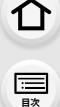

**トラメ** 

**[メニュー](#page-179-0) 一覧**

### [ ] [ ]/[ 2 ]/[ 3 ] 選択時

### タッチ操作

- AF エリアにしたい部分をなぞる
- ●選択したAFエリアを解除するには、もう一度タッチしてください。

#### ボタン操作

▲/▼/◀/▶ボタンでAFエリアを選び、[MENU/SET] ボタンで設定する(繰り返す)

- ●選択した AF エリアを解除するには、もう一度 [MENU/SET] ボタンを押してください。
- ●すべての選択を解除するには、[DISP.] ボタンを押してください。

### [Fn2]ボタンを押して、決定する

## ■ 設定した AF エリアを[[cī],[[c]],[[c]](カスタム)に登録する

1 [74](#page-73-0)ページの手順3の画面で、▲ボタンを押す

**2 4/Vボタンで登録先を選び、[MENU/SET]ボタンを押す** 

● [|----])/[ |--]]/[ |--]] で調整した設定は、電源スイッチを [OFF]にするとお買い上げ時の設定に戻ります。

## ■ オートフォーカスモードの制限事項

- ●以下の場合、オートフォーカスモードは[■]に固定されます。 − デジタルズーム使用時 − クリエイティブコントロールモードの[ジオラマ]
- ●4K ライブクロップ設定時、オートフォーカスモードは[s]に固定されます。
- ●以下の場合、オートフォーカスモードは設定できません。
- − フォーカスセレクト撮影時

### 3(顔・瞳認識)

●顔や人の体を認識できない場合は、[ ||||||| の動作になります。

#### (追尾)

- ●被写体が小さいときや暗いときなど、撮影状況によって追尾AFが正しく動作しない場合は、 [Ø]の動作になります。
- ●インターバル撮影時は[ [ ]は使えません。
- ●以下の場合、「『 !! ] は[■] の動作になります。 − クリエイティブコントロールモードの[セピア]/[モノクローム]/[ダイナミックモノクローム]/ [ラフモノクローム]/[シルキーモノクローム]/[ソフトフォーカス]/[クロスフィルター]/[サンシャイン] − [フォトスタイル]の[モノクローム]/[L.モノクローム]

### ||||| (225点)、 アなど(カスタムマルチ)

●4Kフォト撮影中や「AF連続動作1で動画撮影中は、AF エリアの中央でピントを合わせます。

### (ピンポイント)

- ●動画撮影時や 4K フォト撮影時、[F1]に設定している場合は、[■11に切り換わります。
- ●フォーカスモードの[AFF]、[AFC]では[ + ]に設定できません。

# 75

# AFエリアの位置を選ぶ

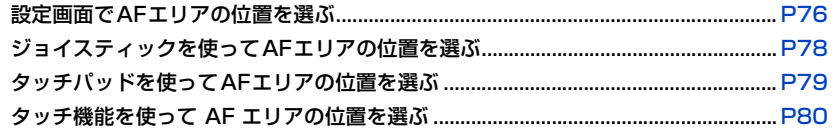

#### ■ カメラの縦位置と横位置でAF エリアを別々に設定する

<u>MENU</u> ボタン→ シチ[カスタム]→[フォーカス/レリーズ]→[縦/横位置フォーカス切換]

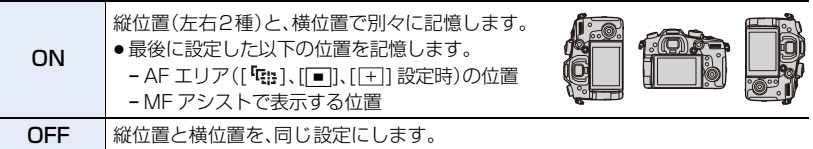

- ●タッチシャッター機能を解除した状態で AF エリアの移動や大きさの変更をしてください。
- ●「測光モード1が[ ]」のときは、測光ターゲットもAFエリアに合わせて移動します。

## ◯⊘) こんなときは使えません

- ●以下の場合、AF エリアの位置と大きさを変えることはできません。
	- − デジタルズーム使用時

**ト**ス<br>[さくいん](#page-315-0)

D

**[メニュー](#page-179-0) 一覧**

**[目次](#page-5-0)**

⇧

− 4Kライブクロップ設定時

# <span id="page-75-0"></span>設定画面でAFエリアの位置を選ぶ

## 使えるモード: 12 for P A S M = M 5

オートフォーカスモードの [3]、[ | | | | | | | | | | | | | | | | | | では、AFエリアの位置や大きさを設定 することができます。[ [ ] では、ロック開始位置を設定できます。

## [[3]、[ $q_{\text{B}}$ ]、[1]、[[1]選択時

- **1** [ ]ボタンを押す
- **2** [š]、[ ]、[ ] または[Ø]を選び、<sup>4</sup> ボタンを押す

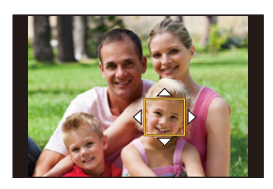

## **3** AF エリアの位置と大きさを変更する

- ≥[ ]選択時、AF エリアの位置を変更することで、ロック開始位置を設定できます。
- [32]選択時、ピントを合わせる人や目を指定するには、AFエリアが表示されている人や目の位置に AFエリアを設定してください。それ以外の位置では、 [T=] と同じ働きのAF エリアが設定されます。
- [3]、[  $\overline{r}$  ]。[ ||||||||||||||選択時、AFエリアの設定を解除するには、[MENU/SET]ボタンを押す、また は[  $\left[\overline{\mathbf{x}}^{\text{af}}\right]$ ]をタッチしてください。

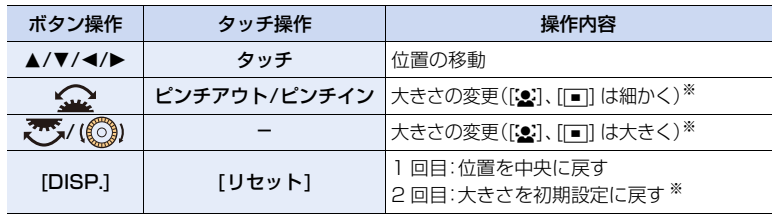

※「『…]の場合は操作できません。

**4** [MENU/SET]ボタンを押して決定する

## [ ] 選択時

**ト**ス

セ

**[メニュー](#page-179-0) 一覧**

**[目次](#page-5-0)**

⇧

画面を拡大することで、ピントを合わせる位置の細かい設定ができます。

- **1** [ <del>①</del> ]ボタンを押す<br>2 [ 日] を選び、▼ ボタ
- 2 [**国] を選び、▼ ボタンを押す**<br>3 ▲/▼/◀/▶ボタンでピントな
- **▲/▼/◀/▶ボタンでピントを合わせる位置を決め、** [MENU/SET]ボタンを押す

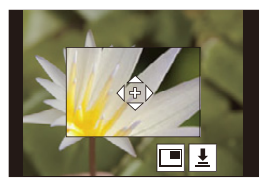

**4** [+] をピントを合わせる位置に移動する

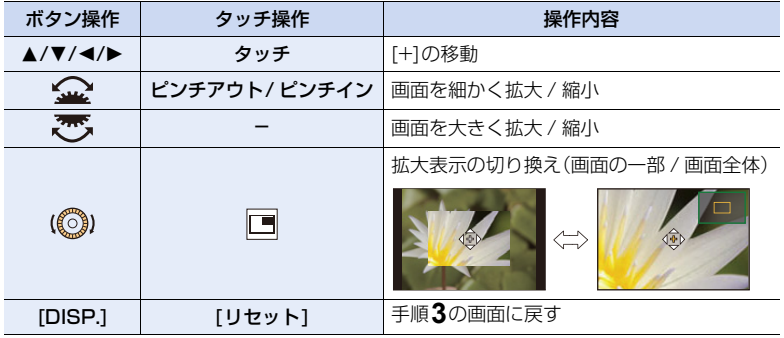

●画面の一部のときは約 3 倍~ 6 倍、画面全体のときは約 3 倍~ 10 倍に拡大できます。

- ●[ ]をタッチすることでも、写真を撮影することができます。
- **5** [MENU/SET]ボタンを押して決定する

<span id="page-77-0"></span>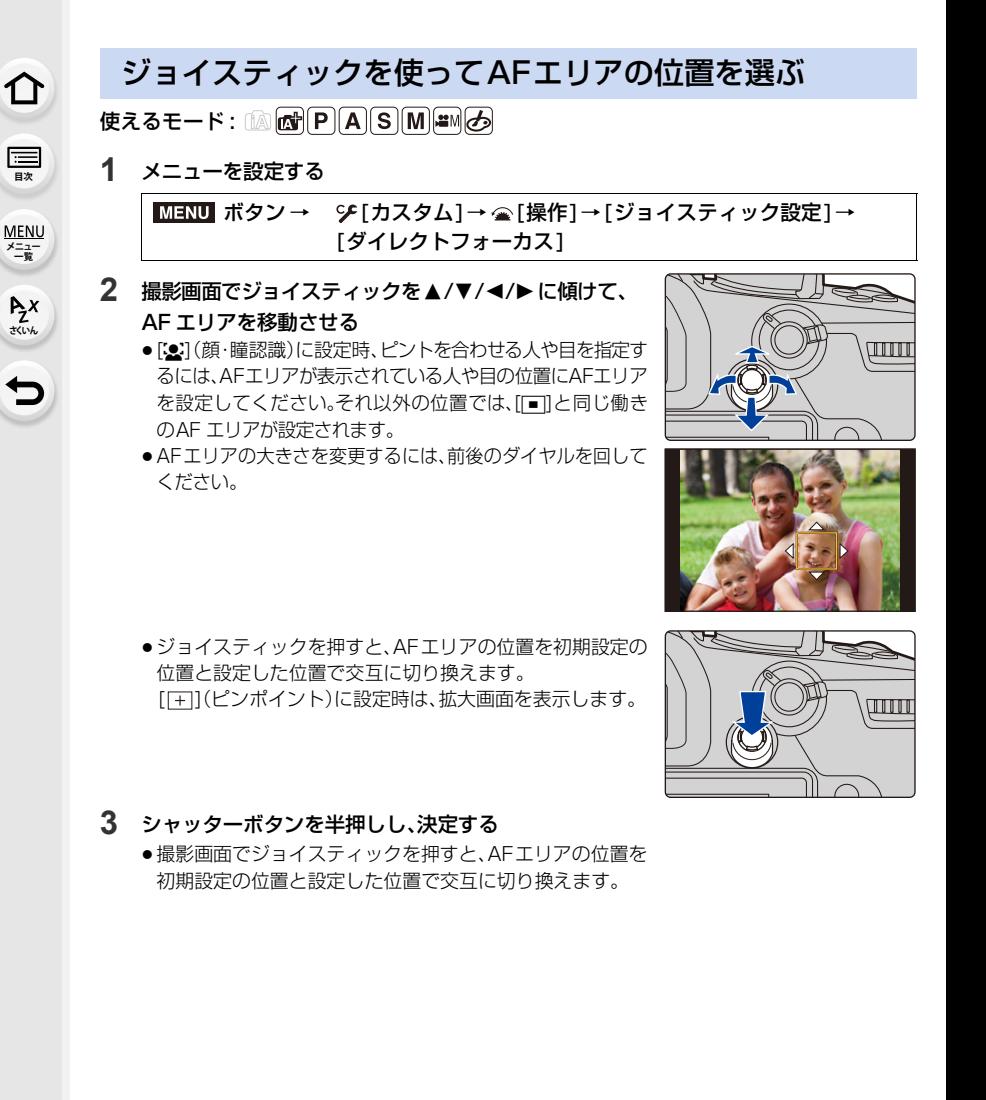

**ト**ス

D

**[メニュー](#page-179-0) 一覧**

**[目次](#page-5-0)**

⇧

# <span id="page-78-0"></span>タッチパッドを使ってAFエリアの位置を選ぶ

## 使えるモード: 12 2 2 2 2 3 M 3 M 3 6

ファインダー表示中にモニターをタッチしてAFエリアを移 動できます。

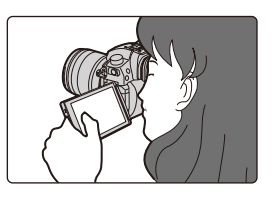

## <u>/IENU</u> ボタン→ シチ [カスタム] → ☎ [操作] → [ タッチ設定] → [タッチバッド AF]

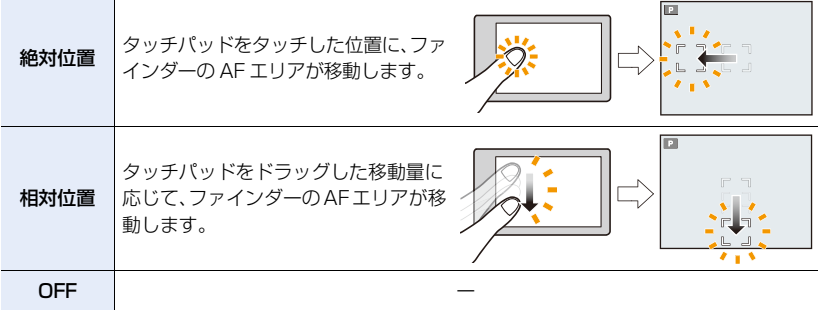

●シャッターボタンを半押しして、ピントを合わせる位置を決定してください。 また、ピントを合わせる位置を中央に戻すには、決定前に[DISP.]ボタンを押してください。

- ●オートフォーカスモードを[sel]に設定時、ピントを合わせる人や目を指定するには、AFエリアが表 示されている人や目の位置にAFエリアを設定してください。それ以外の位置では、[m]と同じ働きの AF エリアが設定されます。
- ●オートフォーカスモードを[50]、[ [#]、[ | | | | | | | | | | | 設定時、AFエリア枠の設定を解除するには、 [MENU/SET] ボタンを押してください。

# <span id="page-79-0"></span>タッチ機能を使って AF エリアの位置を選ぶ

使えるモード: 12 mmP A S M = M 5

#### <u>0ENU</u> ボタン→ SF[カスタム] → 金[操作] →[タッチ設定 ] →[タッチAF]

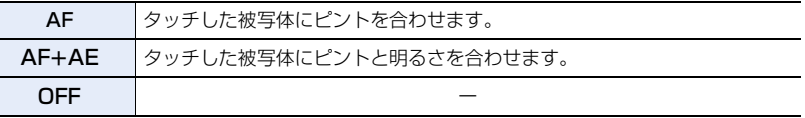

### **■ タッチした位置にピントを合わせる([AF])**

**1** 被写体をタッチする

**ト**ズ

 $\blacktriangleright$ 

**[メニュー](#page-179-0) 一覧**

**[目次](#page-5-0)**

⇧

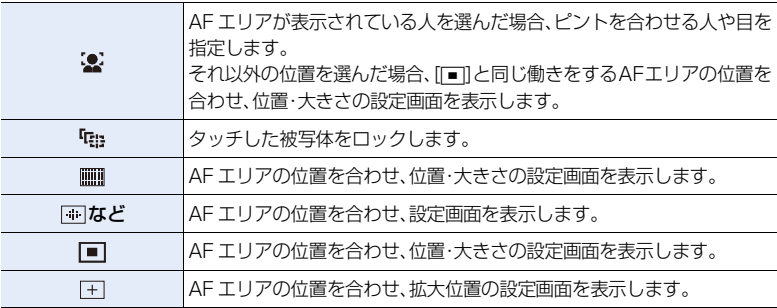

## 2 ([1]、[11]、[14] など ]、[1] 設定時)[決定]をタッチする ([⊞] 設定時)[終了]をタッチする

● ([ 2]、[ [ [ ] ] [ [ ] ] 設定時) AFエリアの設定を解除するには、[  $\left[\frac{1}{8} \text{R}\right]$ ] をタッチしてください。

### ■ タッチした位置にピントや明るさを合わせる([AF+AE])

#### **1** 明るさを合わせたい被写体をタッチする

- 明るさを合わせる位置がAFエリアの中央に表示され、 AFエリアに合わせて移動します。
- [測光モード]はタッチ AE専用の[ ●æ]に変わります。
- ●明るさを合わせる位置とAFエリアを中央に戻すには、 [リセット]をタッチしてください。

## **2** [決定]をタッチする

- ●タッチした場所に[■]と同じ働きのAFエリアが表示されます。
- [AF+AE] の設定を解除するには、[ [we] ]([□] 設定時は [ [we]]) をタッチしてください。
- ●タッチシャッター撮影時は、タッチした位置でピントと明るさを合わせて撮影します。

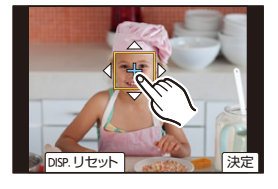

# 手動でピントを合わせる(マニュアルフォーカス) 使えるモード: mm m m m D A S M = M D

ピントを固定したい場合や、被写体との距離が固定されていて、オートフォーカスを働か せたくない場合などに使います。

# **1** フォーカスモードレバーを [MF] に合わせる

# 2 [F]]ボタンを押す

**トラメ** 

D

**[メニュー](#page-179-0) 一覧**

**[目次](#page-5-0)**

⇧

- ●ジョイスティックを▲/▼/◀/▶に傾けることでも、同 じ操作ができます。(カスタムメニュー(操作)の[ジョイ スティック設定]を[ダイレクトフォーカス]に設定時)
- 3 A/V/</> ボタンでピントを合わせる位置 を選び、[MENU/SET]ボタンを押す
	- ●アシスト画面に切り換わり、拡大表示されます。(MFアシスト)
	- ●拡大表示は、以下の操作でもできます。
		- − フォーカスリングを回す
		- − フォーカスレバーを動かす
		- − 画面をピンチアウトや2 回タッチする
	- ●画面をドラッグすることでも、ピントを合わせる位置を選べます。
	- ●ピントを合わせる位置を中央に戻すには、「DISP.1ボタンを押してください。

# **4** ピントを合わせる

#### 手動でピントを合わせる操作はレンズによって異なります。 フォーカスリングのある交換レンズをお使いの場合 ▲ 側に回す: 近くにピントを合わせる 6 側に回す: 遠くにピントを合わせる フォーカスレバーのある交換レンズをお使いの場合 ● 側に動かす: 近くにピントを合わせる ■ 側に動かす: 遠くにピントを合わせる ●フォーカスレバーを動かす幅によって、ピントを合わせる速度が変わ ります。 フォーカスリングのない交換レンズをお使いの場合 ▶ ボタンを押す: 近くにピントを合わせる ■ボタンを押す: 遠くにピントを合わせる ● ◀/▶ボタンを押したままにすると、ピント調整の 速度が速くなります。 **A B C D BEAK**<sup>H</sup>

●スライドバーをドラッグすることでも、ピント合 わせができます。

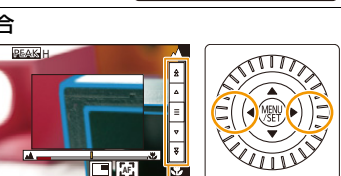

スライドバー

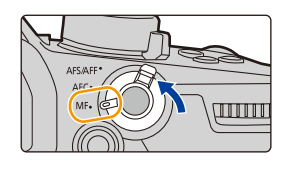

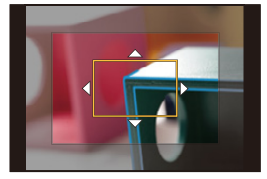

- ●ピントが合っている部分に色が付いて表示されます。 (ピーキング)
- 近距離側、遠距離側へピントを合わせる方向を確認できます。 (MFガイド)

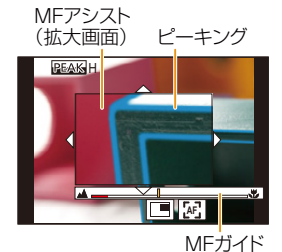

以下の操作ができます。

**ト**ス

**[メニュー](#page-179-0) 一覧**

**[目次](#page-5-0)**

介

ボタン操作 タッチ操作 タッチ しょうしょう 操作内容 ▲/▼/◀/▶※ │ ドラッグ |拡大表示位置の移動 P ピンチアウト / ピンチイン 画面を細かく拡大 / 縮小 रुष्ट्र 画面を大きく拡大 / 縮小 拡大表示の切り換え(画面の一部/画面全体)  $\binom{2}{2}$  $\Box$ [DISP.]※ [リセット]※ 拡大表示する位置を中央に戻す

※ フォーカスリングのない交換レンズをお使いの場合、▼ボタンを押して拡大位置の設定画 面を表示させると操作ができます。

●画面の一部のときは約 3 倍~ 6 倍、画面全体のときは約 3 倍~ 20 倍に拡大できます。

# **5** シャッターボタンを半押しする

- [MENU/SET]ボタンを押すことでも、同じ操作ができます。
- ●フォーカスリングを回して、またはフォーカスレバーを動かして拡大表示した場合は、操作 をやめると約10秒後にアシスト画面を終了します。
- ●使用するレンズによりMFアシストまたはMFガイドは表示されない場合があります。MFアシス トはタッチパネル操作またはボタン操作で本機を直接操作すると表示させることができます。
- ●カスタムメニュー(フォーカス/レリーズ)の[縦/横位置フォーカス切換]を設定時、カメラの向き ごとに MF アシストの拡大表示位置を設定できます。
- ●撮影距離基準マークは撮影距離の基準となるマークです。マニュア ルフォーカスや接写の目安にしてください。

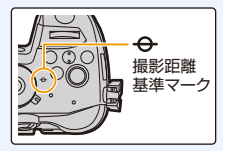

**4.** ピント・明るさ(露出)・色合いの設定

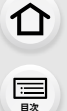

**ト**ス

D

**[メニュー](#page-179-0) 一覧**

# オートフォーカスを使って素早くピントを合わせる

MENU ボタン→ シチ[カスタム]→[フォーカス/レリーズ]→[AF/AEロック切換]→[AF-ON]

マニュアルフォーカス時に[AF/AE LOCK]ボタンを押すとオートフォーカスが働きます。

- ●枠の中心でオートフォーカスが働きます。
- ●以下の操作でもオートフォーカスが働きます。
	- − [AF-ON] を設定しているファンクションボタンを押す
	- **− [[^]] をタッチする**
- − モニターをドラッグしてピントを合わせたい位置で指を離す
- ●4Kライブクロップ設定時、この機能は使えません。

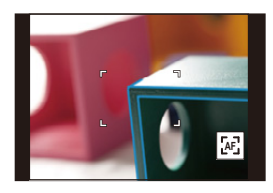

# <span id="page-83-0"></span>ピントや露出を固定して撮る(AF/AEロック)

使えるモード: 12 Th P A S M 3 M 3 6

撮影前にピントや露出を固定し、そのまま構図を変えて撮影します。 画面の端にピントを合わせたいときや逆光時などに便利です。

# **1** 被写体に画面を合わせる

**ト**ス

 $\mathbf \vdash$ 

**[メニュー](#page-179-0) 一覧**

**[目次](#page-5-0)**

⇧

2 [AF/AE LOCK]ボタンを押したまま、 ピントや露出を固定する

- [AF/AE LOCK]ボタンを離すと、ロックは解除されます。
- ●お買い上げ時は、露出のみが固定されます。

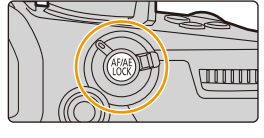

**3 [AF/AE LOCK]ボタンを押したまま、** 撮りたい構図に本機を動かし、シャッター ボタンを全押しする

3.5 60  $\vec{P}$  +0 AEロック表示

## ■ [AF/AE LOCK]の機能を設定する

MENU ボタン→ シチ[カスタム]→[フォーカス/レリーズ]→[AF/AEロック切換]

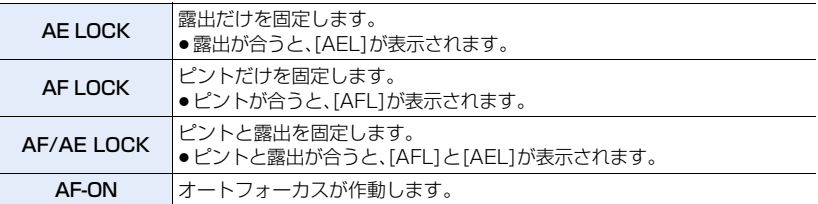

- マニュアル露出モード時は、AFロックのみ有効です。
- マニュアルフォーカス時は、AEロックのみ有効です。

●AEロック時でも、シャッターボタンを半押ししてピントを合わせ直すことができます。

● AEロック時でも、プログラムシフトを設定できます。

**ト**ズ

**[メニュー](#page-179-0) 一覧**

**[目次](#page-5-0)**

介

# 露出を補正して撮る

使えるモード: 12 2 2 P A S M = 3 2

被写体と背景の明るさに大きく差がある場合など、適正な露出が得られないときに補正し ます。

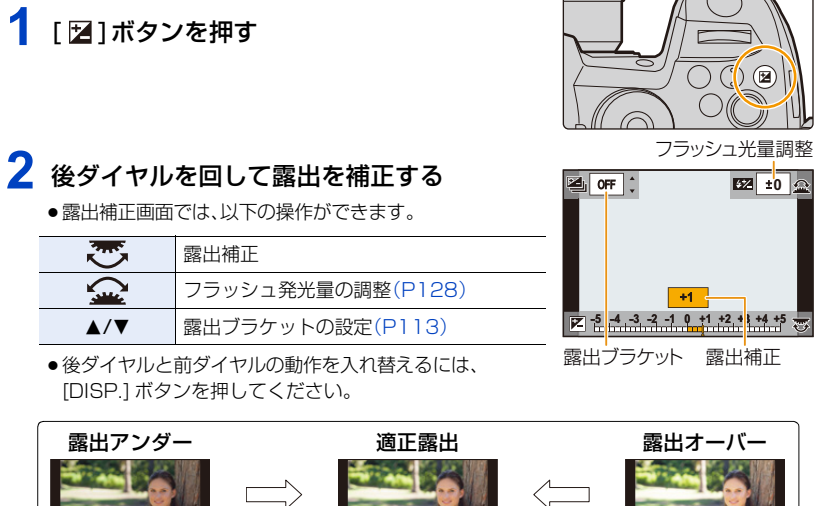

露出をプラス方向に 補正してください。 露出をマイナス方向に 補正してください。

# **3** [ ]ボタンを押して決定する

- ●シャッターボタン半押しでも決定できます。
- ●マニュアル露出モードでは、ISO感度を「AUTO1に設定時のみ、露出補正できます。
- ●露出補正値は、-5 EV~+5 EVの範囲で設定可能です。 動画撮影時、4Kフォト撮影時、フォーカスセレクト撮影時は、-3 EV~+3 EVの範囲で設定可 能です。
- ●撮影メニューの[フラッシュ設定]の[露出補正連動]を [ON]に設定時は、露出補正値に応じてフ ラッシュの発光量も自動的に調整されます。
- ●露出補正値が-3 EVから+3 EVの範囲を超える場合、撮影画面の明るさはそれ以上変化しま せん。シャッターボタンを半押し時、または、[AF/AE LOCK] ボタンで AE ロック時に、撮影画 面に反映されます。
- ●設定した露出補正値は、電源スイッチを[OFF]にしても記憶しています。(「露出補正リセット] を[OFF] に設定時)

# ISO感度を設定する

使えるモード: 12 st P A S M = 3

光に対する感度(ISO感度)を設定できます。

# **1** [ ]ボタンを押す

**ト**ス

セ

**[メニュー](#page-179-0) 一覧**

**[目次](#page-5-0)**

⇑

# **2** 後ダイヤルを回してISO感度を選ぶ

- ●後ダイヤルと前ダイヤルの動作を入れ替えるには、 [DISP.] ボタンを押してください。
- **3** 前ダイヤルを回してISOオート上限設定を 設定する
	- ●[ISO感度設定(写真)](クリエイティブ動画モード時は [ISO 感度設定(動画)])の[ISOオート上限設定]を設定します。
	- ●ISO 感度が [AUTO] または [Biso]時に働きます。

# 4 [ISO] ボタンを押して決定する

●シャッターボタン半押しでも決定できます。

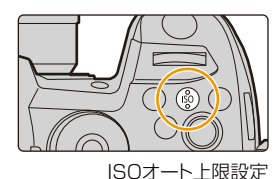

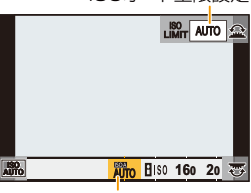

ISO感度

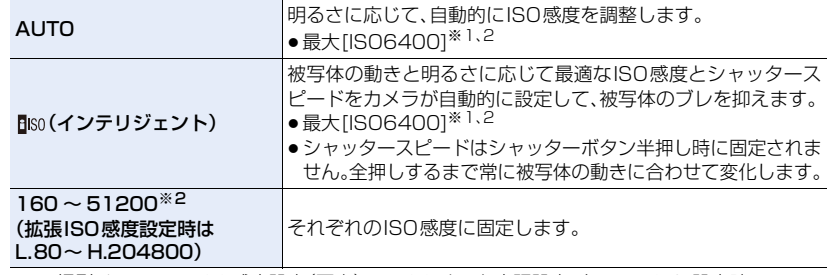

※1 撮影メニューの[ISO感度設定(写真)]の[ISO オート上限設定]を[AUTO]に設定時 ※2 カスタムメニュー(露出)の[Dual Native ISO 設定]を[自動切換]に設定時

## ■ ISO 感度の範囲を設定する(Dual Native ISO 設定)

## 使えるモード: 12 m P A S M = 3

ベース感度を切り換える Dual Native ISO により、高感度・低ノイズの撮影ができます。 [Dual Native ISO 設定 ] により、使用できる ISO 感度の範囲が切り換わります。

## IENU ボタン→ S [カスタム] → 12 [露出 ] → [Dual Native ISO 設定]

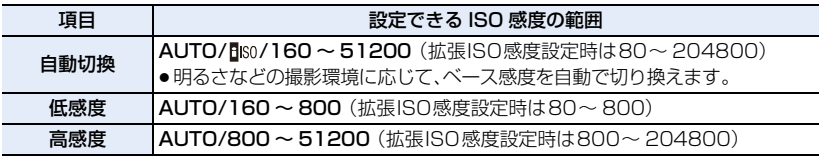

●インテリジェントオートプラスモード、クリエイティブコントロールモードでは、[低感度]や[高感 度]に設定していても、[自動切換]と同じ動作になります。

## 86

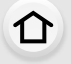

**[目次](#page-5-0)**

**[メニュー](#page-179-0) 一覧**

**P<sub>Z</sub>**<br>
<sub>[さくいん](#page-315-0)</sub>

### ISO感度の性質

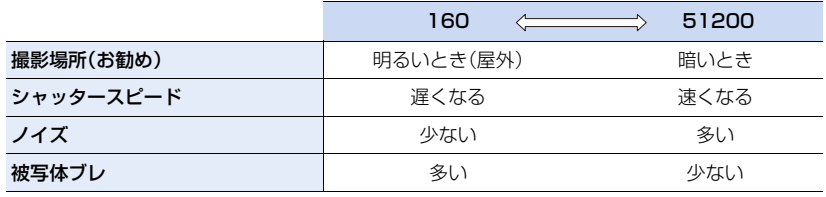

- ●シャッター優先AEモードとマニュアル露出モード、クリエイティブ動画モードでは、「Filso1は使 えません。
- ●カスタムメニュー(露出)の[拡張ISO感度]を設定すると、[ISO204800]などの高いISO感度で 撮影できます。暗いシーンなどで撮影できるようになりますが、ノイズや横しまが発生しやすく なります。
- [多重露出]設定時の ISO感度の上限は [ISO6400]になります。
- [フォトスタイル1を[709 ライク]に設定時の ISO感度の下限は[ISO160]になります。 [ハイブリッドログガンマ] に設定時の ISO感度の下限は[ISO320]になります。 [V-Log L] に設定時の ISO感度の下限は [ISO320]、上限は [ISO25600] になります。
- ●[画質設定]をサイズが[FHD]の動画に設定し、[バリアブルフレームレート]を設定した場合、 ISO 感度の上限は[ISO51200]になります。

# ホワイトバランスを調整する

使えるモード: 12 @ P A S M 3 M 3

光源に合わせて見た目に近い白色に調整します。

**1** [ ]ボタンを押す

**ト**ズ

**[メニュー](#page-179-0) 一覧**

**[目次](#page-5-0)**

⇧

# **2** 後ダイヤルまたは前ダイヤルを回してホワイ トバランスを選ぶ

●コントロールダイヤルを回しても設定できます。

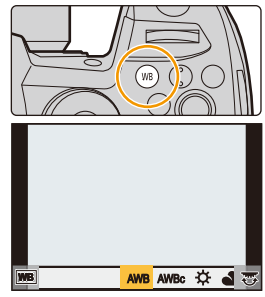

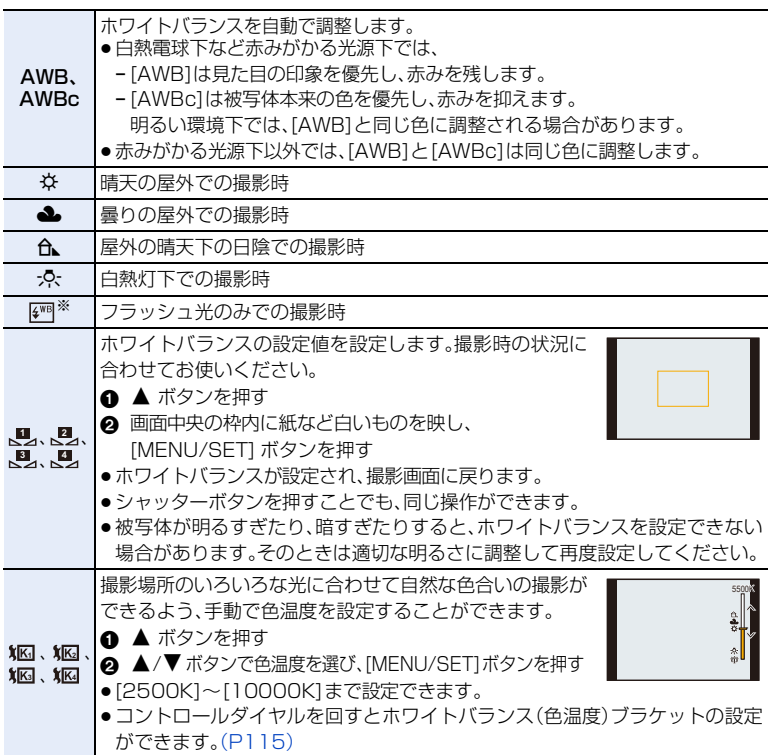

※ 動画撮影中、4Kフォト撮影時およびフォーカスセレクト撮影時は[AWB]の動作になります。

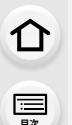

**ト**ス

 $\blacktriangleright$ 

**[メニュー](#page-179-0) 一覧**

# 3 [ WB ]ボタンを押して決定する

●シャッターボタン半押しでも決定できます。

蛍光灯やLEDなどの照明下では、その種類によって最適なホワイトバランスは異なりま す。[AWB]、[AWBc]、[<u>し</u>]、[し]、[し]、[し])[し]をご使用ください。

## ■ オートホワイトバランスについて

撮影時の状況によっては、画像が赤っぽくなったり、 青っぽくなったりします。また、光源が複数の場合や 白に近い色がない場合、オートホワイトバランスが 正常に働かない場合があります。この場合は、ホワイ トバランスを[AWB]、[AWBc]以外に設定して調整 してください。

A:[AWB]が働く範囲

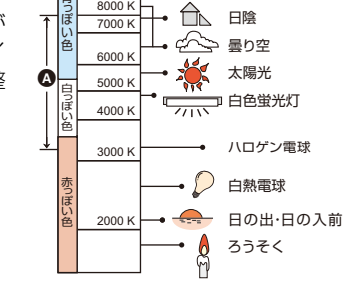

7000 K 8000 K 9000 K 10000 K

青 lŭ<br>I∉

6000 K

# ホワイトバランス微調整

ホワイトバランスを設定しても、思いどおりの色合いにならないときに、微調整すること ができます。

- 1 ホワイトバランスを選び、▼ ボタンを押す
- 2 **▲/▼/◀/▶ ボタンを押してホワイトバランスを微調整する**<br>◀:A(アンバー:オレンジ系) ▲:G(グリーン:緑系)
	- **■:A(アンバー:オレンジ系)**
- 
- ▶:B(ブルー:青系) ▼:M(マゼンタ:赤系)
- ●ホワイトバランスのグラフをタッチしても微調整すること ができます。
- ●中心点に戻すには、「DISP.1ボタンを押してください。
- ●ホワイトバランスブラケットを設定するには、コントロー ルダイヤルを回してください[。\(P115\)](#page-114-1)
- **3** [MENU/SET] ボタンを押す
- ●ホワイトバランスをA(アンバー)またはB(ブルー)方向に微調整すると、画面に表示されるホ ワイトバランスアイコンが微調整した色に変わります。
- ●ホワイトバランスをG(グリーン)またはM(マゼンタ)方向に微調整すると、画面に表示される ホワイトバランスアイコンに[+](グリーン)または[-](マゼンタ)が表示されます。

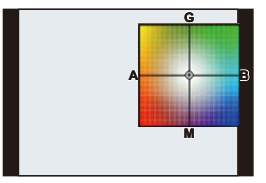

曇り空

日陰

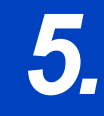

**ト**ス<br>[さくいん](#page-315-0)

 $\blacktriangleright$ 

**[メニュー](#page-179-0) 一覧**

**[目次](#page-5-0)**

企

*5.* **4Kフォト・ドライブの設定**

# ドライブモードを選ぶ

使えるモード: mm <br />
mm <br />
mm <br />
mm <br />
mm <br />
mm <br />
mm <br />
mm <br />
mm <br />
mm <br />
mm <br /><br />
mm <br /><br />
mm <br /><br /><br />
mm <br /><br />
mm <br /><br />
mm <br /><br />
mm <br /><

シャッターボタンを押したときの動作を切り換えることができます。

## ドライブモードダイヤルを回す

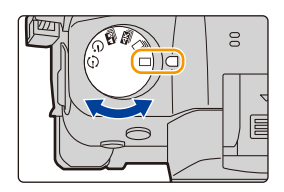

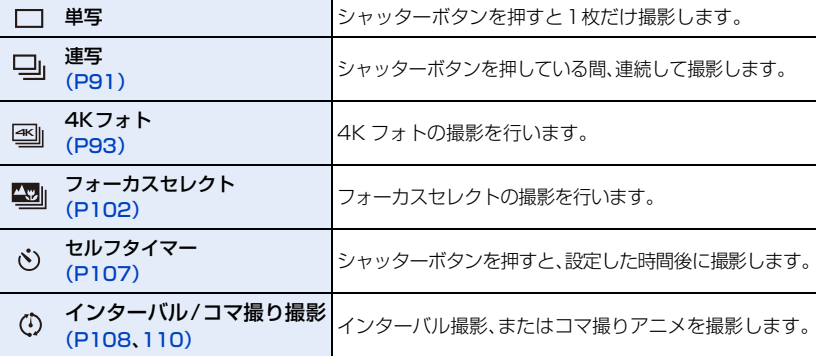

**5.** 4Kフォト・ドライブの設定

<span id="page-90-0"></span>連写する

使えるモード: mm mm P A S M = 3

シャッターボタンを押している間、連続して撮影します。

# 1 ドライブモードダイヤルを[ ][c合わせる

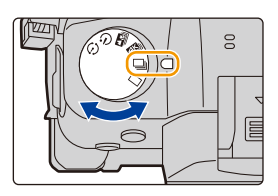

**Hoved**  $\frac{1}{2}$  and  $\frac{1}{2}$  and  $\frac{1}{2}$  and  $\frac{1}{2}$  **exponent in the set of**  $\frac{1}{2}$  **and**  $\frac{1}{2}$  **and**  $\frac{1}{2}$  **and**  $\frac{1}{2}$  **and**  $\frac{1}{2}$  **and**  $\frac{1}{2}$  **and**  $\frac{1}{2}$  **and**  $\frac{1}{2}$  **and**  $\frac{1}{2}$  **and**  $\frac{1}{2}$  **an** 

# **2** ピントを合わせて撮影する

●シャッターボタンを押したままにすると連続撮影されます。

#### ■ 連写速度を設定する

**ト**ス<br>[さくいん](#page-315-0)

D

**[メニュー](#page-179-0) 一覧**

**[目次](#page-5-0)**

⇧

<u>MENU</u> ボタン→✿[撮影]→[運写速度]

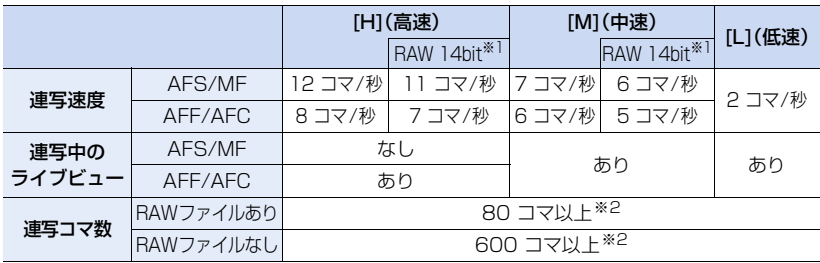

※1 「RAW 記録ビット数1を「14bit1設定時のRAW ファイルあり。

※2 当社測定条件による撮影時。 途中から連写速度が遅くなりますが、カードの容量がいっぱいになるまで撮影できます。 撮影条件によっては連写コマ数が少なくなる場合があります。

●連写速度は、以下の設定によって低下することがあります。

− [記録画素数]/[クオリティ]/ISO感度 /フォーカスモード /[フォーカス/レリーズ優先]

### ■ 連続撮影可能枚数について

シャッターボタンを半押しすると、連続撮影可能枚数が表示されま

す。撮影速度を維持しながら撮影できる枚数の目安が確認できます。 K10160 ml(r2<mark>0</mark> 例)20 枚のとき:[r20]

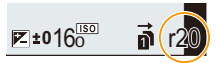

- ●撮影を始めると連続撮影可能枚数は減少します。「rOIと表示されると、撮影速度が低下します。
- [r99+1と表示されているときは、100枚以上の連続撮影ができます。

**2x**<br>1

**国** 

⇧

**[メニュー](#page-179-0) 一覧**

## ● 連写時のピントについて

ピント合わせは、フォーカスモードとカスタムメニュー(フォーカス/レリーズ)の [フォーカス/レリーズ優先] の設定によって異なります。

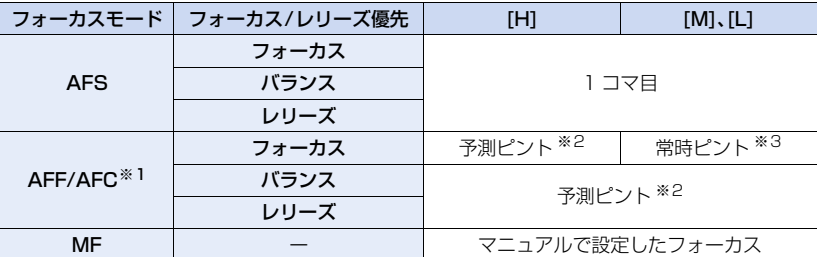

※1 被写体が暗い場合は、ピントは1コマ目に固定されます。

※2 連写速度を優先し、可能な範囲でピントの予測を行います。

※3 常時ピントを合わせながら連写するので、連写速度は遅くなることがあります。

- ●連写速度を[H](フォーカスモードが[AFS]または[MF]の場合)設定時は、1コマ目の露出に固定 されます。その他の場合は、1コマごとに露出を調整します。
- ●連写した写真の保存には時間がかかる場合があります。保存中に引き続き連写した場合は、連写 コマ数が減少します。連写時は、高速タイプのカードのご使用をお勧めします。
- ●シャッターボタンを押したまま連続撮影するときは、シャッターリモコン(別売:DMW-RSL1) の使用をお勧めします。

## **2 こんなときは使えません**

- ●以下の場合、連写は無効になります。
	- − クリエイティブコントロールモードの[ラフモノクローム]/[シルキーモノクローム]/ [ジオラマ]/[ソフトフォーカス]/[クロスフィルター]/[サンシャイン]
	- − フラッシュ撮影時(フラッシュライト(別売:DMW-FL70)装着時のみ)
	- − [多重露出]設定時

# <span id="page-92-0"></span>4K フォトを撮る

使えるモード: (McHP) (A) (S) (M) = M (6)

4Kフォトでは60コマ/秒の高速連写を行い、連写ファイルから約800万画素の写真を選 び出し、保存することができます。

●撮影時は UHS Speed Class 3 のカードをお使いください。

# 1 ドライブモードダイヤルを[3]に合わせる

# **2** 連写速度を選ぶ

**ト**ズ

 $\blacktriangleright$ 

**[メニュー](#page-179-0) 一覧**

**国** 

⇧

<u>MENU</u> ボタン→ ✿[撮影]→[4K フォト] →[画素数/連写速度 ]

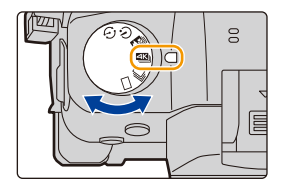

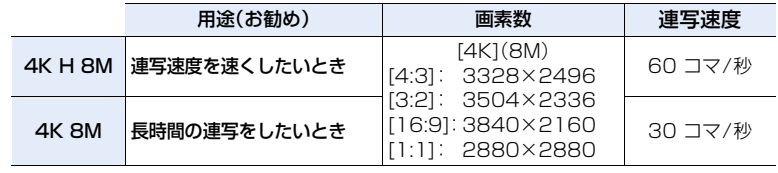

# **3** 撮影方法を選ぶ

<u>JENU</u> ボタン→ ☎[撮影]→[4K フォト] →[撮影方法]

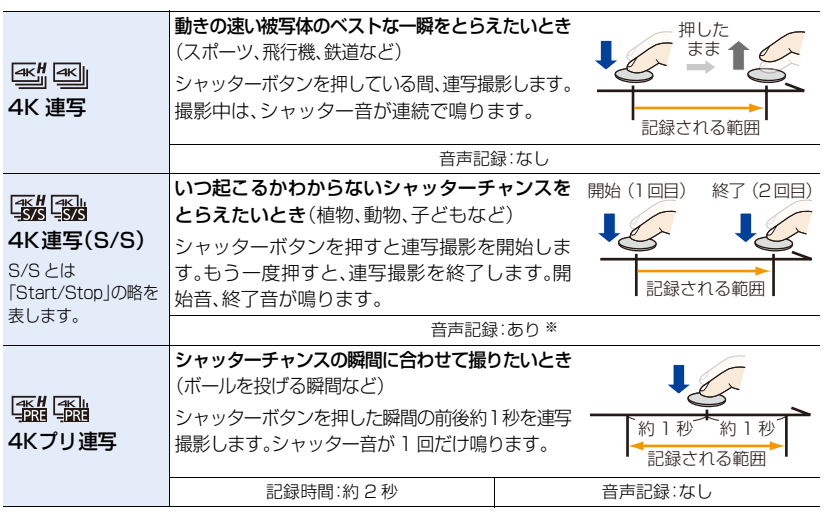

※ 本機で再生する場合、音声は再生されません。

⇧

**[目次](#page-5-0)**

**ト**ス

J<br>D

**[メニュー](#page-179-0) 一覧**

# **4** シャッターボタンを半押しし、メニューを終了する

# **5** 4K フォトを撮影する

●オートフォーカスで撮影時、撮影中はAF連続動作が働き、ピントを合わせ続けます。

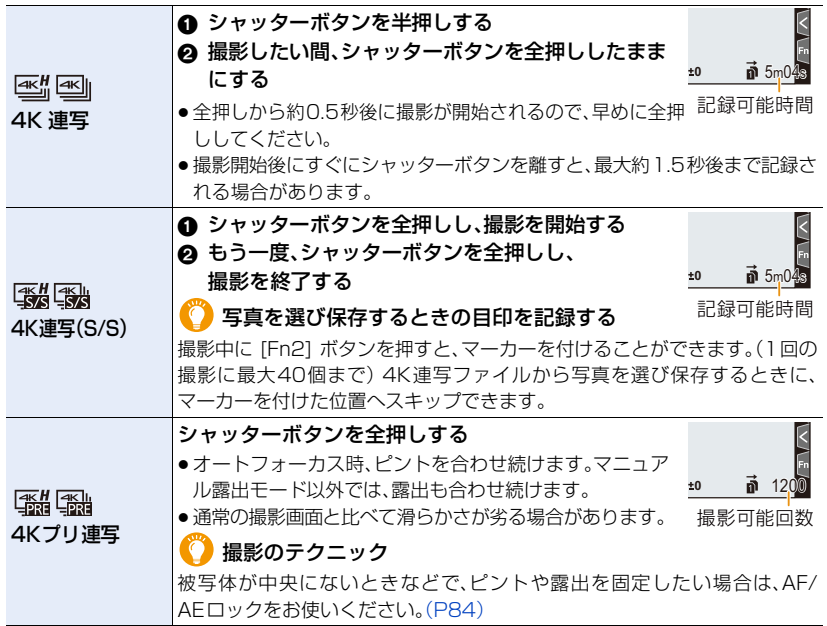

- ●4Kフォトの連写撮影を行い、記録方式「MP41の4K連写ファイルが記録されます。
- ●4K連写ファイルのフレームレートは、[30p]または[60p]で撮影され、[システム周波数]の設定 と関係なく、本機で再生できます。
- ●オートレビューを設定している場合、写真を選ぶ画面が自動で表示されます。続けて撮影する場 合は、シャッターボタンを半押しして、撮影画面を表示してください。
- ●撮影した4K連写ファイルから写真を選び保存する方法は: (P98)
- [比較明合成]を行う場合、カメラのブレを抑えるために、三脚とシャッターリモコン(別売: DMW-RSL1)の使用をお勧めします。
- ●以下の条件ではファイルは分かれて保存·再生されます。(撮影は一時中断することなく続ける ことができます)

SDHCメモリーカード使用時: ファイルサイズが4 GBを超える場合 SDXCメモリーカード使用時: 連続記録時間が3時間4分を超える場合、 ファイルサイズが96 GBを超える場合

94

**ト**ズ

セ

**[メニュー](#page-179-0) 一覧**

**[目次](#page-5-0)**

⇑

**■ プリ記録を設定する(4K連写、4K連写(S/S))** シャッターボタンを全押しする約 1 秒前から記録し、シャッターチャンスを逃すことを防ぎます。 <u>MENU</u> ボタン→▲[撮影]→[4K フォト]→[ブリ記録] 設定: [ON]、[OFF]

- $\bullet$ 設定時は撮影画面に [PRE] が表示されます。
- ●使用時のオートフォーカスの動作や設定できないメニューは、「4K プリ連写1と同じになります。

#### ● 本機の温度やバッテリーの消耗について

● [4Kプリ連写]や[プリ記録]を設定しているときは、バッテリーの消耗が早くなり、本機の温 度も上昇します。撮影するときだけ設定してください。

#### **■ ループ記録を設定する(4K連写(S/S))**

古いデータを消去しながら記録できます。カードを交換せずにシャッターチャンスを待ちながら撮 影できます。

<u>JENU</u> ボタン → ☎[撮影] → [4K フォト] → [ルーフ記録(4Kフォト)] 設定: [ON]、[OFF]

- ●撮影を開始すると、4K連写ファイルが約 2 分ごとに分割して記録されます。 最新の約10分間(最大約12分間)が記録されます。それ以前の部分は消去されます。
- 十分に充電されたバッテリーまたはACアダプター(別売)の使用をお勧めします。
- ●連続して撮影できるのは、12時間までです。
- $\bullet$ 設定時は撮影画面に [  $\spadesuit$  2] が表示されます。

## (の) こんなときは使えません

●カードの空き容量が不足する場合、ループ記録をすることができません。

# 4Kフォトについてのお知らせ

#### ■ 横縦比を変更するには

撮影メニューの[画像横縦比]を設定することで、4K フォトの横縦比を設定できます。

#### ■ 被写体ブレを抑えて撮るには

シャッタースピードを速くすることで、被写体ブレを抑えることができます。

### 1 モードダイヤルを[S]に合わせる

#### **2** 後ダイヤルまたは前ダイヤルを回してシャッタースピードを設定する

- ●晴天の屋外でのシャッタースピードの目安 : 1/1000 秒以上
- ●シャッタースピードを速くすると、ISO感度が高くなり、画面にノイズが増えることがあり ます。

#### ■ 撮影時のシャッター音について

- [4K連写]や[4Kプリ連写]で撮影時、[電子シャッター音音量]と[電子シャッター音音色]で、電 子シャッター音を設定できます。
- ≥[4K連写(S/S)]で撮影時、開始音/終了音は、[電子音音量]で音量を設定できます。
- ●サイレントモードと組み合わせて撮影すると、静かに高速連写撮影ができます。

#### ■ 苦手な撮影シーン

#### 極端に明るい場所や室内での撮影

極端に明るい場所の被写体を撮影したり、蛍光灯やLEDなどの照明下で撮影すると、色合いや明る さが変わったり、画面に横しまが現れたりすることがあります。シャッタースピードを遅くすると 横しまが軽減されることがあります。

#### 速く動く被写体

**ト**ズ

セ

**[メニュー](#page-179-0) 一覧**

**[目次](#page-5-0)**

⇑

速く動く被写体を撮影すると、被写体が曲がって撮影される場合があります。

#### <span id="page-95-0"></span>■ 4Kフォトでのカメラの設定について

4K フォトの撮影に最適な設定に自動で切り換わります。

●以下の撮影メニューは固定されます。

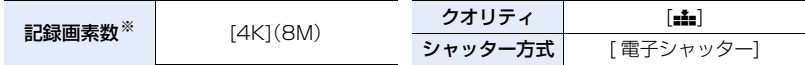

●4K 連写ファイルは以下の設定で撮影されます。 動画メニューの設定は、4K 連写ファイルに反映されません。

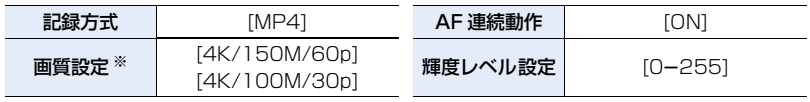

※ [画素数/連写速度]の設定に合わせ切り換わります。

**5.** 4Kフォト・ドライブの設定

− フラッシュ撮影 − ブラケット撮影 − プログラムシフト − フォーカスモード(AFF)

⇧

- **[目次](#page-5-0)**
- **[メニュー](#page-179-0) 一覧**
- **ト**ス

 $\overline{\mathbf{C}}$ 

●以下のメニューは設定できません。

− 露出補正: -3 EV~+3 EV

●4K フォト撮影時、以下の機能は使用できません。

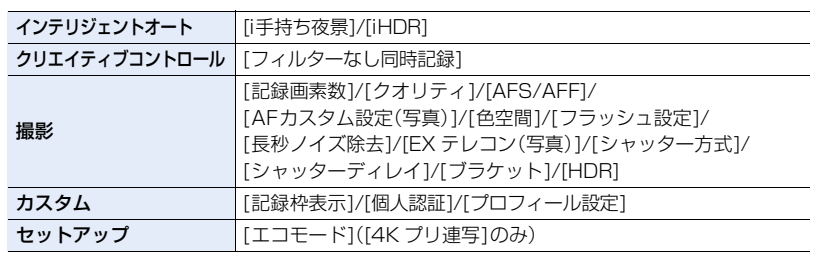

- ●4Kフォト撮影時、次のようになります。
	- − [トラベル日付]の[旅行先]は記録できません
	- − [フィルター設定]の[フィルターなし同時記録]は設定できません

●4K フォト撮影時、以下の機能は、写真撮影時と設定できる範囲が異なります。 − シャッタースピード: 1/60([4K 8M] 設定時は1/30)~1/16000) − [下限シャッター速度]: [1/1000]~[1/60]([4K 8M]設定時は[1/30])

- − 撮影中の HDMI 出力はできません
- ●HDMI出力すると、次のようになります。
	- − [4K プリ連写]は[4K 連写]に切り換わります。
	- − [プリ記録]を[ON]に設定時、[OFF]に切り換わります。
- ●「タイムスタンプ記録1で撮影日時を重ねて記録することはできません。
- [4K プリ連写]で撮影時、[パワーズームレンズ]の[ステップズーム]は働きません。
- ●インテリジェントオートモードでのシーン判別は、動画撮影時と同じシーン判別になります。
- ●ドライブモードを4Kフォトに設定時、動画撮影中に写真を撮影することはできません。 ([ 卷 (写真優先)]設定時のみ)

## ◎ こんなときは使えません

- 以下の場合、4K フォトは無効になります。
	- − クリエイティブコントロールモードの[ラフモノクローム]/[シルキーモノクローム]/ [ジオラマ]/[ソフトフォーカス]/[クロスフィルター]/[サンシャイン]
	- − 動画撮影時
	- − [多重露出]設定時
- − オートフォーカスモード( )
- − MF アシスト([4K プリ連写]のみ)
- **−ホワイトバランス( ↓™®)**

**5.** 4Kフォト・ドライブの設定

# <span id="page-97-0"></span>4K連写ファイルから写真を選び保存する

**[目次](#page-5-0)**

**トラメ** 

D

**[メニュー](#page-179-0) 一覧**

1 再生画面で [▲ ] アイコンが付いた画像を 選び、▲ボタンを押す

- ●アイコン[ ▲ ] をタッチしても同じ操作ができます。
- ≥[4Kプリ連写]で撮影した場合は、手順**3**へ進んでください。

# **2** スライドバーをドラッグし、おおまかに シーンを選ぶ

- ●スライドフォトセレクト画面での操作方法は[、100](#page-99-0) ペー ジをお読みください。
- [4K連写]または[4K連写(S/S)]で撮影した場合は、 [mm ](Fn1)をタッチすると4K連写再生画面でシーンを 選ぶこともできます[。\(P101\)](#page-100-0)

# **3** ドラッグし、写真として保存するコマを選ぶ

- </>
を押すことでも、同じ操作ができます。
- ●連続してコマ戻し / コマ送りするには、[ く ]/[ > ] を タッチし続けてください。
- <span id="page-97-1"></span>4 「金画1をタッチし、写真を保存する
	- ●確認画面が表示されます。
- ●写真は JPEG 形式で保存されます。

●保存する写真には、シャッタースピード、絞り、ISO感度などの撮影情報(Exif 情報)が記録されます。

## ■ 4K フォトを一括で保存する(4K フォト一括保存)

4K連写ファイルから、5 秒分の写真を一括保存することができます。

**1** メニューを設定する

MENU ボタン → [A]【再生] → [4K フォト一括保存]

- 2 </> ボタンで 4K 連写ファイルを選び、[MENU/SET] ボタンを押す
	- ●連写時間が 5 秒以下の場合、すべてのコマを写真として保存します。
- **3** 一括保存する最初のコマを選ぶ
	- ●選択方法は、4K 連写ファイルから写真を選ぶ操作と同じです。
	- ●写真は JPEG 形式で、ひとつの連写グループとして保存されます。

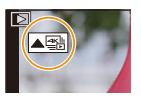

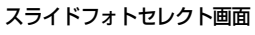

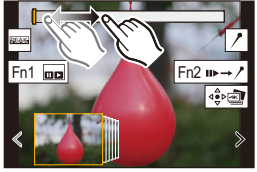

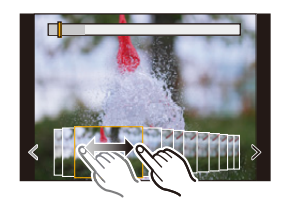

**ト**ス<br>[さくいん](#page-315-0)

セ

**[メニュー](#page-179-0) 一覧**

**[目次](#page-5-0)**

⇑

# 撮影後に4Kフォトを補正する(ポストリファイン)

#### ■ 写真のゆがみを補正する(ローリングシャッター低減)

写真を保存するときに、電子シャッターによるゆがみ(ローリングシャッター)を補正します。

#### **1** <sup>98</sup> [ページの](#page-97-1)手順**4**の保存の確認画面で、[ ローリングシャッター低減]をタッチする

●補正をしても効果がない場合は、確認画面に戻ります。

#### **2** 補正効果を確認し、[保存]をタッチする

●補正あり/補正なしの写真を確認するには、「設定/解除]をタッチしてください。

- ●補正すると画角が狭くなる場合があります。
- ●画面周辺の被写体の動きによっては、補正結果が不自然になる場合があります。
- ●他機で撮影した画像は、補正できない場合があります。

### ■ 高感度によるノイズを低減する(4K フォトノイズ低減)

高いISO 感度で撮影することでノイズが発生した場合、写真を保存するときに低減します。

## MENU ボタン → p [再生] → [4K フォトノイズ低減 ] 設定:[AUTO]、[OFF]

- [4Kフォト一括保存 ]で保存する写真には反映されません。
- ●他機で撮影した画像は、反映できない場合があります。

99

# 写真を選ぶときの操作

## <span id="page-99-0"></span>■ スライドフォトセレクト画面での操作

表示中のコマの位置

**P**<sub>て</sub>

 $\overline{\mathbf{C}}$ 

**[メニュー](#page-179-0) 一覧**

**[目次](#page-5-0)**

企

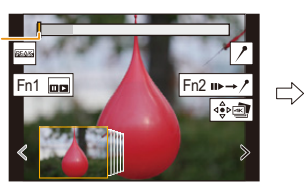

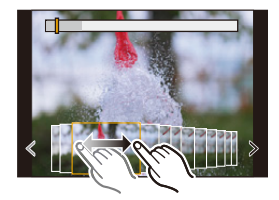

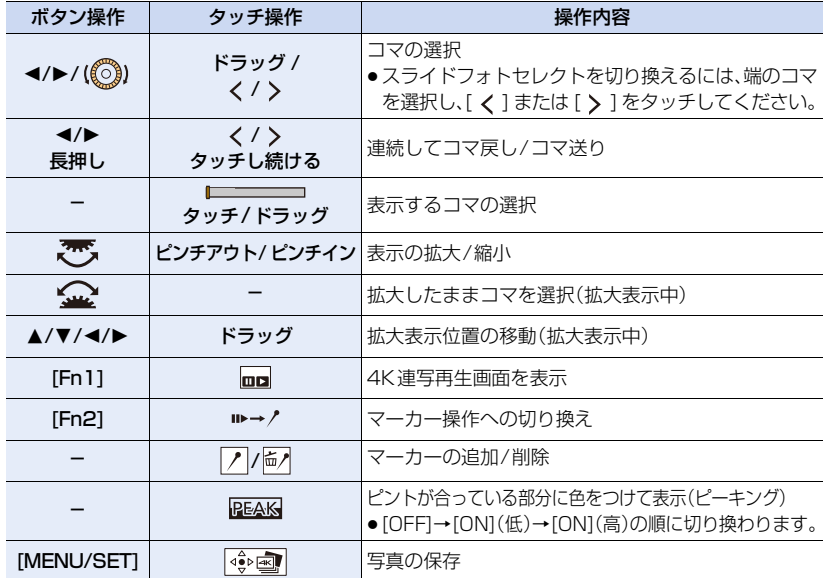

●マーカー操作中は、設定したマーカーや4K連写ファイルの始めと終わりにスキップする操作が 可能になります。もう一度[Fn2]ボタンを押すと、元の操作に戻ります。

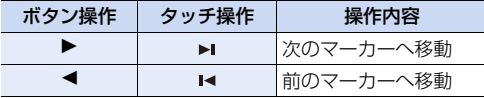

⇧ **国** 

**ト**ス

 $\overline{\mathbf{C}}$ 

**[メニュー](#page-179-0) 一覧**

<span id="page-100-0"></span>■ 4K 連写再生画面での操作

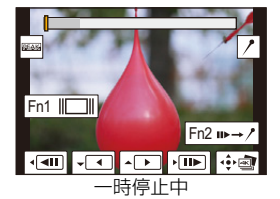

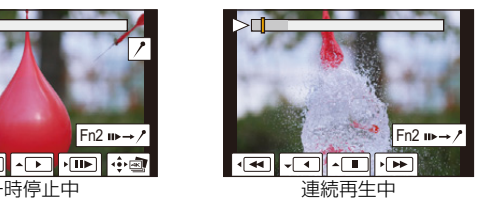

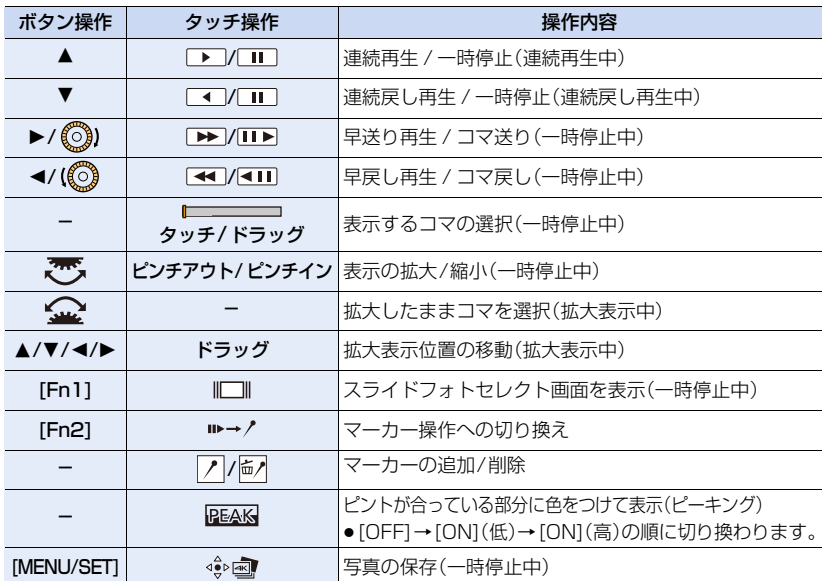

●画面を2回タッチするごとに、拡大表示 / 通常表示が切り換わります。

●パソコンで4K連写ファイルから写真を選び保存する場合は、ソフトウェア「PHOTOfunSTUDIO」 をご使用ください。ただし、「PHOTOfunSTUDIO」で4K連写ファイルを動画として編集することは できません。

## テレビの画面で写真を選び保存する

- [HDMI出力解像度(再生時)]を[AUTO]または[4K]の解像度の設定にしてください。 4K動画に対応していないテレビに接続する場合は、[AUTO] に設定してください。
- ●テレビに接続して表示する場合、4K連写再生画面のみが表示されます。
- ●当社製SDカードスロット付きテレビは、4K連写ファイルをカードから再生することに対応して いません。

# <span id="page-101-0"></span>撮影後にピントを操作する

(フォーカスセレクト/フォーカス合成)

使えるモード: mm mm P A S M = 5

自動でピント位置を変化させながら 4K フォトと同じ画質の連写撮影ができます。 撮影後にピント位置を選んで写真を保存できます。 動きのない被写体に適した機能です。

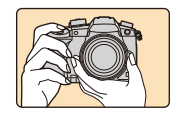

自動でピントをずらし ながら 4K フォト連写

**トラメ** 

 $\blacktriangleright$ 

**[メニュー](#page-179-0) 一覧**

**[目次](#page-5-0)**

⇑

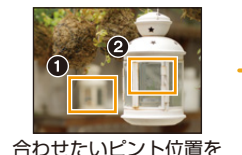

 $\left( 1\right)$ 

お好みのピント位置の写真が 完成

●フォーカス合成する場合は、三脚の使用をお勧めします。 タッチ

●撮影時は UHS Speed Class 3 のカードをお使いください。

ドライブモードダイヤルを[ <sup>20</sup>11 に合わせる

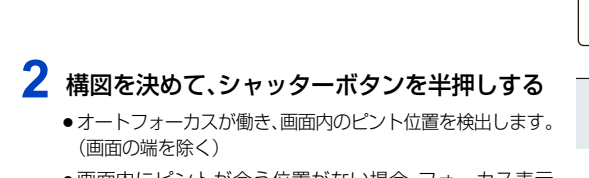

●画面内にピントが合う位置がない場合、フォーカス表示 (A)が点滅し、撮影できません。

# **3** シャッターボタンを全押しして、 撮影を開始する

●ピント位置を自動で変化させながら撮影します。アイコン (B)が消えると、撮影は自動で終了します。

シャッターボタン半押しから撮影終了までは、

- ●被写体との距離や構図が変わらないようにしてください。
- ●ズーム操作をしないでください。
- ●記録方式 [MP4] の動画で記録されます。(音声は記録されません)
- ●フレームレートは [60p]で撮影され、「システム周波数1の設定と関係なく、本機で再生でき ます。
- ●オートレビューを設定している場合、ピントを合わせる位置を選ぶ画面が表示されます。 [\(P104\)](#page-103-0)

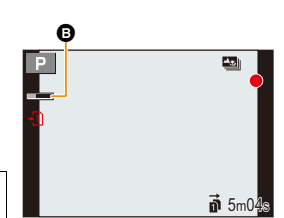

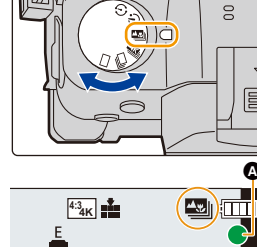

## ■ フォーカスセレクト撮影の制限事項

- ●4K フォトと同様の画質で撮影するため、撮影機能やメニュー設定に制限があります。 詳しくは、96 [ページの「4Kフォトでのカメラの設定について」を](#page-95-0)お読みください。
- ●フォーカスセレクト撮影時は、4Kフォトの制限事項に加え、以下が制限されます。
	- − マニュアルフォーカス操作はできません
	- − オートフォーカスモードは設定できません
	- − 動画撮影はできません
	- − [デジタルズーム]、[タイムスタンプ記録]は使えません
	- − 以下のカスタムメニューは設定できません。
	- [シャッター半押し AF]

## **2 こんなときは使えません**

- ●以下の場合、フォーカスセレクト撮影は無効になります。 − クリエイティブコントロールモードの[ラフモノクローム]/[シルキーモノクローム]/ [ジオラマ]/[ソフトフォーカス]/[クロスフィルター]/[サンシャイン]
	- − [多重露出]設定時

**P<sub>z</sub>**<br>[さくいん](#page-315-0)

**国** 

⇧

**[メニュー](#page-179-0) 一覧**

# <span id="page-103-0"></span>ピントを合わせる位置を選び、写真を保存する

- 1 再生画面で[▲> ]アイコンが付いた画像を選び、▲ボ タンを押す
	- アイコン[▲||| をタッチしても同じ操作ができます。

## **2** ピントを合わせる位置をタッチする

- ●選んだ位置にピントが合う写真がない場合は、赤い枠が表 示されます。写真を保存することができません。
- ●画面の端は選べません。

**ト**ス<br>[さくいん](#page-315-0)

Ë

**[メニュー](#page-179-0) 一覧**

**[目次](#page-5-0)**

⇧

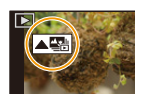

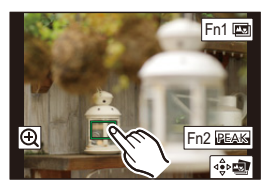

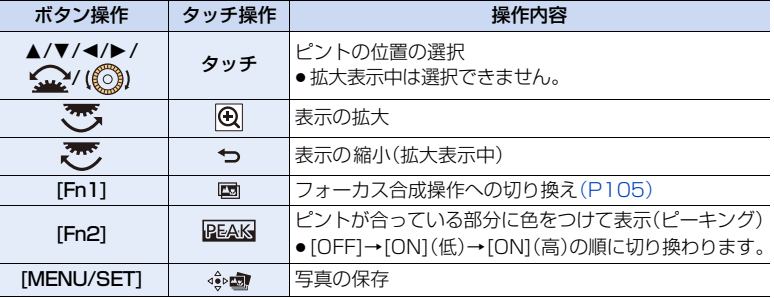

●拡大表示中は、スライドバーをドラッグし、ピントを微調整す ることができます。(◀/▶ ボタンでも同じ操作ができます)

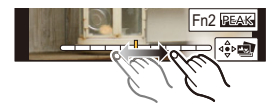

### 3 [  $\cdot$  ]をタッチし、写真を保存する

- ●写真はJPEG形式で保存されます。
- ≥HDMIケーブルで本機とテレビを接続し、テレビの画面で写真を選んで保存することはできま せん。

<span id="page-104-0"></span>複数の写真を合成し、ピントが合う範囲を広げる(フォーカス合成)

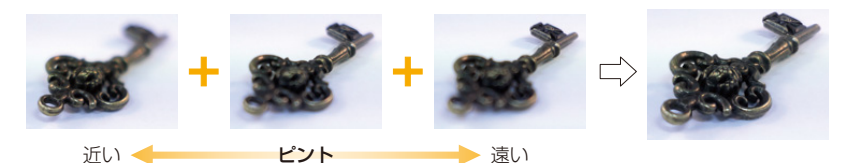

- **1** <sup>104</sup> [ページ](#page-103-0)の手順**2**のピントを合わせる位置を選ぶ画面で、[ ] をタッチする
	- [Fn1]ボタンを押すことでも、同じ操作ができます。

## **2** 合成方法をタッチする

**ト**ス

**[メニュー](#page-179-0) 一覧**

**[目次](#page-5-0)**

⇑

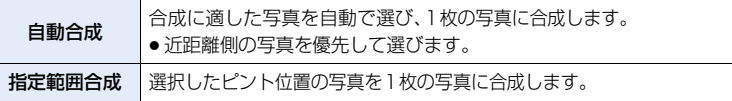

### **3** ([指定範囲合成]選択時) ピントを合わせる位置をタッチする

- ●2点以上の位置を選んでください。
- ●2点のピントの間にピントがある位置も一緒に選択さ れ、ピントが合う範囲が表示されます。
- ●選択すると不自然な写真に合成される場合がある範囲、 または選択できない範囲が、グレーで表示されます。
- ●選択を解除するには、もう一度タッチしてください。
- ●位置を続けて選択するには、画面をドラッグしてください。

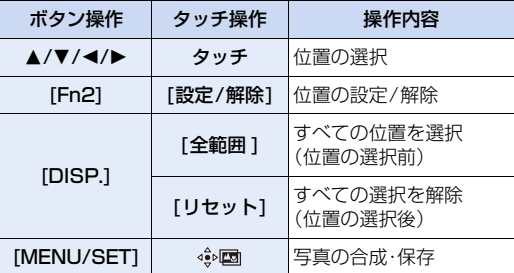

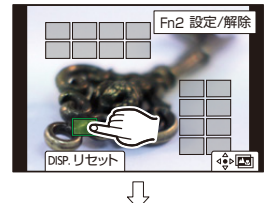

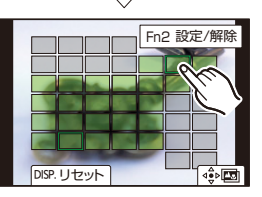

## **4** [ ]をタッチし、写真を合成し保存する

●写真は JPEG 形式で保存され、最も近い位置の写真のシャッタースピード、絞り、ISO 感度などの 撮影情報(Exif 情報)も記録されます。

- ●手ブレによる画像のずれを自動で調整します。その場合、合成時に画角が僅かに狭くなります。
- ●撮影中に被写体が動いたり、被写体間の距離の差が大きい場合、不自然な写真に合成される場合 があります。
- マクロレンズで撮影時など、ボケ具合の大きな写真は、不自然な写真に合成される場合がありま す。絞り優先AE モードまたはマニュアル露出モードで絞り値を大きくして撮影することで、不 自然さが軽減する場合があります。
- ●他機で撮影した画像は、フォーカス合成できない場合があります。

**Az**<br>  $\sum_{x \in V_k}$ 

**国** 

⇧

**[メニュー](#page-179-0) 一覧**

**5.** 4Kフォト・ドライブの設定

# <span id="page-106-0"></span>セルフタイマーを使って撮る

使えるモード: mm mm P A S M = 3

1 ドライブモードダイヤルを[  $\circ$ ]に合わせる

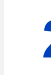

**ト**ズ

D

**[メニュー](#page-179-0) 一覧**

**国** 

⇧

# **2** シャッターボタンを半押しして ピントを合わせ、全押しして撮影する

●フォーカスと露出はシャッターボタン半押し時に固定され ます。

● ヤルフタイマーランプが点滅後、撮影動作が開始されます。

### ■ セルフタイマーの時間を設定する

<u>MENUI</u> ボタン → ☎[撮影]→[ セルフタイマー]

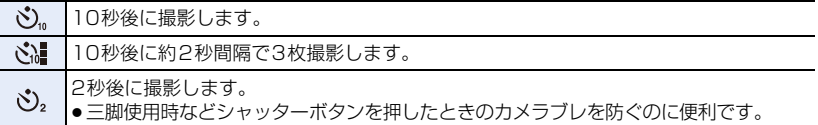

● セルフタイマー撮影時は、三脚の使用をお勧めします。

## 2 こんなときは使えません

- ●以下の場合、[ い]に設定できません。
	- − [フィルター設定]の[フィルターなし同時記録]を[ON]に設定時
	- − ブラケット撮影時
	- − [多重露出]設定時
- ●以下の場合、セルフタイマーは無効になります。
	- − 動画撮影時

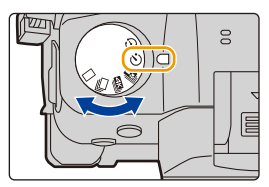

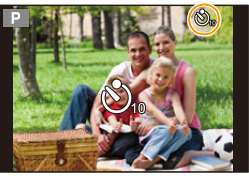

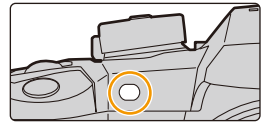

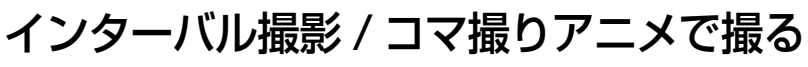

使えるモード :

インターバル撮影、またはコマ撮りアニメを撮影できます。撮 影した写真を動画にすることもできます。

●あらかじめ時計設定をしてください[。\(P32\)](#page-31-0)

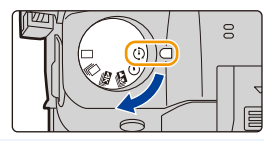

●撮影した写真はひとつのグループ画像としてまとめて表示されます。

●「ダブルスロット機能1を「リレー記録」に設定し、複数のカードに記録する場合、グループ画像は 分かれて記録され、続けて動画を作成することができません。

#### ■ 撮影前に設定画面を表示するには

## 1 ドライブモードダイヤルを [(b)]に合わせる

**2** 設定画面を表示する

**トラメ** 

D

**[メニュー](#page-179-0) 一覧**

**[目次](#page-5-0)**

⇧

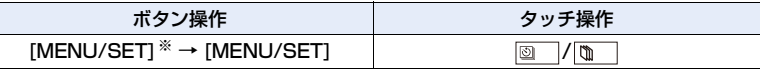

※ 撮影メニューで [ インターバル / コマ撮り撮影 ] が選ばれている画面が表示されます。(表 示されるのは、ドライブモードダイヤルを切り換えたあとの 1 回目だけになります)

### <span id="page-107-1"></span>■ インターバル撮影とコマ撮りアニメを切り換えるには

撮影メニューの[インターバル/コマ撮り撮影]の[撮影方法]で切り換えることができます。

# <span id="page-107-0"></span>一定の間隔で自動的に撮影する(インターバル撮影)

時間経過を追って動植物などの被写体を自動的に撮影し、動画を作成することができます。

## 1 ドライブモードダイヤルを [(b)]に合わせる

#### **2** 設定画面を表示する

●インターバル撮影が選ばれていない場合は、切り換えてく ださい[。\(P108\)](#page-107-1)

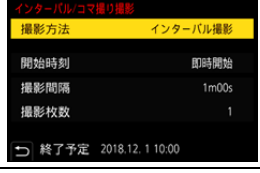

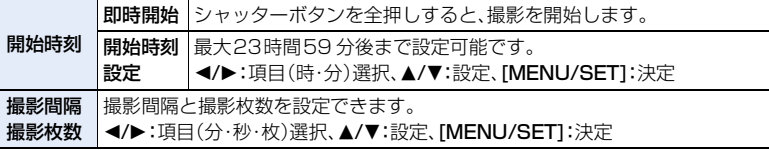

●撮影条件によっては、設定した撮影間隔や撮影枚数どおりに撮影できない場合があります。
**ト**ズ

 $\blacktriangleright$ 

**[メニュー](#page-179-0) 一覧**

**[目次](#page-5-0)**

介

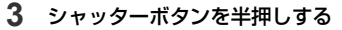

●撮影画面が表示されます。表示されるまで[ 面 / ←]を押す ことでも、同じ操作ができます。 **FHD 24p MOV 8bit <sup>L</sup>** AFS **4:3**

#### **4** シャッターボタンを全押しする

- ●自動的に撮影が開始されます。
- ●撮影待機中、一定時間何も操作しないでおくと、電源が自動的に切れます。電源が切れてもイ ンターバル撮影は継続され、撮影開始時刻になると自動的に電源が入ります。手動で電源を 入れる場合はシャッターボタンを半押ししてください。
- ●撮影待機中の操作(雷源が入った状態)

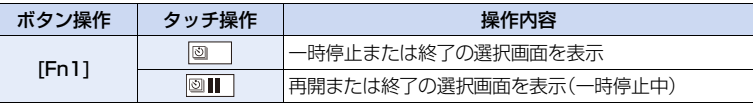

●撮影終了後、続けて動画を作成する確認画面が表示されます。 作成する場合は、[はい]を選んでください。 動画の作成については[、111](#page-110-0) ページをお読みください。

#### ■ インターバル撮影の設定を変更するには

撮影メニューの[インターバル/コマ撮り撮影] で設定を変更できます。

- ●システム用途(監視カメラ)の機能ではありません。
- ●以下の場合、インターバル撮影は一時停止します。
	- − バッテリー残量がなくなったとき
- − 電源スイッチを[OFF]にしたとき

設定時間中であれば、一時停止中にバッテリー、カードを交換し、電源スイッチを[ON]にして再 開することができます。(ただし、再開後に撮影された画像は別のグループ画像として記録されま す)なお、バッテリーを交換するときは、電源スイッチを[OFF]にして行ってください。

●「撮影間隔1を長く設定し、撮影待機中に電源が自動的に切れる場合は、オートフォーカスでイン ターバル撮影することをお勧めします。

## **② こんなときは使えません**

●以下の場合、[インターバル撮影]は使えません。 − [多重露出]設定時

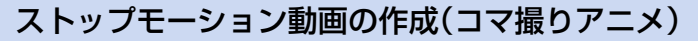

写真をつなぎ合わせてストップモーション動画を作成します。

## 1 ドライブモードダイヤルを「(か]に合わせる

#### **2** 設定画面を表示す[る\(P108\)](#page-107-0)

●コマ撮りアニメが選ばれていない場合は、切り換えてくだ さい[。\(P108\)](#page-107-1)

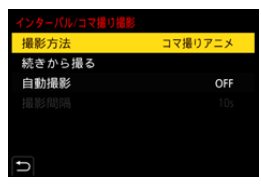

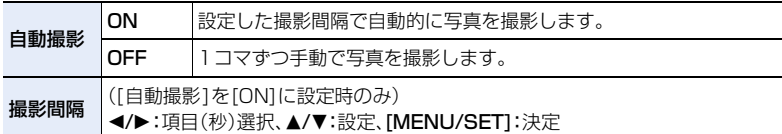

#### **3** シャッターボタンを半押しする

- ●撮影画面が表示されます。表示されるまで[m/5]を押す ことでも、同じ操作ができます。
- **4** シャッターボタンを全押しする
	- ●最大9999コマまで撮影できます。
- **5** 被写体を動かし、構図を決める
	- ●同様に撮影を繰り返してください。
	- ●撮影中に電源を切ると、電源を入れたときに撮影再開のメッ セージが表示されます。[はい]を選ぶと続きから撮影できます。

#### ● 素材を上手に撮影するために

- ●撮影画面には2つ前までの撮影画像が表示されます。動かす暈の参考にしてください。
- ●撮影した画像を確認するには、[12]ボタンを押してください。不要な画像は[11]ボタン を押して消去することができます。撮影画面に戻るには、もう一度[D]ボタンを押してく ださい。

## **6** [ ] をタッチして撮影を終了する

- ●撮影メニューから「インターバル/コマ撮り撮影]を選び、 [MENU/SET] ボタンを押しても終了できます。
- ≥[自動撮影]を[ON]に設定時は、確認画面で[終了]を選んで ください。([一時停止]を選んだ場合、撮影を再開するには シャッターボタンを全押ししてください)
- ●撮影終了後、続けて動画を作成する確認画面が表示されます。 作成する場合は、[はい]を選んでください。 動画の作成については[、111](#page-110-0) ページをお読みください。

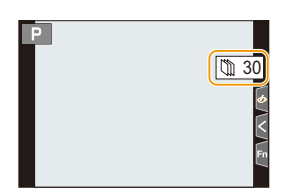

110

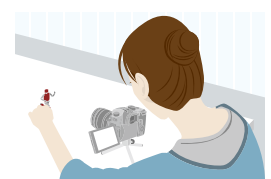

**FHD 24p MOV 8bit <sup>L</sup>** AFS **4:3**

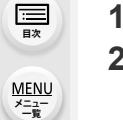

**ト**ス

D

介

#### ■ コマ撮りアニメの設定を変更するには

撮影メニューの[インターバル/コマ撮り撮影] で設定を変更できます。

#### ■ 撮影済みのコマ撮りグループに画像を追加する

手順**2**で[続きから撮る]を選ぶと、[コマ撮りアニメ]で撮影したグループ画像が表示され ます。グループ画像を選んで[MENU/SET]ボタンを押してください。

- ●フラッシュ撮影など、撮影条件によっては撮影に時間がかかる場合があります。このため、設定 した撮影間隔どおりに自動撮影できないことがあります。
- ●1枚だけ撮影された画像を[続きから撮る]で選ぶことはできません。

## 2 こんなときは使えません

**トラメ** 

セ

**[メニュー](#page-179-0) 一覧**

**[目次](#page-5-0)**

介

●以下の場合、「コマ撮りアニメ]は使えません。 − [多重露出]設定時

# <span id="page-110-0"></span>撮影した写真で動画を作成する

撮影終了後に動画を作成する場合は、以下の操作を行ってください。

#### **1** 動画の作成方法を選ぶ

●記録方式は [MP4] になります。

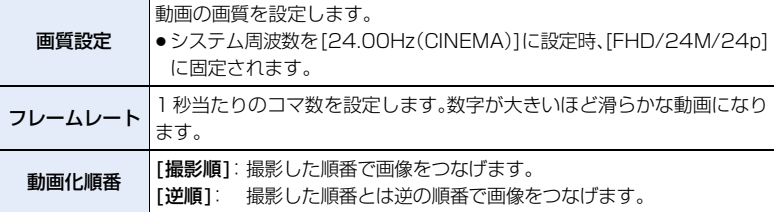

### 2 A/▼ ボタンで [実行 ] を選び、[MENU/SET]ボタンを押す

- ●再生メニューの[インターバル動画作成[\]\(P235\)](#page-234-0)、[コマ撮りアニメ作成][\(P235\)か](#page-234-1)らも動 画化できます。
- ●画質設定のサイズを[4K]に設定して動画を作成する場合、記録時間が29分59 秒を超える動画 は作成できません。
	- − SDHCメモリーカード使用時は、ファイルサイズが4 GBを超える場合も動画作成できません。
	- − SDXCメモリーカードを使用すると、ファイルサイズが4 GBを超えても動画作成できます。
- ●画質設定のサイズを [FHD] に設定して動画を作成する場合、記録時間が 29 分 59 秒を超える、 またはファイルサイズが 4 GB を超える動画は作成できません。

**トラメ** 

Ð

**[メニュー](#page-179-0) 一覧**

**[目次](#page-5-0)**

⇧

# <span id="page-111-0"></span>設定を自動的に変えながら撮る(ブラケット撮影) 使えるモード :

シャッターボタンを押すと、自動的に設定を変えて複数枚の画像を撮影できます。

# **1** メニューを設定する

<u>IENUI</u> ボタン → **△**[撮影]→[ブラケット]→[ブラケット種類]

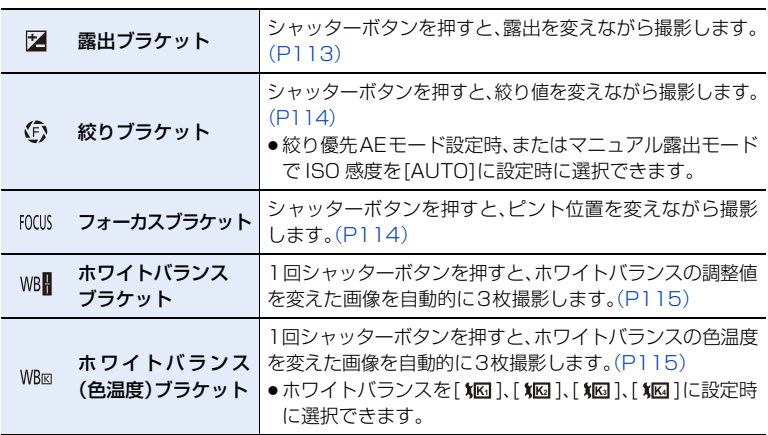

# **2 3/▼ボタンで[詳細設定]を選び、[MENU/SET]ボタンを押す**

- [詳細設定]については、各機能のページをお読みください。
- ●シャッターボタンを半押ししてメニューを終了してください。

# **3** ピントを合わせて撮影する

●露出ブラケット設定時は、設定枚数分がすべて撮影されるまでブラケット表示が点滅しま す。設定枚数分がすべて撮影されるまでにブラケットの設定を変更したり、電源スイッチを [OFF]にした場合は、1枚目からの撮影になります。

## ■ ブラケットを解除するには

手順**1**で[OFF]を設定する。

## ■ こんなときは使えません

- ●以下の場合、ブラケット撮影は無効になります。 − クリエイティブコントロールモードの[ラフモノクローム]/[シルキーモノクローム]/ [ジオラマ]/[ソフトフォーカス]/[クロスフィルター]/[サンシャイン]
	- − 動画撮影時

**ト**ス<br>[さくいん](#page-315-0)

D

**[メニュー](#page-179-0) 一覧**

**[目次](#page-5-0)**

介

- − 4Kフォト撮影時
- − フォーカスセレクト撮影時
- − [多重露出]設定時
- − インターバル撮影時
- − コマ撮りアニメ時([自動撮影]設定時のみ)
- ●以下の場合、露出ブラケットは無効になります。
	- − フラッシュ撮影時
- ●以下の場合、絞りブラケットとフォーカスブラケットは無効になります。 − フラッシュライト(別売:DMW-FL70)使用時
- ●以下の場合、ホワイトバランスブラケット、ホワイトバランス(色温度)ブラケットは無効になり ます。
	- − インテリジェントオートプラスモード
	- − クリエイティブコントロールモード
	- − 連写撮影時
	- − 「クオリティ1を「RAW■ ]、「RAW ...]、「RAW ]に設定時

# <span id="page-112-0"></span>露出ブラケット

■ 詳細設定[\(112](#page-111-0) ページの手順**2**)

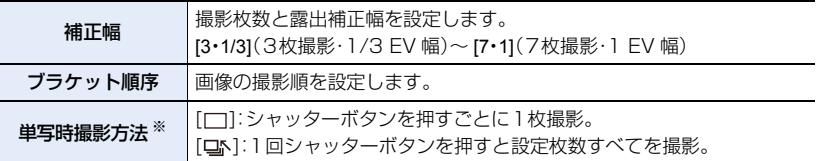

※ 連写設定時は設定できません。シャッターボタンを押し続けると設定枚数まで連続撮影されます。

#### 補正幅:[3・1 /3]、ブラケット順序:[0/ー/ + ] 設定時の例

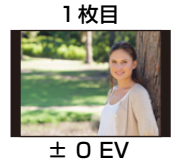

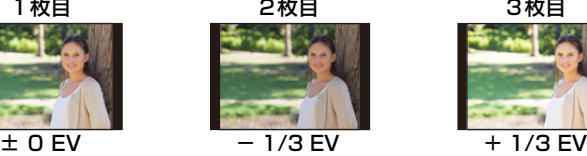

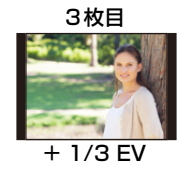

●露出補正をしてから露出ブラケット撮影をする場合は、補正された露出値を基準にして撮影さ れます。

<span id="page-113-0"></span>然らゴニム

撮影モード : ■ 詳細設定[\(112](#page-111-0) ページの手順**2**) ≥連写設定時は、シャッターボタンを押し続けると設定枚数まで連続撮影されます。 絞り値は使用するレンズによって変わります。 撮影枚数 [3]、[5]:開始時の絞り値を基準に、前後の絞り値で設定枚数を撮影。 [ALL]: すべての絞り値で撮影。

交換レンズ(H-FS12060)装着時の例

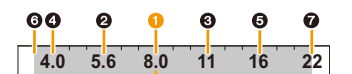

開始位置を F8.0 に設定時

**ト**ス

**[メニュー](#page-179-0) 一覧**

**[目次](#page-5-0)**

 $0$ <sup>1</sup>枚目、22枚目、33枚目…27枚目

# <span id="page-113-1"></span>フォーカスブラケット

■ 詳細設定[\(112](#page-111-0) ページの手順**2**)

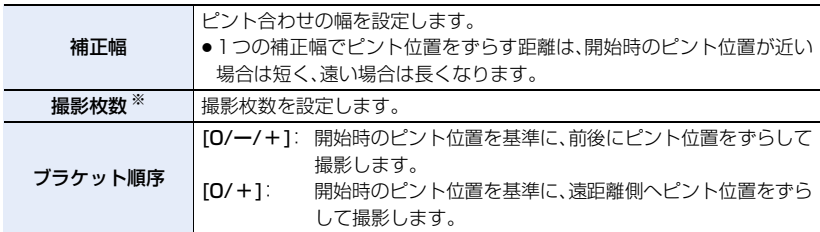

※ 連写設定時は設定できません。シャッターボタンを押している間、連続撮影されます。

ブラケット順序:[0/ー/ + ] 設定時の例 ブラケット順序:[0/ + ] 設定時の例

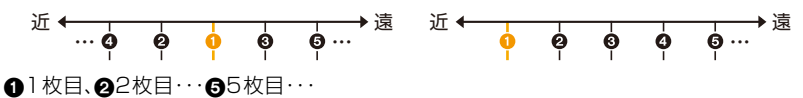

●フォーカスブラケット撮影した写真はひとつのグループ画像としてまとめて表示されます。

●「ダブルスロット機能]を「リレー記録]に設定し、複数のカードに記録する場合、グループ画像は 分かれて表示されます。

**5.** 4Kフォト・ドライブの設定

**ト**ス<br>[さくいん](#page-315-0)

╘

**[メニュー](#page-179-0) 一覧**

# <span id="page-114-0"></span>ホワイトバランスブラケット

## ■ 詳細設定[\(112](#page-111-0) ページの手順**2**)

コントロールダイヤルを回して補正幅を設定し、 [MENU/SET]ボタンを押す

( ):横方向(A~B)

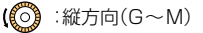

● [ | ■ | ]/[ | ● ]/[ | ● ]/[ | 【 】]をタッチすることでも補正幅を設定す ることができます。

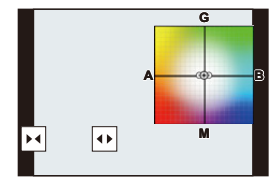

# <span id="page-114-1"></span>ホワイトバランス(色温度)ブラケット

## ■ 詳細設定[\(112](#page-111-0) ページの手順2)

コントロールダイヤルを回して補正幅を設定し、 [MENU/SET]ボタンを押す

●[ ]/[ ] ]をタッチすることでも補正幅を設定することができ ます。

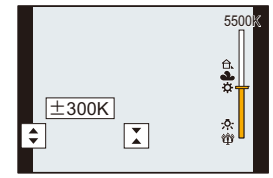

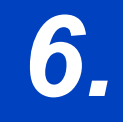

*6.* **手ブレ補正・ズーム・フラッシュ**

# 手ブレを補正する

## 使えるモード: 12 mm P A S M = M 5

撮影時の手ブレを感知して、カメラが自動的に補正し、ブレの少ない画像を撮ることがで きます。

### 手ブレ補正機能に対応したレンズが必要です。

≥O.I.S.スイッチがある交換レンズの場合、レンズのO.I.S.スイッチを[ON]にすると手ブレ補正機 能が働きます。(お買い上げ時は[ ((曲))]に設定されています)

### ■ 手ブレ補正を設定する

**ト**ス<br>[さくいん](#page-315-0)

D

**[メニュー](#page-179-0) 一覧**

**[目次](#page-5-0)**

⇧

#### <u>MENU</u> ボタン→✿[撮影]→[手ブレ補正]

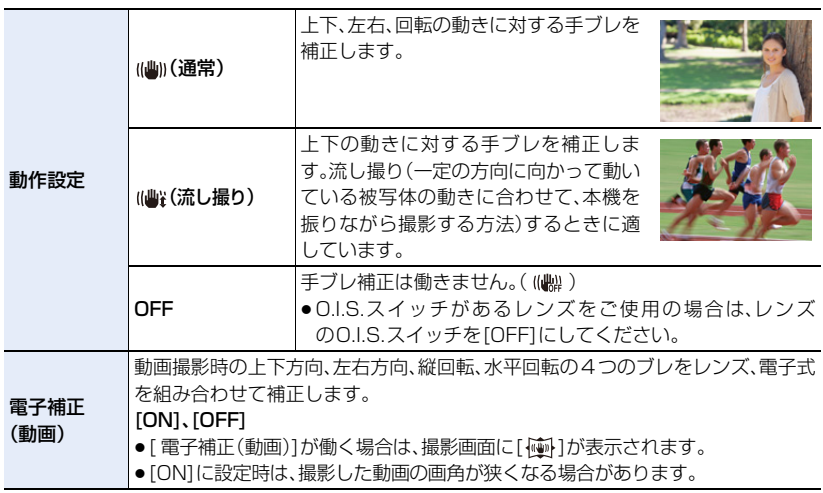

●手ブレ補正機能のないレンズを使用した場合、「手ブレ補正 1は選択できません。

## ◯ 手ブレを防ぐために

手ブレ警告表示[([6])]が表示されたときは、手ブレ補正、三脚、セルフタイマー、 シャッターリモコン(別売:DMW-RSL1)などをお使いください。

- ●特に以下の場合にはシャッタースピードが遅くなって撮影されます。シャッターを切ったあ と、画像が出るまで本機を固定してください。三脚の使用をお勧めします。
	- − スローシンクロ
	- − 赤目軽減スローシンクロ
	- − シャッタースピードを遅くしたとき
- 三脚を使用するときは、手ブレ補正を[OFF]にすることをお勧めします。
- ●以下の場合、手ブレ補正が効きにくいことがあります。シャッターボタンを押し込む際は、 手ブレにお気をつけください。
	- − 手ブレが大きいとき、ズーム倍率が高いとき
	- − デジタルズーム使用時
	- − 動きのある被写体を追いながら撮影するとき
	- − 室内や薄暗い場所での撮影で、シャッタースピードが遅くなるとき
- ●以下の場合、[((▲)]での流し撮りの効果が出にくくなります。
	- − 夏の日中など、明るいところ
	- − シャッタースピードが1/100より速い場合
	- − 被写体の動きが遅く、本機を振る速度があまりにも遅い場合(背景が流れません)
	- − 本機が被写体の動きにうまく追いつけていない場合

### **2 こんなときは使えません**

- ●次の場合は、[((当)(流し撮り)にしていても、[((当)](通常)に切り換わります。
	- − 動画撮影時

**A**<sub>z</sub>x<br>
<sub>[さくいん](#page-315-0)</sub>

**国** 

⇧

**[メニュー](#page-179-0) 一覧**

- − 4Kフォト撮影時
- − フォーカスセレクト撮影時
- ●以下の場合、「電子補正(動画)]は使えません。
	- − デジタルズーム使用時
	- − [バリアブルフレームレート] 設定時
	- − 4K ライブクロップ設定時

**6.** 手ブレ補正・ズーム・フラッシュ

# ズームを使って撮る

光学ズーム

## 使えるモード: (A) + (B) + (B) + (B) + (B) + (B) + (B) + (B) + (B) + (B) + (B) + (B) + (B) + (B) + (B) + (B

人や物を大きく撮ったり風景などを広く撮ることができます。

**■側:望遠、大きく撮る** 

**四側:広角、広く撮る** 

**ト**ス

も

**[メニュー](#page-179-0) 一覧**

**[目次](#page-5-0)**

⇧

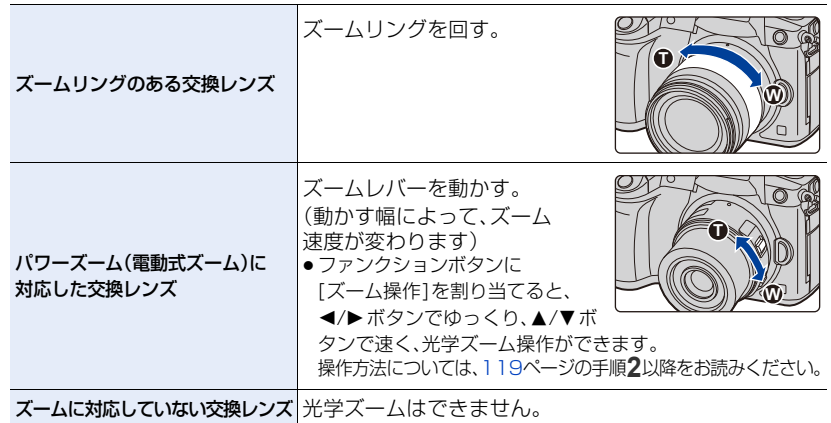

# 望遠効果を上げる

EX テレコン

# 使えるモード: 12 mmP A S M = 3 6

EXテレコンを使うと、画質を劣化させずにさらに大きく撮ることができます。

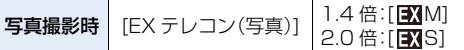

●記録画素数を [M] または [S] ( DM 付きの記録画素数)に、クオリティを[mail または [.m.] に設定し てください。

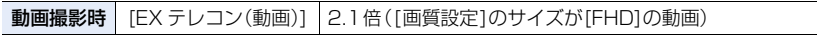

<span id="page-118-0"></span>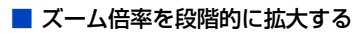

●写真撮影時のみ使えます。

**1** メニューを設定する

A<sub>zx</sub>

 $\overline{\mathbf{t}}$ 

**[メニュー](#page-179-0) 一覧**

**[目次](#page-5-0)**

介

#### **MENU ボタン→ △[撮影]→[EX テレコン(写真)]→[ZOOM]**

2 ファンクションボタンに [ズーム操作]を設定す[る\(P50\)](#page-49-0)<br>3 ファンクションボタンを押す

**3** ファンクションボタンを押す

#### **4 →/>ボタンまたは ▲/▼ボタンを押す**

▲/▶ ボタン:T 側(望遠、大きく撮る)

- ▼/ ◀ ボタン: W 側(広角、広く撮る)
- ●もう一度ファンクションボタンを押すか、一定時間が経過するとズーム操作が終了します。

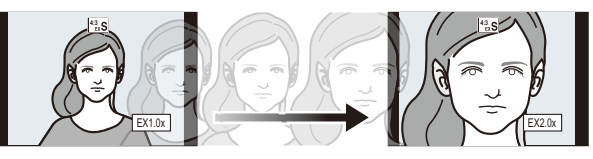

 $\begin{array}{|c|c|c|}\n\hline\n\text{42} & \text{5} \times 1.4 \times \end{array}$ 

## 光学ズーム領域(焦点距離)※ 写真時のEXテレコン領域(ズーム倍率)

※ パワーズームに対応した交換レンズをお使いの場合のみ表示されます。

- ●ズーム速度は一定になります。
- ●ズーム倍率は目安です。

#### ■ ズーム倍率を最大に固定する

 $14<sub>z</sub>$ 

IENU ボタン → ⌒ [撮影] → [EX テレコン(写真)] → [TELE CONV.] ボタン → [動画]→[EX テレコン(動画)]→[ON] MENU

**[OFF] [TELE CONV.]または[ON]** 

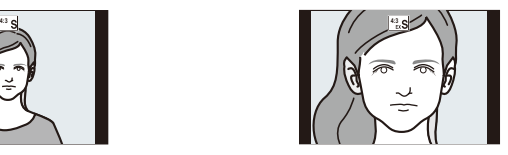

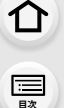

**ト**ズ

セ

**[メニュー](#page-179-0) 一覧**

●カスタムメニュー(操作)の[Fnボタン設定]に[EXテレコン]を設定すると、設定したファンク ションボタンを押して写真と動画のEXテレコンの設定画面を表示できます。画面表示中に [DISP.] ボタンを押すと[記録画素数]の設定を変更できます。

## **② こんなときは使えません**

- ●以下の場合、EXテレコンは使えません。
	- − クリエイティブコントロールモードの[トイフォト]/[トイポップ]
	- − 4K フォト撮影時
	- − フォーカスセレクト撮影時
	- − [クオリティ]を[ ]に設定時
	- − [HDR]を[ON]に設定時
	- − [多重露出]設定時
	- − [画質設定]のサイズが[C4K]、[4K]の動画
	- − [バリアブルフレームレート]で150 fps 以上のフレームレートを設定時
	- − 4K ライブクロップ設定時

# デジタルズーム

## 使えるモード: 12 @ P A S M = M 5

画質は拡大するたびに劣化しますが、元のズーム倍率の最大4倍まで拡大できます。(段階 的な拡大はできません)

#### <u>JENU</u> ボタン→ ☎[撮影]→[ デジタルズーム ]→[4×]/[2×]

●デジタルズーム使用時は三脚を使用し、セルフタイマーを使って撮影することをお勧めします。

## **2 こんなときは使えません**

- ●以下の場合、デジタルズームは使えません。
	- − クリエイティブコントロールモードの[トイフォト]/[トイポップ]/[ジオラマ]
	- − フォーカスセレクト撮影時
	- −[クオリティ]を[RAW≟]、[RAW<sub>■</sub> $^*$ ]、[RAW]に設定時
	- − [多重露出]設定時

**ト**ズ<br>さいん

**国** 

企

**[メニュー](#page-179-0) 一覧**

# パワーズームレンズの設定を変更する

## 使えるモード: 12 mm P A S M = M 5

パワーズーム(電動式ズーム)対応交換レンズ使用時の画面表示や動作を設定します。 ●パワーズーム(電動式ズーム)対応交換レンズをお使いの場合のみ選択できます。

#### <u>MENU</u> ボタン→ シチ[カスタム]→ ◎[レンズ/その他]→[バワーズームレンズ]

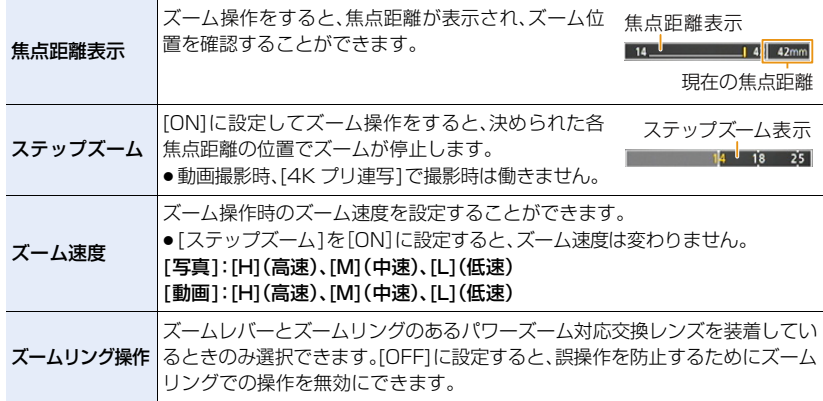

# タッチ操作でズームを使う(タッチズーム)

#### (光学ズーム、写真時のEXテレコンのみ操作できます)

●パワーズームに対応していない交換レンズをお使いの場合は、[EXテレコン(写真)]を[ZOOM]に 設定すると、写真時のEXテレコンのみ操作できます。

# **1** [ ]をタッチする

# 2 [wt]をタッチする

**ト**ス<br>[さくいん](#page-315-0)

も

**[メニュー](#page-179-0) 一覧**

**国** 

企

●スライドバーが表示されます。

- **×**
- **3** スライドバーをドラッグして、ズーム操作 する
	- ●タッチする位置により、ズーム速度は変わります。

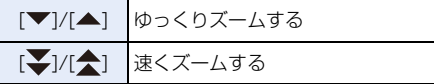

●タッチズーム操作を終了するには、もう一度[【】)をタッチしてください。

# 外部フラッシュ(別売)を使って撮る

使えるモード: 12 2 2 P A S M = 1 2

フラッシュライト(別売:DMW-FL580L、DMW-FL360L、DMW-FL200L、DMW-FL70) を装着すると、フラッシュ撮影が可能になります。

●外部フラッシュの取り付け方については、外部フラッシュの取扱説明書をお読みください。

### ■ ホットシューカバーを取り外す

お買い上げ時、ホットシューにはホットシューカバーが取り 付けられています。

ホットシューカバーを矢印10の方向に押しながら、 矢印2の方向に引いて取り外す

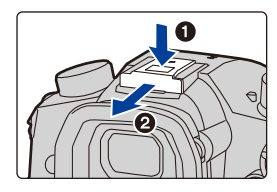

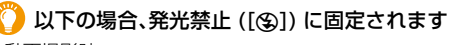

● 動画撮影時

**ト**ス<br>[さくいん](#page-315-0)

も

**[メニュー](#page-179-0) 一覧**

**[目次](#page-5-0)**

⇑

- ●4K フォト撮影時
- ●フォーカスセレクト撮影時
- 電子シャッター使用時
- ●[フィルター設定]の[フィルター効果]で画像効果設定時
- ●「サイレントモード1を「ON]に設定時
- [HDR]を[ON]に設定時

## フラッシュを上手に使うには

●フラッシュ使用時にレンズフードを付けていると、フラッシュ光がレンズフードに遮られ、画 面の下が暗くなり、調光もできなくなります。レンズフードを外して使用することをお勧めし ます。

#### 本体との通信機能のない市販の外部フラッシュを使う場合

- ●外部フラッシュ使用時の露出は、外部フラッシュ側で設定する必要があります。外部フラッ シュをオートモードでお使いになる場合は、本体側で設定されている絞り値と ISO 感度に合 わせることのできる製品をお使いください。
- ●絞り優先AEまたはマニュアル露出モードにして使用し、本機で設定した絞り値とISO感度を 外部フラッシュ側でも設定してください。(シャッター優先AEモードでは絞り値が変化する ので適正露出が得られません。またプログラムAEモードでは絞り値が固定できないので、外 部フラッシュの調光が適切に働きません)

**ト**ス

セ

**[メニュー](#page-179-0) 一覧**

**[目次](#page-5-0)**

介

**■ フラッシュシンクロ端子で外部フラッシュを使う場合**

- ●フラッシュシンクロ端子にシンクロケーブルを接続して、外部フ ラッシュを使用できます。端子には、ケーブルの抜け落ちを防止 するロックねじが付いています。
- ●フラッシュシンクロ端子キャップは、矢印の方向に回して外して ください。
- ●フラッシュシンクロ端子キャップの紛失にお気をつけください。
- ●フラッシュシンクロ端子には極性はありません。シンクロケーブ ルの極性と関係なく、そのまま使用できます。
- ●シンクロ電圧が 250 V 以下のフラッシュをご使用ください。
- シンクロケーブルは 3 m 未満をご使用ください。

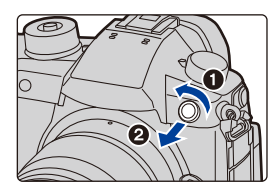

- ●フラッシュに物を近づけないでください。熱や光で変形、変色する場合があります。
- ●撮影を繰り返すと、フラッシュの充電に時間がかかる場合があります。フラッシュ充電中は、フ ラッシュアイコンが赤に点滅し、シャッターボタンを全押ししても、撮影できません。
- ●外部フラッシュ装着時も本機の絞り値やシャッタースピード、ISO感度を設定できます。
- ●広角時に近くで撮影すると、フラッシュ光がレンズで遮られ画面の下部が暗くなる場合があり ます。
- ●市販の外部フラッシュを使用する場合、シンクロ端子が高圧のもの、極性が逆のもの、または本 体との通信機能のあるものは使用しないでください。本機を故障させる原因になったり、正常に 動作しない場合があります。
- ●外部フラッシュ装着時は、外部フラッシュのみを持たないようにしてください。脱落のおそれが あります。
- ●詳しくは、外部フラッシュの取扱説明書をお読みください。

**6.** 手ブレ補正・ズーム・フラッシュ

# フラッシュの機能を設定する

⇧

**[目次](#page-5-0)**

**トラメ** 

セ

**[メニュー](#page-179-0) 一覧**

●撮影メニューの [フラッシュ設定]は外部フラッシュ装着時のみ使用できます。

# 発光モードを切り換える

使えるモード: 12 @ P A S M = 2 @

発光量を自動で設定するか、手動で設定するかを選びます。 ●フラッシュライト(別売:DMW-FL70)使用時のみ設定できます。

#### **1** メニューを設定する

<u>MENUI</u> ボタン → **△**[撮影] →[フラッシュ設定 ] →[発光モード]

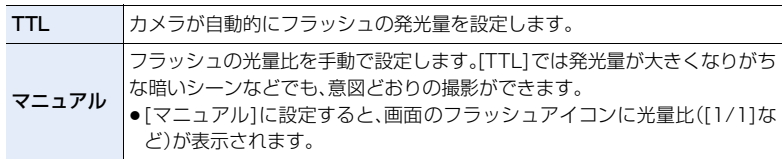

**2** ([マニュアル]に設定時)メニューを設定する

<u>IENU</u> ボタン → [撮影] →[フラッシュ設定] →[マニュアル発光量設定]

3 **4/▶ボタンで発光量を設定し、[MENU/SET]ボタンを押す** 

●[1/1](フル発光)~ [1/64] まで、1/3 段ごとに設定できます。

**ト**ス

 $\blacktriangleright$ 

**[メニュー](#page-179-0) 一覧**

**[目次](#page-5-0)**

⇧

# フラッシュモードを切り換える

使えるモード: 12 dir P A S M = 2 di

撮影内容に合わせて、フラッシュの発光方法を設定します。

<u>JENU</u> ボタン → ← [撮影] → [フラッシュ設定 ] → [フラッシュモード]

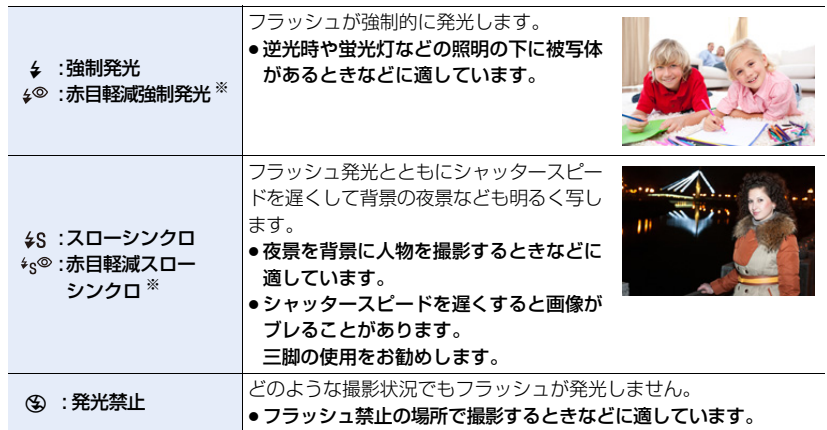

※ [フラッシュ設定]の[ワイヤレスモード]を[OFF]に設定し、[発光モード]を[TTL]に設定時のみ 設定できます。

●外部フラッシュの設定によっては、一部のフラッシュモードが使用できない場合があります。

#### フラッシュは2回発光します。特に[ 4◎ ]、[ +g® ]に設定した場合は、発光間隔が長くなり ます。2回目の発光終了まで動かないようにしてください。

●赤目軽減の効果には個人差があります。被写体までの距離や被写体の人が予備発光を見ていない などの条件によって、効果が現れにくい場合があります。

#### ■ 撮影モード別フラッシュ設定

設定できるフラッシュ設定は、撮影モードによって異なります。(○: 設定可、×: 設定不可)

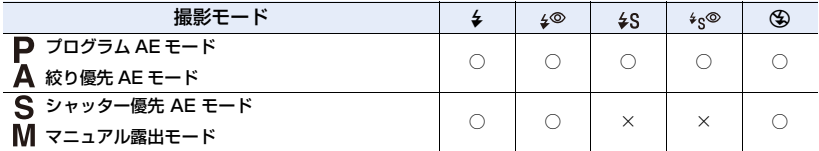

●インテリジェントオート( m または m )モード時は、[44]または[@]になります。

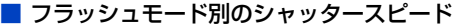

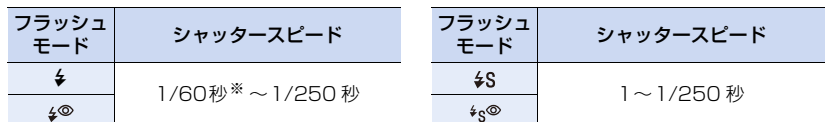

※ シャッター優先AEモード時は60秒、マニュアル露出モード時はB(バルブ)となります。 ●インテリジェントオート(  $\bar{t}$ ) または rd )モード時のシャッタースピードは判別シーンによって異なります。

# 後幕シンクロに設定する

**ト**ス

 $\blacktriangleright$ 

**[メニュー](#page-179-0) 一覧**

**国** 

⇧

使えるモード: 12 kg P A S M = 0 2 2

後幕シンクロとは、車など動きのある被写体をスローシャッターでフラッシュ撮影する場 合、シャッターが閉じる直前に発光する撮影方法です。

IENU ボタン → ☎[撮影] → [フラッシュ設定] → [フラッシュシンクロ]

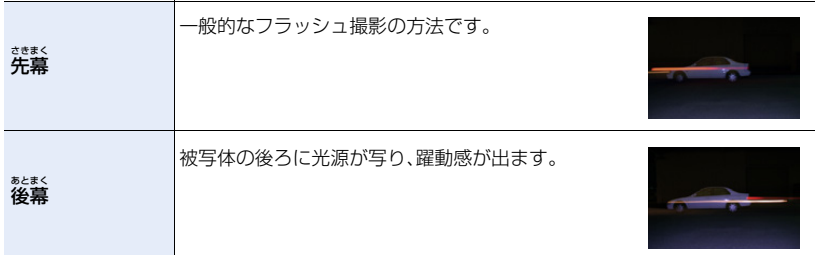

- ●[後幕]に設定すると、画面のフラッシュアイコンに[2nd]が表示されます。
- ●[フラッシュ設定]の[ワイヤレスモード]を[OFF]に設定時のみ設定できます。
- ●シャッタースピードが速いときは、フラッシュシンクロの効果が十分に得られない場合があり ます。
- ●[後幕]設定時は、[ 4<sup>∞</sup>]、[ \*s®]に設定できません。

# フラッシュの発光量を調整する

使えるモード :

フラッシュで撮影した写真が明るすぎたり暗すぎたりする場合は、フラッシュの発光量を 調整することができます。

#### **1** メニューを設定する

**ト**ス<br>[さくいん](#page-315-0)

セ

**[メニュー](#page-179-0) 一覧**

**[目次](#page-5-0)**

⇑

<u>MENU</u> ボタン → ☎[撮影]→[フラッシュ設定]→[フラッシュ光量調整]

#### 2 </> イ/▶ボタンでフラッシュの発光量を設定し、[MENU/SET]ボタンを押す

- -3 EV から+3 EVの範囲で、1/3 EVごとに調整できます。
- ●フラッシュ発光量を調整しない場合は、"±0"を選んでください。
- ●フラッシュ発光量が調整されているときは、画面のフラッシュアイコンに[+]または[-]が表示 されます。
- ≥[フラッシュ設定]の[ワイヤレスモード]を[OFF]に設定し、[発光モード]を[TTL]に設定時の み設定できます。

# 露出補正時にフラッシュ発光量を連動させる

使えるモード: 12 kg P A S M = 2 6

<u>JENU</u> ボタン → ☎[撮影] → [フラッシュ設定] → [露出補正連動] 設定: [ON]、[OFF]

● 露出補正については: (P85)

**ト**ス

D

**[メニュー](#page-179-0) 一覧**

**[目次](#page-5-0)**

⇧

# ワイヤレスでフラッシュ撮影する

使えるモード: 12 @ P A S M = 2 @

フラッシュライト(別売:DMW-FL580L、DMW-FL360L、DMW-FL200L)には、 ワイヤレス撮影機能があります。

その機能により、3つのグループのフラッシュと本機のホットシューに装着したフラッ シュを別々に発光制御できます。

●フラッシュライト(別売:DMW-FL70)はワイヤレス撮影機能に対応していませんが、本機のホッ トシューに装着し、ワイヤレスフラッシュを発光制御することができます。

## ■ ワイヤレスフラッシュの設置について

ワイヤレスフラッシュのワイヤレス受光部をカメラ側に向けて設置します。次の図は本機 を横に構えて撮影する場合の設置範囲の目安です。範囲は周辺環境により異なります。

設置範囲[フラッシュライト(別売:DMW-FL360L)装着時] 設置例

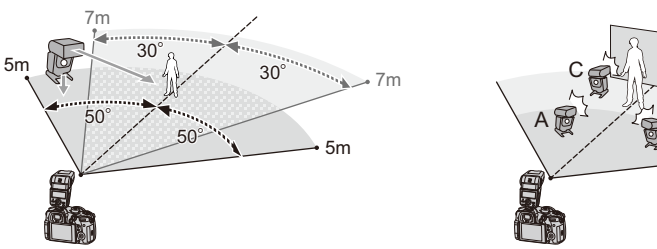

●設置例は、発光グループフラッシュA、Bでできる被写体の背景の影を消すためにCを設置した 場合です。

B

- ●ワイヤレスフラッシュの設置数は 1 グループ最大 3 台をお勧めします。
- ●被写体が近すぎる場合、通信用の発光が露出に影響を与えることがあります。[ワイヤレス通信 光量]を[弱]に設定したり、ディフューザーなどで減光すると症状が緩和されます。

**1** 本機にフラッシュライト(別売:DMW-FL580L、DMW-FL360L、 DMW-FL200L、DMW-FL70)を取り付ける

# **2** ワイヤレスフラッシュの設定を RC モードにして、配置する

●ワイヤレスフラッシュのチャンネルとグループを設定してください。

⇧

**国** 

# **3** メニューを設定する

#### ボタン → [撮影]→[フラッシュ設定] MENU

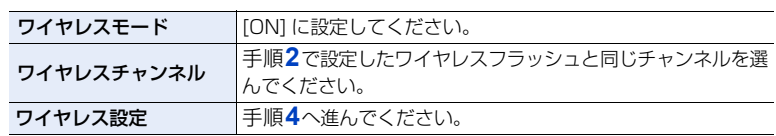

**ト**ス

╘

**[メニュー](#page-179-0) 一覧**

# **4 3/7ボタンで設定項目を選び、[MENU/SET]ボタンを押す**

●テスト発光をするには、 [DISP.]ボタンを押してくだ さい。

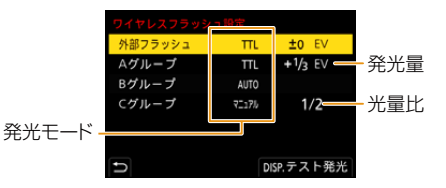

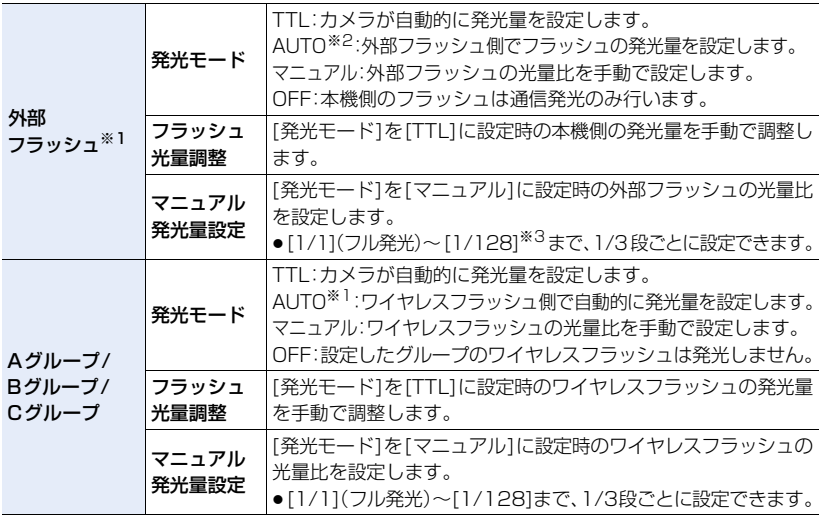

※1 [ワイヤレスFP]を[ON]に設定時は設定できません。

※2 本機にフラッシュライト(別売:DMW-FL200L、DMW-FL70)を装着時は設定できません。

※3 本機にフラッシュライト(別売:DMW-FL70)を装着時は [1/64] までの設定になります。

# ワイヤレスフラッシュ撮影の設定をする

## ワイヤレスフラッシュを FP 発光させる

ワイヤレス撮影時に、外部フラッシュがFP発光(フラッシュが高速で発光を繰り返すこ と)します。速いシャッタースピードでもフラッシュ撮影が可能になります。

<u>JENU</u> ボタン → ✿ [撮影] → [フラッシュ設定 ] → [ワイヤレス FP] 設定:[ON]、[OFF]

## 通信発光の強さを設定する

**ト**ス

 $\blacktriangleright$ 

**[メニュー](#page-179-0) 一覧**

**[目次](#page-5-0)**

⇧

<u>JENU</u> ボタン → ← [撮影] → [フラッシュ設定 ] → [ワイヤレス通信光量] 設定:[強]、[中]、[弱]

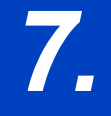

**トラメ** 

D

**[メニュー](#page-179-0) 一覧**

**[目次](#page-5-0)**

⇧

*7.* **動画を撮影する**

動画を撮る

## 使えるモード: 12 2 2 2 2 2 3 M 3 M 3 d

MP4、MOV 形式の 4K 動画や、AVCHD 規格に準拠したフルハイビジョン動画の撮影が できます。音声はステレオで記録されます。

# **1** 動画ボタンを押して撮影を開始する

- ●各撮影モードに適した動画が撮影できます。
- ●動画の記録中は、記録動作表示(赤)が点滅します。
- ●動画ボタンを押したあと、すぐに離してください。
- ≥hは「hour(時間)」、mは「minute(分)」、sは「second(秒)」 を省略した表示です。

# **2** もう一度動画ボタンを押して撮影を終了する

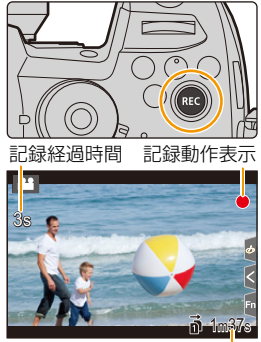

記録可能時間

- ●動画撮影中の ISO 感度とカスタムメニュー(露出)の [Dual Native ISO 設定] は、クリエイティブ 動画モードでは設定値で、それ以外の場合は [AUTO](動画用)と [ 自動切換 ] で撮影します。
- ●クリエイティブ動画モードでは、撮影前に記録可能時間を表示できます。それ以外の場合は カスタムメニュー(モニター/ 表示)の[動画優先表示]を[ON]に設定すると表示できます。
- ●画像横縦比の設定が写真と動画で異なる場合、動画撮影開始時に画角が変わります。カスタムメ ニュー(モニター/ 表示)の [記録枠表示]を[ ▲ ]に設定すると、動画撮影時の画角が表示されます。
- ●動画撮影中にズームやボタン操作などをすると、その動作音が記録される場合があります。
- ●使用するレンズにより、動画撮影中に働く機能に差があります。また、レンズの動作音などが記 録される場合があります。
- ●撮影終了時の動画ボタンの操作音が気になる場合は、以下をお試しください。
- − 3秒ほど長めに撮影し、再生メニューの[動画分割]で動画の終わりの部分を分割してください。 − クリエイティブ動画モードに設定し、シャッターリモコン(別売:DMW-RSL1)を使って撮影
- してください。 ●カードの種類によっては、動画記録後、カードアクセス表示がしばらく出る場合がありますが、
- 異常ではありません。

#### (2) こんなときは使えません

- 以下の場合、動画撮影できません。
	- − クリエイティブコントロールモードの[ラフモノクローム]/[シルキーモノクローム]/ [ソフトフォーカス]/[クロスフィルター]/[サンシャイン]
	- − フォーカスセレクト撮影時
	- − インターバル撮影中
	- − コマ撮りアニメ中

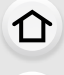

**[目次](#page-5-0)**

**ト**ス

 $\overline{\mathbf{C}}$ 

**[メニュー](#page-179-0) 一覧**

# フォーマット、サイズ、フレームレートを設定する

#### **1** メニューを設定する

MENU ボタン → " 【 動画] → [記録方式]

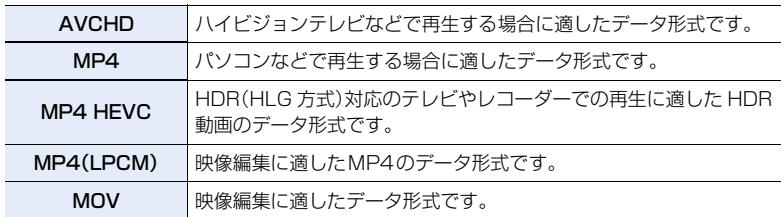

● [MP4 HEVC]は、クリエイティブ動画モード時だけ設定できます。

## 2 ▲/▼ボタンで[画質設定]を選び、[MENU/SET]ボタンを押す

- ●選べる項目は「記録方式]、「システム周波数] によって異なります。
- クリエイティブ動画メニューの「アナモフィック(4:3)]を使用する場合、画質設定は「アナモ フィック(4:3)] の設定内容になります。

#### [AVCHD]を選んだ場合

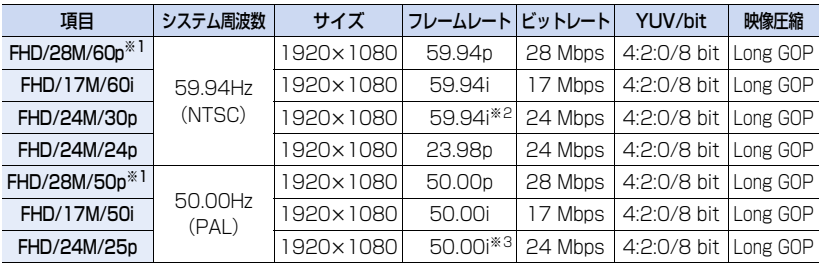

※1 AVCHD Progressive ※2 センサー出力 : 29.97 コマ/秒

※3 センサー出力 : 25.00 コマ/秒

#### [MP4]を選んだ場合

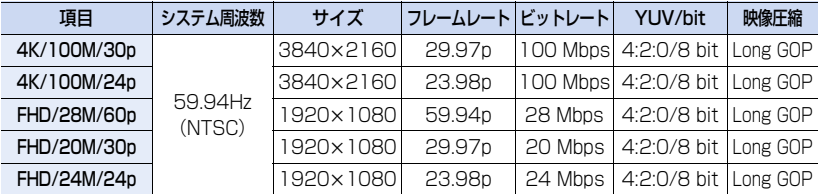

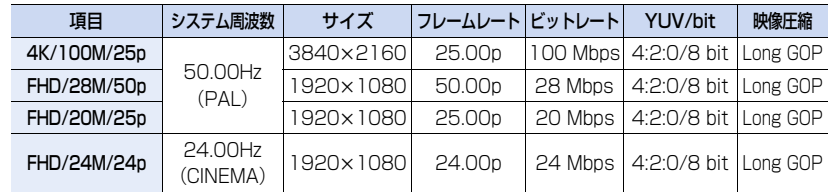

●4K 動画を撮影時は UHS Speed Class 3 のカードをお使いください。

### [MP4 HEVC]を選んだ場合

**ト**<br>[さくいん](#page-315-0)

 $\overline{\mathbf{C}}$ 

**[メニュー](#page-179-0) 一覧**

**[目次](#page-5-0)**

⇧

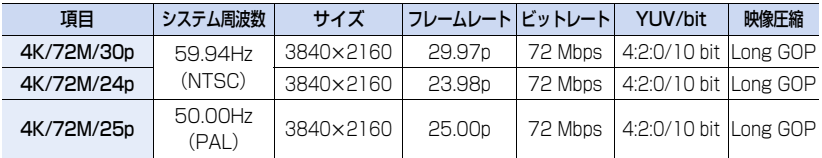

● [MP4 HEVC] では、圧縮率の高い動画圧縮の規格 (HEVC/H.265)で記録します。 本機以外で再生するには、再生機器が HEVC/H.265 に対応している必要があります。 ●撮影時は UHS Speed Class 1 以上のカードをお使いください。

### [MP4(LPCM)]、[MOV]を選んだ場合

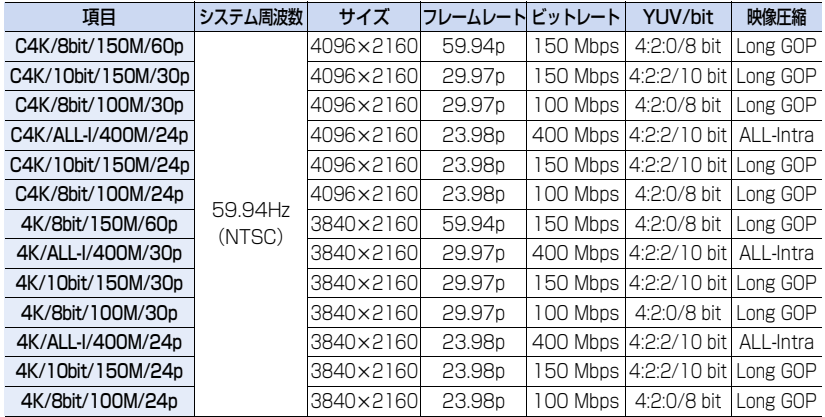

P<sub>Z</sub><br>
1<br>
1

**[目次](#page-5-0)**

⇧

**[メニュー](#page-179-0) 一覧**

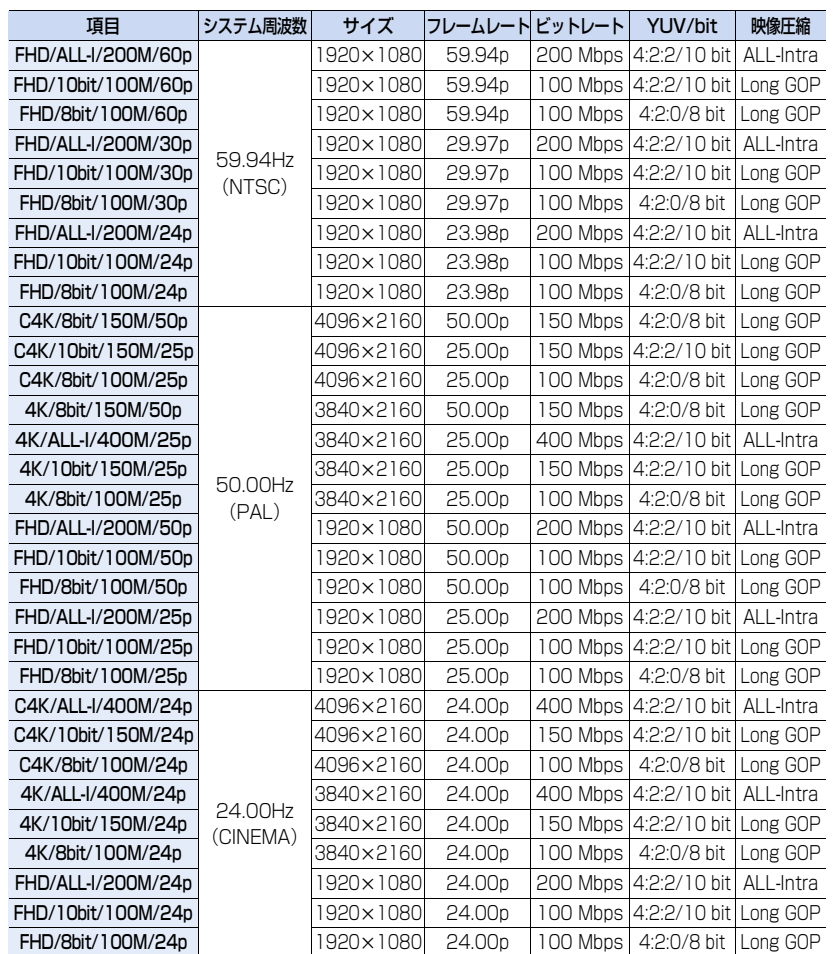

●「ALL-Intra」とは1コマ単位で圧縮する方式で、ファイルサイズが大きくなりますが、編集時に再 エンコードが不要なため画質劣化がありません。

●撮影時は以下のスピードクラスのカードをお使いください。

− C4K/4K の ALL-Intra の動画(400 Mbps): Video Speed Class 60 以上のカード − 上記以外の動画: UHS Speed Class 3

●周囲の温度が高かったり連続で動画撮影を行った場合やご使用のカードによっては、本機の保護 のため、[ 念 ]が表示されたあと、撮影が停止する場合があります。本機の温度が下がるまでお待 ちください。

## 135

**ト**ス

 $\blacktriangleright$ 

**[メニュー](#page-179-0) 一覧**

**[目次](#page-5-0)**

介

- ≥「ビットレート」の数値が大きいほど高画質になります。本機はVBR記録方式を採用しています。 撮影する被写体によりビットレートが自動的に変わるため、動きの激しい被写体を記録した場 合、記録時間は短くなります。
- ●クリエイティブコントロールモードの「ジオラマ]では、4K動画や4:2:2/10 bitの動画、ALL-Intraの 動画に設定することはできません。

#### ■ 撮影した動画の互換性について

動画を再生すると、対応機器であっても、画質や音質が悪くなったり、撮影情報が正しく表示されな い場合や、再生できない場合があります。このようなときは本機で再生してください。

- ●以下の [AVCHD] 形式で記録した動画の本機以外での再生、取り込みには、対応しているブルーレ イディスクレコーダーまたはソフトウェア「PHOTOfunSTUDIO」をインストールしたパソコン が必要です。
	- − [FHD/28M/60p]/[FHD/28M/50p]/[FHD/24M/30p]/[FHD/24M/25p]/ [FHD/24M/24p]
- ≥[画質設定]のサイズを[4K]または[C4K]で記録した動画については276 [ページの「4K動画を](#page-275-0) [他機器で見る / 残す」を](#page-275-0)ご覧ください。
- ●[MP4 HEVC]で記録した動画は、4K/HDR(HLG方式)対応の当社製SDカードスロット付きテ レビやレコーダーで再生できます。
- ≥ALL-Intra の動画や 4:2:2/10 bit の動画は、映像制作用のパソコン編集を前提とした動画です。 当社製テレビ、レコーダー、プレーヤーは対応していません。

**ト**ス

 $\blacktriangleright$ 

**[メニュー](#page-179-0) 一覧**

**[目次](#page-5-0)**

⇧

# 動画撮影時のピントの合わせ方(AF連続動作)

使えるモード: 12 m P A S M = 3

ピント合わせは、フォーカスモードと動画メニューの[AF連続動作]の設定によって異なります。

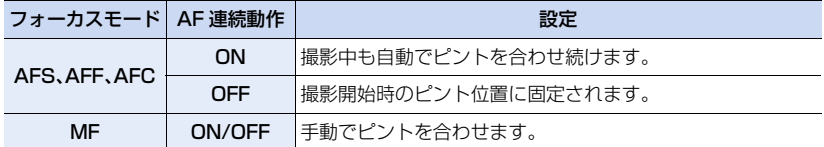

●フォーカスモードを[AFS]、[AFF]、[AFC]に設定時、動画撮影中にシャッターボタンを半押しす るとピントを合わせ直します。

●撮影環境や使用レンズによっては、動画撮影時にオートフォーカスが働くと、動作音が記録され る場合があります。動作音が気になる場合は、[AF連続動作]を[OFF]に設定して撮影することを お勧めします。

●動画撮影時にズーム操作をすると、ピントが合うまでに時間がかかることがあります。

# 動画撮影時のオートフォーカスの動作を設定する (AF カスタム設定(動画))

使えるモード: 12 m P A S M = 3

#### MENU ボタン→ 2 [動画]→[AF カスタム設定(動画)]

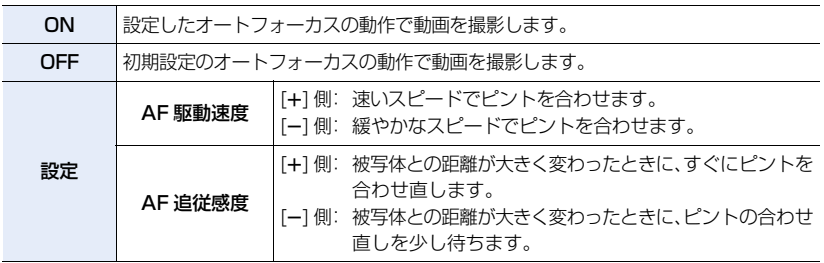

## **2 こんなときは使えません**

●以下の場合、「AF カスタム設定(動画)] は設定できません。

− [AF 連続動作]を[OFF]に設定時

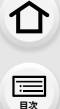

**ト**ス<br>[さくいん](#page-315-0)

 $\blacktriangleright$ 

**[メニュー](#page-179-0) 一覧**

# 音声の入力レベルを表示する/設定する

## 録音レベル表示

使えるモード: 12 【 T P A S | M | # M 6

録音レベルを撮影画面に表示します。

<u>MENU</u> ボタン→ ª [動画]→[録音レベル表示]

設定: [ON]、[OFF]

●[録音レベルリミッター]を[OFF]に設定時、[録音レベル表示]は[ON]に固定されます。

## 録音レベル設定

## 使えるモード: 12 m P A S M = 3

音声入力のレベルを19段階(-12 dB ~ +6 dB)に調整します。

MENU ボタン→ 2 [動画]→[録音レベル設定]

●表示される dB値は目安です。

## 録音レベルリミッター

## 使えるモード: 12 m P A S M = 3

音声入力のレベルを自動的に調整します。音量が大きくなったときの、音声のゆがみ(音割 れ)を抑えます。

<u>MENU</u> ボタン→ ª [動画]→[録音レベルリミッター]

設定: [ON]、[OFF]

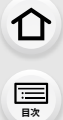

**ト**ス<br>[さくいん](#page-315-0)

 $\blacktriangleright$ 

**[メニュー](#page-179-0) 一覧**

# タイムコードの記録方法を設定する

## 使えるモード: 12 2 P A S M = 3

本機では動画撮影時にタイムコードが自動的に記録されます。 ●[記録方式]が[MP4]、[MP4 HEVC]の動画には、タイムコード は記録されません。

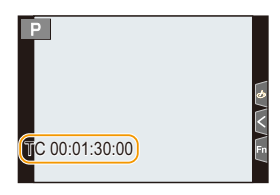

#### <u>MENU</u> ボタン→ ª [動画]→[タイムコード設定]

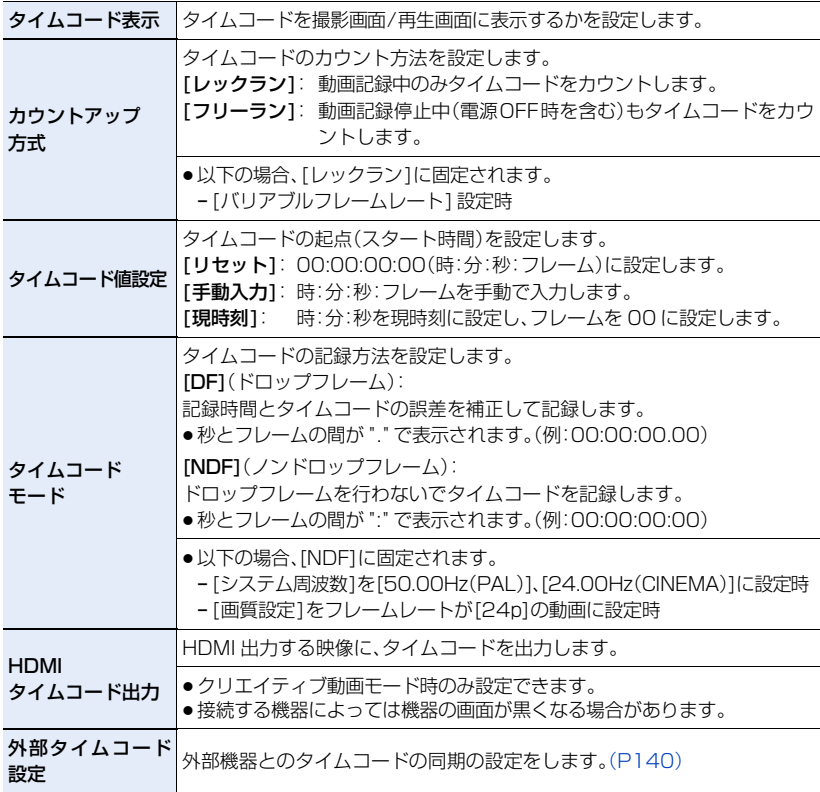

#### ■ HDMI 出力にタイムコードを出力するための条件

以下の条件をすべて満たした場合のみ、HDMI 出力する映像にタイムコードを出力できます。

#### 撮影時

**トラメ** 

**[メニュー](#page-179-0) 一覧**

**[目次](#page-5-0)**

介

- [HDMIタイムコード出力 ]を[ON]に設定時
- ●クリエイティブ動画モード時
- ≥[ 記録方式 ]を [AVCHD]、[MP4(LPCM)]、 または[MOV]に設定時

#### 再生時

- [HDMIタイムコード出力]を[ON]に設定時
- ●クリエイティブ動画モードで撮影した動画を 再生時
- ≥[テレビ接続設定]の[HDMI 出力解像度(再生時)]を [AUTO] に設定時

# <span id="page-139-0"></span>外部機器とタイムコードを同期する

タイムコード入力 / 出力に対応した外部機器とタイムコードの初期値を同期することが できます。

●クリエイティブ動画モードで [タイムコード設定]の[カウントアップ方式]を[フリーラン]に設定時だ け、外部機器とタイムコードの初期値を同期することができます。

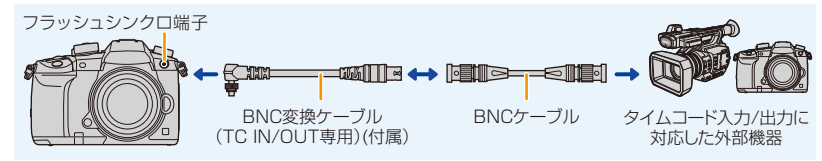

- ●付属の BNC 変換ケーブル(TC IN/OUT 専用)以外は使用しないでください。
- BNC ケーブルは 2.8 m 未満をご使用ください。
- ●BNC ケーブルは、5C-FB 相当の二重シールドのものを使用することをお勧めします。

#### <span id="page-139-1"></span>■ 外部機器との接続 / 同期のための準備

準備:本機の電源スイッチを[OFF]にしてください。

- **1** フラッシュシンクロ端子キャップを矢印の方向に回して 取り外す(0、2) ●フラッシュシンクロ端子キャップの紛失にお気をつけくだ
- **2** BNC変換ケーブルを差し込み(3)、 矢印の方向にロックねじを回して取り付ける(4)
- **3** BNC変換ケーブルと外部機器をBNCケーブルで接続 し、本機の電源を入れる
- **4** モードダイヤルを[ ]に合わせる
- **5** メニューを設定する

さい。

ボタン → [動画]→[タイムコード設定]→[カウントアップ方式]→ [フリーラン] MENU ボタン→

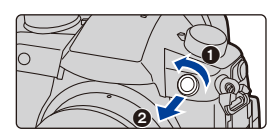

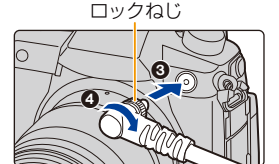

140

**ト**ス

 $\overline{\mathbf{C}}$ 

**[メニュー](#page-179-0) 一覧**

**[目次](#page-5-0)**

ᡗᠮ

■ 本機のタイムコードに外部機器を同期させる(TC OUT)

本機のタイムコード信号(LTC 信号)に合わせて、外部機器のタイムコードの初期値を同期 させます。

#### **1** 外部機器と接続し、タイムコード同期のための準備操作をする[\(P140\)](#page-139-1)

#### **2** タイムコード出力基準を設定する

ボタン → [動画]→[タイムコード設定]→[外部タイムコード設定]→ MENU [タイムコード出力基準]

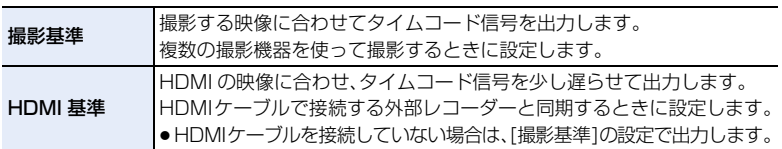

#### **3** メニューを設定する

.≌ [動画]→[タイムコード設定]→[外部タイムコード設定]→ [タイムコード同期]→[タイムコード出力] MENU ボタン→

●「タイムコード出力1に設定後、フラッシュシンクロ端子に外部フラッシュを接続しないでく ださい。本機の故障の原因になります。

**4** [MENU/SET] ボタンを押して、タイムコード信号を出力する

- ●[画質設定]のフレームレートと「タイムコードモード](DF/NDF)の設定に合わせて、タイム コード信号を出力します。
- ●タイムコード出力中は、画面に「タイムコード信号出力中(撮影基準)]または「タイムコード 信号出力中(HDMI 基準)]と表示されます。

#### **5** 外部機器でタイムコードを同期させる

**6** [MENU/SET] ボタンを押して、タイムコード信号の出力を終了する

**トラメ** 

セ

**[メニュー](#page-179-0) 一覧**

**[目次](#page-5-0)**

介

■ 外部機器のタイムコードに本機を同期させる(TC IN)

外部機器のタイムコード信号(LTC 信号)に合わせて、本機のタイムコードの初期値を同期 させます。

- **1** 外部機器と接続し、タイムコード同期のための準備操作をする[\(P140\)](#page-139-1)
- **2** 同期させる外部機器のタイムコード信号に合わせて、システム周波数、画質設定、タイ ムコードモード(DF/NDF)を選ぶ

MENU】ボタン → ♪[セットアップ]→[システム周波数] MENU ボタン → " 【 動画 ] → [画質設定] <u>MENU</u> ボタン → ª[動画]→[タイムコード設定]→[タイムコードモード]

- ●クリエイティブ動画メニューの[アナモフィック(4:3)]を使用する場合、[アナモフィック (4:3)] で画質設定を選んでください。
- **3** 外部機器でタイムコード信号を出力する
	- ●外部機器のタイムコードのカウント方法をフリーランに設定し、出力してください。

#### **4** メニューを設定する

ボタン → [動画]→[タイムコード設定]→[外部タイムコード設定]→ [タイムコード同期]→[タイムコード入力] |MENU ボタン→

- ●「タイムコード入力1に設定後、フラッシュシンクロ端子に外部フラッシュを接続しないでく ださい。本機の故障の原因になります。
- **5** [MENU/SET] ボタンを押して、タイムコード信号を入力する<br>6 IMENU/SET1 ボタンを押して、タイムコードを同期させる
- **6** [MENU/SET] ボタンを押して、タイムコードを同期させる
	- ●「タイムコード信号に同期しました1と表示され、外部機器のタイムコードに同期します。
	- ●タイムコードが同期すると、画面にタイムコードが表示され、本機がスレーブ状態になります。 ●本機がスレーブ状態のときは、タイムコードの[ TC ] 1が白黒反転表示されます。
	- ●本機と外部機器のシステム周波数が異なる場合でも、タイムコードの初期値が同期すること があります。カウントアップするごとにタイムコードがずれるため、お気をつけください。

複数の本機を同期させると、タイムコードと露光 タイミングを同期させ、カメラ間の露光開始タイ ミングを合わせることができます。

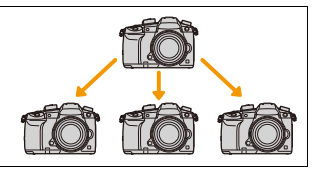

●BNC ケーブルを取り外しても、本機のスレーブ状態は維持されます。

●以下の操作をすると、本機のスレーブ状態は解除されます。

− 電源スイッチの操作

- − [システム周波数]の変更
- − 撮影モードの切り換え − [バリアブルフレームレート]の設定
- − [画質設定]のフレームレートを 59.94p/59.94i/29.97p から 23.98p に変更
- − [画質設定]のフレームレートを 23.98p から 59.94p/59.94i/29.97p に変更
- − [タイムコード設定]の[カウントアップ方式]、[タイムコード値設定]、[タイムコードモード] を変更

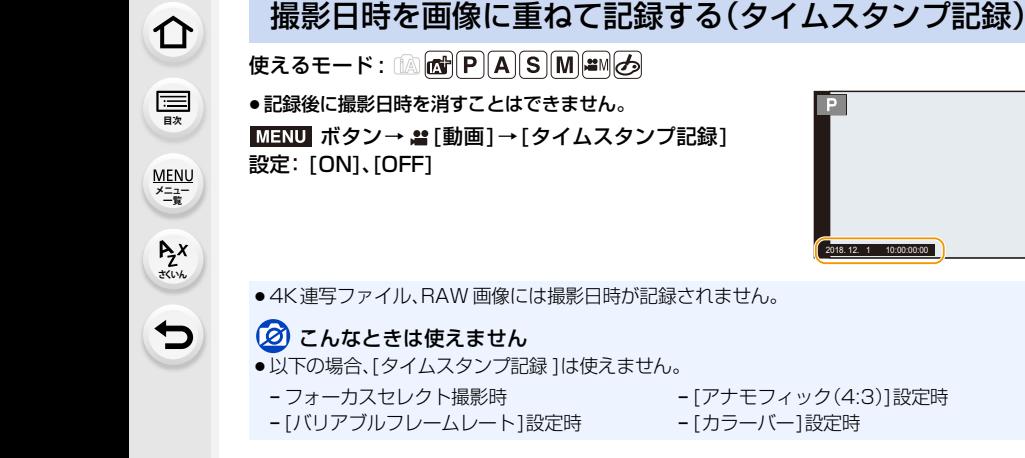

- 2010. 12. 110:00:00
- − [アナモフィック(4:3)]設定時
- − [カラーバー]設定時

# カラーバーを表示する/テストトーンを出力する

## 使えるモード: 12 m P A S M = 3

**1** メニューを設定する

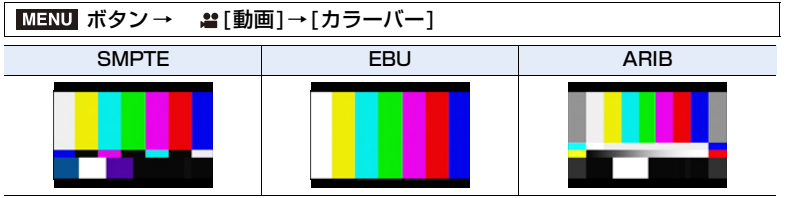

- ●カラーバーが表示され、テストトーンの音声が出ます。
- ●コントロールダイヤルを回すと、テストトーンのレベルを3段階(-12 dB、-18 dB、-20 dB) から設定できます。
- ●動画ボタンを押すと、カラーバーとテストトーンが動画に記録されます。
- **2** [MENU/SET]ボタンを押して、終了する
- ●本機のモニターやファインダーに表示される明るさや色合いは、外部モニターと異なる場合が あります。最終的な画質の確認は、外部モニターで行ってください。

## ■ こんなときは使えません

●以下の場合、「カラーバー1は使えません。 − 4K ライブクロップ設定時

# 高輝度部分を圧縮し、白飛びを抑えて撮影する(ニー)

使えるモード: 12 at PASM=M

[フォトスタイル]を[709ライク]に設定すると、ニーの調整ができるので、白飛びを抑え た撮影ができます。

#### **1** メニューを設定する

**ト**ス

 $\blacktriangleright$ 

**[メニュー](#page-179-0) 一覧**

**[目次](#page-5-0)**

⇧

<u>MENU</u> ボタン → 當[動画]→[フォトスタイル]

#### 2 </> ボタンで [709ライク]を選び、[Fn2]ボタンを押す

## 3 **→/>ボタンでニーモードを選び、[MENU/SET]ボタンを押す**

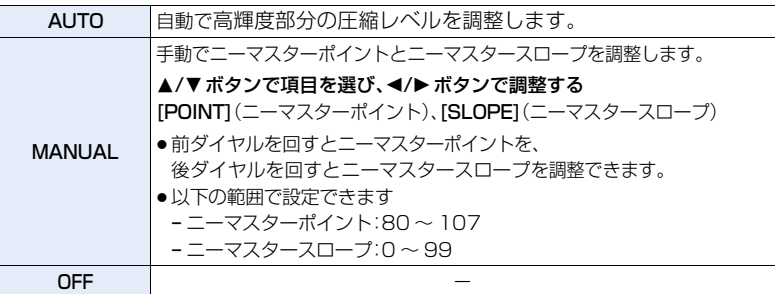
$$
\begin{array}{c}\n\blacksquare \\
\blacksquare \\
\blacksquare\n\end{array}
$$

个

**ト**ズ

 $\blacktriangleright$ 

**[メニュー](#page-179-0) 一覧**

# Log 撮影する(V-Log L)

使えるモード: 12 nd P A S M = 3

[フォトスタイル]を [V-Log L] に設定すると、Log 撮影ができます。ポストプロダクショ ン処理により、階調の豊かな映像に仕上げることができます。

### **1** メニューを設定する

<u>MENU</u> ボタン → 當[動画]→[フォトスタイル]

### 2 </> ★/>ボタンで [V-Log L]を選び、[MENU/SET]ボタンを押す

- ●撮影画面や HDMI 出力された映像などが全体的に暗くなります。
- ●LUT(ルックアップテーブル)を使ってポストプロダクション処理ができます。 LUT データは、下記サポートサイトからダウンロードできます。

#### http://panasonic.jp/support/dsc/

≥[フォトスタイル]を[V-Log L]に設定時のISO感度の下限は[ISO320]、上限は[ISO25600]にな ります。

[V-Log L]、[バリアブルフレームレート]を設定すると、[Dual Native ISO 設定]の[低感度] や [高感度]で、設定できる ISO 感度の範囲が変化します。

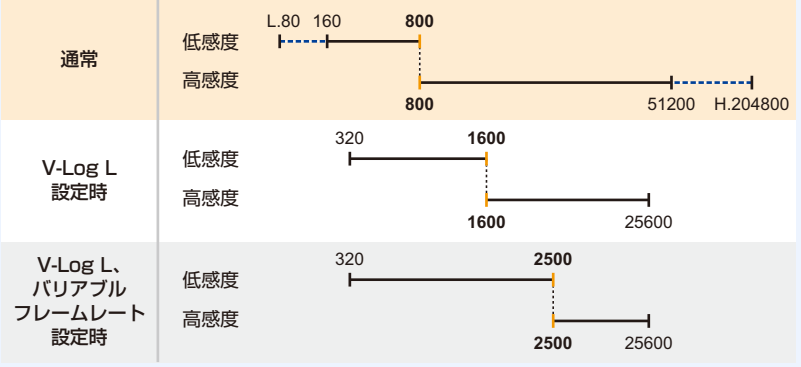

------[ 拡張 ISO 感度 ] 設定時

ISO 感度を ISO800 ~ ISO2500 に設定時、ISO 感度を優先するため、[低感度]と[高感度] が 切り換わる場合があります。必要に応じて露出を設定し直してください。

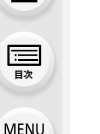

**ト**ス<br>[さくいん](#page-315-0)

も

**[メニュー](#page-179-0) 一覧**

介

### <span id="page-145-1"></span><span id="page-145-0"></span>LUT データを適用した映像を表示する

[フォトスタイル]を[V-Log L]に設定時、LUT データを適用した映像を画面に表示します。

### ■ LUT ファイルを読み込む

- ●使用できる LUT データ:
	- −「VARICAM 3DLUT REFERENCE MANUAL Rev.1.0」に準拠した「.vlt」形式
	- − ファイル名は 8 文字までの英数字(拡張子除く)

#### 準備:

≥LUTデータをカードに保存してください。LUTデータはルートディレクトリ(パソコンでカードを 開いたときのフォルダー)に、拡張子を「.vlt」にして保存してください。

### **1** LUTデータを保存したカードをカードスロット1に入れる

### **2** メニューを設定する

<u>MENU</u> ボタン → シチ[カスタム]→ @ [モニター/ 表示]→ [V-Log L ビューアシスト]→[LUT ファイル読み込み]

### **3** <sup>3</sup>/<sup>4</sup> ボタンで読み込む LUTデータを選び、[MENU/SET]ボタンを押す

### **4 3/▼ ボタンで登録先を選び、[MENU/SET]ボタンを押す**

- ●登録できる LUTデータは4つです。
- ●登録済みの項目を選択すると、上書きします。

### ■ 適用するLUTファイルを選択する、V-Log Lビューアシストを有効にする <u>MENU</u> ボタン → ジ[カスタム] → @ [モニター/ 表示] → [V-Log L ビューアシスト]

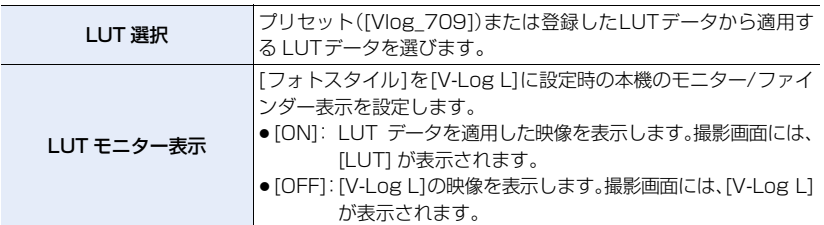

- ●「フォトスタイル]が[V-Log L]の場合のみ設定できます。
- 再生時は「V-Log L1で撮影した動画だけに反映されます。
- ●HDMI出力する映像にLUTデータを適用する場合は、動画メニューの[撮影時HDMI出力]の [LUT HDMI 表示]で設定してください。
- ●カードに保存する動画には、反映されません。

### 動画向きの[フォトスタイル]について

[709 ライク]や[V-Log L]以外にも、[フォトスタイル]では動画向きの[シネライク D]、[シネ ライク V]の効果を使用できます。 [フォトスタイル]については[:\(P183\)](#page-182-0)

**ト**ス

セ

**[メニュー](#page-179-0) 一覧**

### 動画撮影中に写真を撮影する

使えるモード: mm mm P A S M = M 6

動画撮影中でも、同時に写真を撮影できます。(同時記録)

### 動画撮影中に、シャッターボタンを全押しする

- ●写真を記録中は同時記録表示が出ます。
- ●タッチシャッター機能を使って撮影することもできます。

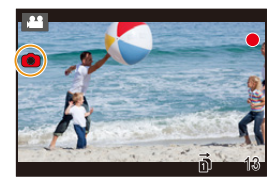

### ■ 動画優先、写真優先を設定する

使えるモード: 12 kg P A S M = 5

<u>MENU</u> ボタン→ ª [動画]→ [動画撮影中の写真撮影]

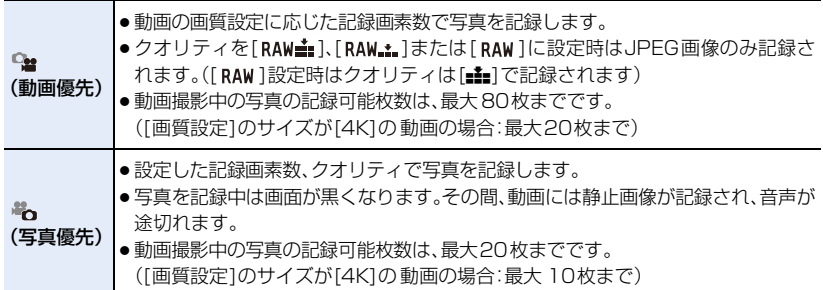

●写真の画像横縦比は[16:9]に固定されます。

### ■ こんなときは使えません

- ●以下の場合、同時記録はできません。
	- **[画質設定]をフレームレートが[24p]の動画に設定時(「● (写真優先)]設定時のみ)**
	- − [画質設定]のサイズを[C4K]に設定時
	- − ドライブモードを 4Kフォトに設定時([ ‰ (写真優先)]設定時のみ)
	- [EX テレコン(動画)]を使用時([ ) (写真優先)]設定時のみ)

#### <span id="page-147-0"></span>**7.** 動画を撮影する

# クリエイティブ動画モードで動画を撮る

### 撮影モード: 24

絞りやシャッタースピード、ISO 感度を手動で設定して動画を撮影できます。 以下のような効果を加えた動画も撮影できます。

- − スローモーション/クイックモーション動画を撮影する(バリアブルフレームレート)..... [P150](#page-149-0) − フォーカス位置を登録した位置に滑らかに移動させる(フォーカストランジション)....... [P152](#page-151-0)
- − カメラを固定したままパン/ズーム動画を撮る(4K ライブクロップ)................................ [P153](#page-152-0)
- − HDR 動画を撮影する(ハイブリッドログガンマ)................................................................. [P156](#page-155-0)

# 1 モードダイヤルを[  $\texttt{m}$ ]に合わせる

# **2** メニューを設定する

<u>MENU</u> ボタン → äM[クリエイティブ動画]→[動画露出設定]→[P]、[A]、[S]または[M]

●モードダイヤルを P / A / S / M のいずれかに合わせたときと同じ操作で、 絞り値やシャッタースピードを変更できます。

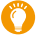

**ト**ズ

D

**[メニュー](#page-179-0) 一覧**

**[目次](#page-5-0)**

⇧

撮影画面の撮影モードアイコンをタッチして、選択画面を表示する こともできます。

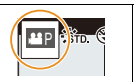

# **3** 動画ボタン(またはシャッターボタン)を押して撮影を開始する

- ●動画撮影中にズームやボタン操作などをすると、その動作音が記録される場合があります。 タッチ操作をすることで、動画撮影中でも静かに操作できます。
	- **0** [■ ]をタッチする
	- 2 アイコンをタッチする
		- :ズーム
		- F :絞り値
		- SS:シャッタースピード
	- 6 スライドバーをドラッグして設定する [ ▼ ]/[ ▲ ]:ゆっくり設定を変える [ √]/[ –]: 速く設定を変える
- :露出補正
- |SO/GAIN:ISO 感度 / ゲイン(dB)
- ■: 録音レベル設定

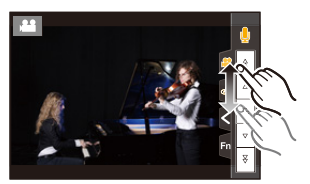

**4** もう一度動画ボタン(またはシャッターボタン)を押して撮影を終了する

### ■ ISO感度の[AUTO]を設定する

ISO感度を[AUTO]に設定したときの、ISO感度の下限と上限を設定します。 MENU ボタン→ 2 [動画]→[ISO 感度設定(動画)]

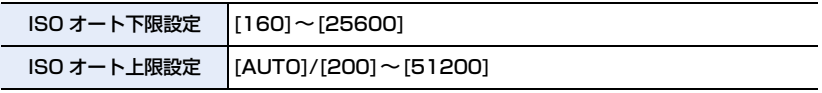

●[Dual Native ISO 設定]を変更するなど、使用できるISO感度の範囲が変わると、設定できる項 目も変わります。

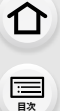

**ト**ズ

も

**[メニュー](#page-179-0) 一覧**

**[目次](#page-5-0)**

⇑

## <span id="page-149-1"></span><span id="page-149-0"></span>スローモーション動画、クイックモーション動画 を撮影する(バリアブルフレームレート)

#### スローモーション動画(オーバークランク撮影)

画質設定のフレームレートよりフレーム数が多いフレームレートを設定してください。 例: [FHD/8bit/100M/24p] を[48 fps] で撮影すると、1/2倍速になります。

#### クイックモーション動画(アンダークランク撮影)

画質設定のフレームレートよりフレーム数が少ないフレームレートを設定してください。 例: [FHD/8bit/100M/24p]を[12 fps]で撮影すると、2倍速になります。

●バリアブルフレームレートで撮影ができる[記録方式]、[画質設定]は以下のとおりです。

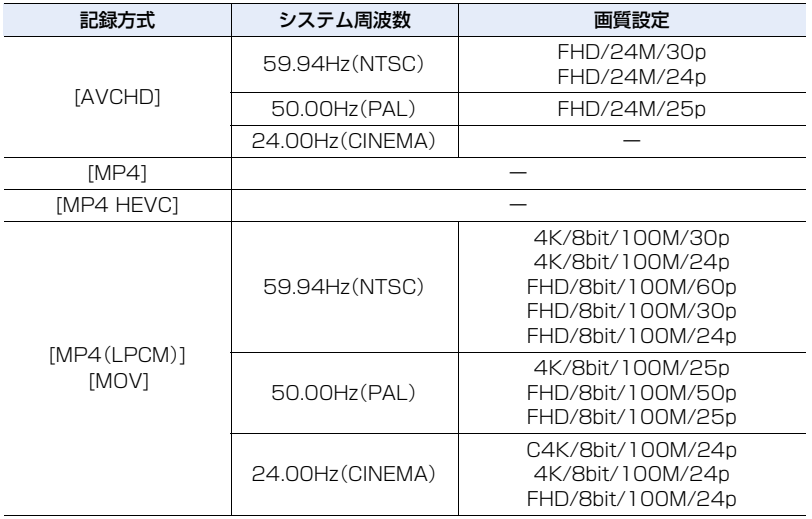

### **1** モードダイヤルを[ ]に合わせる

### **2** バリアブルフレームレート撮影ができる記録方式、画質設定を選ぶ

MENU ボタン → " 【 動画] → [記録方式]

● [MP4]、[MP4 HEVC] はバリアブルフレームレート撮影ができません。

ボタン → [動画]→[画質設定] MENU

●バリアブルフレームレートで撮影ができる項目には画面に「VFR 可能1と表示されます。

**3** メニューを設定する

<u>MENU</u> ボタン → am[クリエイティフ動画]→[バリアフルフレームレート]→[ON]

**ト**ズ

**[メニュー](#page-179-0) 一覧**

**[目次](#page-5-0)**

⊟

介

4 </> ボタンで撮影するフレームレートを選ぶ ● 選べる範囲は、[2 fps] から[240 fps] までです。 以下の場合は、[60 fps] までになります。 − AVCHD動画の場合 − C4K/4Kの動画の場合

●200 fpsよりもフレーム数が多いフレームレートに設定す ると、画角が狭くなります。

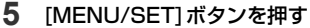

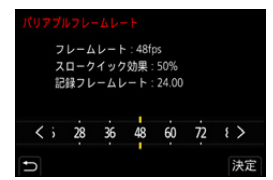

● [バリアブルフレームレート]を設定すると、[Dual Native ISO 設定]の[低感度]や[高感度]で、 設定できる ISO 感度の範囲が変化します。

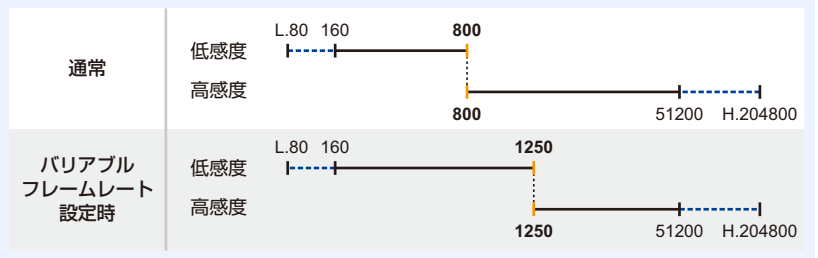

------ [ 拡張 ISO 感度 ] 設定時

ISO 感度を ISO800 ~ ISO1250 に設定時、ISO 感度を優先するため、[低感度]と[高感度] が 切り換わる場合があります。必要に応じて露出を設定し直してください。

- ●オートフォーカスは働きません。
- ●「画質設定1と異なるフレームレートに設定時、音声は記録されません。
- ●60 fpsよりもフレーム数が多いフレームレートに設定した場合、画質が劣化する場合があります。
- ●フォーカスリングのない交換レンズ装着時、マニュアルフォーカスでのピント合わせができま せん。
- [バリアブルフレームレート]で撮影した動画を本機以外で再生または取り込むには、以下の機 器が必要になります。
	- − 対応しているブルーレイディスクレコーダー
	- − PHOTOfunSTUDIO をインストールしたパソコン
- 三脚の使用をお勧めします。
- ●「バリアブルフレームレート1で撮影した動画再生時は、画面右上の動画記録時間の表示が通常の 動画と異なります。
	- [als XXmXXs]:動画撮影をした実記録時間 「▶ XXmXXsl:実際の再生時間

### **② こんなときは使えません**

- ●以下の場合、「バリアブルフレームレート]は使えません。 − [フィルター設定]の[フィルター効果]で画像効果設定時
- − 4Kライブクロップ設定時

### **[目次](#page-5-0)** 現在のフォーカス位置から、事前に登録したフォーカス位置に移動します。 **1** モードダイヤルを[ ]に合わせる **2** メニューを設定する **[メニュー](#page-179-0) 一覧** |MENU ボタン→ **ト**ス **3** [ ]ボタンを押す D

⇑

### **4 3/7/4/トボタンでフォーカス位置を設定する位置を選び、[MENU/SET]ボタンを押す**

■ [クリエイティブ動画]→ [フォーカストランジション]→ [フォーカス位置]→[POS 1]、[POS 2]、[POS 3]

<span id="page-151-1"></span><span id="page-151-0"></span>フォーカス位置を登録した位置に滑らかに移動させる

### **5** フォーカス位置を設定する

● マニュアルフォーカスと同じ操作方法です[。\(P81\)](#page-80-0)

#### **6** [MENU/SET]ボタンを押す

●他の項目を登録する場合は、手順 2から6の操作を繰り返してください。

● 必要に応じて、以下の項目を設定ください。

(フォーカストランジション)

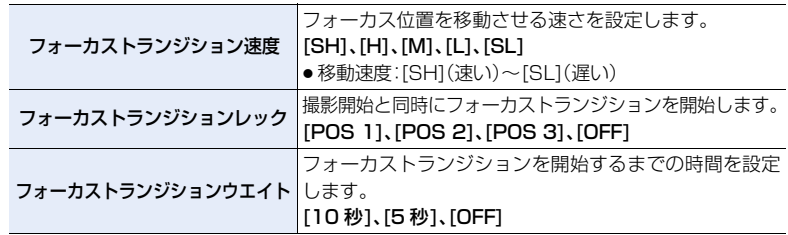

### **7** <sup>3</sup>/4ボタンで[開始]を選び、[MENU/SET]ボタンを押す

●設定画面に戻るには、「DISP.] ボタンを押してください。

- **8** 動画ボタン(またはシャッターボタン)を押して撮影を 開始する
	- ●「フォーカストランジションレック]設定時は、動画の記録を 開始すると、フォーカストランジションを開始します。
- **9** [POS 1]、[POS 2]、[POS 3] をタッチして、 フォーカストランジションを開始する

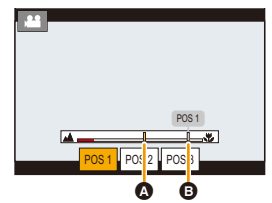

- </> ボタンで選び、[MENU/SET] ボタンを押すことでも 同じ操作ができます。
- ●MFガイドに、現在のフォーカス位置(◎)と登録したフォーカス位置(◎)が表示されます。
- ●フォーカストランジションを終了するには、[面/±]ボタンを押してください。
- **10** もう一度動画ボタン(またはシャッターボタン)を押して撮影を終了する

152

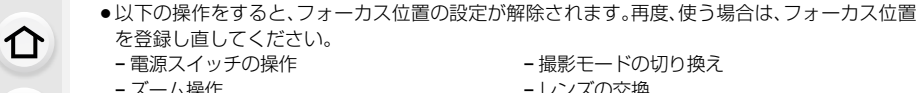

**ト**ス

 $\mathbf \Xi$ 

**[メニュー](#page-179-0) 一覧**

**[目次](#page-5-0)**

− 撮影モードの切り換え

- − ズーム操作
- − フォーカスモードの切り換え
- − レンズの交換
- ●フォーカス位置の設定後は、被写体との距離が変化しないようにしてください。
- フォーカス位置が移動する速さは、使用するレンズによって異なります。

### **2 こんなときは使えません**

- ●以下の場合、「フォーカストランジション1は使えません。 − [バリアブルフレームレート]設定時 − 4Kライブクロップ設定時
	- − [カラーバー]設定時
	- − フォーカスモードの[AFC]が使用できない交換レンズ装着時

## <span id="page-152-1"></span><span id="page-152-0"></span>カメラを固定したままパン/ズーム動画を撮る (4K ライブクロップ)

4K画角からフルハイビジョン動画を切り出すことで、カメラを固定したままパンやズー ムイン、ズームアウトの動作を加えた動画を記録できます。

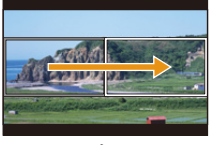

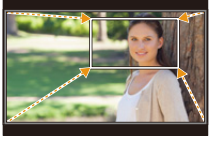

パン ズームイン

●動画サイズは[FHD]に自動で切り換わります。 ●撮影時は、カメラをしっかり固定してください。

**1** モードダイヤルを[ ]に合わせる

### **2** メニューを設定する

**■M「クリエイティブ動画] → [4Kライブクロップ] →** [40 秒 ]または[20 秒 ] ■MENU ボタン→

**ト**ス<br>[さくいん](#page-315-0)

**[メニュー](#page-179-0) 一覧**

**[目次](#page-5-0)**

ᡗᠠ

### **3** 切り出し開始枠を設定する

- ●初回設定時、1920×1080の大きさの開始枠が表示され ます。(切り出し開始枠、終了枠の設定後は、直前に設定した 開始枠と終了枠が表示されます)
- ●位置や大きさは、電源を切っても記憶されます。

切り出し開始枠

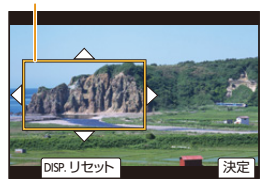

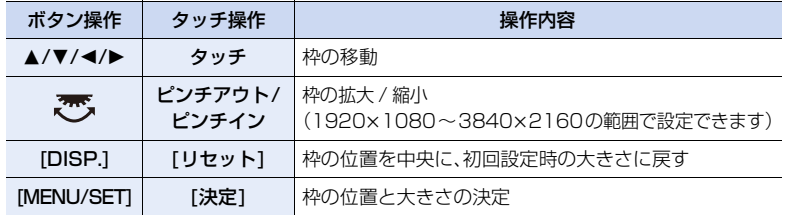

### **4** 手順**3**を繰り返し、切り出し終了枠を設定する

- ●オートフォーカスモードは、[• ](顔認識)に切り換わります。 (人の目と体は検知できません。ピントを合わせる人を指定す ることはできません)
- **5** 動画ボタン(またはシャッターボタン)を押して撮影を 開始する
	- ●動画ボタン(またはシャッターボタン)を押したあと、すぐ に離してください。
	- ●設定した動作時間が経過すると、自動的に撮影が終了します。 途中で撮影を止めるには、再度動画ボタン(またはシャッター ボタン)を押してください。

■ 切り出し枠の位置や大きさを変更するには 撮影画面で2ボタンを押し、手順**3**、**4**を行う。

■ 4K ライブクロップ撮影を解除するには 手順**2**で [OFF] を設定する。

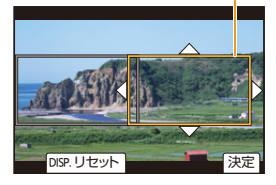

記録経過時間

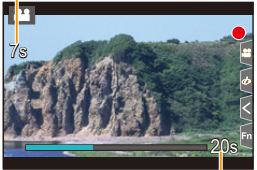

設定した動作時間

切り出し終了枠

**[さくいん](#page-315-0)**

**[メニュー](#page-179-0) 一覧**

**[目次](#page-5-0)**

⇑

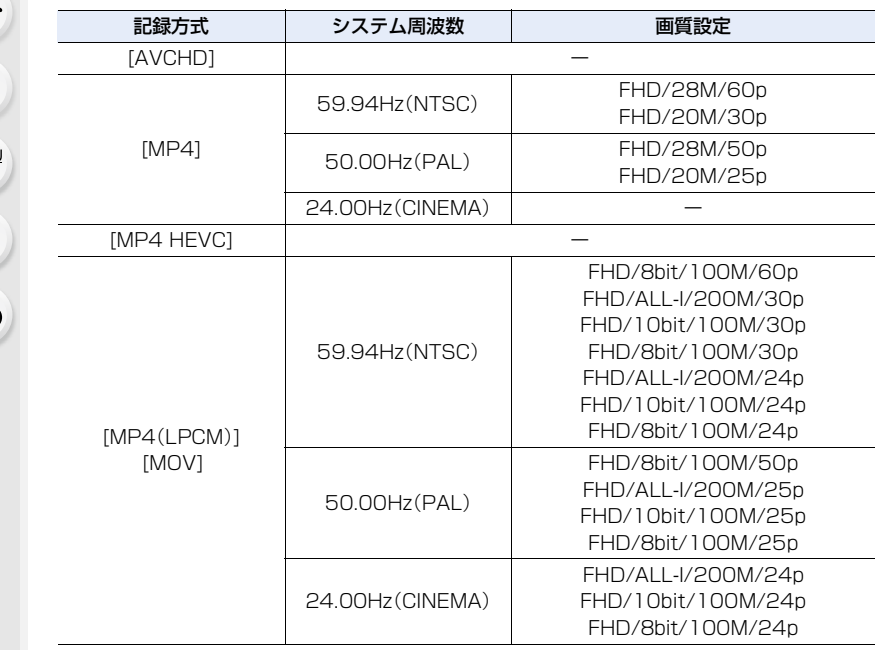

### ■ 撮影できる[記録方式]、[画質設定]

- ●明るさの測定とピント合わせは、切り出し開始枠内で行います。動画撮影中は、切り出し枠内で 行います。ピント位置を固定する場合は、[AF連続動作]を[OFF]にするか、フォーカスモードを [MF]に設定してください。
- [測光モード]は[ 3](マルチ測光)になります。

**ト**ス<br>[さくいん](#page-315-0)

 $\blacktriangleright$ 

**[メニュー](#page-179-0) 一覧**

# <span id="page-155-0"></span>HDR 動画を撮影する(ハイブリッドログガンマ)

[フォトスタイル]を[ハイブリッドログガンマ]に設定すると、HLG(ハイブリッドログガ ンマ)方式の HDR(ハイダイナミックレンジ)動画を撮影できます。 白飛びしやすい明るい映像を、従来よりも自然な色彩で記録できます。

- 「HLG」は、標準化された HDR 映像の方式です。高輝度を圧縮した映像を撮影し、対応している機器 でダイナミックレンジを広げて再生します。
- ●本機のモニター/ファインダーは、HLG 方式での表示に対応していません。

### **1** モードダイヤルを[ ]に合わせる

●[ハイブリッドログガンマ]は、クリエイティブ動画モード時だけ設定できます。

### **2** HDR 動画撮影ができる記録方式、画質設定を選ぶ

ボタン → [動画]→[記録方式] MENU

- [AVCHD]、[MP4] は、「ハイブリッドログガンマ]に設定できません。
- [MP4 HEVC] は、「フォトスタイル]が「ハイブリッドログガンマ]に固定されます。 手順 **3** 以降の操作は不要です。

### MENU ボタン → ▲ [動画] → [画質設定]

- ●4:2:0/8bit の動画は、「ハイブリッドログガンマ]に設定できません。
- ●「ハイブリッドログガンマ1で撮影できる項目には、「HLG 可能1と表示されます。
- ●クリエイティブ動画メニューの[アナモフィック(4:3)]を使用する場合、[アナモフィック (4:3)] で画質設定を選んでください。
- **3** メニューを設定する

■ [動画]→[フォトスタイル] |MENU ボタン→

**4 →/▶ボタンで [ハイブリッドログガンマ] を選び、[MENU/SET]ボタンを押す** ●撮影画面には、[ :h c ]が表示されます。

### ■ C4K/60pや4K/60p(C4K/50pや4K/50p)でHDR映像をHDMI出力する

- ≥C4K/60p または 4K/60p(C4K/50p または 4K/50p)の HDR 映像を HDMI 出力するには、 以下を設定し、HDMI 出力中に [ハイブリッドログガンマ] に設定してください。
	- − [記録方式]:[MP4(LPCM)]または[MOV]
	- − [画質設定]:C4K/60p または 4K/60p(C4K/50p または 4K/50p)の動画
	- − [撮影時 HDMI 出力]の[4K/60p 出力ビット数]([4K/50p 出力ビット数]):[4:2:2 10bit]

**[さくいん](#page-315-0)**

**[目次](#page-5-0)**

⇧

**[メニュー](#page-179-0) 一覧**

●[フォトスタイル]を[ハイブリッドログガンマ]に設定時のISO感度の下限は[ISO320]になります。 [ハイブリッドログガンマ]を設定すると、[Dual Native ISO 設定]の[低感度] や [高感度]で、 設定できる ISO 感度の範囲が変化します。

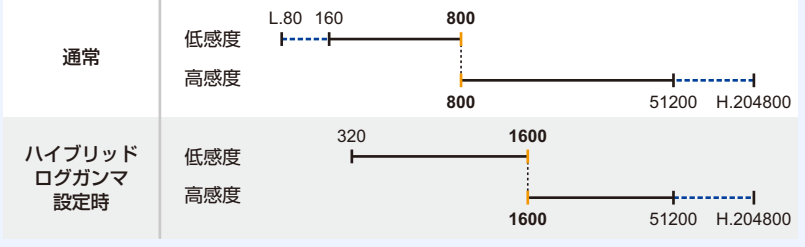

------「 拡張 ISO 感度 1 設定時

ISO 感度を ISO800 ~ ISO1600 に設定時、ISO 感度を優先するため、[低感度]と[高感度] が 切り換わる場合があります。必要に応じて露出を設定し直してください。

●HLG 方式に対応しない機器では、HDR 映像は暗く表示されます。

## クリエイティブ動画メニュー

クリエイティブ動画モードのみで使える機能の設定を行います。

<u>MENU</u> ボタン → ▲™[クリエイティフ動画]

### <span id="page-157-1"></span><span id="page-157-0"></span>アナモフィック(4:3)

アナモフィックレンズでの撮影に適した、横縦比が4:3の動画を撮影します。

- ●[アナモフィック(4:3)]での撮影には、横縦比4:3に対応した2倍のアナモフィックレンズをお 使いください。シネマスコープサイズへの編集・再生には、対応したソフトウェア・再生機器をお 使いください。
- ●1.33倍のアナモフィックレンズを使用時は、[OFF]に設定してください。

#### **1** [ アナモフィック(4:3)] で撮影できる記録方式を選ぶ

<u>JENU</u> ボタン→ ª [動画]→[記録万式]→ [MP4(LPCM)]または [MOV]

● [AVCHD]、[MP4]、[MP4 HEVC] では撮影できません。

#### **2** 画質設定を選ぶ

**ト**ス<br>[さくいん](#page-315-0)

セ

**[メニュー](#page-179-0) 一覧**

**国** 

⇑

ボタン→ [クリエイティブ動画]→ [アナモフィック(4:3)] MENU

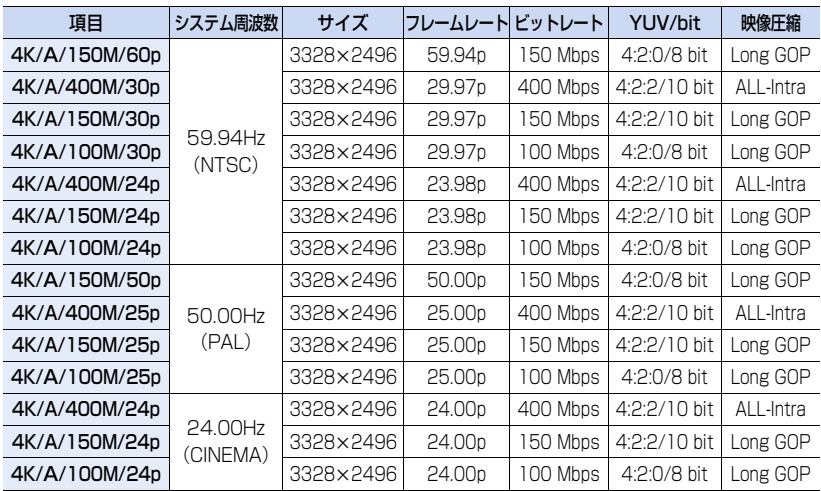

●撮影時は以下のスピードクラスのカードをお使いください。

− ALL-Intra の動画(400 Mbps): Video Speed Class 60 以上のカード

− 上記以外の動画: UHS Speed Class 3

- ●周囲の温度が高かったり連続で動画撮影を行った場合やご使用のカードによっては、本機の保 護のため、[ 令 ]が表示されたあと、撮影が停止する場合があります。本機の温度が下がるまでお 待ちください。
- ●使用するアナモフィックレンズによっては、ケラレ、ゴーストなどが生じる場合があります。事 前に試し撮りをすることをお勧めします。
- ●手ブレ補正機能のあるレンズを使用時、手ブレ補正機能が正常に動作しない場合があります。 その場合は、手ブレ補正機能を OFF にしてください。

### <span id="page-158-0"></span>ループ記録(動画)

カードの空き容量まで記録したときに、古いデータを消去しながら記録を続けます。

●クリエイティブ動画モードで「記録方式]を[MP4(LPCM)]または [MOV]に設定時のみ使用できます。

#### 設定: [ON]、[OFF]

**ト**ス

**[メニュー](#page-179-0) 一覧**

**[目次](#page-5-0)**

ᡗᠠ

- ●撮影中は、記録経過時間に[ ()(3) が表示され、記録可能時間 (B)が減少します。
- ●カードの空き容量まで記録すると記録可能時間が非表示になり、 古いデータを消去しながら記録を続けます。
- ●動画を分割して記録・消去するため、記録可能時間は通常の撮影 より短く表示されます。

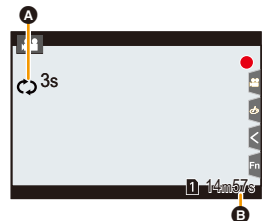

●十分に充電されたバッテリーまたはACアダプター(別売)の使用をお勧めします。

- ●連続して撮影できるのは、12時間までです。
- ●カードの空き容量が不足する場合、ループ記録することはできません。

### (2) こんなときは使えません

- ●以下の場合、「ループ記録(動画)]は使えません。
	- − [画質設定]を C4K/4Kの ALL-Intraの動画に設定時
	- − [バリアブルフレームレート]設定時
	- − [アナモフィック(4:3)]をALL-Intraの動画に設定時
	- − 4Kライブクロップ設定時

<span id="page-159-1"></span><span id="page-159-0"></span>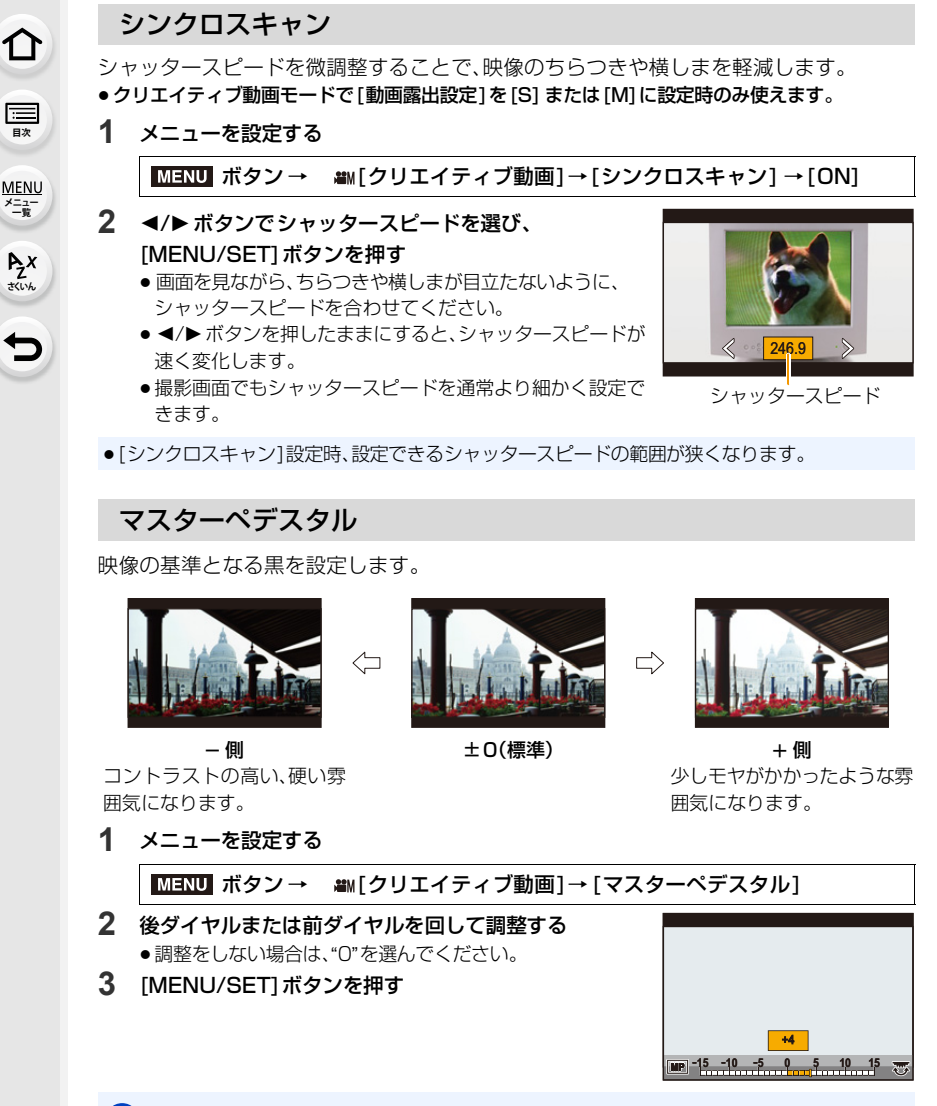

### (2) こんなときは使えません

●「フォトスタイル1を「V-Log L1に設定時、「マスターペデスタル1は設定できません。

**[さくいん](#page-315-0)**

**[メニュー](#page-179-0) 一覧**

**[目次](#page-5-0)**

 $\Omega$ 

## <span id="page-160-0"></span>SS/ゲイン操作

シャッタースピードやゲイン(感度)の設定値の単位を切り換えます。

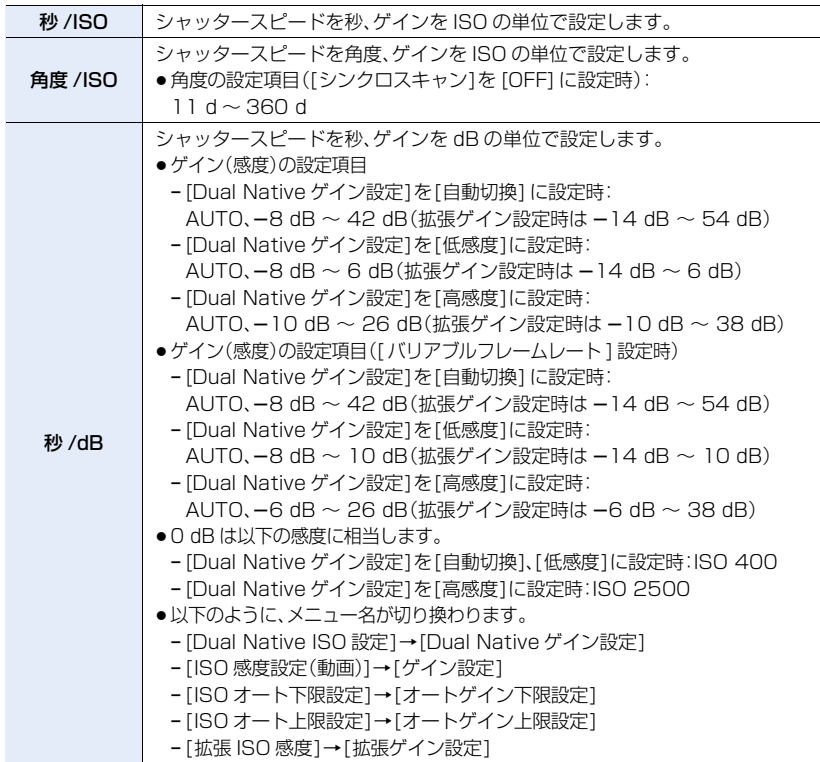

<span id="page-161-0"></span>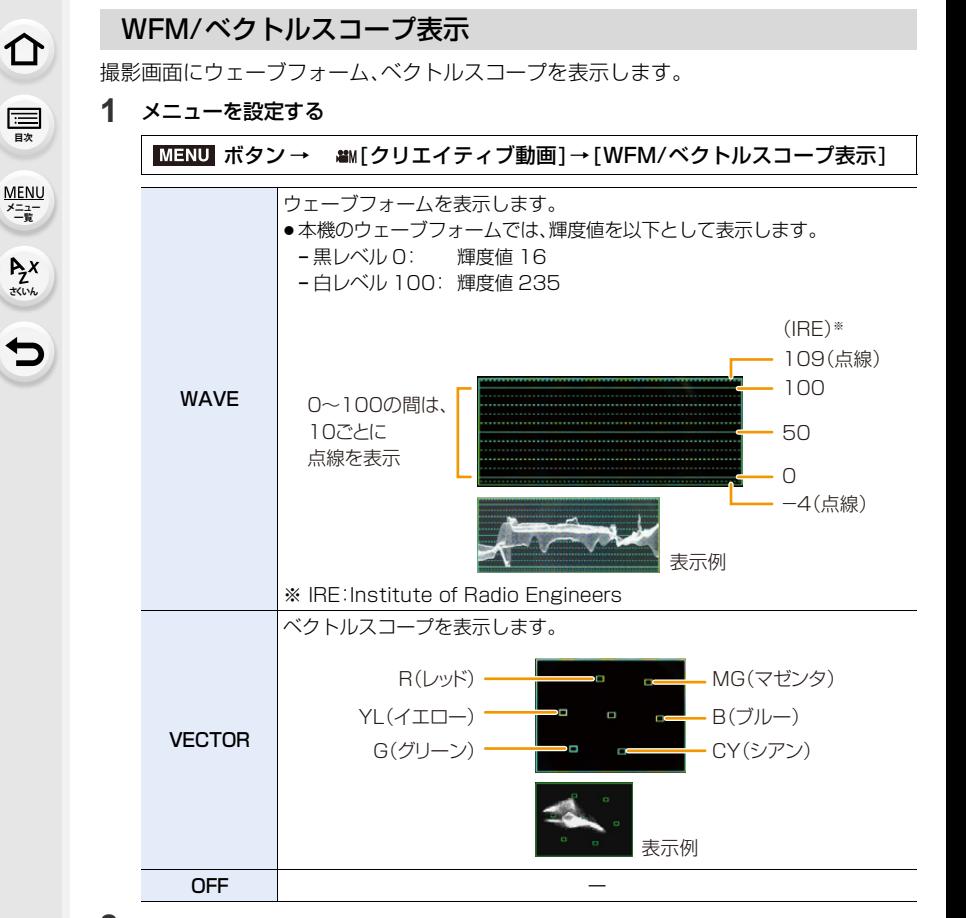

2 A/V/</> ボタンで表示する位置を選び、[MENU/SET]ボタンを押す ●撮影画面でも直接タッチ操作できます。

**ト**ス

þ

**[メニュー](#page-179-0) 一覧**

**国** 

⇧

### <span id="page-162-0"></span>アナモフィック デスクイーズ表示

アナモフィックレンズを使用時、シネマスコープサイズの横縦比に変換した映像を、本機 のモニター/ファインダーに表示します。

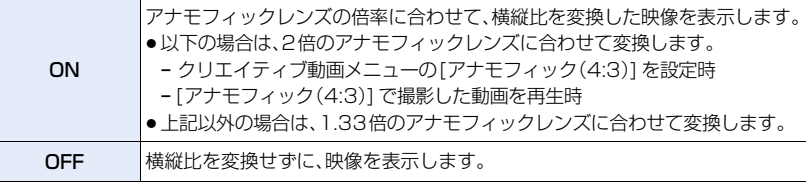

●[アナモフィック(4:3)] については[、158](#page-157-0)ページをお読みください。

- ●カードに保存する動画には、反映されません。
- ●HDMI出力する映像には、反映されません。

### <span id="page-162-1"></span>HLG ビューアシスト

[フォトスタイル]を [ハイブリッドログガンマ] に設定時、HDR映像のダイナミックレン ジを変換し、本機のモニター/ ファインダーに表示します。

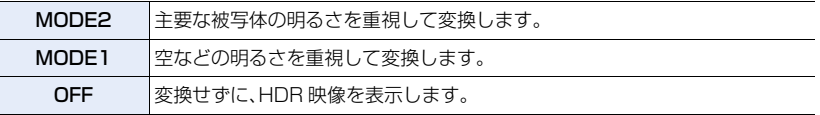

● [フォトスタイル]が「ハイブリッドログガンマ]の場合だけ設定できます。

● 再生時は「ハイブリッドログガンマ1で撮影した動画だけに反映されます。

- ●カードに保存する動画には、反映されません。
- ●HDR映像のダイナミックレンジを変換時は、画面に[MODE2]または[MODE1]が表示されま す。変換しない場合は、[HLG] が表示されます。

**トラメ** 

 $\blacktriangleright$ 

**[メニュー](#page-179-0) 一覧**

**[目次](#page-5-0)**

⇑

# 外部機器と接続して動画を撮る

# 外部モニター/外部レコーダー(撮影時の HDMI 出力)

本機の[HDMI]端子と外部モニターや外部レコーダーをHDMIケーブルで接続できます。 HDMI出力制御は撮影時と再生時で異なります。以降では撮影時のHDMI出力制御につい て説明します。

●再生時はセットアップメニューの[テレビ接続設定]の[HDMI出力解像度(再生時)]の設定で出力 されます。

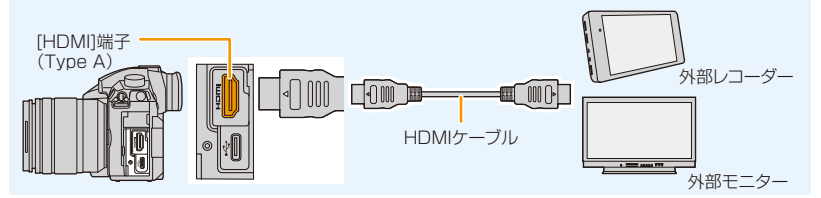

●HDMIロゴがあり、4Kに対応したハイスピードHDMIケーブル(Type AーType Aプラグ、1.5 m まで) をお使いください。

### ■ ケーブルホルダーを取り付ける

HDMIケーブルやUSB接続ケーブルが不用意に抜けることや、[HDMI]端子やUSB端子 の破損を防止します。

- ●例:HDMI ケーブルを取り付ける場合
- 1 Aを押しながら(1)ケーブルホルダーの クランプ部をスライドさせて取り外す(2)
- **2** ケーブルホルダーをカメラの取り付け部に 合わせて仮固定し(3)、矢印の方向にねじ を回して取り付ける(4、6)
	- ●カメラは安定したところに置いて作業して ください。
- **3** HDMIケーブルをクランプ部に取り付ける (6)
- **4** クランプ部をスライドさせてケーブル ホルダーに取り付ける(@)
- **5** HDMIケーブルを[HDMI]端子に接続する(8)
	- ●ケーブルホルダー装着時にHDMIケーブル とUSB接続ケーブルを同時に接続するこ ともできます。

#### 取り外すとき

取り付けるときと逆の順番で外してください。

- ●HDMIケーブルの太さは直径6 mm以下のものを推奨します。
- ●HDMI ケーブルの形状によっては、取り付けることができない場合があります。

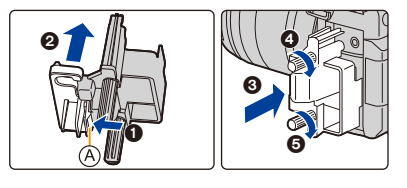

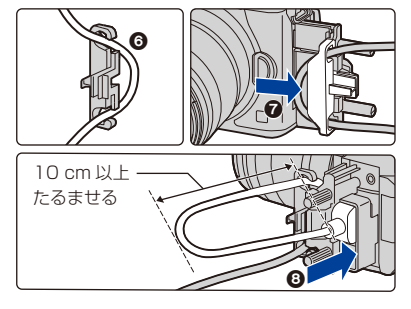

164

介 **国** 

**ト**ス

 $\overline{\mathbf{C}}$ 

**[メニュー](#page-179-0) 一覧**

#### ■ HDMI出力する映像について(撮影モード別)

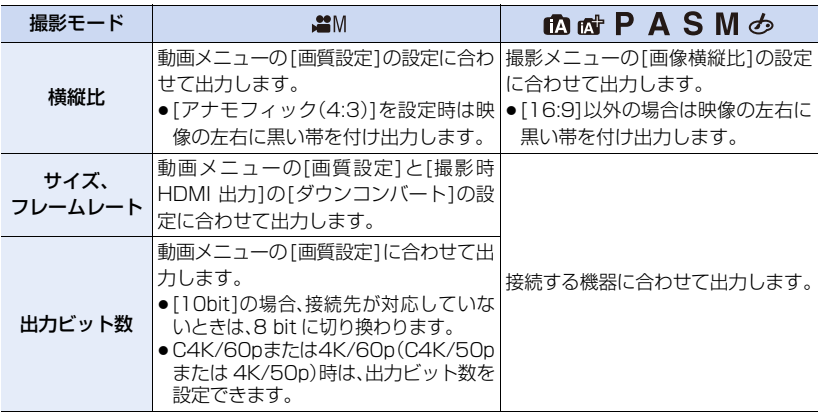

●クリエイティブ動画モード以外で「記録枠表示]を[ ▲ ]に設定時は、横縦比、サイズ、フレームレート は動画メニューの[画質設定]の設定に合わせて出力します。出力ビット数は、8 bit で出力します。

●動画撮影時は、クリエイティブ動画モードと同様の出力方法に切り換わります。

●出力方法が切り換わるとき、切り換わるまでに時間がかかる場合があります。

### ■ C4K/60pまたは4K/60p(C4K/50pまたは4K/50p)時の出力ビット数を設定する

# ボタン → [動画] →[撮影時 HDMI 出力]→ MENU

#### [4K/60p 出力ビット数]([4K/50p 出力ビット数 ])

#### 設定: [4:2:2 10bit]、[4:2:0 8bit]

● [4:2:2 10bit]設定時、HDMI出力中は動画をカードに記録できません。

≥クリエイティブ動画モードで、[画質設定]をC4K/60pまたは4K/60p(C4K/50pまたは4K/50p) の動画に設定時のみ反映されます。

### ■ HDMI出力の画質(サイズ、フレームレート)を設定する

[画質設定]をサイズが[4K]または[C4K]の動画に設定時に、サイズ/フレームレートを ダウンコンバートします。

### IENU】 ボタン→ 2 [動画] → [撮影時 HDMI 出力] → [ダウンコンバート]

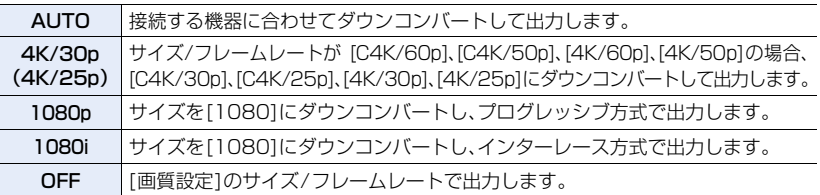

●ダウンコンバートしている場合、通常よりオートフォーカスでのピント合わせに時間がかかった り、連続したピント合わせの追従性が悪くなることがあります。

**Az**<br>さいん

**[メニュー](#page-179-0) 一覧**

**[目次](#page-5-0)**

⇧

■ クリエイティブ動画モード(動画撮影時)の HDMI出力のサイズ、フレームレート [ダウンコンバート]と[画質設定]により、以下のサイズ/フレームレートでHDMI出力し ます。

≥[システム周波数]を[59.94Hz(NTSC)]に設定時

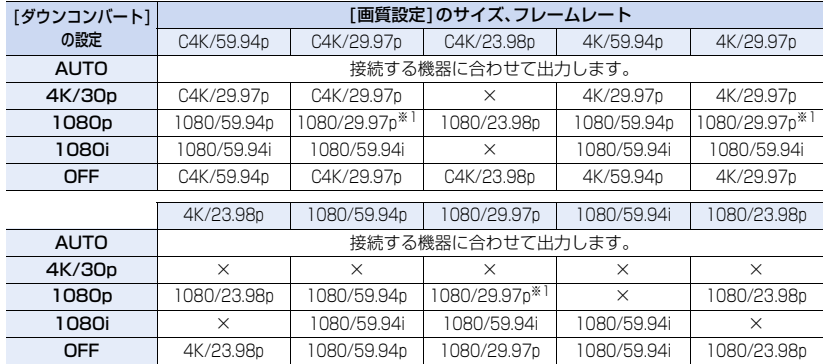

※1 接続先が対応していない場合は、1080/59.94p で出力します。

●[システム周波数]を[50.00Hz(PAL)]に設定時

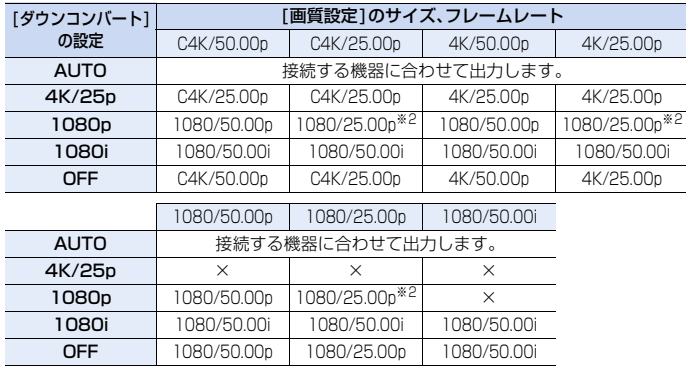

※2 接続先が対応していない場合は、1080/50.00p で出力します。

● [システム周波数]を[24.00Hz(CINEMA)]に設定時

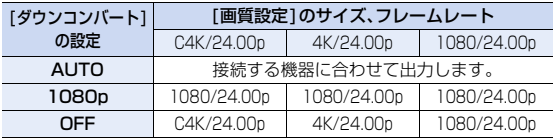

**ト**ス<br>[さくいん](#page-315-0)

 $\blacktriangleright$ 

**[メニュー](#page-179-0) 一覧**

**[目次](#page-5-0)**

⇑

### ■ HDMI 出力時の情報表示を設定する

情報表示の有無を切り換えます。

<u>JENU</u> ボタン→ ª [動画] → [撮影時 HDMI 出力]→ [情報表示]

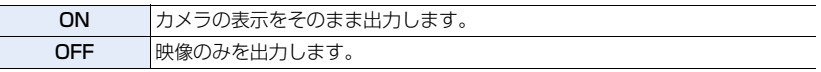

● [WFM/ ベクトルスコープ表示]のウェーブフォームは、HDMI 出力されません。

### ■ 外部レコーダーに制御情報を出力する

HDMI 端子に接続している外部レコーダーに対して、記録開始・停止の制御情報を出力します。 IENU ボタン→ 彗[動画] → [撮影時 HDMI 出力] → [HDMI 記録制御] 設定: [ON]、[OFF]

- ●クリエイティブ動画モードで、[HDMI タイムコード出力1が[ON]の場合のみ設定できます。
- ●HDMI出力する映像にタイムコードを出力する場合のみ、制御情報を出力できます[。\(P140\)](#page-139-0)
- ●動画が記録できない状態(本機にカードが入っていない場合など)でも、動画ボタンやシャッター ボタンを押すことで、制御情報を出力できます。
- 対応した外部機器のみ制御できます。

### ■ HDR 映像のダイナミックレンジを変換し、HDMI 出力する

[フォトスタイル]を[ ハイブリッドログガンマ ]に設定時、HDR映像のダイナミックレンジ を変換し、HDMI 出力します。

#### <u>MENU</u> ボタン→ 2 [動画] → [撮影時 HDMI 出力] → [HLG ビューアシスト(HDMI) ]

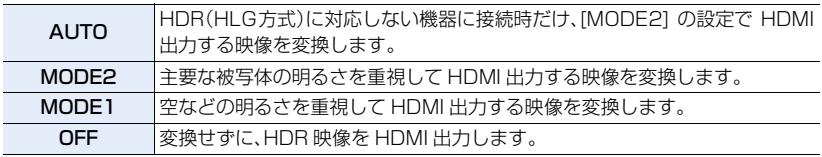

● [フォトスタイル]が[ ハイブリッドログガンマ ]の場合のみ設定できます。

● 再生時は「ハイブリッドログガンマ1で撮影した動画だけに反映されます。

≥HDR映像のダイナミックレンジを変換時は、画面に[MODE2]または[MODE1]が表示されます。 変換しない場合は、[HLG] が表示されます。

**ト**ズ

 $\blacktriangleright$ 

**[メニュー](#page-179-0) 一覧**

**[目次](#page-5-0)**

⇑

■ HDMI 出力する映像にLUT データを適用する

[フォトスタイル]を[V-Log L]に設定時、LUT(ルックアップテーブル)データを適用した 映像を HDMI 出力します。

<u>1日NU</u> ボタン→ ، 』[動画] → [撮影時 HDMI 出力] → [LUT HDMI 表示] 設定: [ON]、[OFF]

- ●「フォトスタイル1がIV-Log L1の場合のみ設定できます。
- 再生時は[V-Log L]で撮影した動画だけに反映されます。
- ●適用する LUT データは、「V Log-L ビューアシスト 1 で設定できます[。\(P146\)](#page-145-0)

### ■ 音声をダウンコンバートして HDMI 出力する

XLR マイクロホンアダプター(別売:DMW-XLR1)装着時、接続する機器に合わせて HDMI 出力する音声をダウンコンバートします。

<u>MENU</u> ボタン→ 2 [動画] → [撮影時 HDMI 出力] → [HDMI 音声ダウンコンバート] 設定: [AUTO]、[OFF]

- ●XLR マイクロホンアダプター接続中のみ設定できます。
- ●撮影時にHDMI出力する場合、遅れて表示される場合があります。
- ●HDMI出力中は、電子音や電子シャッター音は鳴りません。
- ●本機をテレビに接続して映像や音声を確認するとき、テレビのスピーカーから出る音を本機の マイクが拾い、異常音(ハウリング)が発生することがあります。 その場合は本機をテレビから離すか、テレビの音量を下げてご使用ください。
- 一部の設定画面は HDMI 出力されません。
- ●次の場合、HDMI 出力されません。
	- − 4Kフォト撮影中
	- − フォーカスセレクト撮影中

# 介 囯

**[目次](#page-5-0)**

**トラメ** 

**[メニュー](#page-179-0) 一覧**

# 外部マイク(別売)

ステレオガンマイクロホン(別売:DMW-MS2)やステレオマイクロホン(別売:VW-VMS10) を使用すると、内蔵マイクに比べて高音質の音声が録音できます。

### **1** 接続する機器に合わせて[MIC]端子を設定する

ボタン → [動画]→[マイク端子] MENU

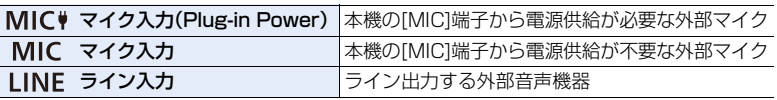

●ステレオガンマイクロホン(別売:DMW-MS2)装着時は、「マイク入力(Plug-in Power)]に 固定されます。

- ≥[マイク入力(Plug-in Power)]を設定時、電源供給が不要な外部マイクを接続すると、接続 した外部マイクが故障する場合があります。接続前にご確認ください。
- **2** 本機の電源を切る
- **3** 本機と外部マイクをつなぐ

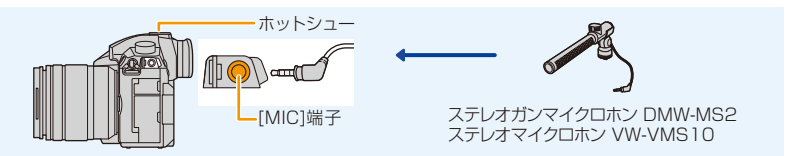

- ステレオマイクロホンケーブルは 3 m 未満をご使用ください。
- ●本体にステレオガンマイクロホンを取り付ける場合は、ホットシューカバーを取り外してく ださい[。\(P123\)](#page-122-0)

### ■ ステレオガンマイクロホン(別売:DMW-MS2)の収音する範囲を設定する

### **1** 本機に専用ステレオガンマイクロホンを取り付け、本機の電源を入れる

**2** メニューを設定する

■「動画]→「専用マイク設定] ■MENU ボタン→

●ステレオガンマイクロホン接続中のみ設定できます。

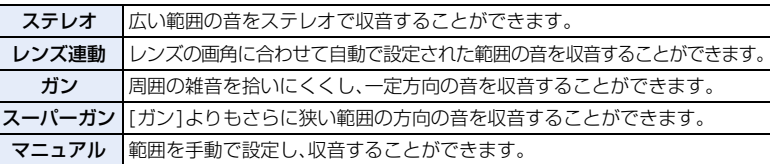

**3** (「マニュアル1選択時)◀/▶ ボタンで範囲を選び、[MENU/SET] ボタンを押す

**ト**ス<br>[さくいん](#page-315-0)

セ

**[メニュー](#page-179-0) 一覧**

**[目次](#page-5-0)**

⇑

■ 外部マイク接続時の風雑音を低減する

<u>MENU</u> ボタン→ 2 [動画]→[風音低減]

設定: [強]、[中]、[弱]、[OFF]

- ●外部マイク接続時のみ使えます。
- ●風音低減を設定すると、通常と音質が変わる場合があります。
- ●外部マイク接続中は、画面に[ \]が表示されます。
- ●外部マイクを接続すると、「録音レベル表示1 が自動的に[ON]になり、画面に録音レベルが 表示されます。
- ●外部マイク装着時は、外部マイクのみを持たないようにしてください。脱落のおそれがあります。
- ●ACアダプター(別売)使用時にノイズなどが記録される場合は、バッテリーをご使用ください。
- ●ステレオマイクロホン(別売: VW-VMS10)を装着時は、[専用マイク設定]は「ステレオ]に固定 されます。
- [専用マイク設定]を[レンズ連動]、[スーパーガン]、[マニュアル]に設定時、動画メニューの[音声 モニタリング]は[記録音]に固定されます。
- ≥[専用マイク設定]を[マニュアル]設定時に、カスタムメニュー(操作)の[Fnボタン設定]で[マ イク指向性調整]を設定したファンクションボタンを押すと、範囲の設定画面が表示されます。
- ●詳しくは、外部マイクの取扱説明書をお読みください。

**ト**ズ

セ

**[メニュー](#page-179-0) 一覧**

**[目次](#page-5-0)**

⇑

# XLR マイクロホンアダプター(別売)

XLR マイクロホンアダプター(別売:DMW-XLR1)を装着すると、市販の XLR マイクを 使用して、高音質なハイレゾ音声やステレオ音声の記録ができます。

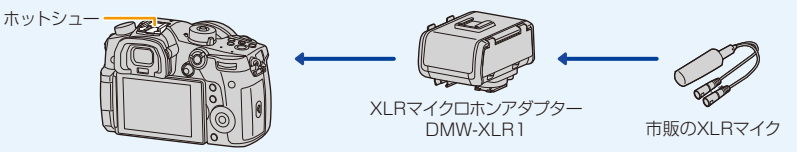

準備:本機の電源スイッチを[OFF]にしてください。本体のホットシューカバーを取り外し てください[。\(P123\)](#page-122-0)

#### ■ サンプリング周波数を設定する

- **1** 本機のホットシューにXLRマイクロホンアダプターを取り付け、本機の電源を入れる
- **2** メニューを設定する

ボタン → [動画]→[XLR マイクアダプター設定] MENU

●XLR マイクロホンアダプター接続中のみ設定できます。

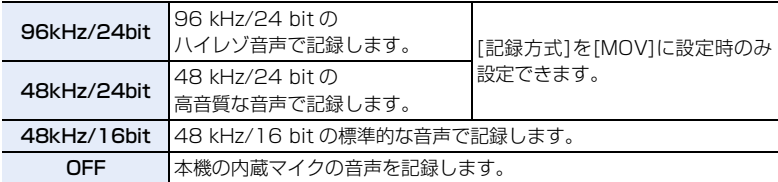

●設定したサンプリング周波数は、HDMI出力する音声にも反映されます。「撮影時HDMI出力]の [HDMI音声ダウンコンバート]で、HDMI出力する音声をダウンコンバートすることができます。

● [XLR マイクアダプター設定]を設定時、以下のメニューが固定されます。

- − [風音キャンセラー]:[OFF] − [録音レベルリミッター]:[OFF] − [レンズ動作音低減]:[OFF]
	- − [音声モニタリング]:[記録音]
- [XLR マイクアダプター設定]を設定時、以下のメニューは設定できません。 − [録音レベル設定] − [専用マイク設定]
- ●XLRマイクロホンアダプターを接続すると、「録音レベル表示1が自動的に「ON1になります。
- ●XLRマイクロホンアダプター装着時は、XLRマイクロホンアダプターのみを持たないようにし てください。脱落のおそれがあります。
- ●ACアダプター(別売)使用時にノイズなどが記録される場合は、バッテリーをご使用ください。
- ●詳しくは、XLR マイクロホンアダプターの取扱説明書をお読みください。

**ト**ス

Ë

**[メニュー](#page-179-0) 一覧**

**[目次](#page-5-0)**

⇧

## ヘッドホン

本機に市販のヘッドホンを接続して、動画の音声をモニターしながら撮影することができます。

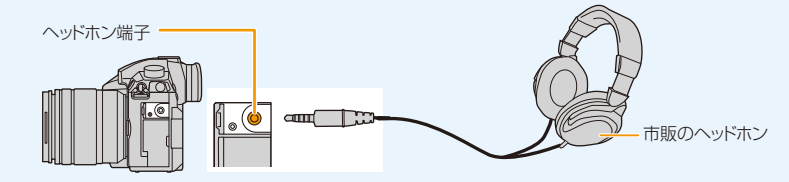

- ●ヘッドホンケーブルは 3 m 未満をご使用ください。
- ●ヘッドホン接続中は、電子音や電子シャッター音は鳴りません。

### ■ 音声出力方法を切り換える

#### <u>MENU</u> ボタン→ 2 [動画]→[音声モニタリング]

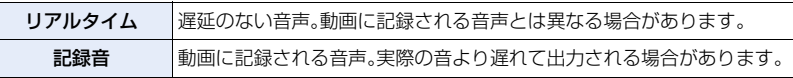

●撮影時、HDMI 出力中は[記録音]に固定されます。

### ■ ヘッドホンの音量を調整する

**1** メニューを設定する

 $\mathcal{S}([t_1], \mathcal{S}(\mathcal{S}_1]) \rightarrow \text{Tr}[(t_1, t_2) \rightarrow \mathcal{S}([t_1], \mathcal{S}(\mathcal{S}_1)] \rightarrow \text{Tr}[(t_1, t_2) \rightarrow \mathcal{S}([t_1], \mathcal{S}(\mathcal{S}(\mathcal{S}_1)) \rightarrow \mathcal{S}(\mathcal{S}(\mathcal{S}(\mathcal{S}(\mathcal{S}(\mathcal{S}(\mathcal{S}(\mathcal{S}(\mathcal{S}(\mathcal{S}(\mathcal{S}(\mathcal{S}(\mathcal{S}(\mathcal{S}(\mathcal{S}(\mathcal{S}(\mathcal{$ 「コントロールダイヤルの割当1→[ (2) MENU ボタン→

**2** ヘッドホン接続中、撮影画面や動画再生中にコントロールダイヤルを回す

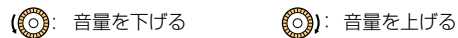

●再生時は [ - ]、[ + ]をタッチすることでも、音量を調整できます。

#### メニュ― で調整する場合

<u>MENU</u> ボタン→ ✔[セットアップ]→[ヘッドホン音量]

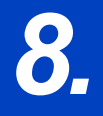

**ト**ス<br>[さくいん](#page-315-0)

 $\overline{\mathbf{t}}$ 

**[メニュー](#page-179-1) 一覧**

**[目次](#page-5-0)**

⇧

*8.* **画像の再生・編集**

写真を見る

1 [下]ボタンを押す

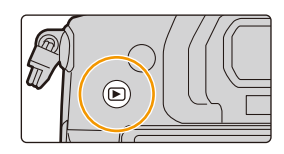

đ

カードスロット

1/98

o 孟

- 2 →ボタンまたは ▶ボタンを押す
	- **■:前の画像へ ▶:次の画像へ**
	- ◀/▶ボタンを押したままにすると、画像を連続して送る ことができます。
	- ●コントロールダイヤルを回す、または画面を水平にドラッ グしても画像を送ることができます。
	- ●ドラッグして画像を送ったあとに画面の左右の端をタッチ したままにすると、画像を連続して送ることができます。
	- ●画像を送り続けることで、再生するカードを切り換えることができます。

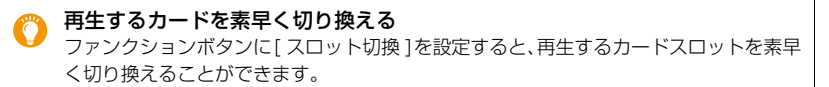

#### Web サービスへの送信について

画像を 1 枚ずつ表示中、4 ボタンを押すと手軽に Webサービスへ送ることができます。 [\(P265\)](#page-264-0)

#### ■ 再生を終了するには

再度 [(]ボタンを押すか、シャッターボタンを半押しする

### **2 こんなときは使えません**

- ●本機は一般社団法人 電子情報技術産業協会(JEITA)にて制定された統一規格DCF(Design rule for Camera File system)および、Exif(Exchangeable Image File Format)に準拠し ています。DCF規格に準拠していないファイルは再生できません。
- ●他機で撮影された画像は、本機で正しく再生されない場合や、本機の機能を使用できない場合が あります。

# 動画を見る

本機で再生できる動画のファイル形式はAVCHD、MP4 または MOV です。

●動画には動画アイコン([ | 4))が表示されます。

### ▲ボタンを押して再生する

- ●再生を開始すると、画面に再生経過時間が表示されます。 例)8分30秒のとき:8m30s
- [AVCHD]で撮影した動画は、一部の情報(撮影情報など)が表示 されません。

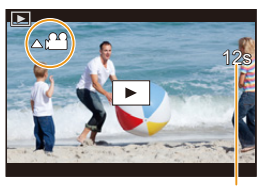

●画面中央の[ |■ ]をタッチしても動画を再生できます。

#### 動画記録時間

### ■ 動画再生中の操作

**ト**ス

**[メニュー](#page-179-1) 一覧**

**[目次](#page-5-0)**

⇧

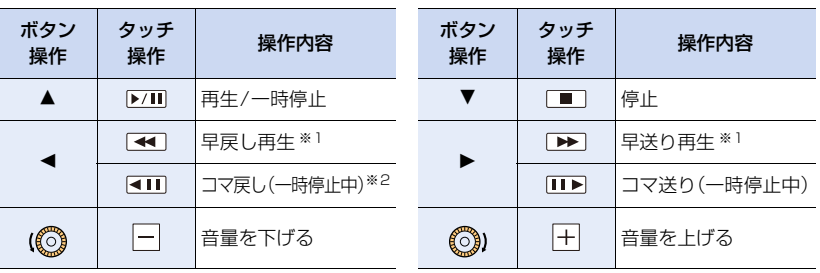

※1 早送り / 早戻し速度を速くするには、もう一度 ▶/◀ ボタンを押してください。 ※2 [AVCHD]で撮影した動画は、約 0.5 秒ごとのコマ戻しになります。

●本機で撮影した動画をパソコンで再生する場合は、「PHOTOfunSTUDIO」で再生できます。

### 2 こんなときは使えません

●「システム周波数1が異なる設定で記録した動画は再生できません。

# ⇧ **国 [メニュー](#page-179-1) 一覧**

**ト**ス

 $\overline{\phantom{0}}$ 

# 動画から写真を作成する

# 1 動画再生中に▲ボタンを押して、一時停止にする

●位置の細かい調整をするには、一時停止中に</> ボタンを押してください。

# **2** [MENU/SET]ボタンを押す

●[ 4 ) 2 コ ]をタッチしても同じ操作ができます。

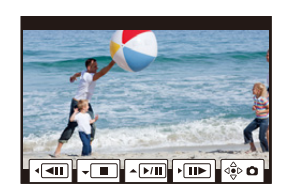

- [画像横縦比 1は [16:9] で、「クオリティ1は [# ] で保存されます。記録画素数は動画により異な ります。
	- − [画質設定]のサイズが[C4K]の動画の場合 :4096×2160(9M)
	- − [画質設定]のサイズが[4K]の動画の場合 :3840×2160(8M)
	- − [画質設定]のサイズが[FHD]の動画の場合 :[S](2M)
- ●動画から作成された写真は、通常の画質より粗くなる場合があります。
- ●動画から作成された写真には、再生時に[28]が表示されます。

# 再生方法を切り換える

⇧ **[目次](#page-5-0)**

**ト**ス<br>[さくいん](#page-315-0)

D

**[メニュー](#page-179-1) 一覧**

## 再生画面を拡大する(再生ズーム)

### 後ダイヤルを右側に回す

1倍 (2倍 (2) 4倍 (2) 8倍 (2) 16倍

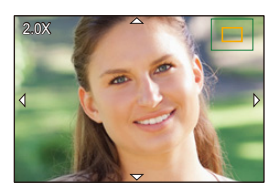

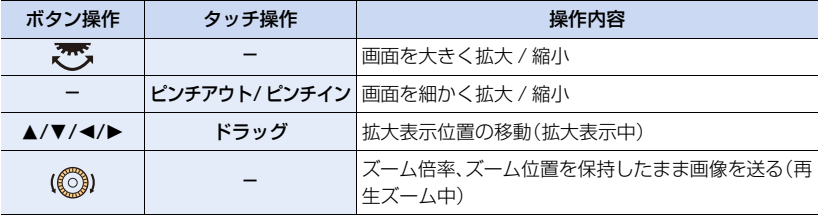

●画面を2回タッチするごとに、拡大表示 / 通常表示が切り換わります。

### 複数の画像を一覧表示する(マルチ再生)

### 後ダイヤルを左側に回す

1画面 () 12画面 () 30画面 () カレンダー画面表示

- ●カードスロットごとに再生されます。再生するカードを切り換え るには、[Fn3] ボタンを押してください。
- ●後ダイヤルを右側に回すと、1つ前に戻ります。
- 再生画面を切り換えるには、以下のアイコンをタッチしてください。
	- ・[ ]:1画面 ・[ ]:12 画面
	- ・[ **]382]** ]:30 画面 ・[ ||<u>CAL</u>]:カレンダー冉生
- ●画面を上下にドラッグすると少しずつ画像を切り換えることができます。
- [「!]]と表示される画像は再生できません。

### ■ 1画面表示に戻すには

#### ▲/▼/◀/▶ボタンで画像を選び、「MENU/SET]ボタンを押す

●動画選択時は、動画が自動で再生されます。

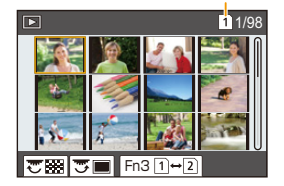

カードスロット

**ト**ス<br>[さくいん](#page-315-0)

セ

**[メニュー](#page-179-1) 一覧**

**[目次](#page-5-0)**

⇧

画像を撮影日ごとに表示する(カレンダー再生)

- **1** 後ダイヤルを左側に回して、カレンダー画面表示にする
- 2 A/V/</> ボタンで再生する日付を選び、 [MENU/SET]ボタンを押す
	- ●その日付に撮影された画像のみが表示されます。
	- ●カレンダー画面表示に戻すには、後ダイヤルを左側に回し てください。
- $\lambda$ **SUN MON TUE WED THU FRI SAT <sup>2018</sup> 122 3 4 5 6 7 8 9 10 11 12 13 14 15 16 17 18 19 20 21 22 24 25 26 27 28 29 31**  $\overline{\overline{5}}$ m
- **3** <sup>3</sup>/4/2/1ボタンで画像を選び、[MENU/SET]ボタ ンを押す
- ●カードスロットごとに再生されます。カレンダー表示中は、再生するカードを切り換えることが できません。
- ●初めに選ばれる日付は、再生画面で選んでいた画像の撮影日になります。
- ●カレンダーの表示できる範囲は、2000年1月から2099年12月までです。
- ●「時計設定1を行わずに撮影した場合、2018年1月1日に表示されます。
- ●「ワールドタイム1で旅行先を設定して撮影された画像は、旅行先の日時でカレンダー表示され ます。

# グループ画像を見る

複数枚の画像を 1 つにまとめたグループ画像を、連続再生したり、1 枚ずつ再生します。

- ●グループ単位での消去や編集ができます。(例えば、グループ画像を消去すると、グループ内のす べての画像が消去されます)
- [△□]]: [4K フォトー括保存]で保存したグループ画像
- [ ]: フォーカスブラケット撮影したグループ画像
- [△図]: インターバル撮影したグループ画像
- [▲ | |: コマ撮り撮影したグループ画像

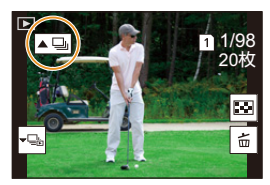

●時計設定せずに撮影した場合、画像はグループ化されません。

#### ■ グループ画像を連続再生する

#### ▲ボタンを押す

**ト**ス

も

**[メニュー](#page-179-1) 一覧**

**[目次](#page-5-0)**

⇧

- グループ画像アイコン([ ]]、[ | ]]、[ | ]]) をタッチしても同じ操作ができます。
- ●グループ画像を1枚ずつ再生しているときは、選択肢が表示されます。 [連写再生](または[連続再生])を選んだあとに、以下の再生方法を選んでください。 [最初の画像から見る]:グループの先頭画像から連続再生されます。 [この画像から見る]: 再生中の画像から連続再生されます。

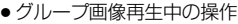

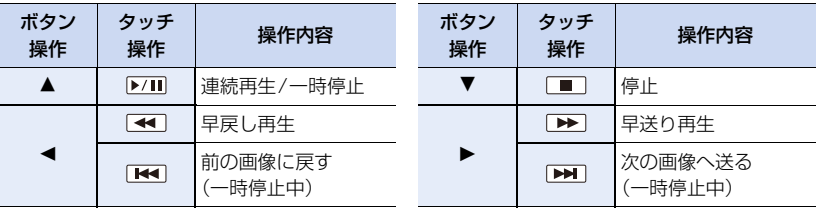

### ■ グループ画像を1枚ずつ再生する

### **1 ▼ボタンを押す**

- ≥[ ]、[ ]、[ ]、[ ]をタッチしても同じ操作がで きます。
- 2 </> ボタンを押して画像を送る
	- ●通常の再生画面に戻るには、もう一度 ▼ボタンを押す、 または[ | • 国 ]をタッチしてください。

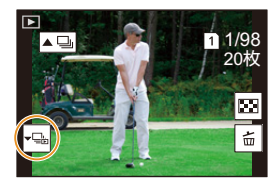

●グループ内の画像に対して、通常の写真再生時と同様の操作が可能です。(マルチ再生、再生 ズーム、画像の消去など)

# 画像を消去する

画像は一度消去すると元に戻すことができません。

■ 1枚消去

**ト**ス<br>[さくいん](#page-315-0)

セ

**[メニュー](#page-179-1) 一覧**

**[目次](#page-5-0)**

⇧

**1** 再生状態で消去する画像を選び、[ ]ボタンを押す ≥[ ]をタッチしても同じ操作ができます。

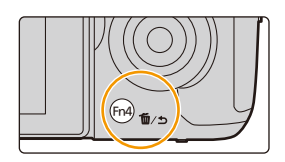

2 ▲ボタンで「1枚消去1を選び、「MENU/SET1ボタンを 押す

### ■ 複数消去(100枚 まで)/全画像消去

- ●グループ画像は1枚として扱います。(選んだグループ画像内のすべての画像が消去されます)
- 一度に消去できるのは、1枚のカード内の画像のみです。
- 1 再生状態で [ 而]ボタンを押す<br>2 ▲/▼ボタンで 「複数消去]また
- **▲/▼ボタンで[複数消去]または[全画像消去]を選び、** [MENU/SET]ボタンを押す
	- ●「全画像消去1選択時、表示しているカードの全画像を消去します。
	- ●「全画像消去1選択時、「レーティング以外全消去1を選択すると、レーティング設定した画像 以外の全画像を消去することができます。
- 3 (「複数消去1選択時)▲/▼/</>ボタンで画像を選び、 [MENU/SET]ボタンで設定する(繰り返す)
	- ●設定した画像に[fm]が表示されます。 選択を解除するには、もう一度[MENU/SET]ボタンを押し てください。
	- ●カードスロットごとに表示されます。表示するカードを切り 換えるには、[Fn3] ボタンを押してください。
- **4** ([複数消去]選択時)[DISP.]ボタンを押す

● 消去枚数により、時間がかかることがあります。

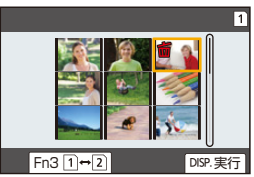

<span id="page-179-1"></span><span id="page-179-0"></span>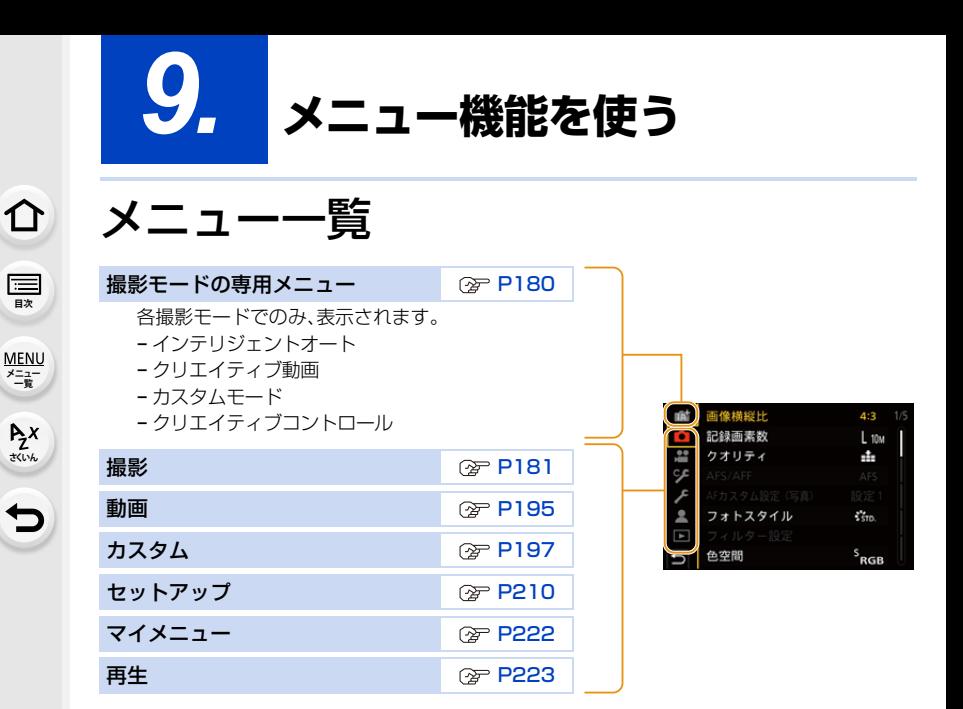

## <span id="page-179-2"></span>撮影モードの専用メニュー

### 12 for インテリジェントオートメニュー

- インテリジェントオートモード[\(P55\)](#page-54-0)
- i手持ち夜景[\(P56\)](#page-55-0)

#### $M$ クリエイティブ動画メニュー

- 動画露出設[定\(P148\)](#page-147-0)
- ●バリアブルフレームレー[ト\(P150\)](#page-149-1)
- アナモフィック(4:3[\)\(P158\)](#page-157-1)
- ●ループ記録(動画[\)\(P159\)](#page-158-0)
- ●シンクロスキャ[ン\(P160\)](#page-159-0)
- マスターペデスタ[ル\(P160\)](#page-159-1)
- ●SS/ ゲイン操[作\(P161\)](#page-160-0)
- ●WFM/ベクトルスコープ表[示\(P162\)](#page-161-0)
- アナモフィック デスクイーズ表[示\(P163\)](#page-162-0)
- ●HLG ビューアシスト[\(P163\)](#page-162-1)

≥iHDR[\(P56\)](#page-55-1)

- ●V-Log L ビューアシスト[\(P146\)](#page-145-1)
- ●フォーカストランジショ[ン\(P152\)](#page-151-1)
- ●4K ライブクロップ[\(P153\)](#page-152-1)
- カスタムモードメニュー  $\mathsf{C}$

カスタムセット (C3) の変更ができます[。\(P69\)](#page-68-0)

#### クリエイティブコントロールメニュー s

- 
- フィルター効果[\(P64\)](#page-63-0) ● フィルターなし同時記[録\(P64\)](#page-63-1)
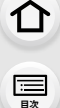

D

**[メニュー](#page-179-0) 一覧**

#### 撮影メニュー  $\Omega$

- 画像横縦比[\(P181\)](#page-180-0)
- ●記録画素数[\(P181\)](#page-180-1)
- クオリティ[\(P182\)](#page-181-0)
- ≥AFS/AFF[\(P71\)](#page-70-0)
- AF カスタム設定(写真[\) \(P72\)](#page-71-0)
- フォトスタイル[\(P183\)](#page-182-0)
- ●フィルター設[定\(P185\)](#page-184-0)
- 色空間[\(P186\)](#page-185-0)
- ●測光モード[\(P187\)](#page-186-0)
- ハイライトシャドウ[\(P187\)](#page-186-1)
- ●iD レンジコントロー[ル\(P188\)](#page-187-0)
- 超解像[\(P188\)](#page-187-1)
- フラッシュ設定[\(P126\)](#page-125-0)
- ●デジタル赤目補[正\(P189\)](#page-188-0)
- ≥ISO 感度設定(写真[\)\(P189\)](#page-188-1)
- 下限シャッター速[度\(P189\)](#page-188-2)
- ●長秒ノイズ除[去\(P190\)](#page-189-0)
- ●シェーディング補[正\(P190\)](#page-189-1)
- 回折補[正\(P191\)](#page-190-0)
- ●手ブレ補[正\(P116\)](#page-115-0)
- ●EX テレコン(写真[\)\(P118\)](#page-117-0)
- ●デジタルズー[ム\(P120\)](#page-119-0)
- 連写速[度\(P91\)](#page-90-0)
- ●4K フォト[\(P93\)](#page-92-0)
- セルフタイマー[\(P107\)](#page-106-0)
- インターバル/コマ撮り撮[影\(P108](#page-107-0)[、110\)](#page-109-0)
- サイレントモー[ド\(P191\)](#page-190-1)
- ●シャッター方[式\(P192\)](#page-191-0)
- ●シャッターディレ[イ\(P192\)](#page-191-1)
- ●ブラケッ[ト\(P112\)](#page-111-0)
- ●HD[R\(P193\)](#page-192-0)
- ●多重露[出\(P194\)](#page-193-0)
- タイムスタンプ記[録\(P143\)](#page-142-0)

## <span id="page-180-0"></span>画像構縦比

## 使えるモード: mm mm P A S M = 3

プリントや再生方法に合わせて、画像の横縦比を選択できます。

#### <u>MENU</u> ボタン→ ☎ [撮影] → [ 画像横縦比]

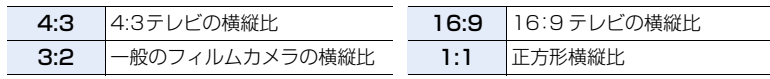

## <span id="page-180-1"></span>記録画素数

## 使えるモード: mm mm P A S M = 3 6

記録画素数を設定します。

画素数が大きいほど、大きな用紙にプリントしても鮮明な画像になります。

#### <u>MENU</u> ボタン→ ☎[撮影]→[ 記録画素数]

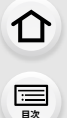

セ

**[メニュー](#page-179-0) 一覧**

#### 画像横縦比:[4:3]のとき 画像横縦比:[16:9]のとき

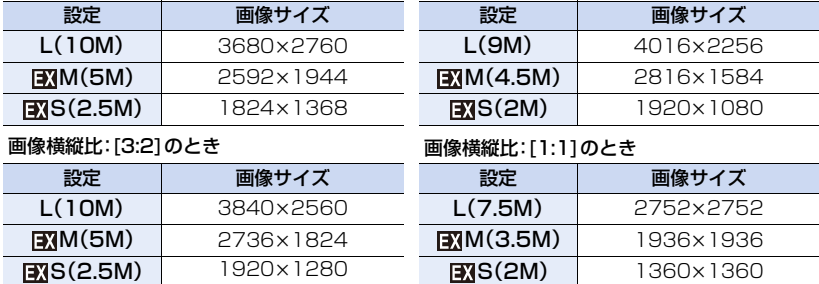

● [EXテレコン(写真)] を設定時は、各画像横縦比の[L]以外の記録画素数に [17]」が表示されます。

●4K フォト撮影時、フォーカスセレクト撮影時は、「記録画素数1の設定はできません。

## <span id="page-181-0"></span>クオリティ

## 使えるモード: 12 mmPASM=MB

画像を保存するときの圧縮率を設定します。

#### <u>MENU</u> ボタン→ ☎[撮影]→[ クオリティ]

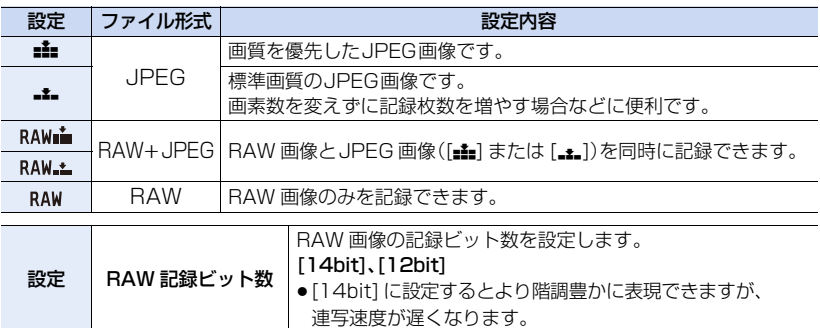

#### RAWについて

RAW形式とは、カメラで画像処理が行われていないそのままのデータ形式です。RAW画像の再 生・編集には本機または専用のソフトウェアを必要とします。

- ●再生メニューの[RAW 現像]でRAW画像を現像することができます。
- ●パソコンでのRAWファイルの現像や編集には、ソフトウェア(市川ソフトラボラトリー 「SILKYPIX Developer Studio」)をお使いください。

● [RAW= ]、[RAW= ]で撮影した画像を本機で消去すると、RAW 画像と JPEG 画像が同時に消去されます。

●4Kフォト撮影時およびフォーカスセレクト撮影時は、[#]に固定されます。

**国** 

⇧

**[メニュー](#page-179-0) 一覧**

## <span id="page-182-0"></span>フォトスタイル

使えるモード: 14 2 2 2 2 3 3 3 3 3 3 4 2 3 3 4 2 3 3 4 2 3 4 2 3 4 2 3 4 2 3 4 2 3 4 2 3 4 2 3 4 2 3 4 2 3 4 2 3 4 2

撮影したいイメージに合わせて効果を選択することができます。

<u>MENU</u> ボタン→ ☎[撮影]→[ フォトスタイル]

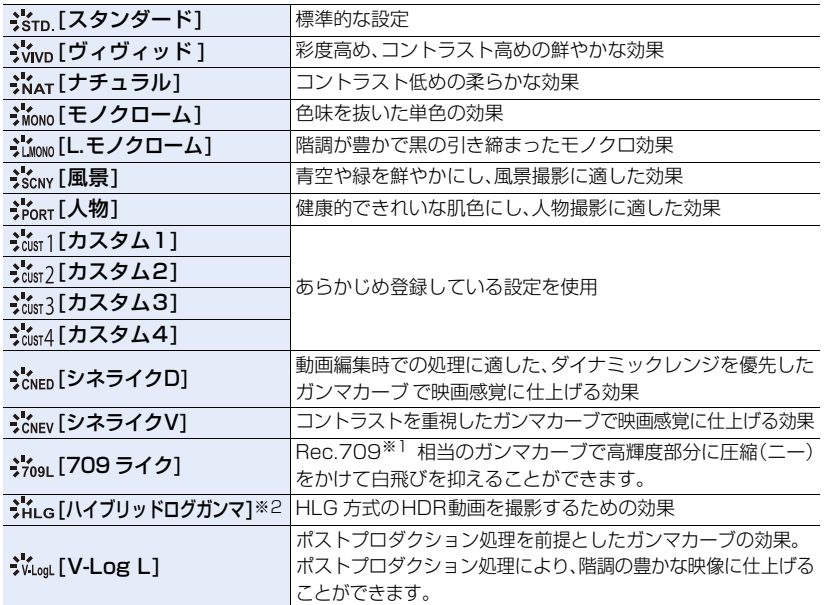

※1 Rec.709 とは「ITU-R Recommendation BT.709」の略称で、ハイビジョン放送の規格です。 ※2 クリエイティブ動画モード時のみ設定できます。

●インテリジェントオートプラスモードでは、

- − [スタンダード]、[モノクローム]のみ設定できます。
- − 撮影モードを切り換えたり、電源を切ると、[スタンダード]にリセットされます。
- − 画質調整することはできません。
- [記録方式]を[MP4 HEVC]に設定時、[フォトスタイル]は[ハイブリッドログガンマ]に固定されます。

#### <span id="page-182-1"></span>■ 画質調整する

- **1** <sup>2</sup>/1ボタンでフォトスタイルの種類を選ぶ
- 2 ▲/▼ボタンで項目を選び、</>ボタンで調整する

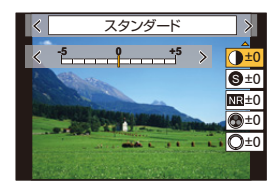

ᡗᠠ **[目次](#page-5-0)**

**ト**ズル

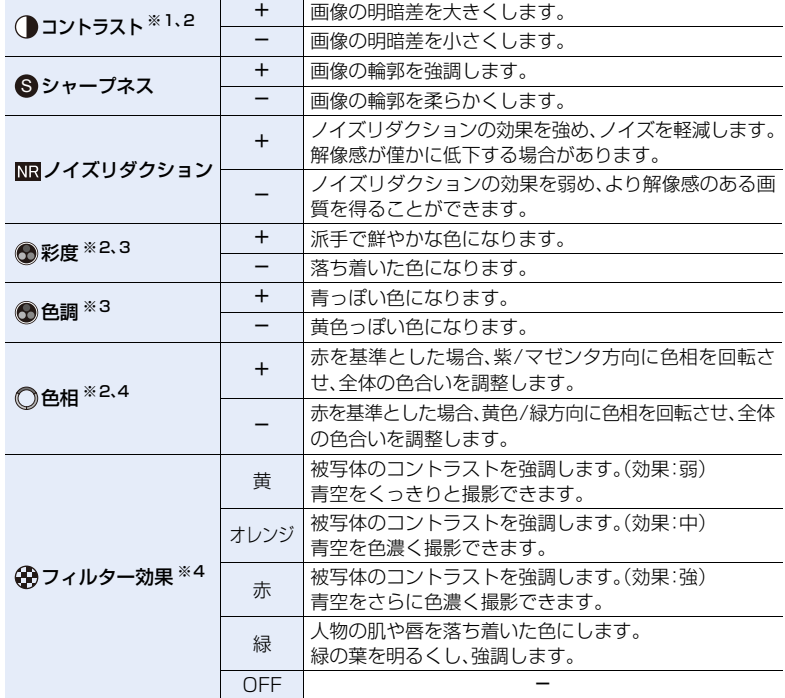

※1 [709 ライク]設定時は、調整できません。

[ハイブリッドログガンマ]設定時は、調整できません。

- ※2 [V-Log L] 設定時は、調整できません。
- ※3 [モノクローム]、[L.モノクローム]選択時のみ[色調]が表示されます。 それ以外では[彩度]が表示されます。
- ※4 [モノクローム]、[L.モノクローム] 選択時のみ[フィルター効果]が表示されます。 それ以外では[色相]が表示されます。
- ●画質調整すると、フォトスタイルアイコンに[+]が表示されます。

## **3** [MENU/SET]ボタンを押す

●[709ライク]設定時は、二―モードを設定できます。詳しくは、144 [ページを](#page-143-0)お読みください。

#### ■ 設定を [カスタム1]~[カスタム4]に登録する

- **1** [「画質調整する](#page-182-1)」の手順**2**で画質を調整し、[DISP.] ボタンを押す
- 2 A/▼ボタンで登録先を選び、[MENU/SET]ボタンを押す

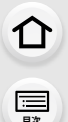

 $\overline{\mathbf{C}}$ 

**[メニュー](#page-179-0) 一覧**

## <span id="page-184-0"></span>フィルター設定

使えるモード: 12 @ P A S M = 2

クリエイティブコントロールモードと同じ画像効果(フィルター)を加えることができます。 [\(P64\)](#page-63-0)

<u>JENU</u> ボタン→ ✿[撮影]→[フィルター設定]→[フィルター効果] 設定: [ON]、[OFF]、[設定]

- タッチパネルで設定を変える
- $\mathbf{0}$   $\overline{[b]}$   $\overline{[c]}$
- 設定する項目をタッチする
	- [あ]:画像効果の入/切
	- [ POP 1: 画像効果(フィルター)
	- [ の ]:画像効果の調整

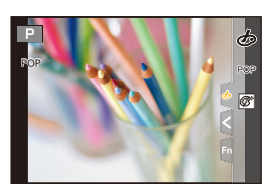

- ●以下の場合、「ラフモノクローム]/「シルキーモノクローム]/「ソフトフォーカス]/ [クロスフィルター]/[サンシャイン] は使えません。 − クリエイティブ動画モード
	- − 動画撮影時
- ●[アナモフィック (4:3)]を設定時、[ジオラマ]は使えません。
- ●ISO感度の上限は[ISO6400]になります。
- ≥[ハイダイナミック]設定時、ISO感度は[AUTO]に固定されます。カスタムメニュー(露出)の [Dual Native ISO 設定]は、[低感度]や[高感度]に設定していても、[自動切換]と同じ動作に なります。
- ●[フィルター効果]使用時は、クリエイティブコントロールモードで設定できない機能も設定で きなくなります。例えば、ホワイトバランスは [AWB] に、フラッシュは [Œ](発光禁止)に固定 されます。

## ◎ こんなときは使えません

- ●以下の場合、[フィルター設定]は使えません。
	- − [画質設定]を[MP4 HEVC]に設定時
	- − 4Kライブクロップ設定時

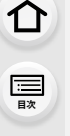

 $\blacktriangleright$ 

**[メニュー](#page-179-0) 一覧**

## ■ 画像効果を加えない写真を同時に記録する(フィルターなし同時記録)

1回シャッターボタンを押すと、画像効果を加えた写真と加えない写真を同時に撮影できます。 IENU ボタン→ ☎[撮影]→[フィルター設定]→[フィルターなし同時記録] 設定: [ON]、[OFF]

●画像効果あり、画像効果なしの順で撮影されます。

●オートレビュー時は、画像効果を加えた画像のみが表示されます。

#### **2 こんなときは使えません**

- ●以下の場合、「フィルターなし同時記録]は使えません。
	- 動画撮影中の写真記録(「● (動画優先)] 設定時のみ)
	- − 4K フォト撮影時
	- − フォーカスセレクト撮影時
	- − 連写撮影時
	- −[クオリティ]を[RAWiii]、[RAWiii.]、[RAW]に設定時
	- − ブラケット撮影時
	- − インターバル撮影時
	- − コマ撮りアニメ時

#### <span id="page-185-0"></span>色空間

## 使えるモード: 12 **GHP AS M** = 2 @

撮影した画像をパソコンの画面やプリンターなどで再現する場合に、色再現を正しく行う ための方式を設定します。

#### <u>MENU</u> ボタン→ ☎[撮影]→[色空間]

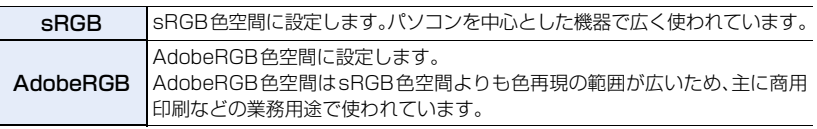

- AdobeRGBについての専門的な知識がない方は、sRGBに設定してください。
- ●以下の場合、[sRGB]に固定されます。
	- − 動画撮影時
	- − 4K フォト撮影時
	- − フォーカスセレクト撮影時
	- − [フォトスタイル]を[709 ライク]または[V-Log L]に設定時

# ⇧ **[目次](#page-5-0)**

**ト**ス

 $\overline{\mathbf{C}}$ 

**[メニュー](#page-179-0) 一覧**

## <span id="page-186-0"></span>測光モード

## 使えるモード: 12 kg P A S M = 3

明るさを測る測光方式を切り換えることができます。

#### <u>MENU</u> ボタン→ ☎[撮影]→[測光モード]

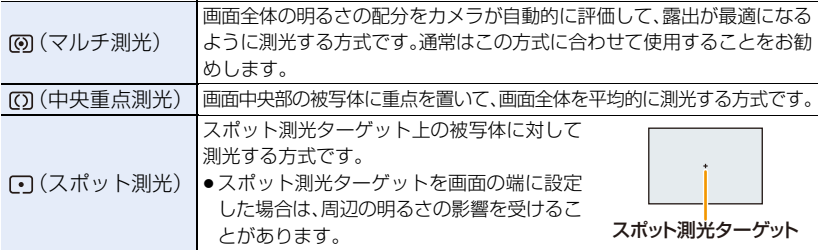

## <span id="page-186-1"></span>ハイライトシャドウ

使えるモード: 12 @ P A S M 3 M 3

画像の明るい部分と暗い部分の明るさを画面で確認しながら調整できます。

#### <u>MENU</u> ボタン→ ☎[撮影]→[ハイライトシャドウ]

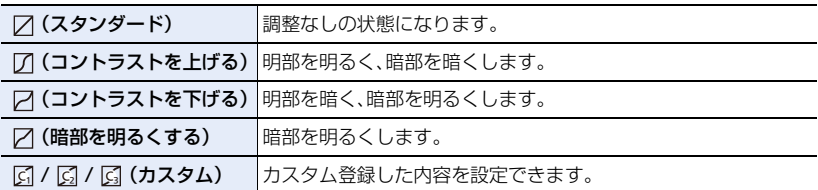

#### **1** 前後ダイヤルを回して、明部/暗部の明るさの調整をする

●グラフをドラッグ操作して調整することもできます。

●お好みの設定を登録する場合は▲ボタンを押して、カスタ ム登録先(カスタム 1( <u>|G|</u>)/ カスタム 2( <u>|G</u>|)/ カスタム 3 ( | <u>G</u>J ) を選んでください。

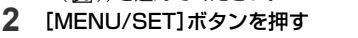

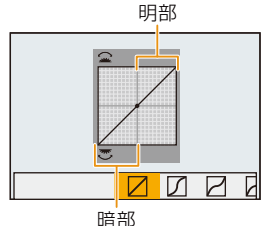

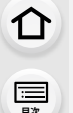

**[メニュー](#page-179-0) 一覧**

●明るさ調整の画面で [DISP.] ボタンを押して、画面の表示を切り換えることができます。

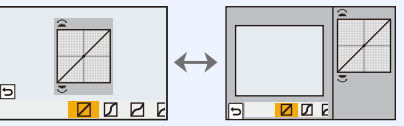

- / / / / / / / / / / / / で調整した設定は、電源スイッチを [OFF] にするとお買い上げ時の設定に戻 ります。
- ●[フォトスタイル]を[709ライク]、[ハイブリッドログガンマ]、[V-Log L]に設定時は、[ [7](スタ ンダード)に固定されます。

## <span id="page-187-0"></span>iDレンジコントロール

使えるモード: 12 de P A S M 2M 3

背景と被写体の明暗差が大きい場合などに、コントラストや露出を補正します。

<u>MENU</u> ボタン→ ☎[撮影]→[iD レンジコントロール]

設定: [AUTO]、[強]、[中]、[弱]、[OFF]

## ■ こんなときは使えません

- ●撮影条件によっては、補正効果が得られない場合があります。
- ●以下の場合、「iD レンジコントロール 1は働きません。
	- − [ISO51200]より高い ISO 感度に設定時
	- − [HDR]を[ON]に設定時
- 以下の場合、「iD レンジコントロール 1は使えません。
- − [フォトスタイル]を[709ライク]、[ハイブリッドログガンマ]、[V-Log L]に設定時

#### <span id="page-187-1"></span>超解像

使えるモード: 12 @ P | A | S | M | # M | 6 |

超解像技術を利用して、より輪郭がはっきりした、解像感がある画像を撮影することがで きます。

#### <u>MENU</u> ボタン→ ☎[撮影]→[超解像]

設定: [強]、[中]、[弱]、[OFF]

## <span id="page-188-0"></span>デジタル赤目補正

使えるモード: 12 kg P A S M = 3 6

赤目軽減([  $\frac{1}{4}$  )、[  $\frac{1}{48}$  ))選択時にフラッシュが発光すると、赤目を自動的に検出して 画像データを修正します。

<u>MENU</u> ボタン→ ☎[撮影]→[デジタル赤目補正 ] 設定: [ON]、[OFF]

● [ON]に設定すると、アイコンに[ / 1が表示されます。

●赤目の状態によっては補正できない場合があります。

## <span id="page-188-1"></span>ISO 感度設定(写真)

**ト**ス<br>[さくいん](#page-315-0)

も

**[メニュー](#page-179-0) 一覧**

**[目次](#page-5-0)**

⇧

使えるモード: 12 @ P A S M = 2 @

ISO感度を[AUTO]または[miso]に設定したときの、ISO感度の下限と上限を設定します。 <u>MENU</u> ボタン→ ☎[撮影]→[ISO 感度設定(写真)]

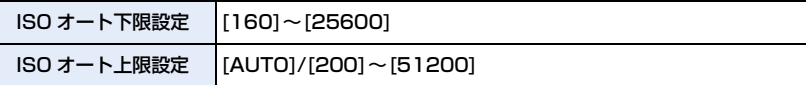

● [Dual Native ISO 設定]を変更するなど、使用できるISO 感度の範囲が変わると、設定できる 項目も変わります。

## <span id="page-188-2"></span>下限シャッター速度

使えるモード: 12 kg P A S M # 6

ISO 感度を[AUTO]または[nso]に設定時の、シャッタースピードの下限を設定します。 <u>MENU</u> ボタン→ ☎[撮影]→[下限シャッター速度] 設定: [AUTO]、[1/16000]~[1/1]

●適正露出にならない撮影状況では、シャッタースピードが設定値より遅くなることがあります。

⇧

**[目次](#page-5-0)**

**ト**ス<br>[さくいん](#page-315-0)

D

**[メニュー](#page-179-0) 一覧**

## <span id="page-189-0"></span>長秒ノイズ除去

使えるモード: 12 kg P A S M = 3 6

夜景撮影など、遅いシャッタースピードでの撮影時に発生するノイズを、カメラが自動的 に取り除きます。

<u>MENU</u> ボタン→ ☎[撮影]→[長杪ノイズ除去] 設定: [ON]、[OFF]

●ノイズ除去中は、信号処理のためにシャッタースピードと同じ時間「長秒ノイズ除去中」と表示 されます。

## **2 こんなときは使えません**

- ●以下の場合、[長秒ノイズ除去]は働きません。
	- − 動画撮影時
	- − 4K フォト撮影時
	- − フォーカスセレクト撮影時
	- − 電子シャッター使用時

## <span id="page-189-1"></span>シェーディング補正

### 使えるモード: 12 kg P A S M = 3

レンズの特性によって画面周辺が暗くなる場合、画面周辺の明るさを補正した画像を撮影 することができます。

<u>MENU</u> ボタン→ ☎[撮影]→[シェーディング補正] 設定: [ON]、[OFF]

- ●撮影条件によっては、補正効果が得られない場合があります。
- ●高いISO感度では、画面周辺のノイズが目立つ場合があります。

#### (の) こんなときは使えません

- ●以下の場合は補正できません。
	- − EX テレコン使用時
	- − デジタルズーム使用時
	- − [バリアブルフレームレート] 設定時

# ⇧ **[目次](#page-5-0)**

**ト**ス

 $\blacktriangleright$ 

**[メニュー](#page-179-0) 一覧**

## <span id="page-190-0"></span>回折補正

使えるモード: 12 kg P A S M = 3

絞りを絞ったときの回折現象のボケを補正し、画像の解像感を高めます。

#### <u>MENU</u> ボタン→ ☎[撮影]→[回折補正] 設定: [AUTO]、[OFF]

●撮影条件によっては、補正効果が得られない場合があります。

●高いISO感度では、ノイズが目立つ場合があります。

<span id="page-190-1"></span>サイレントモード

## 使えるモード : 12 2 2 2 2 2 3 2 3 2 3 2 2 3 2 3 2 2 3 2 3 2 2 3 2 3 2 3 2 3 2 3 2 3 2 3 2 3 2 3 2 3 2 3 2 3 2 3 2 3 2 3 2 3 2 3 2 3 2 3 2 3 2 3 2 3 2 3 2 3 2 3 2 3 2 3 2 3 2 3 2 3 2 3 2 3 2 3 2 3 2 3 2 3 2 3 2 3 2 3 2 3 2 3 2

操作音と発光の禁止を一括で設定します。

#### <u>MENU</u> ボタン→ ☎[撮影]→[サイレントモード]

設定: [ON]、[OFF]

- ●スピーカーからの音声は消音に、フラッシュやAF補助光は発光禁止に設定されます。以下の設定 が固定されます。
	- − [フラッシュモード]:[Œ] (発光禁止)
	- − [シャッター方式]:[電子シャッター]
	- − [AF 補助光 ]:[OFF]
	- − [電子音音量]: [**设]** (OFF)
	- − [電子シャッター音音量]: [ ♪ ](OFF)
- [ON] に設定していても、以下の機能は点灯 / 点滅します。
	- − 電源表示ランプ
	- − セルフタイマーランプ
	- − WIRELESS 接続ランプ
- ●レンズの絞り音などの動作音は消音されません。
- ●本機能のご利用につきましては、被写体のプライバシー、肖像権などに十分ご配慮のうえ、お客 様の責任で行ってください。

⇧ **[目次](#page-5-0)**

 $\blacktriangleright$ 

**[メニュー](#page-179-0) 一覧**

## <span id="page-191-0"></span>シャッター方式

使えるモード: 14 2 2 2 2 2 3 M = 3 2 3

写真撮影時のシャッター方式を選びます。

#### <u>MENU</u> ボタン→ ☎[撮影]→[シャッター万式]

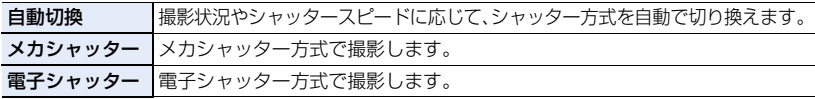

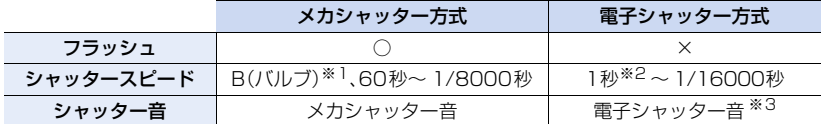

※1 マニュアル露出モード時のみ設定できます。

※2 ISO感度[ISO6400]まで。[ISO6400]より高いときは、1秒より速くなります。

※3 セットアップメニューの[電子音]の[電子シャッター音音量]と[電子シャッター音音色]で、 電子シャッター音の設定ができます。

- 電子シャッター方式は、シャッターによる振動のない撮影ができます。
- ●画面に「上1が表示されている場合は、電子シャッター方式で撮影されます。
- ●電子シャッターで撮影時は、動いている被写体を撮影すると、被写体が曲がって撮影される場合 があります。
- ●電子シャッターで撮影時は、蛍光灯やLEDなどの照明下では、横しまが撮影されることがあります。 このようなときは、シャッタースピードを遅くすると横しまが軽減されることがあります。

<span id="page-191-1"></span>シャッターディレイ

#### 使えるモード :

手ブレやシャッターブレを抑えるため、シャッターボタンを押したあと、設定時間経過後 にシャッターが切れます。

<u>MENU</u> ボタン→ ☎[撮影]→[シャッターディレイ]

設定: [8秒]、[4秒]、[2秒]、[1秒]、[OFF]

#### **2 こんなときは使えません**

- ●以下の場合、「シャッターディレイ]は使えません。
	- − 動画撮影時
	- − 4K フォト撮影時
	- − フォーカスセレクト撮影時
	- − [HDR]を[ON]に設定時

## <span id="page-192-0"></span>**HDR**

**ト**ス<br>[さくいん](#page-315-0)

D

**[メニュー](#page-179-0) 一覧**

**[目次](#page-5-0)**

⇧

使えるモード: 12 @ P A S M = 0 @

露出の異なる写真を3枚撮影して1枚の階調豊かな写真に合成します。背景と被写体の明 暗差が大きい場合などに、黒つぶれや白飛びを抑えて撮影することができます。 HDR合成した画像はJPEGで記録されます。

<u>MENU</u> ボタン→ ☎[撮影]→[HDR]

設定: [ON]、[OFF]、[設定]

■ 設定を変更する

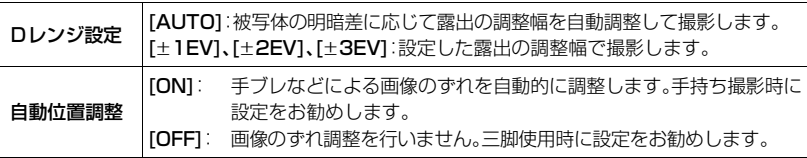

●シャッターボタンを押したあと、連写中は本機を動かさないでください。

●撮影後、連写した写真を合成するため、しばらくの間、次の撮影ができません。

●動いている被写体を撮影すると、残像のように不自然に撮影される場合があります。

●「自動位置調整1を「ON1に設定時は、画角が僅かに狭くなります。

●フラッシュは[3](発光禁止)に固定されます。

## (2) こんなときは使えません

- 動画撮影中の写真記録では働きません。
- ●以下の場合、「HDR1は使えません。
	- − 4K フォト撮影時
	- − フォーカスセレクト撮影時
	- − 連写撮影時
	- − ブラケット撮影時
	- −[クオリティ]を[RAW ...]、[RAW ....]、[ RAW ]に設定時
	- − インターバル撮影時
	- − コマ撮りアニメ時 ([自動撮影]設定時のみ )

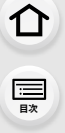

Ð

**[メニュー](#page-179-0) 一覧**

## <span id="page-193-0"></span>多重露出

使えるモード: 12 @ P A S M = 0 @

1 枚の画像に最大 4 回の露光を行ったような効果を得ることができます。

#### <u>MENU</u> ボタン→ ✿[撮影]→[多重露出]

#### **1** <sup>3</sup>/<sup>4</sup> ボタンで[開始]を選び、[MENU/SET] ボタンを押す

#### **2** 構図を決めて 1 枚目を撮影する

- ●撮影後、シャッターボタンを半押しすると、次の撮影に進み ます。
- ●▲/▼ ボタンで項目を選び、「MENU/SET]ボタンを押すと 以下の操作が可能です。
	- − [次の撮影]:次の撮影に進む
	- − [撮り直し]:1枚目の撮影に戻る
	- − [完了]:1枚目の撮影画像を記録し、多重露出の撮影を 終了する
- **3** 2 枚目、3枚目、4枚目を撮影する
	- ●撮影画像を記録し、多重露出の撮影を終了するには、 撮影時に [Fn4] ボタンを押してください。
- **4 ▼ボタンで[完了]を選び、[MENU/SET]ボタンを押す** 
	- ●シャッターボタン半押しでも終了できます。

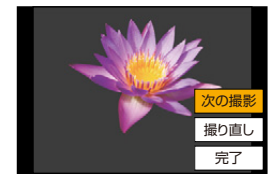

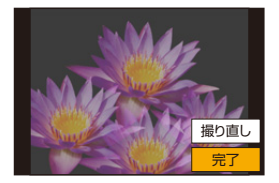

#### ■ 設定を変更する

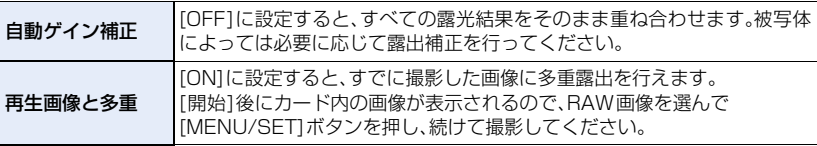

●多重露出で撮影した画像の撮影情報は、最後に撮影した画像の情報になります。

- ●多重露出撮影中は、メニュー画面にグレーで表示される項目は設定できません。
- ●本機で撮影されたRAW画像にのみ「再生画像と多重]を行えます。

## **② こんなときは使えません**

- ●以下の場合、「多重露出1は使えません。
	- − インターバル撮影時
	- − コマ撮りアニメ時

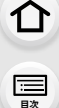

も

**[メニュー](#page-179-0) 一覧**

#### $\mathbf{e}$ 動画メニュー

- ●記録方式[\(P133\)](#page-132-0)
- ●画質設定[\(P133\)](#page-132-1)
- タイムコード設[定\(P139\)](#page-138-0)
- ≥AFS/AFF[\(P71\)](#page-70-0)
- AF 連続動作[\(P137\)](#page-136-0)
- AF カスタム設定(動画[\)\(P137\)](#page-136-1)
- フォトスタイル[\(P183\)](#page-182-0)
- ●フィルター設[定\(P185\)](#page-184-0)
- 輝度レベル設定 (P195)
- 測光モード[\(P187\)](#page-186-0)
- ハイライトシャドウ[\(P187\)](#page-186-1)
- ●iD レンジコントロー[ル\(P188\)](#page-187-0)
- 超解像[\(P188\)](#page-187-1)
- ≥ISO 感度設定(動画[\)\(P149\)](#page-148-0)
- ●シェーディング補[正\(P190\)](#page-189-1)
- 回折補正[\(P191\)](#page-190-0)
- 手ブレ補正[\(P116\)](#page-115-0)
- ●フリッカー軽[減\(P195\)](#page-194-1)
- ●EX テレコン(動画[\)\(P118\)](#page-117-0)
- ●デジタルズー[ム\(P120\)](#page-119-0)
- 動画撮影中の写真撮[影\(P147\)](#page-146-0)
- ●タイムスタンプ記[録\(P143\)](#page-142-0)
- 録音レベル表[示\(P138\)](#page-137-0)
- ●録音レベル設[定\(P138\)](#page-137-1)
- ●録音レベルリミッタ[ー\(P138\)](#page-137-2)
- 風音キャンセラ[ー\(P196\)/](#page-195-0) 風音低減[\(P170\)](#page-169-0)
- ●レンズ動作音低[減\(P196\)](#page-195-1)
- 専用マイク設[定\(P169\)](#page-168-0)
- マイク端[子\(P169\)](#page-168-1)
- ●音声モニタリン[グ\(P172\)](#page-171-0)
- XLR マイクアダプター設[定\(P171\)](#page-170-0)
- ●撮影時 HDMI 出[力\(P164\)](#page-163-0)
- ●カラーバ[ー\(P143\)](#page-142-1)

## <span id="page-194-0"></span>輝度レベル設定

## 使えるモード: 12 m P A S M = 3

動画記録の用途に合わせて輝度の範囲を設定できます。

#### <u>MENU</u> ボタン→ ª [動画]→[輝度レベル設定]

#### 設定:[0–255]、[16–235]、[16–255]

- [画質設定]を10bit の動画に設定時、設定項目は [0-1023]、 [64-940]、 [64-1023]に切り 換わります。
- ●動画にのみ働きます。写真(動画撮影中の写真撮影を含む)は「0-2551で撮影されます。
- [記録方式]を[AVCHD]または[MP4] 設定時、[0-255]は「16-255]に切り換わります。
- ●「フォトスタイル1を「ハイブリッドログガンマ ]に設定時、「64-940]に固定されます。
- ●[フォトスタイル]を[V-Log L]に設定時、[0-255]に固定されます。

<span id="page-194-1"></span>フリッカー軽減

使えるモード : 12 ☞ P | A | S | M = 2 ☆

動画のちらつきや横しまを軽減させるために、シャッタースピードを固定することができます。

<u>MENUI</u> ボタン→ 2 [動画]→[フリッカー軽減]

設定: [1/50]、[1/60]、[1/100]、[1/120]、[OFF]

## 195

# ⇧ **[目次](#page-5-0)**

**ト**ス<br>[さくいん](#page-315-0)

 $\blacktriangleright$ 

**[メニュー](#page-179-0) 一覧**

## <span id="page-195-0"></span>風音キャンセラー

使えるモード: 14 2 2 2 2 3 M 3 M 3 6

音質を保ちながら、内蔵マイクに当たる風音ノイズを低減します。

#### <u>MENU</u> ボタン→ 2 [動画]→[風音キャンセラー]

#### 設定: [強]、[標準]、[OFF]

- ●[強]は強風を検出すると、低音を抑えてより効果的に風音を低減する設定です。
- ●「標準1は音質を損なうことなく、風音だけを抽出して低減する設定です。
- ●撮影状況によっては十分な効果が得られない場合があります。
- ●内蔵マイクにのみ働きます。外部マイク接続時は[風音低減]が表示されます。

## <span id="page-195-1"></span>レンズ動作音低減

## 使えるモード: 12 mmP A S M = 3 5

パワーズームに対応した交換レンズの動画撮影時に記録されるズーム動作音を低減します。

#### <u>MENU</u> ボタン→ 2 [動画]→[レンズ動作音低減]

## 設定: [ON]、[OFF]

- ●パワーズームに対応した交換レンズ装着時のみ使えます。
- ●設定時は通常と音質が変わる場合があります。

## ◎ こんなときは使えません

●「マイク端子1を「ライン入力1に設定して音声を入力時、「レンズ動作音低減1は使えません。

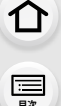

**ト**ズ

D

**[メニュー](#page-179-0) 一覧**

## カスタムメニュー

#### 图 露出

- Dual Native ISO 設[定\(P86\)](#page-85-0)
- ●ISO感度ステップ[\(P197\)](#page-196-0)
- 拡張 ISO 感[度\(P198\)](#page-197-0)
- ●露出補正リセッ[ト\(P198\)](#page-197-1)

#### | フォーカス/レリーズ

- AF/AEロック切換[\(P84\)](#page-83-0)
- AF/AFロック維持[\(P198\)](#page-197-2)
- シャッター半押し AF[\(P198\)](#page-197-3)
- ●シャッター半押しレリーズ[\(P198\)](#page-197-4)
- ●クイックA[F\(P198\)](#page-197-5)
- ≥アイセンサーA[F\(P199\)](#page-198-0)
- ●ピンポイントAF設[定\(P199\)](#page-198-1)
- AF補助光[\(P199\)](#page-198-2)
- ●フォーカス/レリーズ優先[\(P199\)](#page-198-3)
- ●縦/横位置フォーカス切換[\(P76\)](#page-75-0)
- フォーカス枠のループ移[動\(P199\)](#page-198-4)
- AF エリア表示[\(P200\)](#page-199-0)
- $\bullet$  AF+MF [\(P200\)](#page-199-1)
- MFアシス[ト\(P200\)](#page-199-2)
- ●MFアシスト表[示\(P200\)](#page-199-3)

#### 操作

- Fn ボタン設[定\(P50\)](#page-49-0)
- ≥Q.MEN[U\(P201\)](#page-200-0)
- ●ダイヤル設[定\(P39\)](#page-38-0)
- ジョイスティック設[定\(P40\)](#page-39-0)
- ●操作ロック設[定\(P201\)](#page-200-1)
- 動画ボタン[\(P201\)](#page-200-2)
- タッチ設定[\(P201\)](#page-200-3)

#### ■ モニター/ 表示

- ●オートレビュ[ー\(P201\)](#page-200-4)
- モノクロライブビュ[ー\(P202\)](#page-201-0)
- 営時プレビュー(M モード) (P202)
- ライブビューブース[ト\(P202\)](#page-201-2)
- ●V-Log L ビューアシスト[\(P146\)](#page-145-0)
- ピーキン[グ\(P202\)](#page-201-3)
- ヒストグラム表[示\(P203\)](#page-202-0)
- ガイドライン表[示\(P203\)](#page-202-1)
- ビデオガイドライン表[示\(P203\)](#page-202-2)
- センターマーカー表[示\(P204\)](#page-203-0)
- ●ハイライト表[示\(P204\)](#page-203-1)
- ゼブラパターン表[示\(P204\)](#page-203-2)
- ●露出メータ[ー\(P205\)](#page-204-0)
- MFガイ[ド\(P205\)](#page-204-1)
- ●LVF/モニター表示設定[\(P41\)](#page-40-0)
- モニター撮影情報画[面\(P205\)](#page-204-2)
- ●記録枠表[示\(P205\)](#page-204-3)
- 動画優先表[示\(P205\)](#page-204-4)
- メニューガイ[ド\(P206\)](#page-205-0)

#### ◎ レンズ / その他

- ●レンズ位置メモリ[ー\(P206\)](#page-205-1)
- ●パワーズームレン[ズ\(P121\)](#page-120-0)
- ●レンズ F n ボタン設[定\(P206\)](#page-205-2)
- ●個人認[証\(P207\)](#page-206-0)
- プロフィール設[定\(P209\)](#page-208-0)

#### <u>MENU</u> ボタン→ シチ [カスタム]→ [<u>24</u> [露出]

## <span id="page-196-0"></span>ISO感度ステップ

ISO 感度の設定を、1/3 EVごとの設定値に変更します。 設定: [1/3 EV]、[1 EV]

#### <u>MENU</u> ボタン→ S≯[カスタム]→ [<u>24</u> [露出]

#### <span id="page-197-0"></span>拡張 ISO 感度

ISO 感度を拡張し、ISO感度の下限を[ISO80]に、上限を[ISO204800]にします。

#### <span id="page-197-1"></span>露出補正リセット

**ト**ス<br>[さくいん](#page-315-0)

セ

**[メニュー](#page-179-0) 一覧**

**[目次](#page-5-0)**

⇧

撮影モード変更時および電源 OFF 時に露出補正値をリセットします。

#### <u>MENU</u> ボタン→ シチ[カスタム]→ [フォーカス/レリーズ]

#### <span id="page-197-2"></span>AF/AEロック維持

[ON]に設定すると、[AF/AE LOCK] ボタンを押したあと離してもピントや露出が固定さ れます。ロックを解除するには、もう一度 [AF/AE LOCK] ボタンを押してください。

## <span id="page-197-3"></span>シャッター半押し AF

シャッターボタン半押し時に、自動的にピントを合わせます。

## <span id="page-197-4"></span>シャッター半押しレリーズ

シャッターボタン半押しで、すぐにシャッターを切ることができます。

## <span id="page-197-5"></span>クイックAF

カメラのブレが小さくなると、カメラが自動的にピント合わせを行い、シャッターボタン を押した際のピント合わせが速くなります。

●バッテリーの消耗が早くなる場合があります。

#### **2 こんなときは使えません**

- ●以下の場合、「クイックAF1は働きません。
	- − プレビューモード時
	- − 低照度時

#### <u>MENU</u> ボタン→ SF[カスタム]→ [フォーカス/レリーズ]

#### <span id="page-198-0"></span>アイセンサーAF

アイセンサー動作時に、カメラが自動的にピント合わせを行います。

●低照度時は、「アイセンサーAFIが働かない場合があります。

## <span id="page-198-1"></span>ピンポイント AF設定

ピンポイント AF時間 シャッターボタンを半押ししたときに画面表示が拡大される時間を設定します。 ピンポイント AF表示 | 拡大画面を画面の一部に表示するか、全画面表示にするか設定します。

#### <span id="page-198-2"></span>AF補助光

**ト**ス<br>[さくいん](#page-315-0)

っ

**[メニュー](#page-179-0) 一覧**

**[目次](#page-5-0)**

⇧

暗い場所での撮影時、ピントを合わせやすくするためにシャッターボタン半押しでAF補 助光ランプが点灯します。

- ●補助光の有効距離は、使用するレンズによって異なります。 − 交換レンズ(H-FS12060)装着、W端時:約1.0 m~約3.0 m
- ●レンズフードは外してください。
- ●径の大きなレンズをお使いの場合は、AF補助光が大きく遮られ、フォーカスが合いにくい場合があります。
- ●以下の場合、「OFFIに固定されます。 − [サイレントモード]を[ON]に設定時

## <span id="page-198-3"></span>フォーカス/レリーズ優先

オートフォーカス時に、ピントを合わせることを優先するか、シャッターを切ることを優先 するかを設定します。

●フォーカスモード([AFS/AFF]、[AFC])ごとに設定できます。

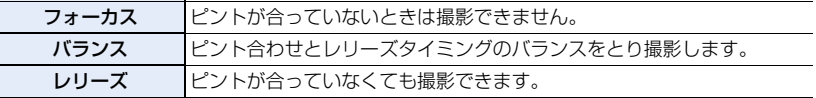

## <span id="page-198-4"></span>フォーカス枠のループ移動

AF エリアの位置やMFアシストの表示位置を設定時に、画面の端から逆の端にループ移 動ができるようになります。

#### <u>MENU</u> ボタン→ SF[カスタム]→ [フォーカス/レリーズ]

#### <span id="page-199-0"></span>AF エリア表示

[mm](225点)または [ @ など (カスタムマルチ)] での、AFエリア表示の設定をします。

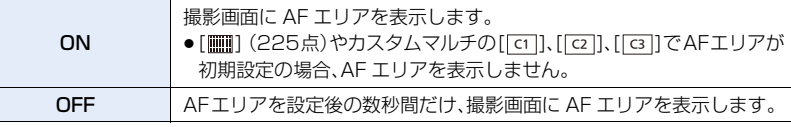

●以下の場合、[ON] に設定していても、[OFF] と同じ動作になります。

− 動画撮影時

**ト**ス<br>[さくいん](#page-315-0)

 $\mathbf \Xi$ 

**[メニュー](#page-179-0) 一覧**

**[目次](#page-5-0)**

⇧

− 4K フォト撮影時

#### <span id="page-199-1"></span> $AF+MF$

AFロックしている間(フォーカスモードが[AFS]時のシャッターボタン半押し、または [AF/AE LOCK]でのAFロック)に手動でピントを微調整することができます。

## <span id="page-199-2"></span>MFアシスト

MFアシスト(拡大画面)の表示方法を設定します。

●設定項目は、使用するレンズによって異なります。

#### フォーカスリングのある交換レンズ装着時

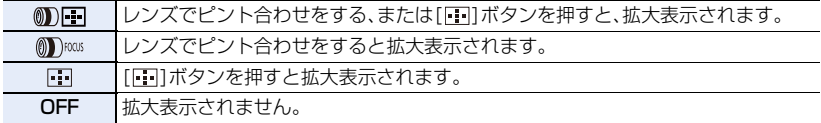

フォーカスリングのない交換レンズ装着時 設定:[ON]、[OFF]

- ●以下の場合、MFアシストは表示されません。
	- − 動画撮影中
	- − [4K プリ連写 ]で撮影時
	- − デジタルズーム使用時

## <span id="page-199-3"></span>MFアシスト表示

MFアシスト(拡大画面)を、画面の一部に表示するか、全画面表示にするか設定します。

200

<sup>−</sup> クリエイティブ動画モード

#### ボタン→ [カスタム]→ [操作] MENU

#### <span id="page-200-0"></span>Q.MENU

**ト**ス<br>[さくいん](#page-315-0)

**[メニュー](#page-179-0) 一覧**

**[目次](#page-5-0)**

⇧

[カスタム]に設定すると、クイックメニューの項目をお好みで変更できます[。\(P49\)](#page-48-0)

#### <span id="page-200-1"></span>操作ロック設定

ファンクションボタンの[操作ロック]で操作を無効にする対象を設定します。

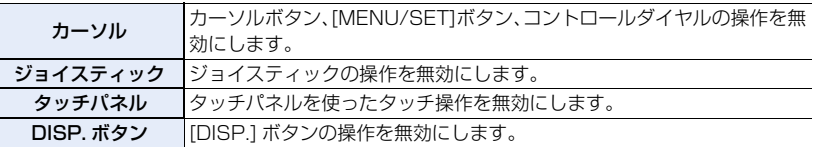

## <span id="page-200-2"></span>動画ボタン

動画ボタン動作の有効、無効を設定します。

## <span id="page-200-3"></span>タッチ設定

タッチ操作の有効、無効を設定します。

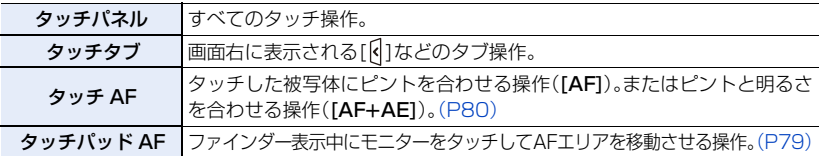

#### <u>MENU</u> ボタン→ シチ[カスタム]→ ■[モニター/ 表示]

### <span id="page-200-4"></span>オートレビュー

写真撮影後に撮影画像を表示します。

- ●[時間(4Kフォト)]は4Kフォト撮影時、[時間(フォーカスセレクト)]はフォーカスセレクト撮影 時にのみ働きます。
- ●「再生操作優先1を[ON]に設定すると、オートレビュー中に再生画面の切り換えや消去などがで きます。
- ≥[時間(写真)]を[ホールド]に設定時、シャッターボタン半押しまで画像を表示します。[再生操作優 先 ] は [ON] に固定されます。

201

#### <u>MENU</u> ボタン→ シチ[カスタム]→ ■[モニター/ 表示]

## <span id="page-201-0"></span>モノクロライブビュー

撮影画面を白黒表示にすることができます。

- ●撮影時にHDMI出力する映像は、白黒表示になりません。
- ●撮影画像に影響はありません。

#### (2) こんなときは使えません

**ト**ス<br>[さくいん](#page-315-0)

セ

**[メニュー](#page-179-0) 一覧**

**[目次](#page-5-0)**

⇧

●「ナイトモード]を設定時、「モノクロライブビュー]は使えません。

## <span id="page-201-1"></span>常時プレビュー(M モード)

マニュアル露出モード時に、撮影画面で絞り効果、シャッタースピード効果の確認ができます。

●フラッシュ使用時は働きません。

## <span id="page-201-2"></span>ライブビューブースト

夜間など暗い環境で構図を確認できるように、記録される画像より画面を明るく表示します。 ●[設定]で[ライブビューブースト]が有効になる撮影モードを設定します。

●記録される画像よりノイズが目立つ場合があります。

#### ◯⊘) こんなときは使えません

- ●以下の場合、「ライブビューブースト1は無効になります。 − 露出を合わせるとき(シャッターボタンを半押ししたときなど)
	- − 動画、4K フォト撮影中
	- − [フィルター設定]の[フィルター効果]で画像効果設定時
	- − [常時プレビュー(M モード)] を使用時

## <span id="page-201-3"></span>ピーキング

手動でピントを合わせているときに、ピントが合っている部分(画面上で輪郭がはっきり した部分)に色を付けて表示します。

●「設定]で「検出レベル」を「高]に設定すると、色を付けて表示される範囲を狭くするため、より厳密 なピント合わせができます。

202

**トラメ** 

D

**[メニュー](#page-179-0) 一覧**

**[目次](#page-5-0)**

介

#### <u>MENU</u> ボタン→ シチ[カスタム]→ ■[モニター/ 表示]

● [検出レベル] の設定を変更すると、[表示色] の設定も以下のように切り換わります。

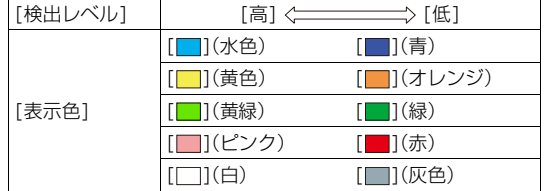

- ≥[ ]の[ ]をタッチするごとに[ON](検出レベル:低)→[ON](検出レベル:高)→[OFF]の順に 切り換わります。
- クリエイティブコントロールモードの [ラフモノクローム] ではピーキングは働きません。

#### **2 こんなときは使えません**

●「ライブビューブースト1使用時、ピーキングは使えません。

## <span id="page-202-0"></span>ヒストグラム表示

ヒストグラムを表示します。 ▲/▼/◀/▶ボタンで位置を設定することができます。 ●撮影画面でも直接タッチ操作できます。

●ヒストグラムとは、横軸に明るさ、縦軸にその明るさの画素数を積み上げ たグラフです。撮影した画像のヒストグラムの形状(グラフの分布)を見 ることによって、その画像の露出状況を判断することができます。

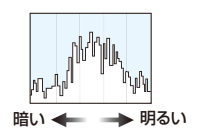

#### ●撮影画像とヒストグラムが以下の条件で一致しない場合は、ヒストグラムがオレンジ色で表示されます。

- − 露出補正時
- − フラッシュが発光するとき
- − 低照度時など適正露出にならないとき
- ●撮影時のヒストグラムは目安です。
- [WFM/ベクトルスコープ表示]設定時、ヒストグラムは表示できません。

## <span id="page-202-1"></span>ガイドライン表示

撮影時に表示するガイドラインのパターンを設定します。 「□ ]にすると、▲/▼/◀/▶ボタンで位置を設定することができます。

●撮影画面でも、ガイドライン上の [ ] を直接タッチ操作できます。

## <span id="page-202-2"></span>ビデオガイドライン表示

パソコンの編集ソフトでトリミング(クロップ)したときの画角で、撮影画面にガイドライ ンを表示します。

## 203

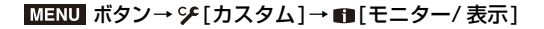

<span id="page-203-0"></span>センターマーカー表示

撮影画面の中心を示す[+]を表示します。

## <span id="page-203-1"></span>ハイライト表示

**ト**ス<br>[さくいん](#page-315-0)

セ

**[メニュー](#page-179-0) 一覧**

**[目次](#page-5-0)**

⇧

オートレビューまたは再生時に、白飛びの起こっている部分を黒と白 の点滅で表示します。

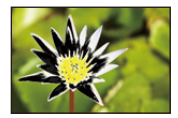

- ●白飛びが起こっている場合は、ヒストグラムを参考に、露出をマイナス方向に補正して再度撮影す ることをお勧めします。
- ●4Kフォト再生、フォーカスセレクト撮影した画像の再生、マルチ再生、カレンダー再生、再生ズー ム時は働きません。

## <span id="page-203-2"></span>ゼブラパターン表示

白飛びのおそれがある部分をしま模様に表示します。

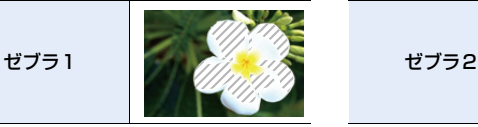

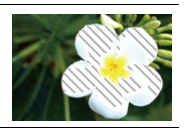

[設定]から、しま模様で表示する明るさを設定できます。

- ●選べる明るさの範囲は[50 %]から[105 %]までです。[ゼブラ2]では、[OFF]に設定すること ができます。[100 %]または[105 %]を選択すると、白飛びを起こしている部分だけがしま模 様で表示されます。数値を小さくすると、しま模様で表示する明るさの範囲が広くなります。
- ●白飛びが起こっている場合は、ヒストグラムを参考に、露出をマイナス方向に補正して撮影する ことをお勧めします。
- ●表示されるしま模様は記録されません。
- ●カスタムメニュー(操作)の[Fnボタン設定]に[ゼブラパターン表示]を設定すると、設定した ファンクションボタンを押すごとに[ゼブラ1]→[ゼブラ2]→[OFF]の順に切り換わります。 [ゼブラ2]を[OFF]に設定時は、[ゼブラ1]→ [OFF]の順に切り換わり、素早く切り換えること ができます。

#### <u>MENU</u> ボタン→ シチ[カスタム]→ ■[モニター/ 表示]

**[目次](#page-5-0)**

⇧

**ト**ス<br>[さくいん](#page-315-0)

D

**[メニュー](#page-179-0) 一覧**

<span id="page-204-0"></span>露出メーター

露出メーターを表示します。

- [ON]に設定すると、プログラムシフト、絞り設定、またはシャッ タースピード設定時に露出メーターが表示されます。
- 適正でない範囲が、赤色で表示されます。
- ●露出メーターが表示されないときは、「DISP.]ボタンを押して 画面の表示情報を切り換えてください。

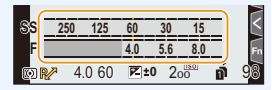

●約4秒間何も操作しないと露出メーターの表示が消えます。

## <span id="page-204-1"></span>MFガイド

手動でピントを合わせると、ピントを合わせる方向を確認で きるMFガイドを画面に表示します。

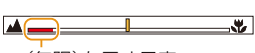

∞(無限)を示す目安

## <span id="page-204-2"></span>モニター撮影情報画面

モニターの撮影情報画面[\(P41](#page-40-1)[、293\)を](#page-292-0)表示します。

#### <span id="page-204-3"></span>記録枠表示

写真撮影時の画角表示または動画撮影時の画角表示に切り換えます。

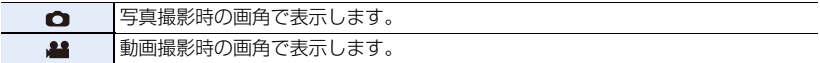

●記録枠表示は目安です。

#### (2) こんなときは使えません

●4K フォト撮影時やフォーカスヤレクト撮影時、[記録枠表示]は[←]に固定されます。

#### <span id="page-204-4"></span>動画優先表示

撮影画面やモニター撮影情報画面を動画撮影に適した画面に切り換えます。

- ●撮影画面には、記録可能時間が表示されます。
- モニター撮影情報画面は動画専用の画面になります[。\(P294\)](#page-293-0)
- ●露出補正表示は動画で補正ができる範囲の表示に切り換わり ます。露出補正を設定時、写真にのみ設定できる範囲では [■] が表示されます。

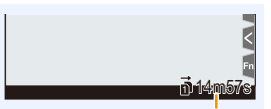

記録可能時間

● フラッシュや記録画素数などの動画で使えない機能のアイコンが表示されなくなります。

#### 205

#### <u>MENU</u> ボタン→ シチ[カスタム]→ ■[モニター/ 表示]

## <span id="page-205-0"></span>メニューガイド

モードダイヤルを あに切り換えたときに選択画面を表示します。

#### <u>IENU</u> ボタン→ シチ[カスタム]→ ◎ [レンズ / その他]

#### <span id="page-205-1"></span>レンズ位置メモリー

**ト**ス<br>[さくいん](#page-315-0)

セ

**[メニュー](#page-179-0) 一覧**

**[目次](#page-5-0)**

⇧

電源を切ったときのピントの位置を記憶します。パワーズームに対応した交換レンズを装 着した場合、ズーム位置も記憶します。

## <span id="page-205-2"></span>レンズ Fn ボタン設定

交換レンズのフォーカスボタンに割り当てる機能を設定します。

- ●対応交換レンズのフォーカスセットスイッチを[Fn]に設定し、交換レンズのフォーカスボタンを 押すと、設定した機能を呼び出すことができます。
- 設定: [フォーカスストップ]、[AF/AE LOCK]、[AF-ON]、[手ブレ補正]、 [フォーカスエリア選択]、[AF モード/MF]、[プレビュー]、[OFF]、 [デフォルトに戻す]

●「フォーカスストップ1設定時、フォーカスボタンを押している間、ピントを固定します。

#### <u>MENU</u> ボタン→ SF[カスタム] → ① [レンズ / その他]

## <span id="page-206-0"></span>個人認証

個人認証とは、登録された顔に近い顔を見つけて、自動で優先的にピントや露出を合わせ る機能です。集合写真などで大切な人が奥や隅にいても、大切な人の顔をきれいに撮影す ることができます。

<span id="page-206-1"></span>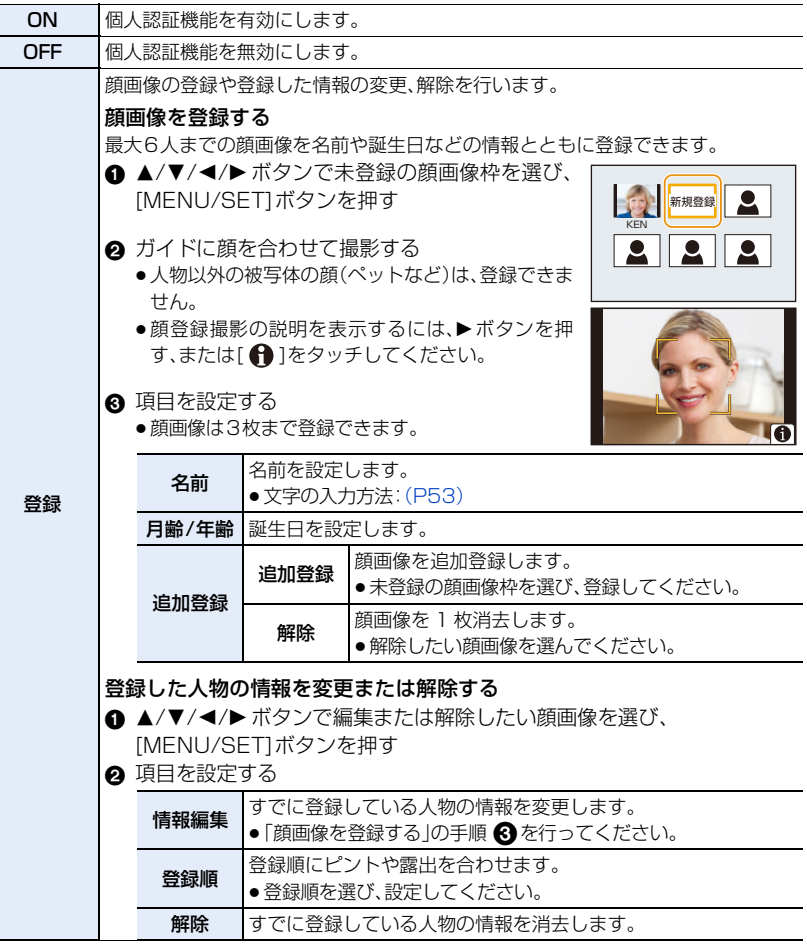

207

**[目次](#page-5-0)**

**[メニュー](#page-179-0) 一覧**

**2x**<br>[さくいん](#page-315-0)

#### <u>MENU</u> ボタン→ SF[カスタム] → ① [レンズ / その他]

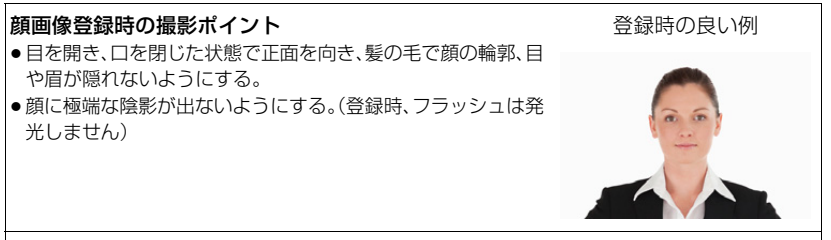

#### 撮影時に認証されにくいと感じたら

- ●同じ人物の顔を室内と屋外で、または表情やアングルを変えて追加で登録する。
- ●撮影するその場で追加して登録する。
- ●登録している人物を認証しなくなった場合は、登録をし直す。
- ●登録している人物でも表情や環境によっては個人認証ができない、または正しく認証されない 場合があります。
- ●個人認証機能では、以下の機能も働きます。 撮影時
	- − カメラが登録した顔を認識時、名前を表示 ※

#### 再生時

**ト**ス<br>[さくいん](#page-315-0)

も

**[メニュー](#page-179-0) 一覧**

**[目次](#page-5-0)**

介

− 名前や月齢/年齢の表示

※ 名前は3人まで表示されます。撮影時に表示される名前は登録順により決まります。

#### ●「個人認証1は、オートフォーカスモードを[ŝ]に設定しているときのみ有効です。

- − 顔を検知した場合だけ働きます。
- − ピントを合わせたい人を指定した場合は、働きません。
- 連写撮影時は、1枚目のみ個人認証に関する撮影情報が付加されます。
- ●グループ画像では、1枚目の画像の名前が表示されます。

#### ◯⊘) こんなときは使えません

- ●以下の場合、[個人認証]を設定できません。
	- − クリエイティブコントロールモードの[ジオラマ]
	- − 動画撮影時
	- − 4K フォト撮影時
	- − フォーカスセレクト撮影時
	- − インターバル撮影時

#### <u>MENU</u> ボタン→ SF[カスタム] → ① [レンズ / その他]

## <span id="page-208-0"></span>プロフィール設定

あらかじめ、赤ちゃんやペットの名前や誕生日を設定することで、名前や月齢/年齢を画像 に記録することができます。これらは再生時に表示させたり、[文字焼き込み]で撮影画像に 焼き込むことができます。

設定: [ இ'(赤ちゃん 1 )]、[ இ'(赤ちゃん2)]、[ ��(ペット)]、[OFF]、[設定]

#### ■ 名前、月齢/年齢を設定する

**ト**ズ

も

**[メニュー](#page-179-0) 一覧**

**[目次](#page-5-0)**

⇧

- **1 ▲/▼ボタンで[設定]を選び、[MENU/SET]ボタンを押す**<br>2 ▲/▼ボタンで[赤ちゃん1]、[赤ちゃん2]または[ペット]を選び、[l
- **2 ▲/▼ボタンで[赤ちゃん1]、[赤ちゃん2]または[ペット]を選び、[MENU/SET]ボタンを押す**<br>3 ▲/▼ボタンで「目齢/年齢1または「名前1を選び
- **▲/▼ボタンで[月齢/年齢]または[名前]を選び、** [MENU/SET] ボタンを押す
- **4 3/7ボタンで「設定]を選び、[MENU/SET]ボタンを押す** [月齢/年齢](誕生日)を入力する [名前]を入力する
	- 文字の入力方法: (P53)

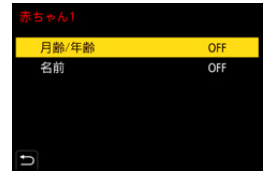

●ソフトウェア「PHOTOfunSTUDIO」を使って月齢/年齢や名前をプリントすることができます。

## **2 こんなときは使えません**

- ●4K フォト撮影時またはフォーカスヤレクト撮影時、[プロフィール設定]は使えません。
- ●以下の場合、月齢/年齢や名前は記録されません。
	- − 動画撮影時
	- 動画撮影中に記録した写真([ ](動画優先))

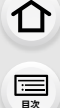

**ト**ス

 $\blacktriangleright$ 

**[メニュー](#page-179-0) 一覧**

## セットアップメニュー

- ●取扱説明書の Webサイト[\(P210\)](#page-209-0)
- ●カスタムセット登[録\(P69\)](#page-68-0)
- 時計設[定\(P32\)](#page-31-0)
- ワールドタイ[ム\(P211\)](#page-210-0)
- トラベル日付[\(P211\)](#page-210-1)
	- ≥Wi-F[i\(P212\)](#page-211-0)
- ≥Bluetoot[h\(P212\)](#page-211-1)
- ●電源 /WIRELESS ランプ[\(P212\)](#page-211-2)
- 電子音[\(P212\)](#page-211-3)
- ●ヘッドホン音[量\(P172\)](#page-171-1)
- ≥エコモード[\(P213\)](#page-212-0)
- モニター表示速[度\(P214\)](#page-213-0)
- ●LVF 表示速[度\(P214\)](#page-213-1)
- ナイトモー[ド\(P214\)](#page-213-2)
- 干二ター調整/LVF調[整\(P214\)](#page-213-3)
- モニター輝[度\(P215\)](#page-214-0)
- アイセンサ[ー\(P215\)](#page-214-1)
- ●バッテリー使用順[序\(P288\)](#page-287-0)
- $\bullet$ USB $\mp-\text{K(P215)}$  $\mp-\text{K(P215)}$  $\mp-\text{K(P215)}$
- ●テレビ接続設[定\(P216\)](#page-215-0)
- システム周波[数\(P216\)](#page-215-1)
- ●バージョン表[示\(P217\)](#page-216-0)
- アクティベーショ[ン\(P217\)](#page-216-1)
- ●フォルダー/ファイル設定[\(P218\)](#page-217-0)
- ●ダブルスロット機[能\(P219\)](#page-218-0)
- ●カメラ設定の保存 / 読み込み (P220)
- ●番号リヤッ[ト\(P220\)](#page-219-1)
- ●設定リセッ[ト\(P221\)](#page-220-0)
- ●ネットワーク設定リセッ[ト\(P221\)](#page-220-1)
- ●ピクセルリフレッシ[ュ\(P221\)](#page-220-2)
- ●センサークリーニン[グ\(P221\)](#page-220-3)
- ●水準器調[整\(P221\)](#page-220-4)
- フォーマッ[ト\(P26\)](#page-25-0)

<u>MENU</u> ボタン→ ይ[セットアップ]

## <span id="page-209-0"></span>取扱説明書の Webサイト

設定: [URL表示]、[QRコード表示]

<span id="page-210-0"></span>ワールドタイム

**ト**ス<br>[さくいん](#page-315-0)

**[メニュー](#page-179-0) 一覧**

**[目次](#page-5-0)**

⇧

お住まいの地域と旅行先の時刻を設定します。 ● [旅行先]の設定は、[ホーム]設定後に行えます。

[旅行先]、[ホーム]のいずれかを選択後は、◀/▶ ボタンでエリアを選び、 [MENU/SET]ボタンを押して決定してください。

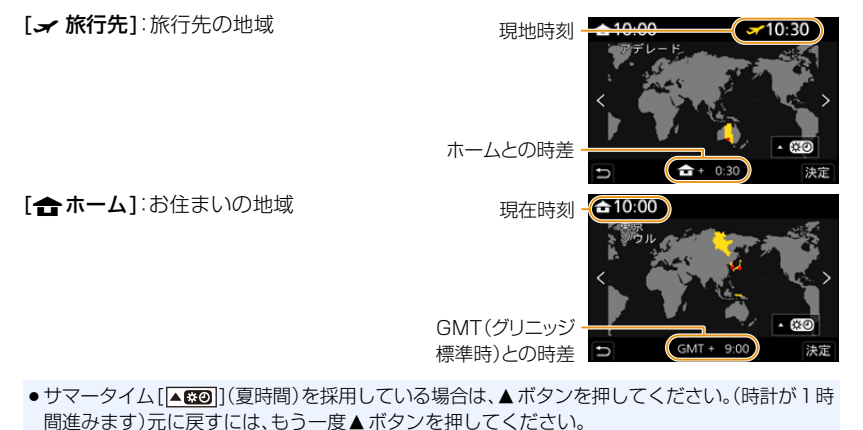

●画面に表示されるエリアで旅行先が見つからない場合は、ホームエリアからの時差を参考に設 定してください。

## <span id="page-210-1"></span>トラベル日付

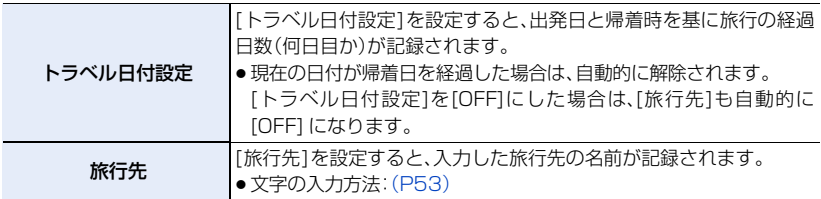

- ●経過日数や旅行先は、再生時に表示させたり、「文字焼き込み1で撮影画像に焼き込むことができ ます。
- ●ソフトウェア「PHOTOfunSTUDIO」を使って経過日数や旅行先をプリントすることができます。
- ●トラベル日付は、設定された出発日と本機の時計設定の日付により計算されます。ワールドタイ ムを旅行先に設定している場合は、旅行先の日付により算出されます。

- [AVCHD]で撮影された動画は [トラベル日付]は記録できません。
- ●以下の場合、[旅行先]は記録できません。
	- − 動画撮影時
	- − 4K フォト撮影時
	- − フォーカスセレクト撮影時

## <span id="page-211-0"></span>Wi-Fi

**ト**ス

セ

**[メニュー](#page-179-0) 一覧**

**国** 

⇧

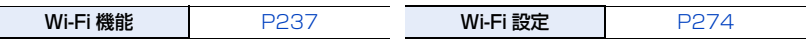

<span id="page-211-1"></span>**Bluetooth** 

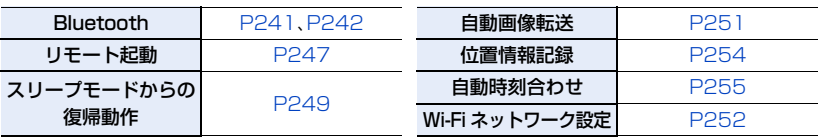

## <span id="page-211-2"></span>電源 /WIRELESS ランプ

電源表示ランプと WIRELESS 接続ランプの有効 / 無効を設定します。[OFF]に設定する と、点灯 / 点滅しません。

## <span id="page-211-3"></span>電子音

電子音や電子シャッター音を設定します。 設定: [電子音音量]、[電子シャッター音音量]、[電子シャッター音音色]

≥[サイレントモード]を[ON]に設定時は、[電子音音量]、[電子シャッター音音量]はOFFになり ます。

<span id="page-212-0"></span>エコモード

**ト**ズ<br>[さくいん](#page-315-0)

**国** 

Γ

⇧

**[メニュー](#page-179-0) 一覧**

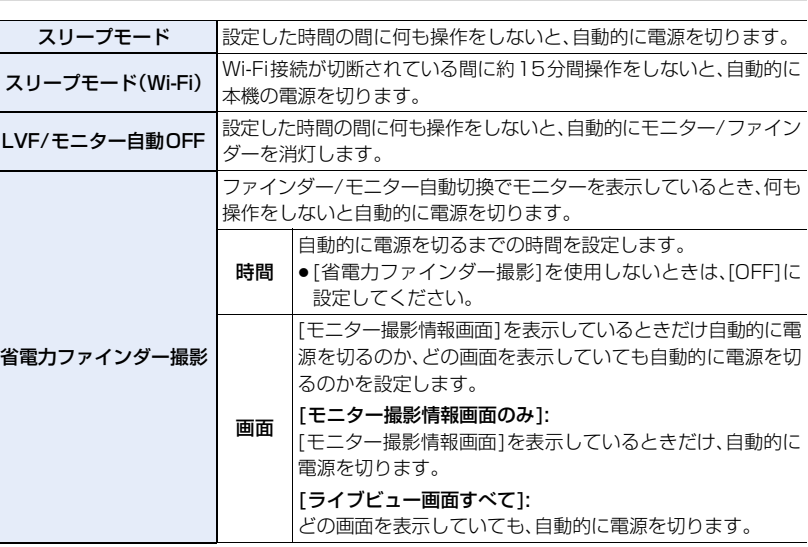

- ●[スリープモード]、[スリープモード(Wi-Fi)]、[省電力ファインダー撮影]から復帰させる場合は、 以下のいずれかの操作をしてください。
	- − シャッターボタンを半押しする
	- − 電源スイッチを [OFF] にしてから、もう一度 [ON] にする
- ●モニター/ファインダーを再度点灯させるには、いずれかのボタンを押してください。
- ●以下の場合、「エコモード]は働きません。
	- − パソコンまたはプリンター接続時
	- − 動画撮影/動画再生時
	- − スライドショー時
	- − [4K プリ連写 ]で撮影時
	- − [多重露出]撮影時
	- − インターバル撮影時
	- − コマ撮りアニメ時([自動撮影]設定時のみ)
	- − [フォーカストランジション]使用時
	- − 撮影時の HDMI 出力中
- ●ACアダプター(別売:DMW-AC10)使用時は、[スリープモード]、[スリープモード(Wi-Fi)]、[省 電力ファインダー撮影]は働きません。
- ●ACアダプター(別売:DMW-AC10)使用時は、[LVF/モニター自動 OFF]は[5分]に固定されます。

#### <span id="page-213-0"></span>モニター表示速度

モニターの表示速度を設定します。

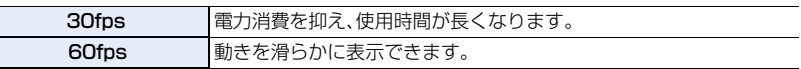

## <span id="page-213-1"></span>LVF 表示速度

**ト**ス<br>[さくいん](#page-315-0)

**[メニュー](#page-179-0) 一覧**

**[目次](#page-5-0)**

⇧

ファインダーの表示速度を設定します。

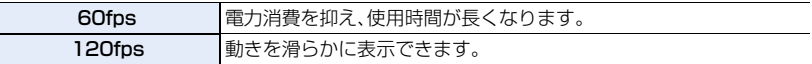

- ●[120fps]で表示中は、ファインダーに[LVF120]が表示されます。
- ●[LVF 表示速度]を[120fps]に設定すると、[60fps]設定時よりファインダーの画質が劣ります が、記録される画像に影響はありません。

− 4Kフォト撮影中 − HDMI 出力中

- ●以下の場合、「60fps] で表示します。
	- − 動画撮影時
	- − 再生時
	- − クリエイティブ動画モード

## <span id="page-213-2"></span>ナイトモード

モニターやファインダーの表示を赤色にします。夜間など暗い環境で、画面のまぶしさによ り周囲が見えにくくなることを軽減します。

#### **1** <sup>3</sup>/4/2/<sup>1</sup> ボタンで赤色表示するモニター、ファインダー(LVF)の[ON]を選ぶ

**2** [DISP.] ボタンを押し、輝度調整の画面を表示する

#### 3 </> ボタンで輝度を調整し、[MENU/SET] ボタンを押す

- ●記録される画像に影響はありません。
- ●HDMI出力する映像には、反映されません。

#### <span id="page-213-3"></span>モニター調整/LVF調整

モニター/ファインダーの明るさや色合い、または赤みや青みなどの色みを調整します。

# **1 ▲/▼ ボタンで設定項目を選び、◀/▶ ボタンで調整する**<br>2 IMENU/SET1ボタンを押して決定する

#### **2** [MENU/SET]ボタンを押して決定する

●モニター表示時はモニターを、ファインダー表示時はファインダーを調整します。

●被写体によっては実際と違って見える場合がありますが、記録される画像に影響はありません。

## <span id="page-214-0"></span>モニター輝度

**ト**ス<br>[さくいん](#page-315-0)

 $\blacktriangleright$ 

**[メニュー](#page-179-0) 一覧**

**国** 

⇧

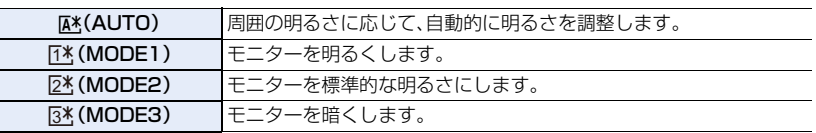

●被写体によっては実際と違って見える場合がありますが、記録される画像に影響はありません。

● [MODE1]のモニターは、撮影時30秒間何も操作しないと、自動的に標準的な明るさに戻りま す。ボタンまたはタッチ操作で、再び明るく点灯します。

● [AUTO]または [MODE1]設定時は、使用時間が減少します。

- 再生時は、[AUTO]は選択できません。
- ACアダプター(別売:DMW-AC10)使用時の初期設定は[MODE2] になります。

## 2 こんなときは使えません

●[ナイトモード]を設定時、[モニター輝度]は設定できません。

## <span id="page-214-1"></span>アイセンサー

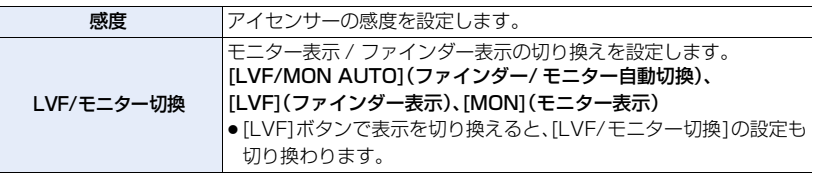

## <span id="page-214-2"></span>USBモード

USB接続ケーブル(付属)接続時の通信方式を設定します。

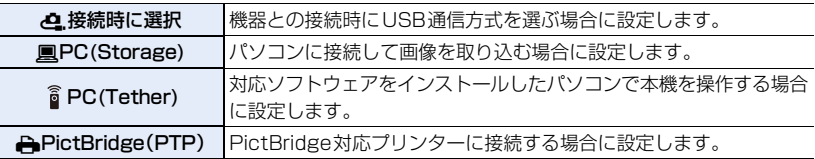

<span id="page-215-0"></span>テレビ接続設定

#### [HDMI出力解像度(再生時)]:

HDMIケーブルを使って本機をHDMI対応のテレビやモニターに接続して再生する際に、HDMI出力 の映像方式を設定します。

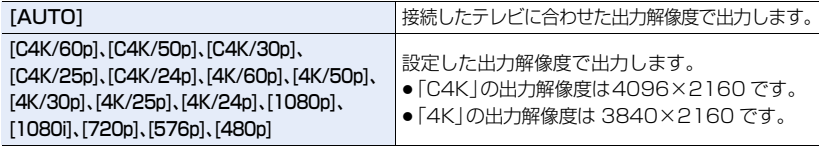

- システム周波数の設定により、選べる項目が異なります。
- 再生時のみ働きます。

**トラメ** 

セ

**[メニュー](#page-179-0) 一覧**

**[目次](#page-5-0)**

⇧

≥[AUTO]に設定して映像がテレビに出ない場合は、お使いのテレビが表示できる「AUTO」以外 の設定に切り換えてください。(テレビの取扱説明書もお読みください)

#### [HLG ビューアシスト(HDMI)]:

HDR 映像のダイナミックレンジを変換し、HDMI 出力します。HDR(HLG 方式)に対応しない機 器に HDR 映像を HDMI 出力する場合に使用します。 ●詳しくは[167](#page-166-0) ページをお読みください。

#### [LUT HDMI 表示]:

[フォトスタイル ]を[V-Log L]に設定して記録した動画を再生時、LUT(ルックアップテーブル) データを適用した映像をHDMI出力します。

●詳しくは[168](#page-167-0)ページをお読みください。

#### [ビエラリンク]:

[ON] に設定すると、本機とHDMIケーブルを使って接続したビエラリンク対応機器を自動的に連 動させ、ビエラリンク対応機器のリモコンで操作できるようになります。

## <span id="page-215-1"></span>システム周波数

本機で撮影・再生する動画のシステム周波数を切り換えます。

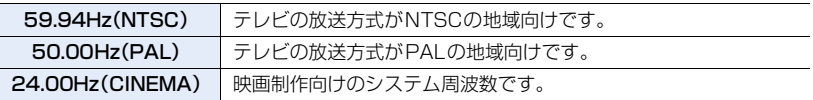

●設定変更後、電源を入れ直してください。

- ●お買い上げ時は、お買い上げいただいた地域の放送方式に合ったシステム周波数が設定されています。 (日本の放送方式に合ったシステム周波数は [59.94Hz(NTSC)] です)
- ≥[システム周波数]をお住まいの地域の放送方式と異なる方式に設定時、テレビで画像を正常に 再生できない場合があります。
**トラメ** 

D

**[メニュー](#page-179-0) 一覧**

**[目次](#page-5-0)**

⇧

<u>MENU</u> ボタン→ ይ[セットアップ]

- ●放送方式に詳しくない方や映画用の動画制作を行わない方は、お買い上げ時の設定で使用いただく ことをお勧めします。
- ●設定を変更後、お住まいの地域の放送方式に合ったシステム周波数がわからない場合は、セット アップメニューの [設定リセット]を行ってください。

#### ■ システム周波数を変更すると

[システム周波数]の設定を変更後に、それまで使用していたカードをそのまま使用する と、動画の記録や再生ができなくなることがあります。別のカードに入れ替え、本機で フォーマットして使用することをお勧めします。

●変更前に使用していたカードをそのまま使用すると、以下の動作になります。

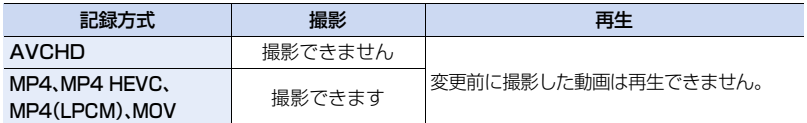

## バージョン表示

本体とレンズのファームウェアバージョンを確認できます。

- ≥XLRマイクロホンアダプターなどの対応別売品を装着時は、別売品のファームウェアバージョ ンも確認できます。
- ●本機のソフトウェアに関する情報を表示するには、バージョン表示画面で[MENU/SET]ボタン を押してください。

## アクティベーション

アップグレードソフトウェアキー(別売)を使って、本機の拡張機能を使用可能にする操作 を行います。

設定: [シリアル番号出力]、[アクティベーションコード読込]、[アクティベーション済リスト]

● [シリアル番号出力]、[アクティベーションコード読込]は、カードスロット 1 に入れたカードで 行ってください。

アップグレードソフトウェアキー(別売:DMW-SFU1)について DC-GH5Sでは、アップグレードソフトウェアキー(別売:DMW-SFU1)を購入する必要はあり ません。

**ト**<br>[さくいん](#page-315-0)

 $\overline{\mathbf{C}}$ 

**[メニュー](#page-179-0) 一覧**

**国** 

⇧

#### <u>MENU</u> ボタン→ ይ[セットアップ]

## フォルダー/ファイル設定

画像を保存するフォルダーとファイル名を設定します。

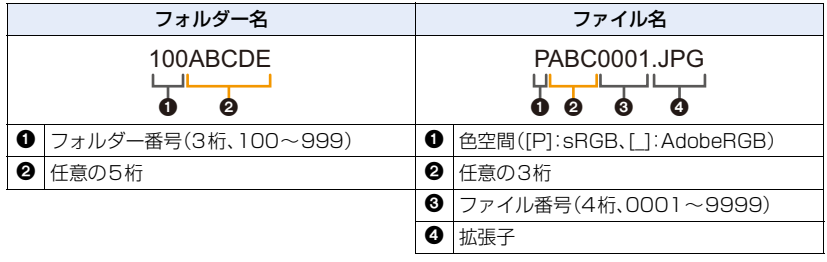

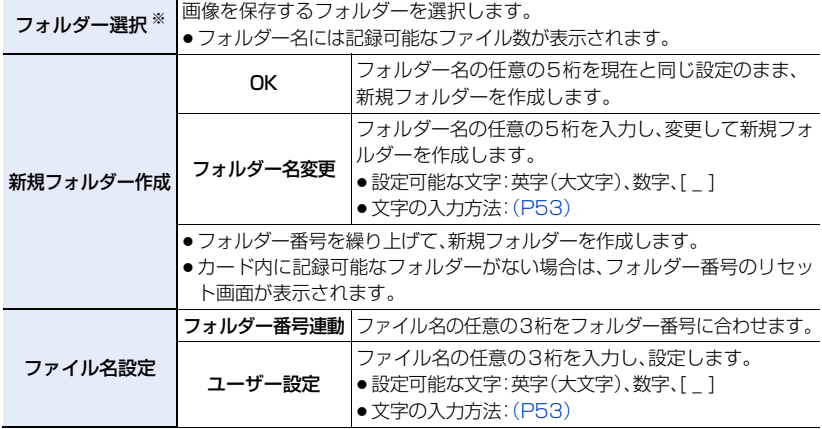

- ※ [ダブルスロット機能]を[振り分け記録]に設定時は、[ フォルダー選択(SD1)] と [フォルダー 選択(SD2)]が表示されます。
- ●1つのフォルダーに 1000 ファイルまで保存できます。
- ●ファイル番号は撮影順に0001~9999の連番で保存されます。保存するフォルダーを変更し た場合、前のファイル番号の続きの番号で保存されます。
- ●以下の場合、次のファイルを保存するときに、フォルダー番号を繰り上げて新しいフォルダーを 自動で作成します。
	- − フォルダー内に 1000 ファイルあるとき
	- − ファイル番号が「9999」のファイルがフォルダー内にあるとき
- ●フォルダー番号が100~999のフォルダーがすべてある場合、新規でフォルダーを作成できま せん。データをパソコンなどに保存してフォーマットすることをお勧めします。

#### <u>MENU</u> ボタン→ ይ[セットアップ]

## ダブルスロット機能

カードスロット1、カードスロット2 への記録方法を設定します。

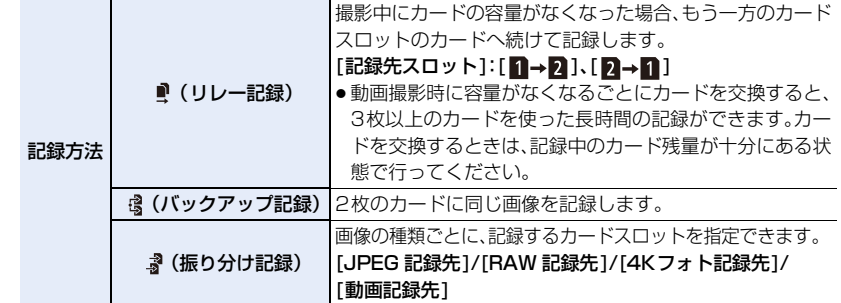

#### リレー記録について

**ト**てん<br>セイト

**[目次](#page-5-0)**

⇧

**[メニュー](#page-179-0) 一覧**

- ●以下の場合、別のカードに続けて記録できません。
	- − [ループ記録(4K フォト)]を設定した場合の[4K 連写(S/S)] 撮影時
	- − [AVCHD]の動画を撮影時
	- − [ループ記録(動画)]を設定した場合の動画撮影時

#### バックアップ記録について

- ●スピードクラス、容量が同じカードを使用することをお勧めします。
- ●以下の場合、動画をバックアップ記録できません。1枚のカードのみに記録されます。
	- − [ループ記録(4K フォト)]を設定した場合の[4K 連写(S/S)] 撮影時
	- − [AVCHD]の動画を撮影時
	- − [ループ記録(動画)]を設定した場合の動画撮影時
- ●種類(SDHC/SDXC)の異なるカードを入れたとき、以下の場合はカードへの記録ができません。 − 動画撮影時([AVCHD]の動画を除く)
	- − 4K フォト撮影時
- − フォーカスセレクト撮影時
- ●[バックアップ記録]を使用する場合、両方のカードスロットにVideo Speed Class 60以上の カードが入っていないときは、C4K/4KのALL-Intraの動画や[アナモフィック(4:3)]の ALL-Intra の動画は記録できません。

**ト**ス

 $\overline{\mathbf{C}}$ 

**[メニュー](#page-179-0) 一覧**

**[目次](#page-5-0)**

⇧

#### <u>MENU</u> ボタン→ ይ[セットアップ]

## カメラ設定の保存/読み込み

カメラの設定情報をカードに保存します。保存した設定情報はカメラに読み込みできるの で、複数のカメラを同じ設定にできます。

●設定情報の保存/読み込みはカードスロット1に入れたカードで行ってください。

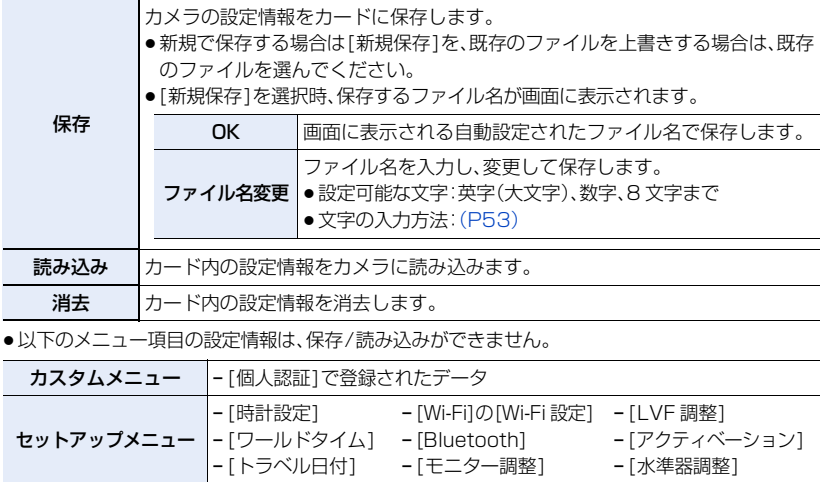

●同じ機種のみ、設定情報を読み込むことができます。

●1枚のカードに保存できる設定情報は 10 件までです。

番号リセット

次に撮影される画像のファイル番号を0001にします。

### 設定:[スロット1]、[スロット2]

- ●リセット後に撮影すると、フォルダー番号が更新され、ファイル番号が0001から始まります。
- ●フォルダー番号は100~999まで作成されます。フォルダー番号が999になると番号リセット ができなくなります。データをパソコンなどに保存してフォーマットすることをお勧めします。
- フォルダー番号を 100 にリヤットするには
	- ■「フォーマット]を実行し、カードを初期化する
	- 2 「番号リセット]を実行し、ファイル番号をリセットする
	- 6 フォルダー番号のリセット画面で、「はい]を選ぶ

#### <u>MENU</u> ボタン→ ይ[セットアップ]

## 設定リセット

- 以下のそれぞれの設定をお買い上げ時の状態に戻します。
- − 撮影設定

**トラメ** 

D

**[メニュー](#page-179-0) 一覧**

**[目次](#page-5-0)**

ᡗᠠ

- − セットアップ設定([Wi-Fi 設定]、[Bluetooth]の設定内容)
- − カスタム設定([個人認証]、[プロフィール設定]の設定内容)
- − セットアップ/カスタム設定([Wi-Fi 設定]、[Bluetooth]、[個人認証]、[プロフィール設定]以外)
- ●セットアップ/カスタム設定をリセットすると、以下の設定内容もリセットされます。
	- − [ワールドタイム] の設定内容
	- − [トラベル日付] の設定内容(出発日、帰着日、旅行先)
	- − 再生メニューの[縦位置自動回転]、[画像表示順]、[消去確認画面] の設定内容
	- − フォルダー番号、時計の設定は変わりません。

## ネットワーク設定リセット

以下のネットワークに関する設定をお買い上げ時の状態に戻します。

- − [Wi-Fi 設定]([PicMate 設定]を除く)
- − [Bluetooth]の登録済み機器情報、[Wi-Fi ネットワーク設定]
- ●カメラを廃棄または譲渡する場合は、設定した個人情報を誤って使用されないためにも、必ずリ セットしてください。
- ●修理を依頼する場合も、個人情報の控えをとったあと、必ずリセットしてください。

## ピクセルリフレッシュ

撮像素子と画像処理の最適化を行います。

- ●撮像素子と画像処理の最適化については、お買い上げ時は最適な状態に設定されています。被写 体にない明るい点が記録される場合は、本機能をお使いください。
- ●終了後は、電源を入れ直してください。

## センサークリーニング

撮像素子前面に付着したごみやほこりを払い落とすダストリダクションを行います。

●ダストリダクション機能は電源スイッチを「ON1にすると自動的に働きますが、特にごみが気に なるときは、本機能をお使いください。

## 水準器調整

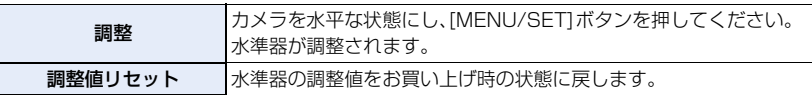

221

 $\Omega$ **目**<br>|<br>||<br>|<br>|<br>|<br>|

**Az**<br>turk

**[メニュー](#page-179-0) 一覧**

# マイメニュー

## マイメニュー設定

よく使うメニューを登録し、[マイメニュー]に表示します。23 項目まで登録できます。

#### <u>MENU</u> ボタン→ <u>&</u>[マイメニュー]→[マイメニュー設定]

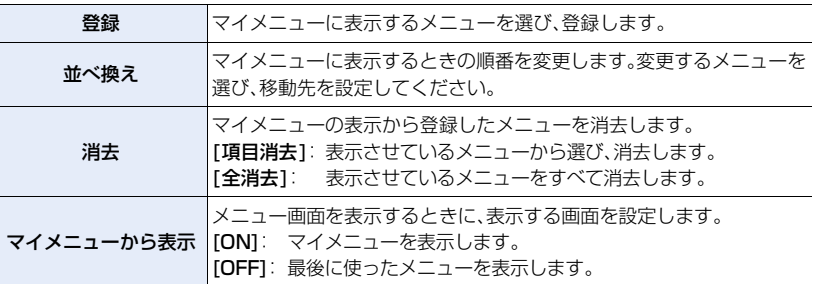

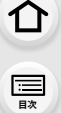

**トラメ** 

**[メニュー](#page-179-0) 一覧**

#### 再生メニュー  $\blacksquare$

- スライドショ[ー\(P224\)](#page-223-0)
- 再牛干ード[\(P224\)](#page-223-1)
- プロテクト[\(P225\)](#page-224-0)
- ●レーティン[グ\(P225\)](#page-224-1)
- タイトル入[力\(P226\)](#page-225-0)
- ●認証情報編[集\(P226\)](#page-225-1)
- RAW 現像 (P227)
- ●4K フォト一括保存[\(P98\)](#page-97-0)
- ●4K フォトノイズ低減[\(P99\)](#page-98-0)
- 比較明合成[\(P229\)](#page-228-0)
- ●クリアレタッ[チ\(P230\)](#page-229-0)
- 文字焼き込[み\(P231\)](#page-230-0)
- 画像コピー[\(P232\)](#page-231-0)
- リサイズ(縮小[\)\(P233\)](#page-232-0)
- トリミング(切抜き) (P234)
- 画像回[転\(P234\)](#page-233-1)
- 動画分[割\(P235\)](#page-234-0)
- ●インターバル動画作[成\(P235\)](#page-234-1)
- コマ撮りアニメ作[成\(P235\)](#page-234-2)
- ●縦位置自動回[転\(P236\)](#page-235-0)
- アナモフィック デスクイーズ表[示\(P163\)](#page-162-0)
- ●HLG ビューアシスト[\(P163\)](#page-162-1)
- ●LUT モニター表[示\(P236\)](#page-235-3)
- 画像表示[順\(P236\)](#page-235-1)
- 消去確認画[面\(P236\)](#page-235-2)
- ●他機で撮影された画像は、本機で正しく再生されない場合や、本機の機能を使用できない場合が あります。

## <span id="page-222-0"></span>■ [1 枚設定]、[複数設定]での画像の選び方

●[1 枚設定]または[複数設定]が選べない場合は、[1 枚設定]と同じ選び方になります。

#### [1枚設定]選択時

- **1** <sup>2</sup>/1ボタンで画像を選ぶ
- **2** [MENU/SET] ボタンを押す
	- ●画面右下に[設定/解除]と表示される場合、もう一度 [MENU/SET] ボタンを押すと設定が解除されます。

#### [複数設定]選択時

#### 右のような画面の場合

- **1** <sup>3</sup>/4/2/1ボタンで画像を選び、[MENU/SET]ボタ ンを押す(繰り返す)
	- ●設定を解除するには、もう一度[MENU/SET]ボタンを押し てください。
- **2** [DISP.]ボタンを押して実行する

#### 右のような画面の場合

#### ▲/▼/◀/▶ボタンで画像を選び、[MENU/SET]ボタンで 設定する(繰り返す)

- ●選択を解除するには、もう一度 [MENU/SET] ボタンを押してく ださい。
- ●カードスロットごとに表示されます。表示するカードを切り換え るには、[Fn3] ボタンを押してください。
- ●一度に選択できるのは、1枚のカード内の画像のみです。

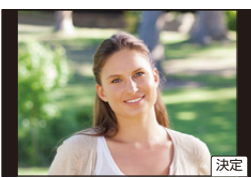

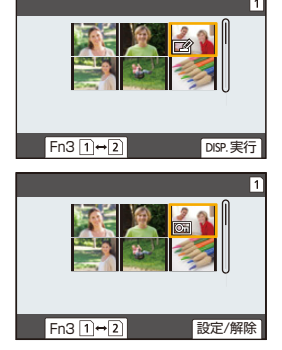

223

## <span id="page-223-0"></span>スライドショー

撮影した画像を音楽に合わせて一定間隔で順番に再生することができます。また、写真の みや、動画のみなどをスライドショーで再生することもできます。テレビに接続して画像 を見るときにお勧めの再生方法です。

#### <u>MENU</u> ボタン → [□[再生] → [スライドショー]

#### **1** <sup>3</sup>/4ボタンで再生するグループを選び、[MENU/SET]ボタンを押す

- [写真のみ]設定時、4K 連写ファイルと、フォーカスセレクト撮影した画像も再生されます。
- ●フォーカスセレクト撮影した画像は、ピントが合っている代表画像のみが再生されます。
- 2 ▲ボタンで[開始]を選び、[MENU/SET]ボタンを押す

#### ■ スライドショー中の操作

**ト**ズ

セ

**[メニュー](#page-179-0) 一覧**

**[目次](#page-5-0)**

⇧

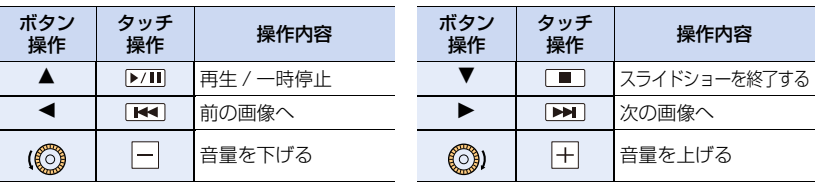

#### ■ スライドショーの設定を変更する

スライドショーのメニュー画面で[効果]または[設定]を選ぶと、スライドショー再生時の 設定を変更することができます。

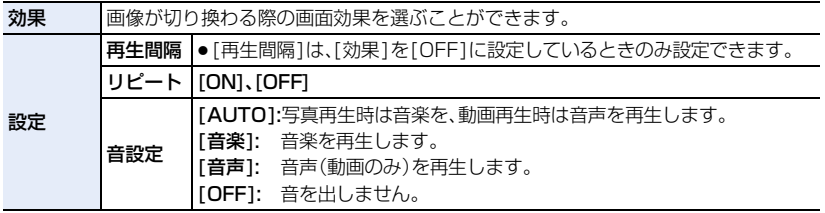

●以下をスライドショー時、「効果1の設定は無効になります。

− 4K 連写ファイル

− グループ画像

− フォーカスセレクト撮影した画像

●以下をスライドショー時、[再生間隔]の設定は無効になります。

− 動画

− フォーカスセレクト撮影した画像

− 4K 連写ファイル

# − グループ画像

#### <span id="page-223-1"></span>再生モード

[通常再生]、[写真のみ]、または[動画のみ]を選び、再生することができます。

#### <u>MENU</u> ボタン→ p [再生] → [再生モード]

#### ▲/▼ボタンで再生するグループを選び、[MENU/SET] ボタンを押す

● [写真のみ1設定時、4K連写ファイルと、フォーカスヤレクト撮影した画像も再生されます。

## <span id="page-224-0"></span>プロテクト

画像を誤って消去することがないように、消去したくない画像にプロテクトを設定するこ とができます。

#### <u>MENU</u> ボタン→ [□[再生] → [フロテクト]

#### 画像を選ぶ[\(P223\)](#page-222-0)

●グループ画像に対して「プロテクト1を行ったときは、グループ画像の枚数が表示されます。合計 枚数が1000枚以上の場合は、[999+]と表示されます。

### ■ 「プロテクト1設定を全解除する

▲/▼ボタンで「全解除]を選び、「MENU/SET] ボタンを押す

●一度に解除できるのは、1 枚のカード内の画像のみです。

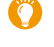

**ト**ス<br>[さくいん](#page-315-0)

セ

**[メニュー](#page-179-0) 一覧**

**[目次](#page-5-0)**

介

画像をプロテクトしなくても、カードの書き込み禁止スイッチを「LOCK」側にし ておくと、消去はされません。

● 「プロテクト1設定は本機以外では無効になる場合がありますので、お気をつけください。

●画像をプロテクトしても、フォーマットした場合は消去されます。

## <span id="page-224-1"></span>レーティング

画像に 5 種類のレベルに分けたレーティングを設定しておくと、以下のことができます。

- ●レーティングを設定した画像以外を消去する。
- Windows 10、Windows 8.1、Windows 8 などのファイルの詳細表示で、レーティングのレベ ルを確認する。(JPEG 画像のみ)

#### <u>MENU</u> ボタン→ po[再生]→[レーティング]

- **1** 画像を選ぶ[\(P223\)](#page-222-0)
- **2** <sup>2</sup>/1ボタンでレーティングのレベル(1~5)を設定し、[MENU/SET]ボタンで決定する
	- <sup>≥</sup>[複数設定]選択時は、手順**1**、**2**を繰り返してください。(一括設定することはできません)
	- ●グループ画像に対して「レーティング」を行ったときは、グループ画像の枚数が表示されます。 合計枚数が1000枚以上の場合は、[999+]と表示されます。

#### ■ [レーティング]設定を全解除する

#### ▲/▼ボタンで「全解除1を選び、「MENU/SET1 ボタンを押す

- ●一度に解除できるのは、1 枚のカード内の画像のみです。
- ●「再生モード1を設定中は、「全解除1を選択できません。

● [AVCHD]の動画は、「5 |のレベルだけレーティングできます。

# <span id="page-225-0"></span>タイトル入力

撮影画像に文字(コメント)を入力しておくことができます。入力後、[文字焼き込み] で 撮影画像に焼き込むことができます。

#### <u>MENU</u> ボタン→ po[再生]→[タイトル入力]

- **1** 画像を選ぶ[\(P223\)](#page-222-0)
	- ●すでにタイトルが入力されている画像には[ア??]が表示されます。

#### **2** 文字を入力す[る\(P53\)](#page-52-0)

- ●タイトルを消去するには文字入力画面ですべての文字を消去してください。
- ●ソフトウェア「PHOTOfunSTUDIO」を使って、文字(コメント)をプリントすることができます。
- ●[複数設定]で一度に設定できるのは100枚までです。

### ◎ こんなときは使えません

- ●以下の場合、タイトル入力できません。
	- − 動画

**ト**ス<br>[さくいん](#page-315-0)

D

**[メニュー](#page-179-0) 一覧**

**[目次](#page-5-0)**

介

- − 4K 連写ファイル
- − フォーカスセレクト撮影した画像
- クオリティを[RAW ... ]、[RAW ... ]または[RAW]にして撮影された画像

## <span id="page-225-1"></span>認証情報編集

選択した画像の個人認証に関する情報の解除や入れ換えができます。

<u>MENU</u> ボタン→ [□[再生] → [認証情報編集]

- **1** <sup>3</sup>/4ボタンで[入換え]または[解除]を選び、[MENU/SET] ボタンを押す
- 2 </> ボタンで画像を選び、[MENU/SET] ボタンを押す
- 3 </> ボタンで人物を選び、[MENU/SET] ボタンを押す
- 4 (「入換え1選択時)▲/▼/◀/▶ ボタンで入れ換えたい人物の画像を選び、 [MENU/SET]ボタンを押す
- ●解除した個人認証に関する情報は元に戻すことができません。
- ●グループ画像はグループ単位で認証情報編集を行ってください。(1枚ずつ編集はできません)
- ●グループ画像は1枚目の画像のみ編集できます。

# ⇧ **国**

**ト**ス

ن<br>ح

**[メニュー](#page-179-0) 一覧**

## <span id="page-226-0"></span>RAW 現像

RAW 形式で撮影した写真をカメラで現像し、JPEG 形式で保存します。 <u>MENU</u> ボタン→ [□[再生] → [RAW 現像]

**1 →/▶ボタンで RAW 画像を選び、** [MENU/SET] ボタンを押す

## 2 ▲/▼ ボタンで項目を選ぶ

●以下の項目が設定できます。設定を始めるときは、撮影時の 設定が反映されています。

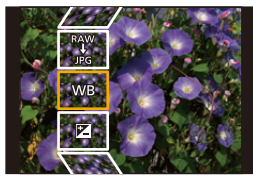

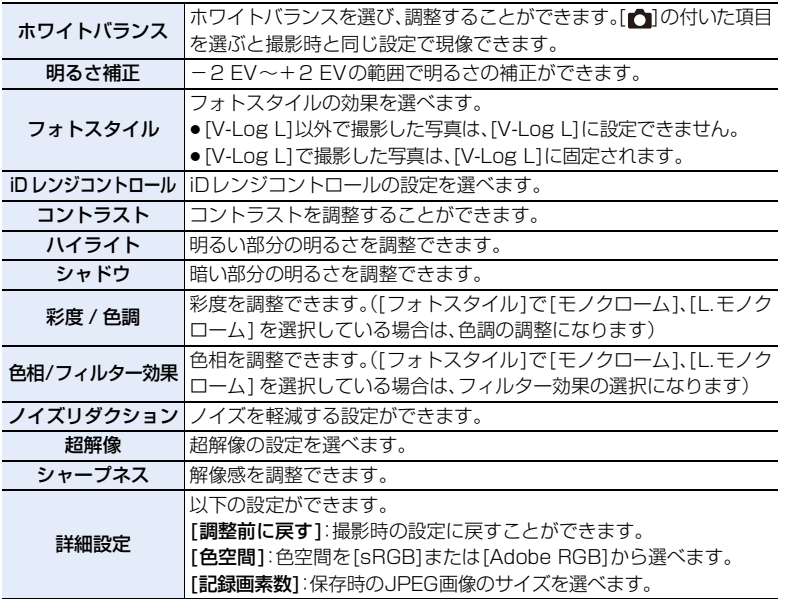

### **3** [MENU/SET]ボタンを押し、設定する

●228 [ページの「各項目の設定方法」を](#page-227-0)お読みください。

#### **4** [MENU/SET]ボタンを押す

●手順2の画面に戻ります。他に設定したい項目がある場合は、手順2から4を繰り返してください。

## 5 A/V ボタンで[RAW 現像実行]を選び、[MENU/SET]ボタンを押す

## ■ こんなときは使えません

●HDMI ケーブル接続時、[RAW現像]は使えません。

●RAW現像できるのは本機で撮影したRAW画像のみです。

**ト**ス<br>[さくいん](#page-315-0)

**[メニュー](#page-179-0) 一覧**

**[目次](#page-5-0)**

介

#### <span id="page-227-0"></span>■ 各項目の設定方法

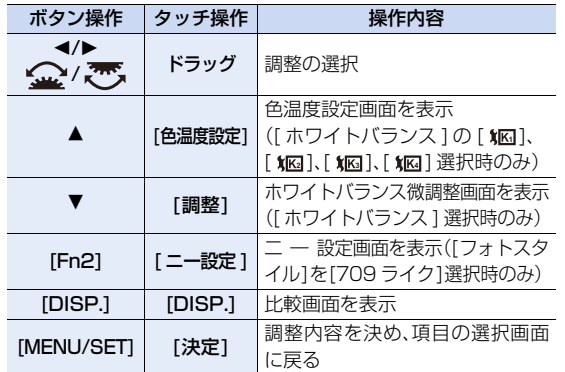

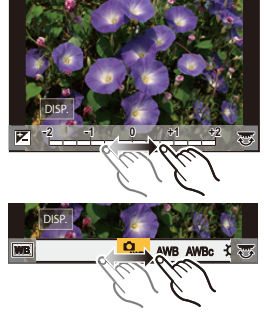

● [ ノイズリダクション ]、[ 超解像]、[ シャープネス]選択時、比較画面の表示はできません。

●画面を 2 回タッチするごとに、拡大表示 / 通常表示が切り換わります。

比較画面では以下の方法で調整ができます。

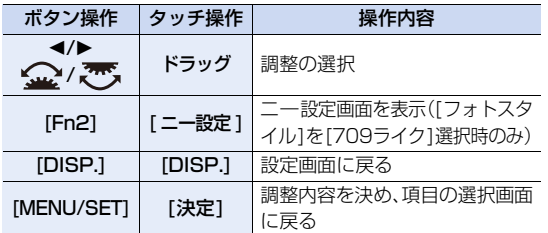

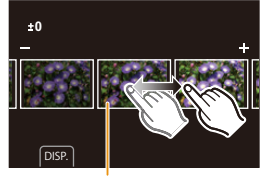

現在の設定

●中央の写真をタッチすると拡大表示されます。[つ]をタッチすると元の表示に戻ります。

#### [詳細設定]選択時

項目を選ぶと、[調整前に戻す]、[色空間]、[記録画素数] の選択画面が表示されます。

- **6 4/V ボタンで項目を選び、「MENU/SET1 ボタンを押す** 
	- ≥[調整前に戻す]を選択時、確認画面が表示されます。[はい]を選ぶと実行され、項目の選択画 面に戻ります。
- 2 A/Vボタンで設定を選び、[MENU/SET] ボタンを押す
- ●本機で行うRAW現像の結果と、ソフトウェア「SILKYPIX Developer Studio」で行う RAW現 像の結果は完全には一致しません。
- ●本機で撮影したRAW画像に[EXテレコン(写真)]による拡大は反映されません。再生メニューの [RAW 現像]では撮影時の [EX テレコン(写真)] による拡大を反映して現像します。
- [EXテレコン(写真)]で拡大撮影した画像を現像時、[記録画素数]を撮影時より大きい設定で現 像できません。
- ●多重露出で撮影した写真は、「ホワイトバランス1の項目が撮影時の設定に固定されます。
- ●「明るさ補正1の効果は、撮影時の露出補正と異なります。

# 介 **[目次](#page-5-0)**

**ト**ズ

D

**[メニュー](#page-179-0) 一覧**

## <span id="page-228-0"></span>比較明合成

4K連写ファイルから、合成したいコマを複数選び、前のコマと比較して明るく変化した部 分を重ね合わせて、1 枚の写真を合成します。

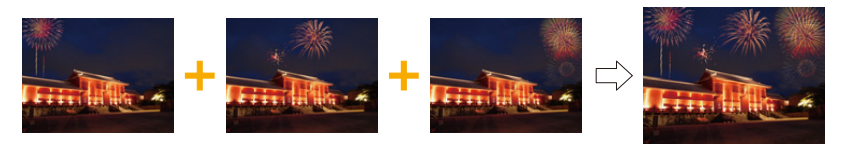

<u>MENU</u> ボタン→ [□[再生] → [比較明合成] **1** <sup>2</sup>/<sup>1</sup> ボタンで 4K 連写ファイルを選び、[MENU/SET] ボタンを押す **2** 合成方法を選び、[MENU/SET] ボタンを押す [選択合成]選択時 合成したいコマを選んで、明るい部分を重ね合わせます。 1コマを選ぶ ボタン操作およびタッチ操作は[:\(P101\)](#page-100-0) ●表示の拡大/縮小、スライドフォトセレクト表示はできま せん。 ●タッチ操作の [ ● 國 ] は、[ ● OK ] となります。 **@[MENU/SET]ボタンを押す** 選んだコマが記憶され、プレビュー画面になります。 ▲/▼ボタンで項目を選び、「MENU/SET1ボタンを押す と、次の操作ができます。 − [次の画像]:さらに合成したいコマを選べます。 手順❶に戻ります。 − [選び直す]:直前で選んだコマを破棄し、選び直します。 − [保存]: コマの選択を終了します。 6手順 ∩ ~ のを繰り返し、合成したいコマを選ぶ ●最大40コマまで選べます。 **4▼で[保存]を選び、[MENU/SET]ボタンを押す** [範囲合成]選択時

先頭と終了のコマを決めて、その範囲内で明るい部分を重ね合わせます。

**4先頭画像のコマを選び、[MENU/SET] ボタンを押す** 選択方法は、[選択合成]の手順 ● と同じです。 2終了画像のコマを選び、[MENU/SET] ボタンを押す

#### **3** 確認画面で[はい]を選び、[MENU/SET] ボタンを押す

合成された写真が表示されます。

●写真は JPEG 形式で保存され、1コマ目のシャッタースピード、絞り、ISO 感度などの撮影情 報(Exif 情報)も記録されます。

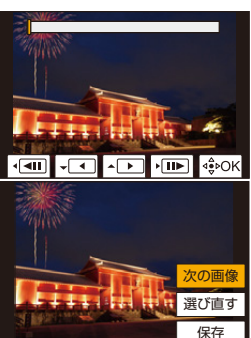

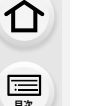

**トラメ** 

**[メニュー](#page-179-0) 一覧**

# <span id="page-229-0"></span>クリアレタッチ 不要な部分を消去する

●消去操作はタッチでのみ行えます。 [クリアレタッチ]では自動的にタッチ操作 が可能な状態になります。

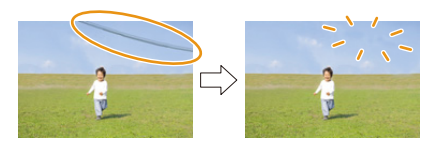

#### <u>MENU</u> ボタン→ [□[再生] →[クリアレタッチ]

**1** <sup>2</sup>/1ボタンで写真を選び、[MENU/SET]ボタンを押す

### **2** 消去したい部分をなぞる

- ●消去される部分に色が付きます。
- ●色が付いた部分を1つ前の状態に戻すには、[1つ戻す]を タッチしてください。

細かい部分を消去するには(拡大表示)

- [移動]をタッチする
	- ●画面をピンチアウト/ピンチインすると、拡大/縮小 表示できます。
	- ●画面をドラッグすると、拡大部分を移動することが できます。
- 2 [消去]をタッチする
	- ●消去したい部分をなぞる操作に戻ります。拡大した まま、消去したい部分をなぞることができます。

### **3** [決定]をタッチする

- **4** [保存]をタッチする、または[MENU/SET]ボタンを押す
- 消去した部分の背景を合成するため、画像が不自然になることがあります。
- ●グループ画像は 1 枚ずつクリアレタッチしてください。(グループ単位の編集はできません)
- ●グループ画像にクリアレタッチすると、グループ画像とは別に新規保存されます。

## **2 こんなときは使えません**

- ●ファインダー表示時は使えません。
- ●以下の画像はクリアレタッチできません。
	- − 動画
	- − 4K連写ファイル
	- − フォーカスセレクト撮影した画像
	- クオリティを[RAW]にして撮影された画像
	- − [画質設定]のサイズが[C4K]の動画から作成した写真

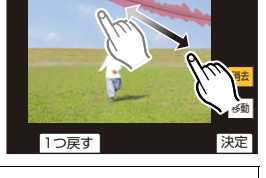

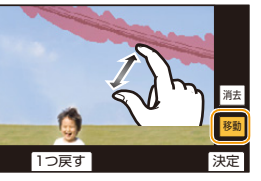

## <span id="page-230-0"></span>文字焼き込み

撮影した画像に、記録された情報を焼き込むことができます。

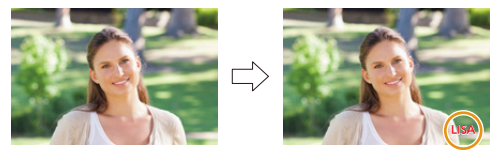

#### <u>MENU</u> ボタン→ [□[再生] → [文字焼き込み]

#### **1** 画像を選ぶ[\(P223\)](#page-222-0)

**ト**ス<br>[さくいん](#page-315-0)

 $\overline{\mathbf{t}}$ 

**[メニュー](#page-179-0) 一覧**

**[目次](#page-5-0)**

⇑

- ●すでに文字焼き込みされた画像には、画面に[[ ]が表示されます。
- 2 ▲/▼ボタンで[設定]を選び、[MENU/SET]ボタンを押す

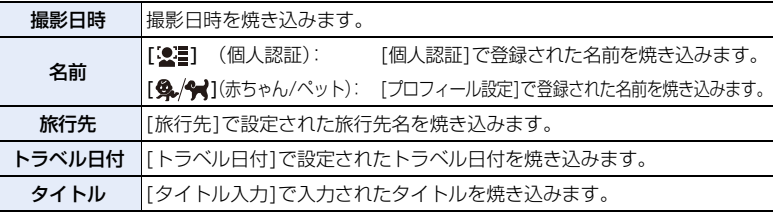

3 「 m/mlボタンを押して前の画面に戻る

#### **4** <sup>3</sup>ボタンで[実行]を選び、[MENU/SET]ボタンを押す

- ●文字焼き込みされた画像をプリントする場合、お店やプリンターで日付プリントを指定すると、 日付が重なってプリントされます。
- ●[複数設定]で一度に設定できるのは100枚までです。
- 文字焼き込みすると、画質が粗くなることがあります。
- ●グループ画像に文字焼き込みすると、グループ画像とは別に新規保存されます。

## ◎ こんなときは使えません

- ●以下の場合、文字や日付情報を焼き込むことができません。
	- − 動画
	- − 4K 連写ファイル
	- − フォーカスセレクト撮影した画像
	- − 時計とタイトルを設定せずに撮影された画像
	- − 文字焼き込みされた画像
	- **クオリティを「RAW ]にして撮影された画像**
	- − [画質設定]のサイズが[C4K]の動画から作成した写真

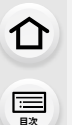

**トラメ** 

も

**[メニュー](#page-179-0) 一覧**

## <span id="page-231-0"></span>画像コピー

カード内の画像を、もう一方のカードにコピーします。

#### <u>MENU</u> ボタン→ [□[再生] → [画像コビー]

#### **1** <sup>3</sup>/4ボタンで[コピー方向]を選び、[MENU/SET]ボタンを押す

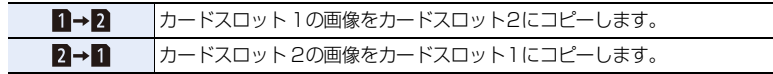

2 ▲/▼ボタンでコピー方法を選び、コピーを実行する

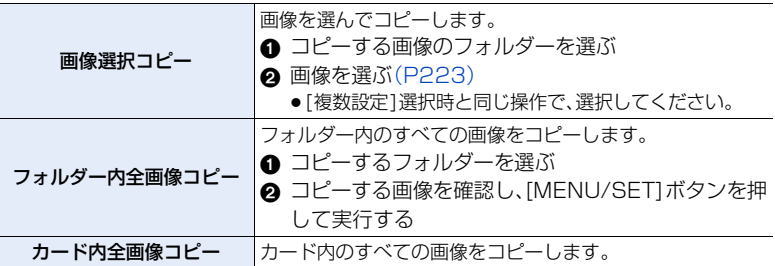

●コピーするときは、新しいフォルダーを作成し保存します。

#### ■ ファンクションボタンで画像をコピーする

画像を1枚ずつ表示中、[画像コピー] を設定したファンクションボタンを押すと、再生し ているカードからもう一方のカードに、表示している画像をコピーします。

●グループ画像以外の場合は、以下からコピー先のフォルダーを選んでください。

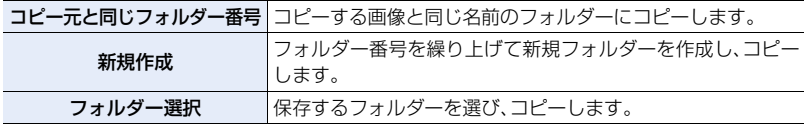

●「画像選択コピー1で一度に設定できるのは100枚までです。

●再生メニューの[プロテクト]の設定内容はコピーされません。

● コピーに時間がかかる場合があります。

## **2 こんなときは使えません**

- [AVCHD] の動画は、コピーすることができません。
- ●以下の画像は、SDXCメモリーカードから SDメモリーカード、SDHCメモリーカードへコピー できません。
	- − 動画
	- − 4K 連写ファイル
	- − フォーカスセレクト撮影した画像

## <span id="page-232-0"></span>リサイズ(縮小) 画像サイズ(画素数)を小さくする

ホームページ用やメール添付などで送信しやすいように、画像の容量(記録画素数)を小さくします。

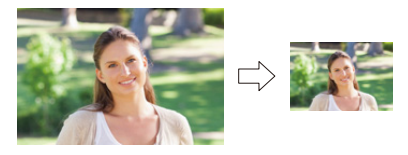

<u>MENU</u> ボタン→ [□[再生] →[リサイズ(縮小)] 画像、サイズを選ぶ

#### [1枚設定]選択時

**トラメ** 

 $\mathbf{\overline{}}$ 

**[メニュー](#page-179-0) 一覧**

**[目次](#page-5-0)**

⇑

**64/▶ボタンで画像を選び、「MENU/SET] ボタンを押す の▲/▼ボタンでサイズを選び、「MENU/SET1ボタンを** 押す

#### [複数設定]選択時

- **44/▼ボタンでサイズを選び、[MENU/SET]ボタンを** 押す
- **の▲/▼/◀/▶ボタンで画像を選び、「MENU/SET]ボタ** ンで設定する(繰り返す)
	- ●選択を解除するには、もう一度[MENU/SET]ボタンを押 してください。

**6**[DISP.] ボタンを押して実行する

- ●カードスロットごとに表示されます。表示するカードを切り換えるには、[Fn3] ボタンを 押してください。
- ●一度に選択できるのは、1枚のカード内の画像のみです。
- ●[複数設定]で一度に設定できるのは100枚までです。
- ●リサイズ(縮小)すると画質が粗くなります。

#### **② こんなときは使えません**

- ●以下の画像はリサイズ(縮小)できません。
	- − 動画
	- − 4K 連写ファイル
	- − フォーカスセレクト撮影した画像
	- − グループ画像
	- − 文字焼き込みされた画像
	- クオリティを[RAW ]にして撮影された画像
	- − [画質設定]のサイズが[C4K]の動画から作成した写真

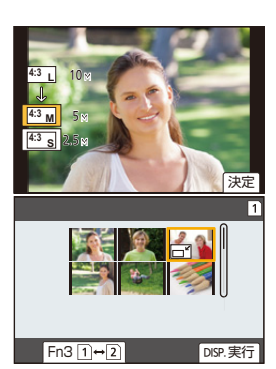

## <span id="page-233-0"></span>トリミング(切抜き) 画像を切り抜く

撮影した画像の必要な部分を拡大して切り抜くことができます。

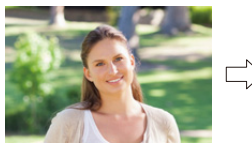

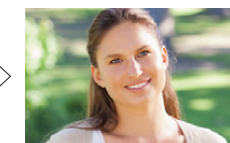

<u>MENU</u> ボタン→ [□[再生] →[トリミング(切抜き)]

**1** <sup>2</sup>/1ボタンで画像を選び、[MENU/SET] ボタンを押す

#### 2 後ダイヤルと▲/▼/</> ボタンで切り抜く部分を選ぶ

後ダイヤル(右回し): 拡大 後ダイヤル(左回し): 縮小 ▲/▼/◀/▶: 移動

- [ <mark>| उ+</mark> || / | <mark>こ-</mark> || をタッチしても拡大 / 縮小できます。
- ●画面をドラッグしても移動できます。

### **3** [MENU/SET] ボタンを押す

- ●トリミング(切抜き)すると画質が粗くなります。
- ●グループ画像は1枚ずつトリミング(切抜き)してください。(グループ単位の編集はできません)
- ●グループ画像にトリミング(切抜き)すると、グループ画像とは別に新規保存されます。
- ●トリミング(切抜き)した画像には、元の画像の個人認証に関する情報はコピーされません。

## こんなときは使えません

- ●以下の画像はトリミング(切抜き)できません。
	- − 動画

**ト**ズ

 $\overline{\mathbf{t}}$ 

**[メニュー](#page-179-0) 一覧**

**[目次](#page-5-0)**

⇑

- − 4K連写ファイル
- − フォーカスセレクト撮影した画像
- − 文字焼き込みされた画像
- **クオリティを[RAW]にして撮影された画像**
- − [画質設定]のサイズが[C4K]の動画から作成した写真

## <span id="page-233-1"></span>画像回転(画像を手動で回転する)

画像を手動で90°ずつ回転させます。

● [縦位置自動回転]を[OFF]に設定すると、[画像回転]は選択できません。

#### <u>MENU</u> ボタン→ [□[再生] →[画像回転]

- **1** <sup>2</sup>/1ボタンで画像を選び、[MENU/SET]ボタンを押す
- **2** 回転する方向を選ぶ

[ → ]: 時計回りに90°回転します。

[◆ ]: 反時計回りに90°回転します。

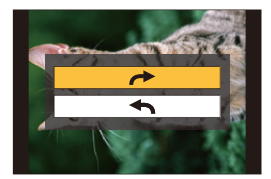

# 介 **[目次](#page-5-0)**

**ト**ズ

D

**[メニュー](#page-179-0) 一覧**

## <span id="page-234-0"></span>動画分割

撮影した動画や4K連写ファイルを2つに分割できます。必要な部分と不要な部分を分割 したいときにお勧めです。分割すると、元に戻すことができません。

<u>MENU</u> ボタン→ [□[再生]→[動画分割]

**1** <sup>2</sup>/1ボタンで分割編集したい画像を選び、[MENU/SET]ボタンを押す

### 2 分割したい位置で▲ボタンを押す

●分割位置の細かい調整をするには、一時停止中に </> ンを押してください。

#### **3 ▼ボタンを押す**

●分割処理中にカードまたはバッテリーを抜くと、画像が消 失するおそれがあります。

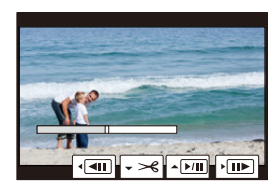

## **② こんなときは使えません**

●動画の最初や最後の部分では分割できない場合があります。

●撮影時間が短い場合は分割できません。

# <span id="page-234-1"></span>インターバル動画作成

インターバル撮影したグループ画像から動画を作成します。 <u>MENU</u> ボタン→ [□[再生] →[インターバル動画作成]

**1** <sup>2</sup>/1ボタンでインターバル撮影グループを選び、[MENU/SET] ボタンを押す

- **2** 動画の作成方法を選び、動画化する
	- ●詳しくは[111](#page-110-0) ページをお読みください。

# <span id="page-234-2"></span>コマ撮りアニメ作成

[コマ撮りアニメ]で撮影したグループ画像から動画を作成します。

<u>MENU</u> ボタン→ [>][再生] →[コマ撮りアニメ作成]

**1** <sup>2</sup>/1ボタンでコマ撮りグループを選び、[MENU/SET]ボタンを押す

## **2** 動画の作成方法を選び、動画化する

●詳しくは [111](#page-110-0) ページをお読みください。

## <span id="page-235-0"></span>縦位置自動回転(画像を自動で回転して表示する)

本機を縦に構えて撮影した写真を自動で縦向きに表示させることができます。 <u>MENU</u> ボタン→ [□[再生]→[縦位置目動回転]→[ON]

## **2 こんなときは使えません**

●パソコンで再生するとき、Exifに対応したOSまたはソフトウェアでないと、回転して表示され ないことがあります。(Exifとは、一般社団法人 電子情報技術産業協会(JEITA)にて制定された、 撮影情報などの付帯情報を追加できる写真用のファイルフォーマットです)

### <span id="page-235-3"></span>LUT モニター表示

[フォトスタイル]を[V-Log L]に設定して記録した動画を再生時、LUT(ルックアップ テーブル)データを適用した映像をモニター/ ファインダーに表示します。

MENU ボタン→ [¬][再生] → [LUT モニター表示] → [ON]

●詳しくは[146](#page-145-0)ページをお読みください。

#### <span id="page-235-1"></span>画像表示順

**ト**ズ

っ

**[メニュー](#page-179-0) 一覧**

**[目次](#page-5-0)**

介

本機で画像を再生するときの表示順を設定します。

#### <u>MENU</u> ボタン→ [□[再生] →[画像表示順]

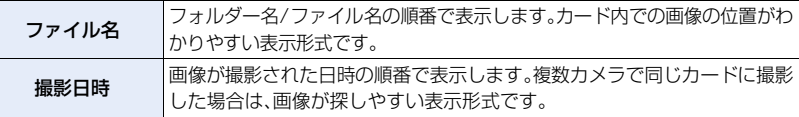

●別のカードを入れたときなど、「撮影日時1の順で表示できない場合があります。しばらくすると、 [撮影日時]の順で表示されます。

### <span id="page-235-2"></span>消去確認画面

画像消去時に表示される確認画面の選択肢として、[はい]/[いいえ] のどちらが最初に選 ばれるかを設定します。

お買い上げ時は[「いいえ」がはじめ]に設定されています。

#### <u>MENU</u> ボタン→ [a][再生] → [消去確認画面]

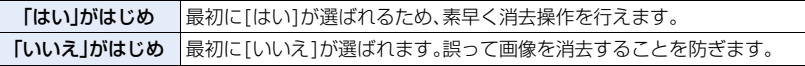

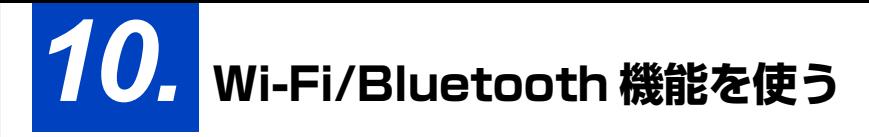

# Wi-Fi**®**/Bluetooth**®** 機能でできること

# スマートフォン/タブレットとつないで使[う\(P247\)](#page-246-0)

- スマートフォンで撮影す[る\(P248\)](#page-247-0)
- ●カメラの画像を再生する、保存する、 SNSへ送信す[る\(P250\)](#page-249-0)

#### 楽しみ方が広がる Bluetooth® 搭載 Bluetooth low energy に対応した スマートフォンと常時接続できます。 スマートフォンとつないで、いろいろな使い方が できます。

●ペアリングで簡単接続[\(P241\)](#page-240-0)

**ト**ス

 $\blacktriangleright$ 

**[メニュー](#page-179-0) 一覧**

**[目次](#page-5-0)**

⇑

- ●カメラの電源をリモート操作す[る\(P249\)](#page-248-0)
- ●カメラのシャッターボタンを操作す[る\(P248\)](#page-247-0)
- ●撮影した画像を自動転送す[る\(P251\)](#page-250-0)
- ●自動クラウドバックアッ[プ\(P252\)](#page-251-0)
- ●位置情報をカメラの画像に記録す[る\(P254\)](#page-253-0)
- ●カメラの時刻を合わせ[る\(P255\)](#page-254-0)
- ●カメラの設定情報をスマートフォンに保存する [\(P255\)](#page-254-1)

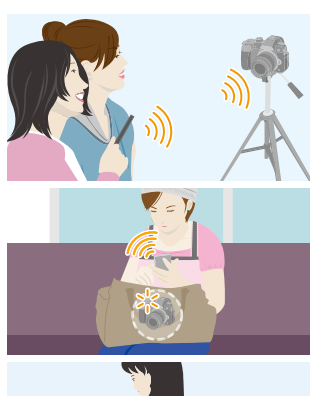

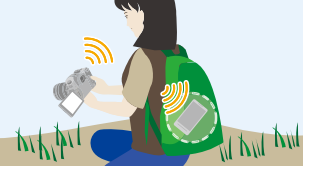

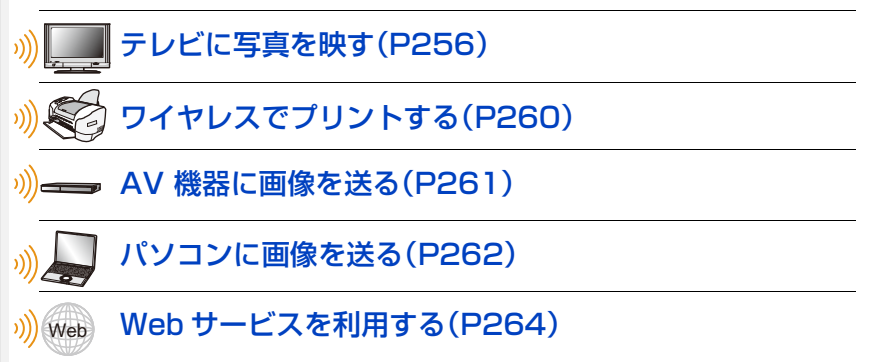

以降、特にスマートフォンとタブレットを区別しないかぎり、本書では「スマートフォン」と 記載します。

# Wi-Fi/Bluetooth 機能について

#### ■ ご使用の前に

**ト**ス<br>[さくいん](#page-315-0)

 $\blacktriangleright$ 

**[メニュー](#page-179-0) 一覧**

**[目次](#page-5-0)**

⇧

- Wi-Fi/Bluetooth 機能を使用する前に、時計設定をしてください[。\(P32\)](#page-31-0)
- ●本機でWi-Fi機能を使用するには、無線アクセスポイントまたは接続先の機器に無線 LAN 機能が 必要です。

## ■ WIRELESS 接続ランプの表示について

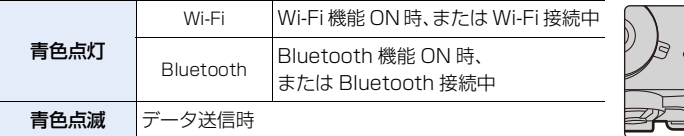

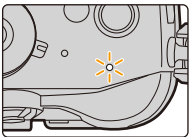

●セットアップメニューの「電源/WIRELESSランプ1で、点灯/点滅しな いように設定できます[。\(P212\)](#page-211-0)

## ■ [Wi-Fi] ボタンについて

本書では[Wi-Fi] を設定したファンクションボタンを [Wi-Fi] ボタンと記載して説明しています。 (お買い上げ時は、撮影時は [Fn7]に、再生時は[Fn1]に[Wi-Fi]が設定されています) ●ファンクションボタンについては: (P50)

## [Wi-Fi]ボタンを押す操作(撮影時)

1 [ 同 ] をタッチする

2 [  $\frac{57}{9}$  ]をタッチする

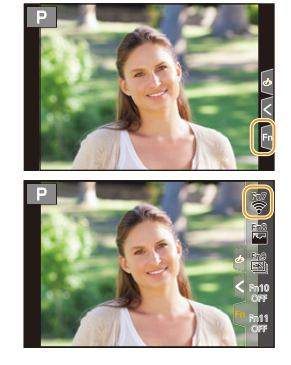

Wi-Fi接続していないときに[Wi-Fi]ボタンを押すと、本機がスマートフォンとの接続待機状態にな り、スマートフォンに直接接続することができます[。\(P243\)](#page-242-0)

●その際に「DISP.1ボタンを押すと、以前に接続した履歴から素早く接続することができ便利です。 [\(P273\)](#page-272-0)

Wi-Fi 接続後に [Wi-Fi]ボタンを押すと、以下の操作ができます。

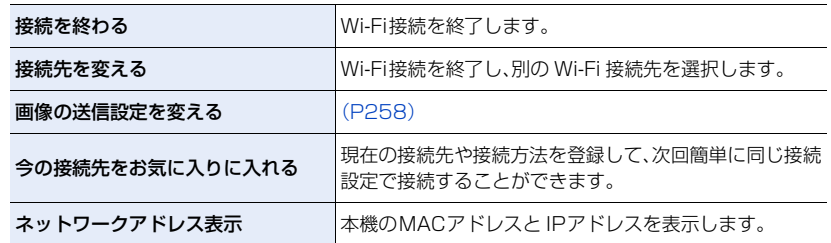

●お使いの Wi-Fi 機能や接続先によっては、一部の操作ができない場合があります。

### ■ 操作の記載方法について

**ト**ス<br>[さくいん](#page-315-0)

セ

**[メニュー](#page-179-0) 一覧**

**[目次](#page-5-0)**

ᡗᠠ

手順で「「履歴から接続する1を選ぶ」などと記載されている場合 は、以下のいずれかの操作をしてください。 ボタン操作: カーソルボタンで[履歴から接続する]を選び、 [MENU/SET] ボタンを押す タッチ操作: [履歴から接続する] をタッチする

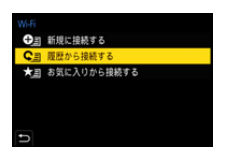

- ●本機は公衆無線 LAN 環境を経由して無線 LAN 接続することはできません。
- ●情報ヤキュリティーのためにも無線アクヤスポイントで暗号化を設定することを強くお勧めし ます。
- ●画像を送信する際は、十分に充電されたバッテリーの使用をお勧めします。
- ●バッテリー残量表示が赤く点滅している場合は、他の機器と接続できなかったり、通信が途切れ たりすることがあります。([通信エラー]などのメッセージが表示されます)
- ●3GやLTE等の携帯電話回線を利用して画像を転送する場合、契約内容によっては高額なパケッ ト通信料が発生することがあります。
- ●電波の状況によっては、送信が完了できないことがあります。また、画像送信中に切断された場 合、一部が表示できない画像が送信されることがあります。
- ≥通信中はカードやバッテリーを抜き差ししたり、通信可能エリア外に移動したりしないでくだ さい。

**10.** Wi-Fi/Bluetooth 機能を使う

# <span id="page-239-0"></span>スマートフォン/タブレットと接続する

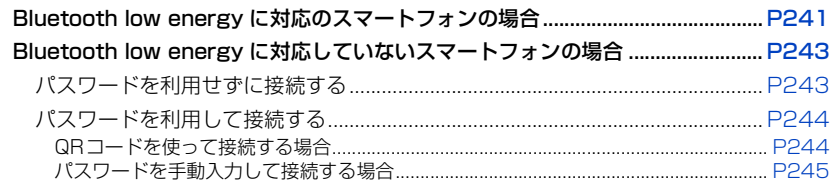

≥お使いのスマートフォンに「Panasonic Image App」(以降では「Image App」と表記)をインス トールする必要があります。

# スマートフォン/タブレットアプリ「Image App」を インストールする

「Image App」はパナソニック株式会社が提供するアプリケーションです。

≥対応 OS

**トラメ** 

セ

**[メニュー](#page-179-0) 一覧**

**[目次](#page-5-0)**

⇑

Android<sup>TM</sup>: Android 4.2 以上

(Bluetooth機能を使うにはAndroid 5.0以上が必要です)

- $iOS:$   $iOS.9.0 \cup F$ (iPad 2では Bluetooth機能を使用できません)
- **1** スマートフォンをネットワークに接続する
- **2** (Android)「Google PlayTM ストア」を選ぶ
	- (iOS) 「App Store」を選ぶ
- **3** 検索フィールドに「Panasonic Image App」または「LUMIX」と入力する
- **4 「Panasonic Image App」 を選び、インストールする**
- 最新のバージョンをお使いください。
- ●対応OSは2018年1月現在のものです。また、対応OSは変更する場合があります。
- ●操作方法などについて、詳しくは「Image App」のメニューの中の「ヘルプ」をお読みください。
- ≥本機とスマートフォンをWi-Fi接続して「Image App」で操作中は、お使いのスマートフォンに よっては、「Image App」の「ヘルプ」の表示ができません。その場合は、いったん本機とのWi-Fi接 続を終了して、3GやLTE等の携帯電話回線、またはインターネット回線に接続後、「Image App」 の「ヘルプ」を表示してください。
- ●対応OSや「Image App」のバージョンによって、本書に掲載している画面や内容がお使いの機器 と一部異なる場合があります。
- ●お使いのスマートフォンによっては、正しく動作しない場合があります。 「Image App」の情報については、下記サポートサイトをご覧ください。 http://panasonic.jp/support/dsc/
- ≥3GやLTE等の携帯電話回線を利用してアプリケーションをダウンロードしたり写真や動画を転 送したりする場合、契約内容によっては高額なパケット通信料が発生することがあります。

<span id="page-240-0"></span>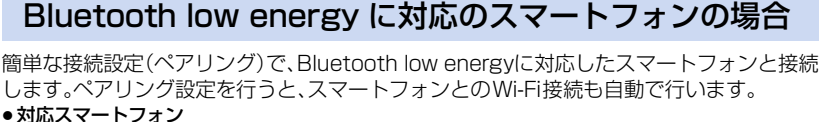

- Android: Android 5.0 以上で、Bluetooth 4.0 以上を搭載 (Bluetooth low energy 非対応の一部の端末を除く)
- iOS: iOS 9.0 以上(iPad 2を除く)

カメラ側

ボタン → [セットアップ]→[Bluetooth]→ MENU [Bluetooth]→[設定]→[ペアリング]

●カメラがペアリングの待機状態になり、デバイス名が表示されます。

#### スマートフォン側

- **1** 「Image App」を起動する
	- ●カメラを検索中のメッセージが表示される場合は、メッ セージを閉じてください。
- **2** [Bluetooth]を選ぶ<br>3 BluetoothをONに

**ト**ズ

D

**[メニュー](#page-179-0) 一覧**

**[目次](#page-5-0)**

介

- **3** BluetoothをONにする
- **4** [登録可能な機器]の項目から、カメラの画面に表示されている デバイス名を選ぶ
	- ●カメラとスマートフォンが Bluetooth 接続されます。 (Android機器)[接続]を選ぶと、Wi-Fi 接続されます。

#### Android機器は以上で操作が完了します。 iOS機器(iPhone、 iPod touch、iPad)のみ、以下の手順に進んでください。

- ●カメラの [Wi-Fi パスワード ][\(P274\)が](#page-273-0)[OFF]の場合、[Wi-Fi 設定]を選んでください。 (お買い上げ時は[Wi-Fi パスワード]が[OFF]に設定されています)
- ●カメラの [Wi-Fi パスワード ]が[ON]の場合、プロファイルのインストールが必要です。 1 プロファイルをインストールする
	- [インストール] を選び、[インストール] → [完了 ] を選んでください。
	- ●スマートフォンにパスコードを設定している場合は、パスコードの入力が必要です。
	- 2 ホームボタンを押してブラウザを終了する
- **5** スマートフォンの設定メニューで Wi-Fi機能をONにする
- **6** Wi-Fi設定画面で、カメラに表示された SSID(手順 **4** で選ん だデバイス名)を選ぶ
	- ●SSIDが表示されない場合、Wi-Fi機能をOFFにしてから再度ONに すると表示される場合があります。
- **7** ホームボタンを押してから「Image App」を選び、 「Image App」を表示する
- ●Wi-Fi接続の完了後、ペアリング設定したスマートフォンはペアリング済み機器として登録されます。
- ●初めて接続する場合のみ、ペアリング設定が必要になります。2 回目以降の接続: (P242)

Bluetooth接続時、Wi-Fi 接続を自動で行います。 ● (iOS機器) Wi-Fi設定画面で接続先の変更が必要な場合は、メッセージに従って設定してください。

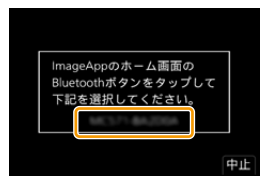

Wi-Fi  $012345678$   $\overline{\mathcal{C}}$  $420$  $420$ 

<span id="page-241-0"></span>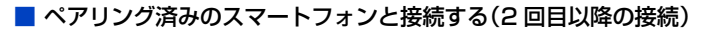

カメラ側

<u>JENU</u> ボタン → ♪[セットアップ] → [Bluetooth] → [Bluetooth] → [ON]

スマートフォン側

**1** 「Image App」を起動する

●カメラを検索中のメッセージが表示される場合は、メッセージを閉じてください。

**2** [Bluetooth]を選ぶ

**ト**ズ

っ

**[メニュー](#page-179-0) 一覧**

**[目次](#page-5-0)**

介

**3** BluetoothをONにする

**4** [登録済みの機器]の項目から、接続したいカメラ(デバイス名)を選ぶ

カメラの[Bluetooth]を[ON]に設定しておくと、スマートフォンの操作のみで接続す ることができます。

●複数のスマートフォンとペアリング設定していても、一度に接続できるスマートフォンは1つです。

## ■ Bluetooth 機能を有効にする

IENU ボタン → ♪[セットアップ] → [Bluetooth] → [Bluetooth] → [ON]

■ スマートフォンとのBluetooth接続を解除する / 機能を無効にする

IENU ボタン → ♪[セットアップ] → [Bluetooth] → [Bluetooth] → [OFF]

●接続が解除され、カメラの Bluetooth 機能が停止します。

●接続を解除してもペアリング設定は解除されません。

## ■ スマートフォンとのペアリング設定を解除する

#### **1** カメラのメニューを設定する

ボタン → [セットアップ]→[Bluetooth]→[Bluetooth]→ [設定]→[解除] |MENU ボタン→

- **2** 解除したいスマートフォンを選ぶ
- Bluetooth接続中は、撮影画面に[※]が表示されます。Bluetooth機能を有効時に、接続してい ない場合は、[8]が半透明で表示されます。
- ●登録できるスマートフォンは 16件までです。16件を超えて登録すると、古くに登録したスマー トフォンから消去されます。
- ●「ネットワーク設定リヤット]を行うと登録済み機器情報は消去されます。

# <span id="page-242-1"></span>Bluetooth low energy に対応していないスマートフォンの場合

スマートフォンと Wi-Fi 接続を行います。

●Bluetooth low energy に対応したスマートフォンでも、同じ操作で Wi-Fi 接続できます。

# <span id="page-242-0"></span>パスワードを利用せずに接続する

パスワードの入力なしに、簡単にスマートフォンとの直接接続ができます。

カメラ側

**ト**ズ

 $\mathbf{\overline{}}$ 

**[メニュー](#page-179-0) 一覧**

**[目次](#page-5-0)**

介

ボタン → [セットアップ]→[Wi-Fi]→ MENU [Wi-Fi機能]→[新規に接続する]→ [スマートフォンとつないで使う]

- ●カメラがスマートフォンとの接続待機状態になり、SSID が表示 されます。
- ●カメラの[Wi-Fi]ボタンを押すことでも表示できます。

#### スマートフォン側

- **1** スマートフォンの設定メニューでWi-Fi機能をONにする
- **2** Wi-Fi設定画面で、カメラに表示された SSIDを選ぶ
- **3** 「Image App」を起動する
	- ●カメラに接続確認画面が表示されたら、[はい]を選んで接続して ください。(初回接続時のみ)

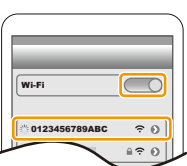

#### お買い上げ時は[Wi-Fi パスワード]が[OFF]に設定されています。

Wi-Fi 接続を開始する際、本機の接続確認画面に表示されている機器が実際に接続したい機器か必 ずご確認ください。別の機器が表示されている場合でも、[はい]を選ぶとそのまま接続されます。 お近くに別のWi-Fi 接続機器がある場合などは、[Wi-Fi パスワード[\]\(P274\)](#page-273-0)を[ON]に設定する ことをお勧めします。

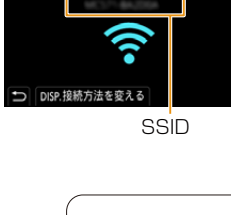

<span id="page-243-0"></span>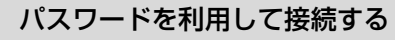

パスワードを利用して接続することで、セキュリティーをより強化できます。 QR コードの読み取り、またはパスワードの手動入力で接続することができます。 準備:(カメラ側)

<u>(ENU</u> ボタン → ♪[セットアップ] → [Wi-Fi] → [Wi-Fi 設定] → [Wi-Fi パスワード] →[ON]

#### <span id="page-243-1"></span>■ QRコードを使って接続する場合

カメラ側

**ト**ス

D

**[メニュー](#page-179-0) 一覧**

**[目次](#page-5-0)**

介

<u>MENU</u> ボタン → ይ[セットアップ]→[Wi-Fi]→ [Wi-Fi機能]→[新規に接続する]→ [スマートフォンとつないで使う]

- ●カメラがスマートフォンとの接続待機状態になり、QRコード、 SSID、パスワードが表示されます。
- ●カメラの[Wi-Fi]ボタンを押すことでも表示できます。

#### スマートフォン側

- **1** 「Image App」を起動する
- **2** [QRコード]を選ぶ
	- ●スマートフォンが無線アクセスポイントに接続している場合、[QRコード]が表示されるま でに時間がかかる場合があります。
	- (iOS 機器)確認画面が表示されます。[OK] を選んで進んでください。

**3** カメラの画面に表示されているQRコードを「Image App」で読み取る

● QR コードを拡大表示するには、カメラの [MENU/SET] ボタンを押してください。

#### Android機器は以上で操作が完了します。 iOS機器(iPhone、 iPod touch、iPad)のみ、以下の手順に進んでください。

#### **4** プロファイルをインストールする

- [インストール] を選び、[インストール] → [完了 ] を選んでください。 ●スマートフォンにパスコードを設定している場合は、パスコードの入力が必要です。
- **5** ホームボタンを押してブラウザを終了する
- **6** スマートフォンの設定メニューで Wi-Fi機能をONにする
- **7** Wi-Fi設定画面で、カメラに表示された SSIDを選ぶ
- **8** ホームボタンを押してから「Image App」を選び、 「Image App」を表示する
- <sup>≥</sup>(iOS 機器)手順**1**<sup>~</sup> **5**は2回目以降は不要です。

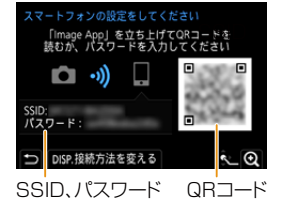

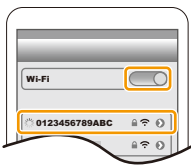

<span id="page-244-0"></span>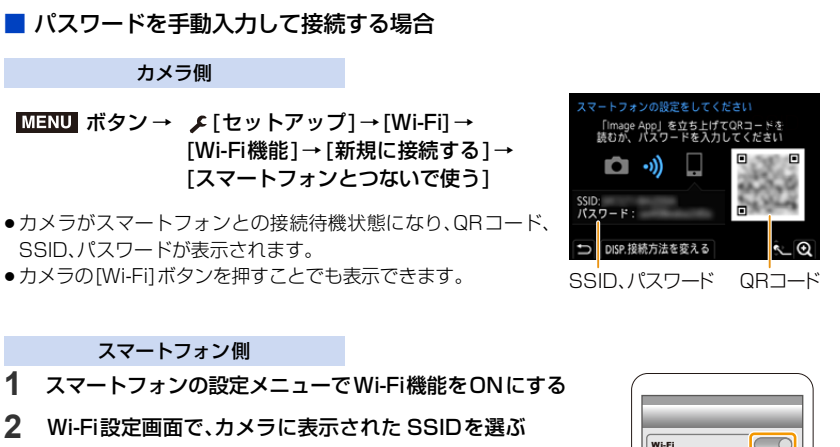

- **3** カメラに表示されたパスワードをスマートフォンに入力する
- (初回接続時のみ)
- **4** 「Image App」を起動する

# Wi-Fi 接続方法を変える

接続方法を切り換える場合は、以下の操作をしてください。

<u>MENU</u> ボタン → *(*[セットアップ] → [Wi-Fi] → [Wi-Fi機能]→[新規に接続する]→ [スマートフォンとつないで使う]→ [DISP.]ボタン

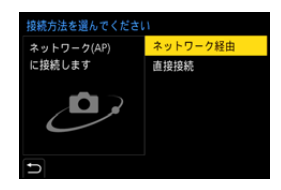

 $0123456$ 

 $470$  $\approx$ 

#### または

**ト**ス<br>[さくいん](#page-315-0)

**[メニュー](#page-179-0) 一覧**

**[目次](#page-5-0)**

ᡗᠠ

[DISP.]ボタン→ [新規に接続する]→ [スマートフォンとつないで使う]→ [DISP.]ボタン WiFi ボタン→

**ト**ス<br>[さくいん](#page-315-0)

っ

**[メニュー](#page-179-0) 一覧**

**[目次](#page-5-0)**

⇧

はい

いいえ

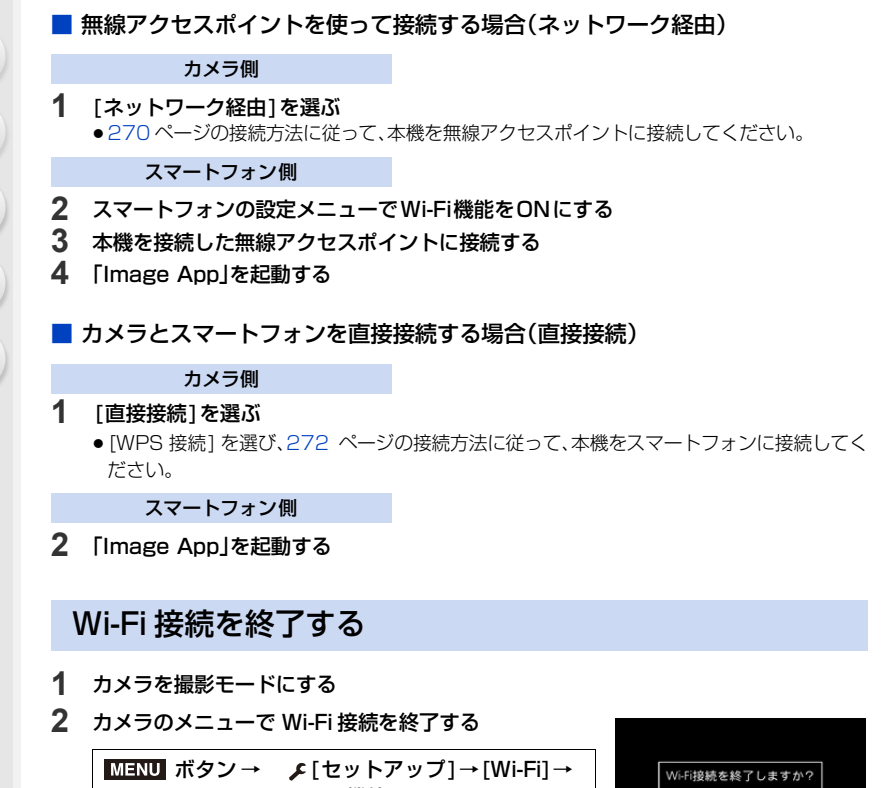

[Wi-Fi機能] → [はい]

●カメラの[Wi-Fi]ボタンを押すことでも終了できます。

**3** スマートフォンで「Image App」を終了する

# <span id="page-246-0"></span>スマートフォン/タブレットとつないで使う

#### ■ 必要な無線接続の種類

スマートフォンとつないで使う機能により、必要な無線接続の種類が異なります。

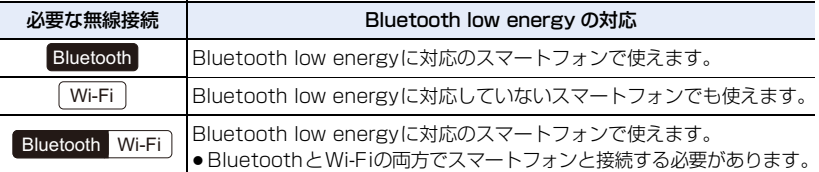

# スマートフォンでカメラの電源を操作する

必要な無線接続: Bluetooth | Wi-Fi

かばんの中の電源を切ったカメラの画像を確認した り、離れた場所からカメラの電源を入れて撮影したり することができます。

- 
- **1** スマートフォンと Bluetooth 接続する[\(P241\)](#page-240-0)
- **2** カメラのメニューを設定する

<u>MENU</u> ボタン → (「セットアッフ] → [Bluetooth] → [リモート起動] → [ON]

- **3** カメラの電源スイッチを[OFF]にする
- **4** スマートフォンで「Image App」を起動し、Bluetooth 接続可能な状態(スタンバイ)にする
- **5** スマートフォンを操作する
	- ❶ [ 俞 ]を選ぶ
	- 2 「リモート操作]を選ぶ
	- ●カメラの電源が入り、自動でWi-Fi接続を行います。 −(iOS機器)スマートフォンの接続状況により、Wi-Fi設定画面で接続先の変更が必要な場 合があります。スマートフォンに表示されるメッセージに従って設定してください。

## ■ スマートフォンでカメラの電源を切る

- ❶ [ 命 ]を選ぶ
- **@「 (り OFF]を選ぶ**
- ●スマートフォンでカメラの電源を入れた場合、電源表示ランプ が点滅します。
- ≥[リモート起動]を[ON]に設定時、カメラの電源を切っても Bluetooth機能が働くため、バッテリーが消耗します。

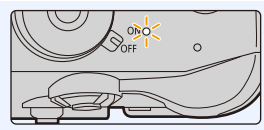

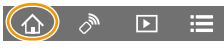

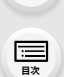

⇧

**ト**ス

も

**[メニュー](#page-179-0) 一覧**

<span id="page-247-0"></span>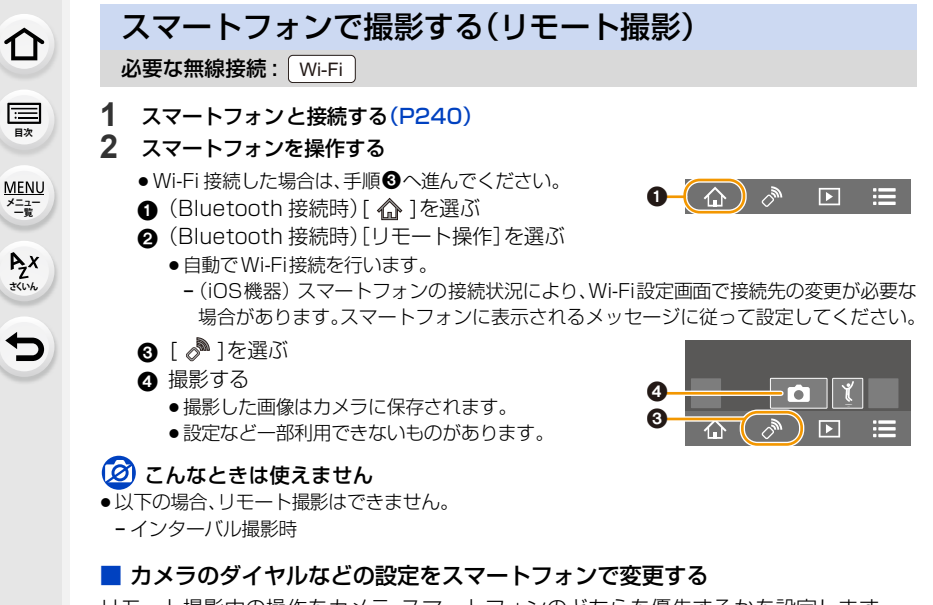

リモート撮影中の操作をカメラ、スマートフォンのどちらを優先するかを設定します。 IENU ボタン → ♪[セットアップ]→[Wi-Fi]→[Wi-Fi設定]→[リモート優先操作設定]

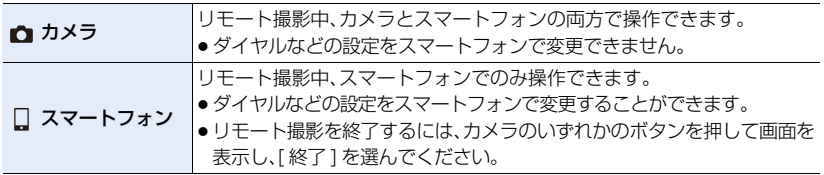

●接続中は、設定を変更することができません。

<span id="page-248-0"></span>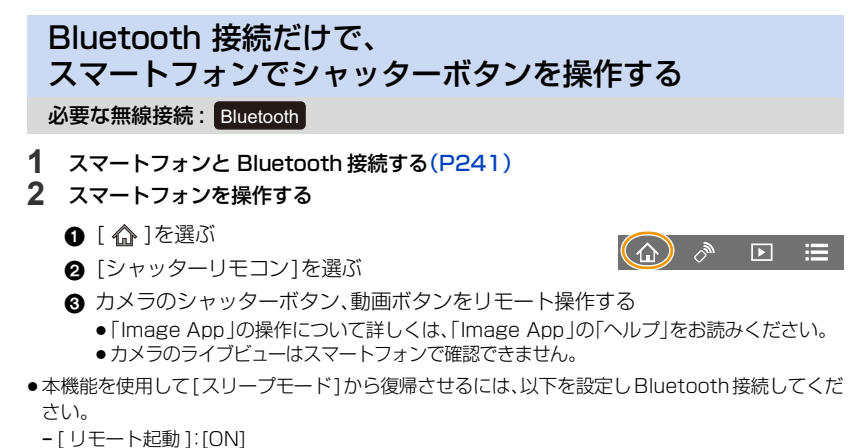

− [ 自動画像転送 ]:[OFF]

**ト**ス<br>[さくいん](#page-315-0)

セ

**[メニュー](#page-179-0) 一覧**

**[目次](#page-5-0)**

⇑

●カメラの電源スイッチが[OFF]の場合、カメラの[リモート起動]を[ON]に設定しても、本機能を使用し てカメラの電源を入れることはできません。

#### ■ 「スリープモード1からの復帰にかかる時間を短くする

スマートフォンを使って[スリープモード]から復帰するときに、優先して使えるようにする スマートフォンの機能を選びます。

準備: [Bluetooth]と[リモート起動]を[ON]に設定する

<u>MENU</u> ボタン → ♪[セットアップ] → [Bluetooth] → [スリーブモードからの復帰動作]

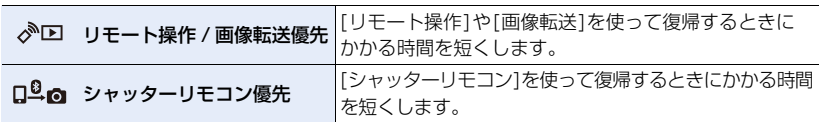

<span id="page-249-0"></span>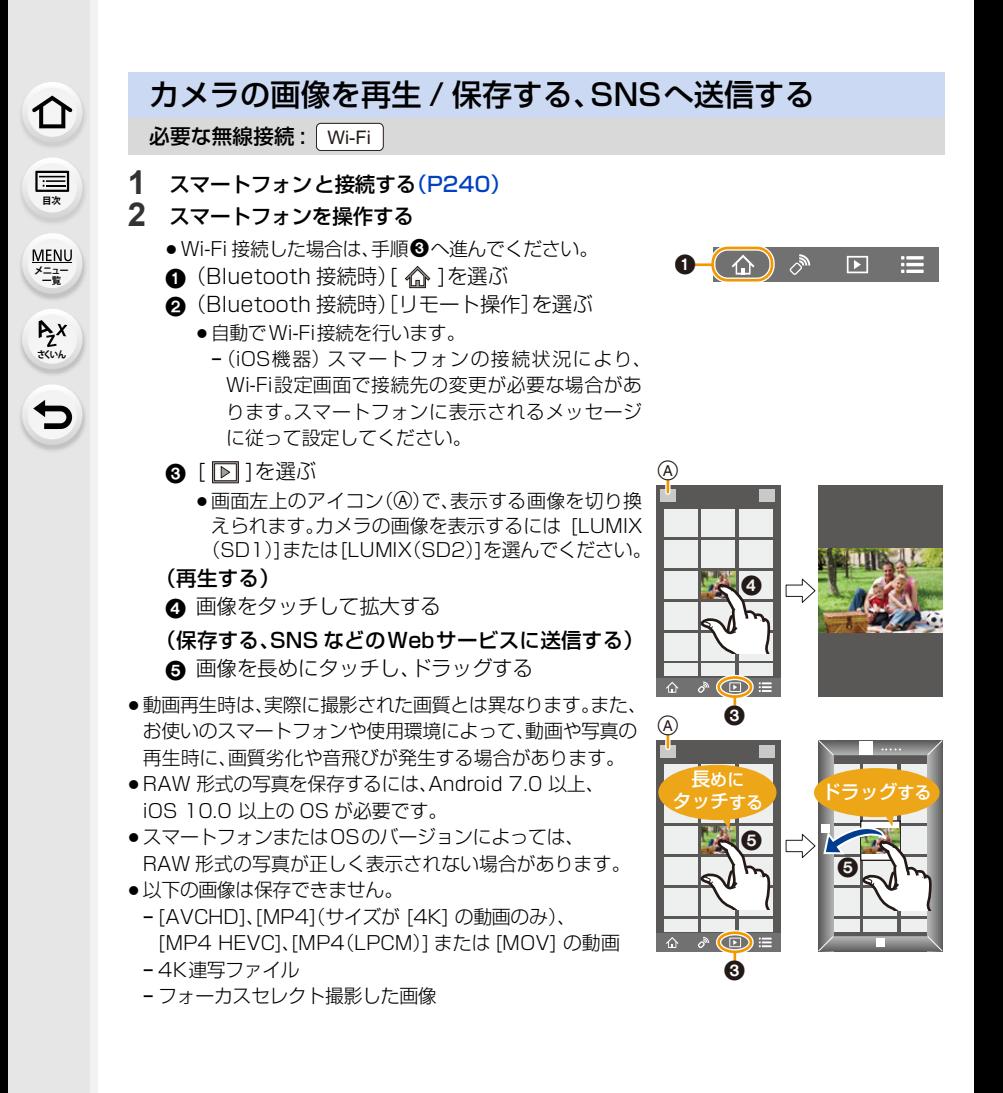

# <span id="page-250-0"></span>撮影した画像をスマートフォンに自動転送する

必要な無線接続: Bluetooth | Wi-Fi

Bluetooth で接続したスマートフォンに、撮影した画像を Wi-Fi で自動転送します。

### **1** スマートフォンと Bluetooth 接続する[\(P241\)](#page-240-0)

#### **2** カメラのメニューを設定する

**ト**ス<br>[さくいん](#page-315-0)

セ

**[メニュー](#page-179-0) 一覧**

**[目次](#page-5-0)**

⇑

## <u>MENU</u> ボタン → ♪[セットアップ]→[Bluetooth]→[自動画像転送]→[ON]

- ●カメラに Wi-Fi 接続の終了確認画面が表示されたら、[はい]を選んで終了してください。
- **3** スマートフォンで[はい](Android機器)または[Wi-Fi設定](iOS機器)を選ぶ
	- ≥Wi-Fi 接続を自動で行います。
		- −(iOS 機器) スマートフォンに表示されるメッセージに従ってWi-Fi 設定画面で接続先を 変更してください。
- **4** カメラで送信設定を確認し、[決定]を選ぶ
	- ●画像の送信設定を変更する場合 [DISP.]ボタンを押してください[。\(P258\)](#page-257-0)
	- ●自動画像転送できる状態になり、撮影画面に [ < ] が表示されます。
- **5** カメラで写真を撮影する
	- ●ファイルを送信中は [ ₫ ] が表示されます。
- [自動画像転送]を [ON]に設定時、セットアップメニューの [Wi-Fi]の [Wi-Fi機能]が使用できません。
- ●カメラの [Bluetooth] と [ 自動画像転送 ] を [ON] に設定時にカメラの電源を入れると、スマート フォンと Bluetooth、Wi-Fi の接続を自動で行います。スマートフォンで「ImageApp」を起動し て、カメラと接続してください。

自動画像転送できる状態になり、撮影画面に [ ? ] が表示されます。

●撮影画面に [ ? ] が表示されないときは、自動画像転送ができません。 スマートフォンとの Wi-Fi の接続状況をご確認ください。

## ■ 自動画像転送を終了するには

#### カメラの[自動画像転送]を[OFF]にする

- ●Wi-Fi 接続の終了確認画面が表示されます。
- ●転送中にカメラの電源を切りファイルの送信を中断した場合、カメラの電源を入れ直すときに送 信を再開します。
	- − 電源を入れ直す前にカードを入れ替えた場合など、送信していないファイルの保存状況が変化 すると再送信できない場合があります。
	- − 未送信のファイル数が多い場合、すべてのファイルを再送信できない場合があります。
- ●RAW 形式の写真を保存するには、Android 7.0 以上、iOS 10.0 以上の OS が必要です。
- ●以下の画像は自動画像転送できません。
	- − 動画
	- − 4K 連写ファイル
	- − フォーカスセレクト撮影した画像

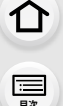

**ト**ス

D

**[メニュー](#page-179-0) 一覧**

# <span id="page-251-0"></span>自動でクラウドストレージにバックアップする (自動クラウドバックアップ)

必要な無線接続: Bluetooth | Wi-Fi

スマートフォンと無線アクセスポイントの接続を検知し、あらかじめ設定したクラウドス トレージに自動でカメラの画像をバックアップします。

●対応するクラウドストレージは、下記サイト内にある「FAQ・お問い合わせ」をご確認ください。 https://lumixclub.panasonic.net/jpn/c/lumix\_faqs/

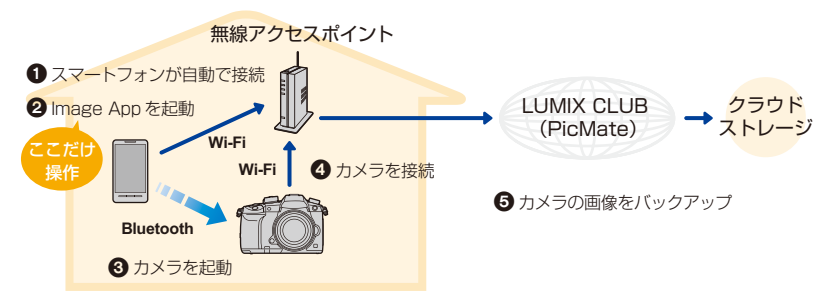

- スマートフォンが無線アクセスポイントに自動で接続
- **2**「Image App」をフォアグラウンド(操作ができる状態)で起動
- 6 自動でカメラが起動
- 4 カメラが自動で、●で接続した無線アクセスポイントに接続

**6 LUMIX CLUB(PicMate)経由でクラウドストレージに、自動で画像をバックアップ** 

以降の準備をすることで、2の操作だけでクラウドストレージにバックアップできます。

●1 の自動接続については、スマートフォンの取扱説明書をお読みください。

## 自動クラウドバックアップの準備

## ■ 無線アクセスポイントをカメラに設定する(準備 1)

●利用する無線アクヤスポイントにカメラを接続したことがある場合は、以下の操作は不要です。

**1** カメラのメニューを設定する

<u>MENU</u> ボタン → (【セットアッフ]→[Bluetooth]→[Wi-Fiネットワーク設定]

- **2** [新規接続]を選ぶ
- **3** 無線アクセスポイントに接続する

●[270](#page-269-0)ページの接続方法に従って、本機を無線アクセスポイントに接続してください。

- ●Wi-Fi 接続で無線アクヤスポイントを使用すると、自動で登録されます。
- ●登録できる無線アクセスポイントは 17件までです。17件を超えて登録すると、古くに登録した 無線アクセスポイントから消去されます。
- 「ネットワーク設定リセット1を行うと登録済みの無線アクセスポイントは消去されます。
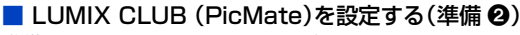

- 準備: ≥利用するクラウドストレージでアカウントを作成し、ログイン情報を用意しておく。 ●LUMIX CLUB (PicMate)に登録する[。\(P267\)](#page-266-0)
- **1** スマートフォンまたはパソコンで、「LUMIX CLUB(PicMate)」のサイトへアクセスする https://lumixclub.panasonic.net/jpn/
- **2** 「LUMIX CLUB(PicMate)」のログインIDとパスワードを入力し、ログインする ●メールアドレスの登録が必要な場合は、画面の指示に従って操作をしてください。
- **3** 「Web サービス連携設定」内の「クラウドストレージ連携設定」で利用するクラウド ストレージを選び、登録する
	- ●画面の指示に従って操作をしてください。

# ■ 「Image App」を設定する(準備 3)

- **1** スマートフォンと Bluetooth 接続する[\(P241\)](#page-240-0)
- **2** スマートフォンを操作する
	- **0** [ 命 ]を選ぶ
	- 6 [Bluetooth]を選ぶ
	- 6 接続しているカメラの [ > ] を選ぶ
	- 6 自動バックアップを有効にし、バックアップの設定をする
		- ●以下はバックアップに必要な設定です。
			- − 無線APの接続情報 (SSID): (準備 1)で登録した無線アクセスポイントを選択する − クラウド設定: (準備 2)で利用した「LUMIX CLUB(PicMate)」のログイン ID と パスワードを入力し、「アップロード先」で利用するクラウドストレージを選択する
		- ●接続テストができます。カメラの電源を ON にし、カメラが Wi-Fi 接続していない状態で テストしてください。Wi-Fi 接続している場合は[、246](#page-245-0) ページの[「Wi-Fi 接続を終了する」](#page-245-0) の手順**1**、**2** の操作を行い、カメラの Wi-Fi 接続を終了してください。

# バックアップする

- 準備: ≥スマートフォンでカメラの電源を入れることができる状態(スタンバイ)にする[\(P247\)](#page-246-0) − カメラ: [Bluetooth]と[リモート起動]を[ON]に設定する
	- − カメラ : 電源スイッチを [OFF]にする
	- ●カメラ : カードの書き込み禁止スイッチを「LOCK」側にしない

## 「Image App」をフォアグラウンド(操作ができる状態)で起動し、バックアップを実行する

- (準備 3)で設定した無線アクセスポイントに接続されていると、バックアップを開始します。
- ●スマートフォンによっては、バックグラウンド(操作できない状態)でもバックアップできる場合があります。
- ●初回はカード内の全画像が、次回以降はバックアップされていない画像のみがバックアップされます。
- ●バックアップ先を変更した場合、バックアップ済みの画像は変更したバックアップ先には保存されません。 ●以下の場合、バックアップを中断します。
	- − 電源スイッチを [ON]にしたとき − バッテリー残量がなくなったとき(充電したバッテリー − カードを抜き差ししたとき を入れ直すと再開します)
- ●以下の画像はバックアップできません。
	- − 動画

− フォーカスセレクト撮影した画像

− 4K連写ファイル

# 253

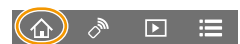

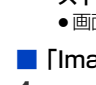

セ

介

# 位置情報をカメラの画像に記録する

#### 必要な無線接続: Bluetooth

スマートフォンの位置情報を Bluetooth でカメラに送信し、位置情報を書き込みながら 撮影します。

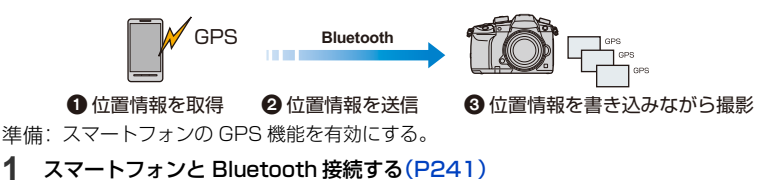

**2** カメラのメニューを設定する

<u>MENU</u> ボタン → ♪[セットアップ]→[Bluetooth]→[位置情報記録]→[ON]

●位置情報の記録ができる状態になり、撮影画面に [ GPS ] が表示されます。

**3** カメラで撮影する

**ト**ス<br>[さくいん](#page-315-0)

**[メニュー](#page-179-0) 一覧**

**[目次](#page-5-0)**

 $\equiv$ 

介

●撮影した画像に位置情報が書き込まれます。

#### [ GPS] が半透明で表示されるときは

位置情報が取得できていないので書き込みができません。建物やかばんの中などでは、スマート フォンのGPSが測位できない場合があります。空を広く見渡せる場所など測位しやすい場所に 移動してお試しください。スマートフォンの取扱説明書もお読みください。

- ●位置情報が書き込まれた画像には、[ GPS ] が表示されます。
- ●本機能のご利用につきましては、被写体のプライバシー、肖像権などに十分ご配慮のうえ、お客 様の責任で行ってください。
- ●位置情報の取得中はスマートフォンの電池の消耗が早くなります。

# **2 こんなときは使えません**

● [AVCHD]で撮影した動画には、位置情報は書き込まれません。

# カメラの時刻をスマートフォンに合わせる

### 必要な無線接続: Bluetooth

カメラの時刻とタイムゾーン(時間帯)の設定をスマートフォンに合わせます。

# **1 スマートフォンと Bluetooth 接続する[\(P241\)](#page-240-0)**<br>2 カメラのメニューを設定する

#### **2** カメラのメニューを設定する

MENU ボタン → ♪[セットアップ]→[Bluetooth]→[自動時刻合わせ]→[ON]

●セットアップメニューの「時計設定]と、「ワールドタイム]の「ホーム]または「旅行先]の設 定を、スマートフォンの設定に合わせます。

# カメラの設定情報をスマートフォンに保存する

必要な無線接続: Bluetooth | Wi-Fi

保存した設定情報はカメラに読み込みができるので、複数のカメラを同じ設定にできます。

- **1** スマートフォンと Bluetooth 接続する[\(P241\)](#page-240-0)
- **2** スマートフォンを操作する
	- **0** [ 命 ]を選ぶ
	- $\bm{\Theta}$   $\left[\begin{smallmatrix}\Box\Box\Box\end{smallmatrix}\right]$ を選ぶ
	- 6 設定情報の保存、読み込みをする
		- 「Image App 」の操作について詳しくは、「Image App 」の「ヘルプ」をお読みください。

設定情報を転送するときに、Wi-Fi 接続を自動で行います。 ●(iOS機器)スマートフォンの接続状況により、Wi-Fi設定画面で接続先の変更が必要な場合が あります。スマートフォンに表示されるメッセージに従って設定してください。

- ●同じ機種のみ、設定情報の読み込みができます。
- ●セットアップメニューの[カメラ設定の保存/読み込み]と同じ項目の設定情報が保存、読み込み ができます。

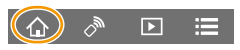

介 **[目次](#page-5-0)**

**ト**ズ

セ

**[メニュー](#page-179-0) 一覧**

# テレビに写真を映す

お部屋ジャンプリンクや DLNA(DMR)に対応したテレビに写真を表示できます。

**1** メニューを設定する

<u>IENU</u> ボタン → *ይ* [セットアップ] → [Wi-Fi] → [Wi-Fi機能] → [新規に接続する]→[TVで見る]

# **2** [ネットワーク経由]または[直接接続] を選び、接続す[る\(P270\)](#page-269-0)

# **3** 接続したい機器を選ぶ

**ト**ス<br>[さくいん](#page-315-0)

 $\blacktriangleright$ 

**[メニュー](#page-179-0) 一覧**

**[目次](#page-5-0)**

⇧

●接続が完了すると画面が表示されます。

# **4** 本機で写真を再生する

- ●接続を終了するには、以下の操作を行ってください。 <u>1日NU</u> ボタン→ ✔[セットアップ]→[Wi-Fi]→[Wi-Fi機能]→[はい] ( [Wi-Fi]ボタンを押すことでも、接続を終了できます)
- ●Wi-Fi 機能を使って表示する場合は、4K の出力解像度で出力できません。
- ●本機との接続中に、一時的に接続前の状態に戻ることがありますが、撮影もしくは再生すると再 びテレビに写真が表示されます。
- ●スライドショー再生時、「効果1と「音設定1を設定していても、テレビには反映されません。

## **2 こんなときは使えません**

- ●動画、4K連写ファイルは再生できません。
- マルチ再生画面などの一部の画面では、本機に表示されている画像はテレビに表示されません。
- [Bluetooth]の「自動画像転送]を[ON]に設定時、「Wi-Fi 機能]が使用できません。

画像を送る

**ト**ス<br>[さくいん](#page-315-0)

 $\overline{\mathbf{C}}$ 

**[メニュー](#page-179-0) 一覧**

**[目次](#page-5-0)**

⇧

画像を送信する場合、セットアップメニューの[Wi-Fi]の [Wi-Fi 機能]で[新規に接続する]を選んだあとに、画像を送 る方法を選びます。

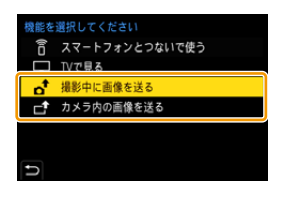

### ■ 本機で送信できる画像について

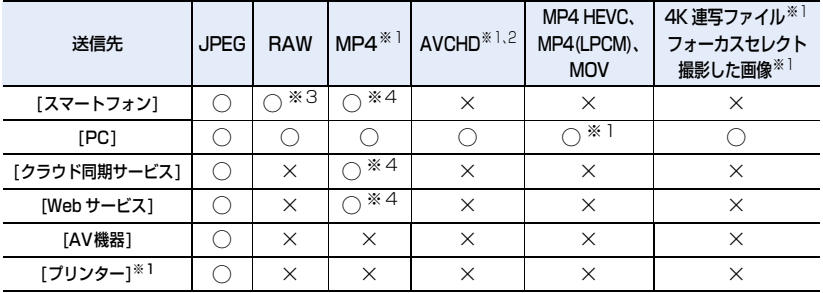

※1[撮影中に画像を送る]時は送信できません。

※2 [AVCHD]で撮影された動画を送信できるのは、ファイルサイズが4 GBまでです。4 GBを超 える場合、送信できません。

※3 Android 7.0以上、 iOS 10.0以上のOS が必要です。

※4 [画質設定]のサイズが[4K]で撮影された動画を除く

●お使いの機器によっては、送信または再生できない場合があります。

●画像の再生については、送信先機器の取扱説明書、または Web サービスをご確認ください。

#### <span id="page-256-0"></span>■ 撮影中に画像を送る

写真を撮るたびに、指定した機器に自動で送れます。

●ファイルを送信中は [ 1 が表示されます。

●接続を終了するには、以下の操作を行ってください。 MENU ボタン→ ✔ [セットアップ]→[Wi-Fi]→[Wi-Fi機能]→[はい] ●写真を送信中は送信設定を変更することはできません。

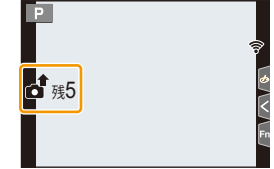

- ●撮影動作中は撮影を優先するため、送信完了までに時間がかかります。
- ●送信完了前に Wi-Fi接続を終了するなどした場合、送信されなかったファイルの再送信は行われ ません。
- ●送信中はファイルの消去や再生メニューの使用はできない場合があります。

257

<span id="page-257-1"></span>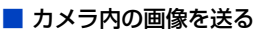

撮影後に画像を選んで送信できます。

#### [1枚選択]選択時

- **1** 画像を選ぶ
- **2** [決定]を選ぶ

#### [複数選択]選択時

- **1** 画像を選ぶ(繰り返す)
	- ●もう一度選ぶと設定が解除されます。
	- ●カードスロットごとに表示されます。表示するカードを切 り換えるには、[Fn3] ボタンを押してください。
	- ●一度に選択できるのは、1枚のカード内の画像のみです。
- **2** [実行]を選ぶ

**ト**ス<br>[さくいん](#page-315-0)

セ

**[メニュー](#page-179-0) 一覧**

**[目次](#page-5-0)**

⇑

●接続を終了する場合は、「終了]を選んでください。

## **2 こんなときは使えません**

●本機以外で撮影した画像、パソコンで編集・加工した画像は送信できない場合があります。

#### <span id="page-257-0"></span>■ 画像の送信設定を変更する

接続が完了したあとに[DISP.]ボタンを押すと、送信する画像サイズなどの送信設定を変 更することができます。

<span id="page-257-2"></span>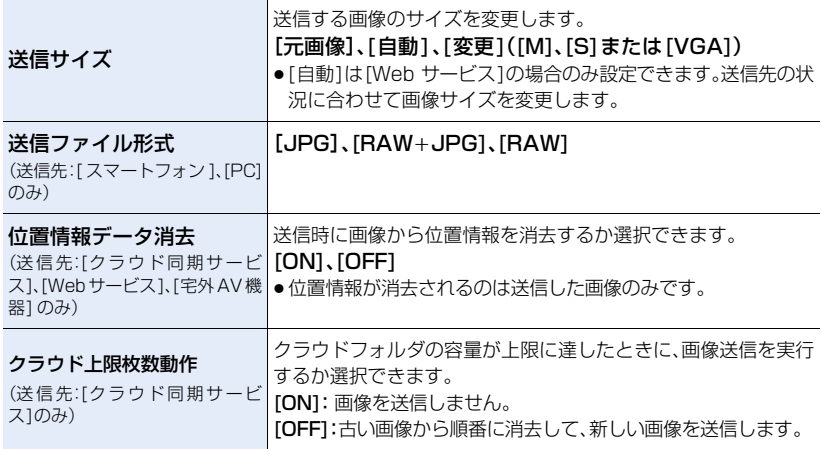

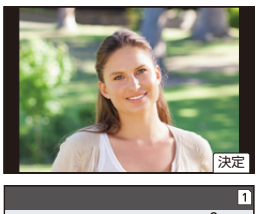

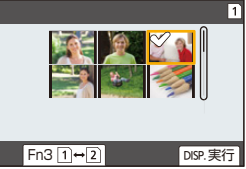

# スマートフォン/タブレットに画像を送る

準備:

● [Image App]をインストールしてお[く\(P240\)](#page-239-0)

**1** メニューを設定する

<u>MENU</u> ボタン → (「セットアッフ]→[Wi-Fi]→[Wi-Fi機能]→[新規に接続する]→ [撮影中に画像を送る]または[カメラ内の画像を送る]→ [スマートフォン]

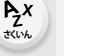

**[目次](#page-5-0)**

介

**[メニュー](#page-179-0) 一覧**

# **2** [ネットワーク経由]または[直接接続] を選び、接続す[る\(P270\)](#page-269-0)

### スマートフォン側

[ネットワーク経由]で接続する場合

**∩** Wi-Fi機能をONにする

- 2 無線アクセスポイントを選び、設定する
- 6 「Image App」を起動する

[直接接続] の[WPS 接続]で接続する場合

**1 「Image App」を起動する** 

[直接接続]の[手動接続]で接続する場合

- **1 Wi-Fi機能をONにする**
- **2** 本機の画面に表示されているSSIDと同じものを選ぶ
- 6 「Image App」を起動する

**3** 接続したい機器を選ぶ

# **4** 送信設定を確認し、[決定]を選ぶ

●画像の送信設定を変更する場合[DISP.]ボタンを押してください[。\(P258\)](#page-257-0)

**5** [ 撮影中に画像を送る ] 選択時

写真を撮る[\(P257\)](#page-256-0)

[ カメラ内の画像を送る ] 選択時

画像を選ぶ[\(P258\)](#page-257-1)

**② こんなときは使えません** 

● [Bluetooth]の[自動画像転送]を[ON]に設定時、[Wi-Fi 機能]が使用できません。

# ワイヤレスでプリントする

写真を PictBridge(ワイヤレス LAN)※ に対応したプリンターで印刷することができます。 ※DPS over IP 規格準拠

● PictBridge(ワイヤレス LAN)対応のプリンターについて詳しくは、各製造元へお問い合わせく ださい。

# **1** メニューを設定する

**トラメ** 

も

**[メニュー](#page-179-0) 一覧**

**[目次](#page-5-0)**

⇧

ボタン → [セットアップ]→[Wi-Fi]→[Wi-Fi機能]→[新規に接続する]→ MENU[カメラ内の画像を送る] →[プリンター]

**2** [ネットワーク経由]または[直接接続] を選び、接続す[る\(P270\)](#page-269-0)

**3** 接続したいプリンターを選ぶ

# **4** 画像を選んでプリントする

- ●画像の選び方は USB ケーブルで接続時と同じになります[。\(P286\)](#page-285-0)
- ●接続を終了するには、「而/5]ボタンを押してください。 ([Wi-Fi]ボタンを押すことでも、接続を終了できます)

**2 こんなときは使えません** 

● [Bluetooth]の「自動画像転送]を[ON]に設定時、[Wi-Fi 機能]が使用できません。

# AV機器に画像を送る

お部屋ジャンプリンクや DLNAに対応したレコーダーなど、家の中にある AV 機器(宅内 AV 機器)に写真や動画を送れます。離れて暮らす家族や友人のAV機器(宅外AV機器)に も、LUMIX CLUB(PicMate)を経由することで送れます。

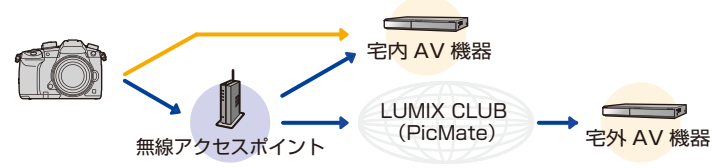

準備:

**トラメ** 

**[メニュー](#page-179-0) 一覧**

**[目次](#page-5-0)**

介

#### [宅外AV 機器]の場合

- ●LUMIX CLUB (PicMate)に登録する[\(P267\)](#page-266-0)
- 宅外AV機器で取得した、アドレス番号とアクセス番号を本機に設定する[\(P275\)](#page-274-0)

# **1** メニューを設定する

<u>MENU</u> ボタン → (ノ[セットアッフ]→[Wi-Fi]→[Wi-Fi機能]→[新規に接続する]→ [撮影中に画像を送る]または[カメラ内の画像を送る]→[AV機器]

# **2** [宅内AV機器]または[宅外AV機器] を選ぶ

# **3** [ネットワーク経由]または[直接接続] を選び、接続す[る\(P270\)](#page-269-0)

● [宅外AV機器]を選択時は、[直接接続]は選べません。

# **4** 接続したい機器を選ぶ

# **5** 送信設定を確認し、[決定]を選ぶ

●画像の送信設定を変更する場合[DISP.]ボタンを押してください[。\(P258\)](#page-257-0)

# **6** [ 撮影中に画像を送る ] 選択時

## 写真を撮る[\(P257\)](#page-256-0)

# [ カメラ内の画像を送る ] 選択時

#### 画像を選ぶ[\(P258\)](#page-257-1)

- ●2015 年秋以降、宅外 AV 機器に対応した AV 機器は発売されていません。
- AV機器の操作状態によっては、送信できない場合があります。また、送信に時間がかかる場合があります。

#### ര こんなときは使えません

● [Bluetooth]の「自動画像転送]を[ON]に設定時、[Wi-Fi 機能]が使用できません。

# パソコンに画像を送る

#### 準備:

- ●パソコンの電源を入れておく。
- ●パソコンで受信するフォルダーを設定する[。\(P262\)](#page-261-0)
- ●接続先のパソコンのワークグループを標準設定から変更している場合、[PC接続設定]で本機の設 定も変更する[。\(P274\)](#page-273-0)

## <span id="page-261-0"></span>■ 画像を受信するフォルダーを作成する

●パソコンのアカウント名(254文字以内)とパスワード(32文字以内)は半角英数字で設定してく ださい。半角英数字以外で設定していると、受信するフォルダーを作成できない場合があります。

#### PHOTOfunSTUDIO を使用する場合

- **1** PHOTOfunSTUDIO をインストールす[る\(P279\)](#page-278-0)
- **2** PHOTOfunSTUDIO で受信するフォルダーを作成する
	- ●受信するフォルダーを自動で作成する「おまかせ作成」、または受信するフォルダーの指定・ 新規作成とパスワード設定が可能な「個別作成」から選んでください。
	- ●詳しくは、PHOTOfunSTUDIO の取扱説明書(PDF ファイル)をお読みください。

#### PHOTOfunSTUDIO を使用しない場合

(Windows をお使いの場合) 対応 OS:Windows 7/Windows 8/Windows 8.1/Windows 10 例)Windows 7

### **1** 受信するフォルダーを選択し、右クリックする

**2** 「プロパティ」を選び、フォルダーに共有の設定をする ●詳しくは、お使いのパソコンの取扱説明書や OS のヘルプをご参照ください。

(Mac をお使いの場合) 対応 OS:OS X v10.5 ~ v10.11、macOS 10.12 **例)OS X v10.8** 

**1** 受信するフォルダーを選択し、以下の順にクリックする 「ファイル」→「情報を見る」

## **2** フォルダーに共有の設定をする

●詳しい設定方法は、お使いのパソコンの取扱説明書や OS のヘルプをご参照ください。

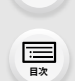

 $\bigcap$ 

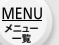

**ト**ズ

 $\blacktriangleright$ 

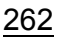

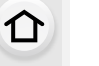

**ト**ス<br>[さくいん](#page-315-0)

t

**[メニュー](#page-179-0) 一覧**

**[目次](#page-5-0)**

■ パソコンに画像を送る

## **1** メニューを設定する

<u>MENU</u> ボタン → ♪[セットアップ]→[Wi-Fi]→[Wi-Fi機能]→[新規に接続する]→ [撮影中に画像を送る]または[カメラ内の画像を送る]→[PC]

# **2** [ネットワーク経由]または[直接接続] を選び、接続する[\(P270\)](#page-269-0)

#### **3** 接続したいパソコンを選ぶ

- ●接続したいパソコンが表示されない場合は、[マニュアル入力]を選び、パソコンのコン ピューター名(Mac の場合はNetBIOS名)を入力してください。
- **4** 送信するフォルダーを選ぶ
- **5** 送信設定を確認し、[決定]を選ぶ
	- ●画像の送信設定を変更する場合 [DISP.]ボタンを押してください[。\(P258\)](#page-257-0)
- **6** [ 撮影中に画像を送る ] 選択時

写真を撮[る\(P257\)](#page-256-0)

[ カメラ内の画像を送る ] 選択時 画像を選[ぶ\(P258\)](#page-257-1)

- ●設定されたフォルダー下に送信日ごとのフォルダーが作成され、そこに画像が保存されます。
- ●ユーザーアカウントとパスワードを入力する画面が表示された場合は、お使いのパソコンで設 定したものを入力してください。
- ●コンピューター名(Macの場合はNetBIOS名)にスペース(空白文字)などが入っていると、認識 できないことがあります。その場合は、15文字以内の英数字のみに変更することをお勧めします。
- ●OSおよびセキュリティーソフトウェアなどのファイアウォールが有効になっている場合、パソ コンに接続できないことがあります。

#### ГØІ こんなときは使えません

● [Bluetooth]の[自動画像転送]を[ON]に設定時、[Wi-Fi 機能]が使用できません。

# Webサービスを利用する

LUMIX CLUB(PicMate)を経由することで、写真や動画をSNSなどに送れます。クラウ ド同期サービスへ写真や動画を自動転送する設定をすることで、パソコンやスマートフォ ンで、転送された写真や動画を受信することができます。

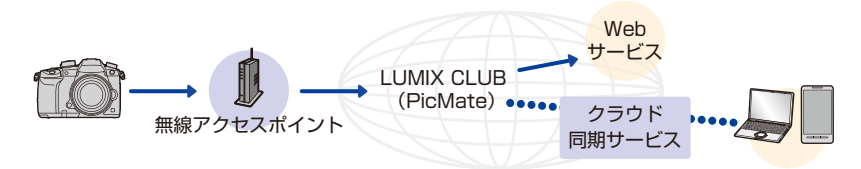

# Webサービスに画像を送る

準備:

**トラメ** 

**[メニュー](#page-179-0) 一覧**

**[目次](#page-5-0)**

介

- ●LUMIX CLUB (PicMate)に登録する[。\(P267\)](#page-266-0)
- ●LUMIX CLUB (PicMate)以外のWebサービスに画像を送信するには、そのWebサービスを登 録する[。\(P264\)](#page-263-0)
- ●Web サービスにアップロードした画像を本機で表示または消去することはできません。
- ≥画像の送信に失敗すると、LUMIX CLUB(PicMate)に登録したメールアドレスに送信失敗の 報告メールが届きます。
- ●画像には、タイトル、撮影日時、位置情報など、個人を特定する情報が含まれる場合があります。 Webサービスに画像をアップロードする際は、よくご確認のうえ、アップロードしてください。
- ●Webサービスにアップロードした画像の流出、消失などによる損害については、当社は一切の 責任を負いかねます。
- ●Webサービスに画像をアップロードする場合、本機での送信が完了しても、Webサービス上 にアップロードされていることを確認するまでは、本機の画像を消去しないでください。本機 の画像を消去したときの損害については、当社は一切の責任を負いかねます。

# <span id="page-263-0"></span>「LUMIX CLUB(PicMate)」以外のWebサービスを利用する

●対応するWebサービスは、下記サイト内にある「FAQ・お問い合わせ」をご確認ください。 https://lumixclub.panasonic.net/jpn/c/lumix\_faqs/

準備:利用するWebサービスにてアカウントを作成し、ログイン情報を用意しておく。

- **1** スマートフォンまたはパソコンで、「LUMIX CLUB(PicMate)」のサイトへアクセスする https://lumixclub.panasonic.net/ipn/
- **2** 「LUMIX CLUB(PicMate)」のログインIDとパスワードを入力し、ログインする
- **3** 「LUMIX CLUB (PicMate)」にメールアドレスを登録していない場合は、メールア ドレスを登録する
- **4** 「Web サービス連携設定」で利用するWebサービスを選び、登録する
	- ●画面の指示に従って、登録の操作をしてください。

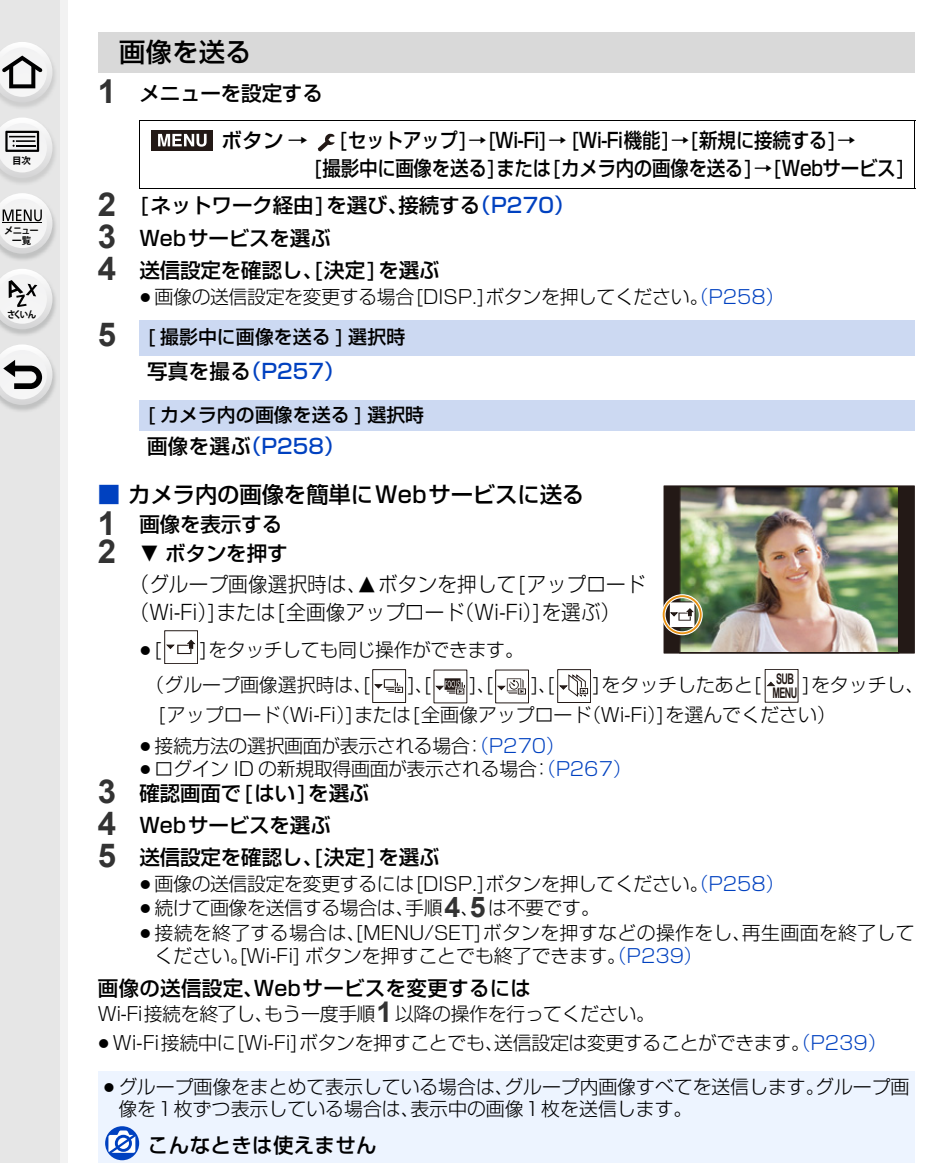

● [Bluetooth]の[自動画像転送]を[ON]に設定時、[Wi-Fi 機能]が使用できません。

# クラウド同期サービスに画像を送る

#### ■ 「クラウド同期サービス1を利用するには(2018年1月現在)

クラウドフォルダに画像を送信するには、LUMIX CLUB (PicMate)への登録[\(P267\)](#page-266-0) とクラウド同期設定が必要です。

クラウド同期設定は、パソコンの場合は「PHOTOfunSTUDIO」で、スマートフォンの場合 は「Image App」で設定してください。

- ●送信された画像はクラウドフォルダに一時保存され、パソコンやスマートフォンなど、お使いの 機器と同期させることができます。
- クラウドフォルダに送信された画像は 30日間(最大 1000枚まで)保存されます。送信後 30日 を超えた画像は、消去されます。また、送信後 30 日以内でも 1000 枚を超えた場合は、 [ クラウド上限枚数動作 [\]\(P258\)の](#page-257-2)設定に従って消去される場合があります。
- ●クラウドフォルダに送信された画像が指定した機器すべてにダウンロードされると、送信後30 日以内の画像でもクラウドフォルダから消去される場合があります。

#### **1** メニューを設定する

**ト**ズ

セ

**[メニュー](#page-179-0) 一覧**

**[目次](#page-5-0)**

介

<u>MENU</u> ボタン → ♪[セットアップ]→[Wi-Fi]→[Wi-Fi機能]→[新規に接続する]→ [撮影中に画像を送る]または[カメラ内の画像を送る]→ [クラウド同期サービス]

#### **2** [ネットワーク経由]を選び、接続す[る\(P270\)](#page-269-0)

#### **3** 送信設定を確認し、[決定]を選ぶ

●画像の送信設定を変更する場合「DISP.1ボタンを押してください[。\(P258\)](#page-257-0)

**4** [ 撮影中に画像を送る ] 選択時 写真を撮[る\(P257\)](#page-256-0)

[ カメラ内の画像を送る ] 選択時

画像を選[ぶ\(P258\)](#page-257-1)

### (2) こんなときは使えません

● [Bluetooth]の「自動画像転送]を[ON]に設定時、[Wi-Fi 機能]が使用できません。

266

# <span id="page-266-0"></span>LUMIX CLUB (PicMate)を設定する

「LUMIX CLUB(PicMate)」のサービスユーザー登録(無料)をし、ログインIDを取得します。

### ■「LUMIX CLUB (PicMate)」について

デジタルカメラで撮影した写真や動画を整理・共有・公開して楽しむ写真・動画共有サイトです。 詳しくは、「LUMIX CLUB (PicMate)」のサイトをご覧ください。 https://lumixclub.panasonic.net/jpn/

また、本機との連携サービスを利用する場合は、下記のページにアクセスしてください。 https://lumixclub.panasonic.net/jpn/c/

本サービスは、事前の通知なく、定期的なメンテナンス、不測のトラブルによる一時的な停止や、 サービス内容の変更、追加等を行う場合があります。また、事前の通知をもって本サービスの全 部または一部を中止する場合があります。あらかじめご了承ください。

# 新規でログインIDを取得する([新規登録])

#### **1** メニューを設定する

**ト**ス<br>[さくいん](#page-315-0)

セ

**[メニュー](#page-179-0) 一覧**

**[目次](#page-5-0)**

⇑

ボタン → [セットアップ]→[Wi-Fi]→[Wi-Fi 設定]→ [PicMate 設定] →[ログイン・新規登録]→[新規登録] MENU ボタン→

●ネットワークに接続します。[ 次へ ] を選ぶと、次のページへ進みます。

- **2** 無線アクセスポイントとの接続方法を選び、設定す[る\(P270\)](#page-269-1)
	- ●初回接続時以外は、前回接続した無線アクセスポイントに接続します。接続先を変更する場 合は、[DISP.] ボタンを押してください。
	- [ 次へ ] を選ぶと、次のページへ進みます。

## **3** LUMIX CLUB (PicMate)の利用規約を読み、[同意する]を選ぶ

- ●ページを切り換える:▲/▼
- ≥拡大表示する: (元に戻す: )
- ●拡大位置を移動する:▲/▼/◀/▶
- ●登録せずに中止する:[ 而 / <del>6</del>]ボタン
- **4** パスワードを入力する
	- ●英数字交じり8~16桁で任意のパスワードを入力してください。
	- 文字の入力方法: (P53)
- **5** ログインIDを確認し、[OK]を選ぶ
	- ●ログインIDとパスワードは必ず控えを取ってください。
	- ●ログインID(数字12桁)は自動的に表示されます。パソコンで「LUMIXCLUB (PicMate)」 にログインする場合は、数字のみを入力してください。

267

<span id="page-267-0"></span>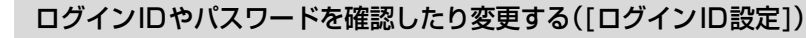

準備:取得済みのログインIDを使う場合、IDとパスワードを確認しておく。

パスワードを変更する場合、スマートフォンまたはパソコンで「LUMIX CLUB (PicMate)」のサイトにアクセスし、パスワードを変更しておく。

**1** メニューを設定する

### <u>MENU</u> ボタン → ♪ [セットアップ] → [Wi-Fi] → [Wi-Fi 設定] → [PicMate設定]→[ログイン・新規登録]→[ログインID設定]

- ●ログインID とパスワードが表示されます。
- ●パスワードは「★」で表示されます。

## **2** 変更したい項目を選ぶ

## **3** ログインIDまたはパスワードを入力する

- 文字の入力方法: (P53)
- ●パスワードはスマートフォンまたはパソコンで変更したものを入力してください。

## **4** [終了]を選ぶ

**トラメ** 

セ

**[メニュー](#page-179-0) 一覧**

**[目次](#page-5-0)**

介

# 本機とスマートフォンのログイン ID を合わせる

本機とスマートフォンのログインIDを合わせておくと、本機の画像を他の機器やWeb サービスに送信するときに便利です。

# ■ 本機またはスマートフォンのどちらか一方がログイン ID を取得している場合

## **1** 本機とスマートフォンを接続す[る\(P240\)](#page-239-1)

## **2** 「Image App」のメニューからログイン ID を合わせる

●本機とスマートフォンを接続後、ログインIDを合わせる画面が表示される場合があります。

## ■ 本機とスマートフォンがそれぞれ別のログイン ID を取得している場合 どちらか一方のログイン ID とパスワードを変更する

●本機のログイン ID とパスワードを変更する場合: (P268)

# 「LUMIXCLUB (PicMate)」の利用規約を確認する

利用規約が更新された場合などに内容を確認することができます。

<u>MENU</u> ボタン → ♪[セットアッフ]→[Wi-Fi]→[Wi-Fi設定]→[PicMate設定]→ [利用規約確認]

# ログインIDの消去と「LUMIXCLUB (PicMate)」を退会する

本機を譲渡/廃棄などする場合に、本機のログインIDを消去します。また、「LUMIX CLUB (PicMate)」からの退会も行います。

●ログインIDの変更などは、本機で取得したログインIDに対してのみ行えます。

#### **1** メニューを設定する

#### <u>MENU</u> ボタン → ♪ [セットアップ] → [Wi-Fi] → [Wi-Fi 設定] → [PicMate 設定]→[消去・退会]

- ●メッセージが表示されます。[次へ] を選んでください。
- **2** ログインID消去の確認画面で[はい]を選ぶ
	- ●メッセージが表示されます。[ 次へ ] を選んでください。

### **3** 「LUMIX CLUB(PicMate)」退会の確認画面で[はい]を選ぶ

- ●メッセージが表示されます。[ 次へ ] を選んでください。
- ●退会をしない場合は、[いいえ]を選ぶとログインIDの消去のみが実行されます。

### **4** [OK] を選ぶ

**ト**ス

セ

**[メニュー](#page-179-0) 一覧**

**国** 

⇧

**10.** Wi-Fi/Bluetooth 機能を使う

**ト**ス

**[メニュー](#page-179-0) 一覧**

**[目次](#page-5-0)**

⇑

# <span id="page-269-0"></span>Wi-Fi 接続について

[新規に接続する]の場合、接続方法を選んで接続します。 [履歴から接続する]または[お気に入りから接続する]の場 合、以前と同じ設定で接続します。

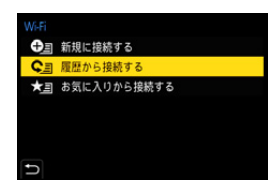

以下のような画面が表示されたら、接続方法を選んでください。

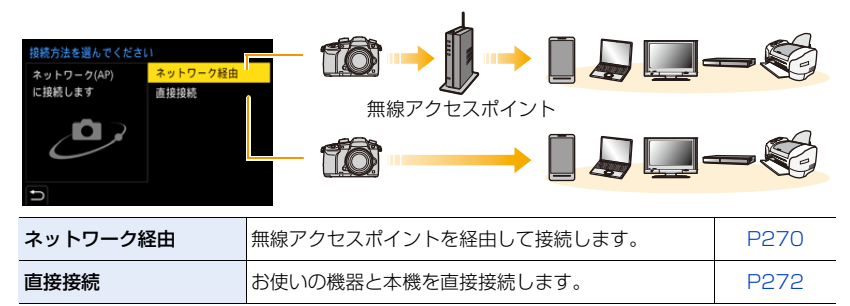

# <span id="page-269-1"></span>無線アクセスポイントを使って接続する ( ネットワーク経由 )

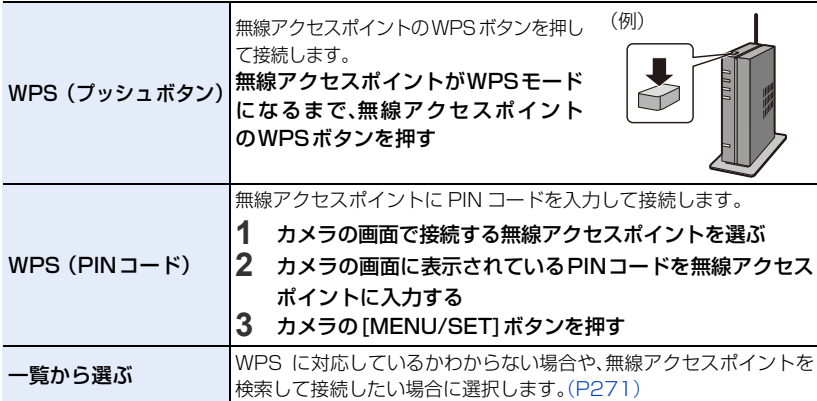

●「ネットワーク経由1選択時、初回接続時以外は、前回接続した無線アクセスポイントに接続しま す。接続先を変更する場合は、[DISP.] ボタンを押してください。

●WPS とは、無線 LAN 機器の接続やセキュリティーの設定を簡単に行うことができる機能です。 対応しているかや操作について詳しくは、無線アクセスポイントの取扱説明書をお読みください。

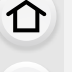

**[目次](#page-5-0)**

**ト**ズ

っ

**[メニュー](#page-179-0) 一覧**

# <span id="page-270-0"></span>WPS に対応しているかわからない場合 ([一覧から選ぶ]で接続する)

●選択した無線アクセスポイントにネットワーク認証が暗号化されている場合は、選択した無線ア クセスポイントの「暗号化キー」を確認してください。

#### **1** 接続する無線アクセスポイントを選ぶ

- ●無線アクセスポイントを再検索するには、「DISP.1ボタンを 押してください。
- ●無線アクセスポイントが見つからない場合は下記の「「マ [ニュアル入力\]で接続する場合](#page-270-1)」をお読みください。
- **2** (ネットワーク認証が暗号化されている場合)暗号化キーを 入力する
	- 文字の入力方法: (P53)
	- ●初回接続時以外は、前回接続した暗号化キーで自動で接続 します。

### <span id="page-270-1"></span>■ 「マニュアル入力1で接続する場合

- ≥[マニュアル入力]で接続する場合は、お使いの無線アクセスポイントの「SSID」、「認証方式」、「暗 号化方式」、「暗号化キー」を確認してください。
- <sup>1</sup> 上記の手順**1**の画面で、[マニュアル入力]を選ぶ
- **2** 接続する無線アクセスポイントのSSIDを入力して「決定1を選ぶ ● 文字の入力方法: (P53)
- 6 ネットワークの認証方式を選ぶ

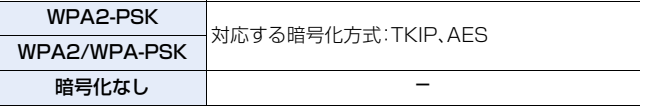

- 4 ([暗号化なし]以外選択時)暗号化キーを入力する
- ●無線アクセスポイントを登録する場合は、無線アクセスポイントの取扱説明書や設定をご確認 ください。
- ●接続できないときは、無線アクセスポイントの電波が弱いと考えられます。詳しくは、「メッセー ジ表示[」\(P297\)](#page-296-0)、「Q&A 故障かな?と思ったら[」\(P299\)を](#page-298-0)ご確認ください。
- ●お使いの環境によっては無線アクセスポイントとの通信速度が低下したり、無線アクセスポイ ントがご利用になれない場合があります。

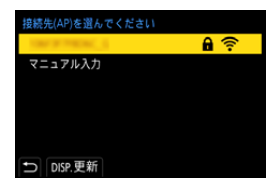

**ト**ス<br>[さくいん](#page-315-0)

 $\overline{\mathbf{t}}$ 

**[メニュー](#page-179-0) 一覧**

**[目次](#page-5-0)**

⇑

<span id="page-271-0"></span>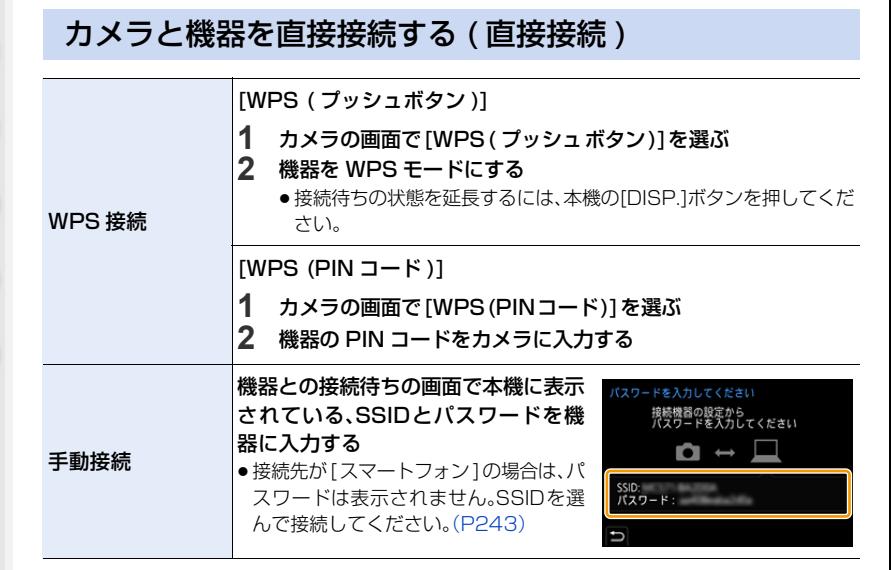

●接続する機器の取扱説明書もお読みください。

# 以前と同じ設定で素早く接続する ([履歴から接続する]/[お気に入りから接続する])

Wi-Fi 機能を使うと履歴が保存されます。履歴はお気に入りに登録することができます。 履歴やお気に入りから、以前と同じ設定で簡単に接続することができます。 ●接続する機器の設定が変更されていると、接続できない場合があります。

#### **1** メニューを設定する

**ト**ス

D

**[メニュー](#page-179-0) 一覧**

**[目次](#page-5-0)**

⇑

#### <u>MENU</u> ボタン → ♪[セットアッフ]→[Wi-Fi]→ [Wi-Fi機能]

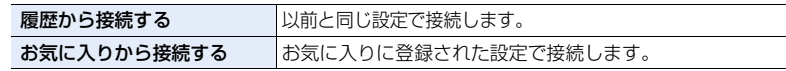

## **2** 接続したい項目を選ぶ

●接続の詳細を表示するには、「DISP.1ボタンを押してください。

#### ■ 履歴をお気に入り登録する

■ メニューを設定する

<u>MENU</u> ボタン → ♪[セットアッフ]→[Wi-Fi]→[Wi-Fi機能]→[履歴から接続する]

- 2 登録したい履歴を選び、▶ボタンを押す
- 6 登録名を入力する
	- 文字の入力方法: (P53)
	- ●入力できる文字数は最大30文字です。2バイト文字は2文字の扱いになります。

#### ■ お気に入り登録した項目を編集する

■ メニューを設定する

<u>MENU</u> ボタン → ♪[セットアップ]→[Wi-Fi]→[Wi-Fi機能]→[お気に入りから接続する]

2 編集したいお気に入り履歴を選び、▶ボタンを押す

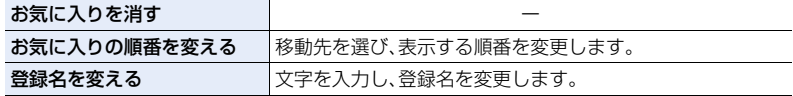

- ●履歴に保存される数には制限があります。よく使う接続設定はお気に入りに登録してください。
- ●「ネットワーク設定リセット]を行うと履歴とお気に入り登録した内容は消去されます。
- ●スマートフォンなどの接続する機器が本機以外の無線アクセスポイントと接続されているとき は、[直接接続]を使って本機と接続できません。接続する機器側のWi-Fi 設定のアクセスポイン トを本機に変更してください。または、[新規に接続する]で接続し直してください[。\(P240\)](#page-239-1)
- ●多くのパソコンが接続されているネットワークに接続する場合、接続されにくいことがありま す。接続できない場合は、[新規に接続する]で接続し直してください。

**10.** Wi-Fi/Bluetooth 機能を使う

# Wi-Fi 設定メニュー

Wi-Fi機能を使うために必要な各種設定をします。 Wi-Fi接続中は 設定の変更はできません。

IENU ボタン → ♪[セットアップ] → [Wi-Fi] → [Wi-Fi 設定]

## リモート優先操作設定

リモート撮影中の操作をカメラ、スマートフォンのどちらを優先するかを設定します。 [\(P248\)](#page-247-0)

# Wi-Fi パスワード

**ト**ス<br>[さくいん](#page-315-0)

セ

**[メニュー](#page-179-0) 一覧**

**[目次](#page-5-0)**

 $\bigcap$ 

スマートフォンと直接接続する際にパスワードの入力が必要になり、セキュリティーを強 化できます。

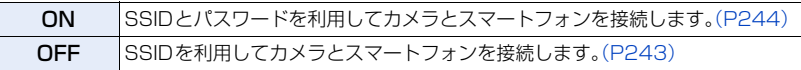

● [ON]に設定時はQRコードを読み取って接続することもできます。

# PicMate 設定

「LUMIX CLUB (PicMate)」のログインIDの取得や変更を行います[。\(P267\)](#page-266-0)

## <span id="page-273-0"></span>PC接続設定

ワークグループを設定することができます。パソコンに画像を送信する際は、送信先のパ ソコンと同じワークグループに接続する必要があります。 (お買い上げ時は「WORKGROUP」に設定されています)

**1 [MENU/SET]ボタンを押す** 

2 接続するパソコンのワークグループ名を入力する ● 文字の入力方法: (P53)

●お買い上げ時の設定に戻すには、「DISP.]ボタンを押してください。

## 機器名称

本機の名前(SSID)を変更することができます。

**∩** [DISP.]ボタンを押す

- 任意の機器名称を入力する
	- 文字の入力方法: (P53)
	- ●入力できる文字数は最大32文字です。

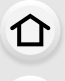

**[目次](#page-5-0)**

**ト**ス<br>[さくいん](#page-315-0)

Ð

**[メニュー](#page-179-0) 一覧**

# <span id="page-274-0"></span>宅外AV 機器設定

「LUMIX CLUB(PicMate)」を経由して AV 機器に画像を送る際に必要なアドレス番号などを設 定します。

●送信先のAV機器から「LUMIX CLUB(PicMate)」のサービスユーザー登録をし、発行された アドレス番号(数字16 桁)とアクセス番号(数字 4 桁)を確認してください。 (詳しくは、AV 機器の取扱説明書をお読みください)

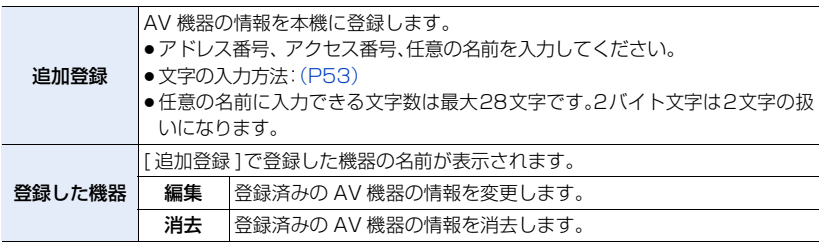

## Wi-Fi 機能ロック

誤操作や第三者によるWi-Fi機能の使用の防止や、設定した個人情報を保護するため、 Wi-Fi機能をパスワードで保護します。

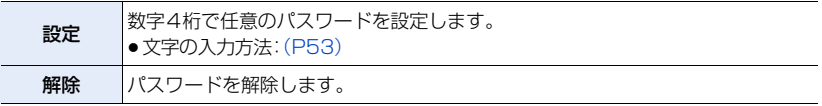

●パスワードを設定すると、Wi-Fi 機能を使用する際に、パスワードの入力が必要になります。

●パスワードを忘れてしまった場合、セットアップメニューの「ネットワーク設定リセット]を行う とパスワードをリセットできます。

# ネットワークアドレス表示

本機のMACアドレスと IPアドレスを表示します。

- ●「MACアドレス」とは、ネットワーク機器を識別するための固有アドレスです。
- ●「IPアドレス」とは、インターネットなどのネットワークに接続されたコンピューターを識別する 番号のことです。ご家庭では、無線アクセスポイントなどのDHCP機能で自動的に割り当てられ るのが一般的です。(例:192.168.0.87)

## 認証情報

電波法に基づく工事設計認証番号を表示します。

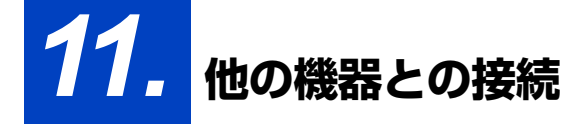

# 4K 動画を他機器で見る / 残す

# 4K 動画を見る

## ■ テレビで見る

**ト**ス

D

**[メニュー](#page-179-0) 一覧**

**[目次](#page-5-0)**

⇧

準備: [HDMI出力解像度(再生時)][\(P216\)](#page-215-0)を[AUTO] または[4K]、[C4K]の解像度に設定する。

- ●「システム周波数1を「59.94Hz(NTSC)]に設定時、フレームレー トが24pの動画を再生するときは、[HDMI出力解像度(再生時)]を[AUTO]に設定してくださ い。[AUTO]以外に設定していると、24コマ/秒では出力できません。
- ●4K動画に対応していないテレビに接続する場合は、「AUTO] に設定してください。

## HDMIケーブルで本機と 4K動画対応テレビをつなぎ、再生画面を表示する [\(P277\)](#page-276-0)

- ≥出力解像度は下がりますが、4K動画に対応していないハイビジョンテレビなどに接続して再生 することもできます。
- ●「システム周波数1をお住まいの地域の放送方式と異なる方式に設定すると、画像を正常に再生で きない場合があります。
- ●記録方式が[MP4]の4K動画は、4K動画対応の当社製 SDカード スロット付きテレビにカードを入れて再生することもできます。
- ●テレビの取扱説明書もお読みください。

# ■ パソコンで見る

4K動画をパソコンで再生する場合は、ソフトウェア「PHOTOfunSTUDIO」 をご使用ください。

- ●4K動画の再生、編集には、高性能なパソコン環境が必要です。
- ●詳しくは「PHOTOfunSTUDIO」の取扱説明書(PDFファイル)をお読みください。

# 4K 動画を残す

## ■ 当社製レコーダーに残す

記録方式が[MP4]の4K動画は、4K動画取り込みに対応した当社製レコーダーの ハードディスクへダビングすることができます。

## ■ パソコンに残す

4K 動画をパソコンに取り込むには、ソフトウェア「PHOTOfunSTUDIO」をご使用くだ さい。

276

●詳しくは「PHOTOfunSTUDIO」の取扱説明書(PDFファイル)をお読みください。

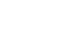

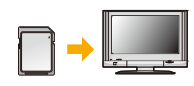

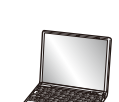

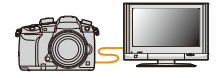

**トラメ** 

も

**[メニュー](#page-179-0) 一覧**

**[目次](#page-5-0)**

⇑

# <span id="page-276-0"></span>テレビで見る

準備:本機の電源スイッチを[OFF]にし、テレビの電源も切っておく。

# **1** HDMI ケーブルで本機とテレビをつなぐ

●端子の向きを確認して、プラグを持ってまっすぐ抜き差ししてください。 (斜めに差したり、向きを逆にすると、端子が変形して故障の原因になります)また、誤った 端子には接続しないでください。故障の原因になります。

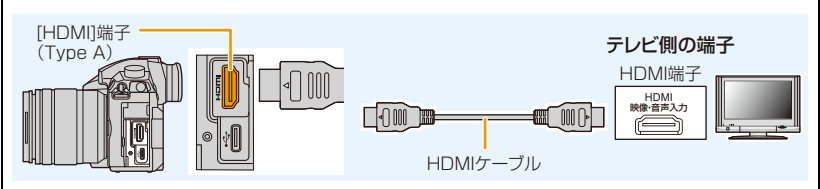

- ●HDMIロゴがあり、4Kに対応したハイスピードHDMIケーブル(Type AーType Aプラグ、 1.5 m まで)をお使いください。
- [HDMI出力解像度(再生時[\)](#page-215-0)][\(P216\)](#page-215-0)を確認してください。
- ●[システム周波数]を[59.94Hz(NTSC)]に設定時、フレームレートが24pの動画を再生する ときは、[HDMI出力解像度(再生時)]を[AUTO]に設定してください。[AUTO]以外に設定し ていると、24コマ/秒では出力できません。
- ●本機の画面に画像は表示されません。

# **2** テレビの電源を入れ、接続する端子に合わせてテレビの入力切換を選ぶ **3** 本機の電源を入れ、[下]ボタンを押す

- ●「システム周波数1をお住まいの地域の放送方式と異なる方式に設定すると、画像を正常に再生 できない場合があります。
- ●[画像横縦比]によっては、画像の上下や左右に黒い帯が付いて表示されることがあります。
- ●画像の上下の端が切れて表示される場合は、テレビの画面モードの設定を変更してください。
- ●USB接続ケーブル(付属)と同時に接続すると、「HDMII端子は働きません。
- ●本機のスピーカーからは音声は出ません。
- ●テレビの取扱説明書もお読みください。

### SDカードスロット付きテレビにカードを入れて、撮影した画像を再生することができます

- ●テレビの機種によって、画像がテレビの全画面で表示されないことがあります。
- ●再生できる動画のファイル形式はテレビの機種によって異なります。
- 再生に対応したカードについては、テレビの取扱説明書をお読みください。

# ビエラリンク(HDMI)を使う

## ビエラリンク(HDMI)(HDAVI ControlTM)とは

- ≥本機とHDMIケーブルを使って接続したビエラリンク対応機器を自動的に連動させて、ビエ ラのリモコンで簡単に操作できる機能です。(すべての操作ができるものではありません)
- ●ビエラリンク(HDMI)はHDMI CEC (Consumer Electronics Control) と呼ばれる業界標 準のHDMI によるコントロール機能をベースに、当社独自機能を追加したものです。他社 製HDMI CEC対応機器との動作保証はしておりません。ビエラリンク(HDMI)に対応した他 社製品については、その製品の取扱説明書をご確認ください。
- ●本機は、ビエラリンク(HDMI) Ver.5に対応しています。ビエラリンク(HDMI) Ver.5とは、 従来の当社製ビエラリンク機器にも対応した当社基準です。

#### 準備:

**ト**ス<br>[さくいん](#page-315-0)

D

**[メニュー](#page-179-0) 一覧**

**[目次](#page-5-0)**

⇑

<u>MENU</u> ボタン→ ♪[セットアップ]→[テレビ接続設定] →[ビエラリンク] →[ON]

- **1** HDMIケーブルで、本機とビエラリンク(HDMI)に対応した当社製テレビ(ビエラ)を つなぐ[\(P277\)](#page-276-0)
- 2 本機の電源を入れ、[▶]ボタンを押す
- **3** テレビのリモコンで操作する

#### 電源OFF

テレビのリモコンを使ってテレビの電源を切ると、本機の電源も連動して切れます。

#### 自動入力切換

- ●HDMIケーブルで接続して本機の電源を入れ、本機の[D]ボタンを押すと、テレビの入力切換を 自動で本機の画面に切り換えます。また、テレビの電源が待機状態のときは自動で電源が入りま す。(テレビの「電源オン連動」を「する」に設定している場合)
- ●本機のボタンを使っての操作は制限されます。
- ●スライドショーで動画の音声を再生するには、スライドショー設定画面で[音設定]を[AUTO]ま たは[音声]に設定してください。
- ●HDMIロゴがあり、4Kに対応したハイスピードHDMIケーブル(Type AーType Aプラグ、 1.5 m まで)をお使いください。

# 写真や動画をパソコンに残す

本機をパソコンと接続すると、本機の画像をパソコンに取り込むことができます。

●お使いのパソコンによっては、取り出したカードから直接読み込むこともできます。詳しくは、パ ソコンの取扱説明書をお読みください。

### ■ 使用できるパソコン

**トラメ** 

セ

**[メニュー](#page-179-0) 一覧**

**[目次](#page-5-0)**

⇑

マスストレージデバイス(大容量記憶装置)を認識できるパソコンに接続することができます。 ≥Windows の場合: Windows 7/Windows 8/Windows 8.1/Windows 10

≥Mac の場合: OS X v10.5~ v10.11、macOS 10.12

AVCHD動画は、ファイルやフォルダーのコピーでは正しく取り込めない場合があります

●Windowsの場合、AVCHD動画は必ず「PHOTOfunSTUDIO」を使って取り込んでください。 ●Macの場合、AVCHD動画は「iMovie」を使って取り込むことができます。ただし、画質設定に よっては、取り込みできません。(iMovie の詳細は、Apple にお問い合わせください)

# <span id="page-278-0"></span>ソフトウェアをダウンロードする

- ●ソフトウェアをダウンロードするためには、パソコンをインターネットに接続する必要があります。
- ●通信環境によっては、ダウンロードに時間がかかる場合があります。
- ●対応OSは2018年1月現在のものです。また、対応OSは変更する場合があります。

## PHOTOfunSTUDIO 10.0 XE

写真や動画をパソコンに取り込んだり、撮影日や機種名などで分類して整理するなど、画 像を管理できるソフトウェアです。さらに、DVD への画像の書き込みや、画像補正、動画の 編集などもできます。

下記サイトをご確認いただき、ダウンロード/インストールしてください。 ダウンロードは有効期間中に行ってください。

http://panasonic.jp/support/software/photofun/download/d\_pfs10xe.html ●ダウンロード有効期限: 2023年1月

#### ≥動作環境

**ト**ス<br>[さくいん](#page-315-0)

 $\overline{\mathbf{t}}$ 

**[メニュー](#page-179-0) 一覧**

**[目次](#page-5-0)**

囯

介

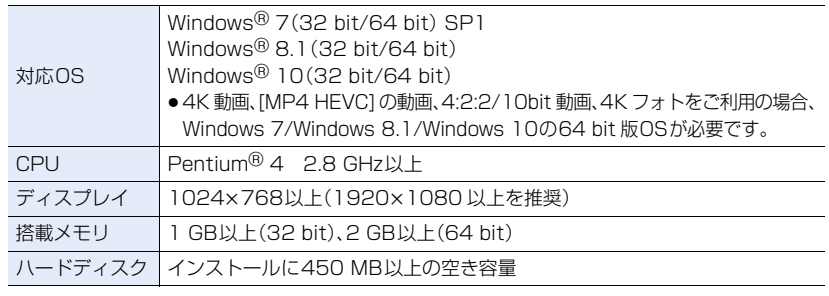

≥4K 動画、[MP4 HEVC] の動画、4:2:2/10 bit 動画の再生、編集機能や、4Kフォトの写真切り出 し機能をご利用の場合の動作環境について、詳しくは「PHOTOfunSTUDIO」の取扱説明書 (PDFファイル)をお読みください。

●「PHOTOfunSTUDIO」はMacでは使えません。

### SILKYPIX Developer Studio SE

RAWファイルの画像を現像や編集するソフトウェアです。編集した画像をパソコンなど で表示できるファイル形式(JPEG、TIFF など)で保存できます。

下記サイトをご確認いただき、ダウンロード/インストールしてください。

http://www.isl.co.jp/SILKYPIX/japanese/p/

#### ≥動作環境

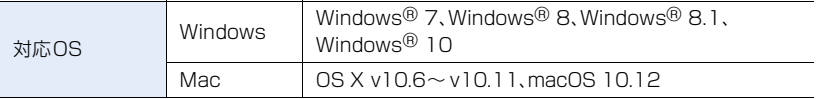

●SILKYPIX Developer Studio の使い方などの詳しい説明は、「ヘルプ」または市川ソフトラボラ トリーのサポートサイトをお読みください。

#### LoiLoScope -30日間フル体験版 (Windows 7/Windows 8/Windows 8.1/Windows 10)

簡単に動画編集できるソフトウェアです。

下記サイトをご確認いただき、ダウンロード/インストールしてください。

#### http://loilo.tv/product/20

- ●インストールできるのは、体験版のみになります。
- ●LoiLoScope の詳しい使い方は、サイトから「マニュアル」をダウンロードしてご覧ください。
- ●「LoiLoScope」はMacでは使えません。

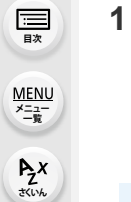

ᡗᠠ

# パソコンに画像を取り込む

準備:お使いのパソコンに「PHOTOfunSTUDIO」をインストールしておく。[\(P279\)](#page-278-0)

### **1** USB接続ケーブル(付属)で本機とパソコンをつなぐ

- ●本機とパソコンの電源を入れてから、つないでください。
- ●プラグを持ってまっすぐ抜き差ししてください。(斜めに差すと、端子が変形して故障の原因 になります)

また、誤った端子には接続しないでください。故障の原因になります。

●付属のUSB接続ケーブル以外は使用しないでください。

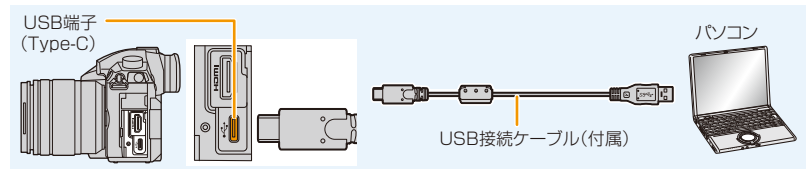

- 2 A/▼ボタンで[PC(Storage)]を選び、[MENU/SET]ボタンを押す
	- ●セットアップメニューで[USBモード]を[PC(Storage)]に設定しておくと、[USBモー ド]の選択画面は表示されず、自動的にパソコンと接続します。

### **3** 「PHOTOfunSTUDIO」を使って画像をパソコンにコピーする

- ●コピーしたファイルやフォルダーを、Windowsのエクスプローラーなどで消去や移動などを 行わないでください。「PHOTOfunSTUDIO」を使って再生、編集などができなくなります。
- ●十分に充電されたバッテリーまたはACアダプター(別売:DMW-AC10)を使用してください。 バッテリー使用時、USB接続中にバッテリー残量が少なくなると、電源表示ランプが点滅し、警 告音が鳴ります。

USB接続ケーブルを安全に取り外してください。データが破壊されるおそれがあります。

≥カードの抜き差しは電源を切って、USB接続ケーブルを抜いてから行ってください。データが 破壊されるおそれがあります。

**ト**ズ

**[メニュー](#page-179-0) 一覧**

**[目次](#page-5-0)**

三

介

■「PHOTOfunSTUDIO」を使わずにパソコンにコピーする(Mac をお使いの場合)

Macをお使いの場合など「PHOTOfunSTUDIO」がインストールできない場合は、パソコ ンに接続後、本機のファイルやフォルダーをパソコンにドラッグアンドドロップするとコ ピーできます。

●本機のカードの中(フォルダー構造)は以下のようになります。

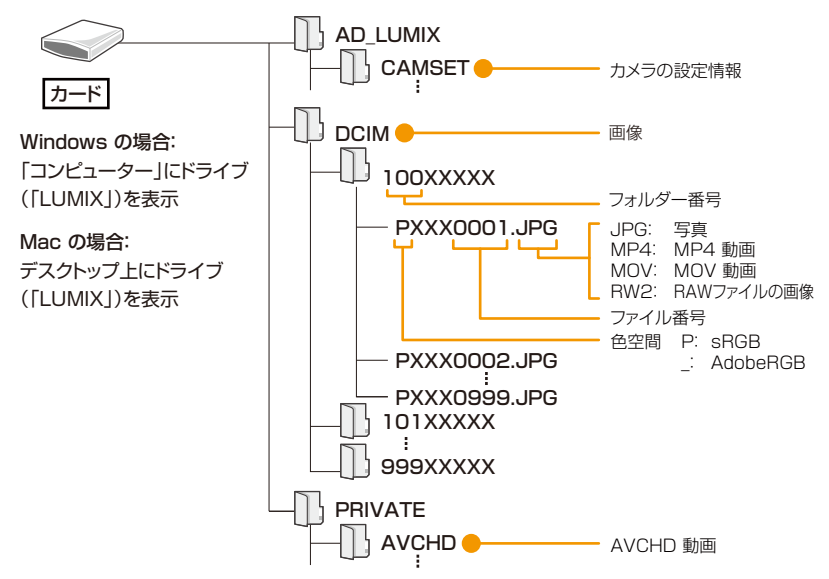

**11.** 他の機器との接続

**ト**ス<br>[さくいん](#page-315-0)

D

**[メニュー](#page-179-0) 一覧**

**[目次](#page-5-0)**

⇧

# 写真や動画をレコーダーに残す

当社製レコーダーに本機で記録したカードを入れるとブルー レイディスクやDVDなどにダビングすることができます。 本機で記録した写真や動画は、そのファイル形式(JPEG、 RAW、AVCHD、MP4、MOV)によって他の機器への取り 込み方法が異なります。

●当社製レコーダーは4K連写ファイル(MP4形式)に対応していません。

USB端子がある当社製レコーダーでは、本機とUSB 接 続ケーブルでつないでダビングすることができます。 ●カードスロット1をご使用ください。

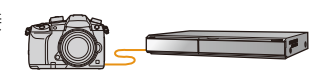

アリ

●ダビングや再生方法など詳しくは、レコーダーの取扱説明書をお読みください。

# パソコンからカメラを操作する

[PC(Tether)]でパソコンに接続すると、対応ソフトウェアで本機を制御できます。

# ■ ソフトウェアをダウンロードする

### LUMIX Tether

**ト**ス

**[メニュー](#page-179-0) 一覧**

**[目次](#page-5-0)**

介

カメラをパソコンから制御するためのソフトウェアです。各種設定の変更やリモート撮影 ができ、リモート撮影後に画像をパソコンに保存できます。

下記サイトをご確認いただき、ダウンロード/インストールしてください。

http://panasonic.jp/support/software/lumixtether/download/d\_lumixtether.html ≥動作環境

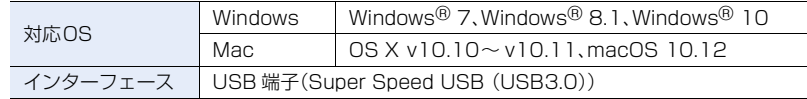

●対応OSは2018年1月現在のものです。また、対応OSは変更する場合があります。

●操作方法については、「LUMIX Tether」の「操作ガイド」(PDFファイル)をお読みください。

●ソフトウェアをダウンロードするためには、パソコンをインターネットに接続する必要があります。

●通信環境によっては、ダウンロードに時間がかかる場合があります。

## ■ パソコンから本機を操作する

準備:お使いのパソコンに「LUMIX Tether」をインストールしておく。

### **1** USB接続ケーブル(付属)で本機とパソコンをつなぐ

- ●本機とパソコンの電源を入れてから、つないでください。
- プラグを持ってまっすぐ抜き差ししてください。(斜めに差すと、端子が変形して故障の原因になります) また、誤った端子には接続しないでください。故障の原因になります。
- ●付属のUSB接続ケーブル以外は使用しないでください。

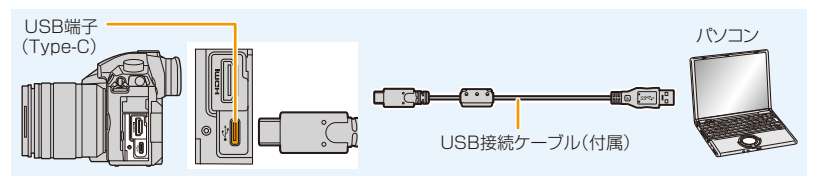

## 2 ▲/▼ボタンで[PC(Tether)]を選び、[MENU/SET]ボタンを押す

● セットアップメニューで[USBモード] を[PC(Tether)]に設定しておくと、 [USBモード]の選択画面は表示されず、自動的にパソコンと接続します。

### **3** 「LUMIX Tether」を使ってパソコンから本機を操作する

### ● [PC(Tether)] でパソコン接続時は、

- − 本機は撮影モードに切り換わります。
- − Wi-Fi/Bluetooth 機能は使用できません。
- **−画面に [ \_ î ] が表示されます。**
- − カメラにカードを入れずに撮影するとき、画 面の記録可能枚数に[PC]が表示されます。
- − HDMIケーブルを同時に接続できるようにな ります。

#### **11.** 他の機器との接続

**ト**ス

D

**[メニュー](#page-179-0) 一覧**

**[目次](#page-5-0)**

⇑

# プリントする

本機を PictBridgeに対応したプリンターに接続すると、本機のモニター上でプリントす る画像を選択したり、プリント開始を指示することができます。

- ●グループ画像は、グループ単位ではなく1枚ずつ表示されます。
- ●お使いのプリンターによっては、取り出したカードから直接プリントすることもできます。 詳しくは、プリンターの取扱説明書をお読みください。

準備:本機とプリンターの電源を入れる。 あらかじめプリンター側で印字品質などの設定をしておく。

# 1 本機の[m]ボタンを押す

# **2** 後ダイヤルを左側に回してマルチ再生画面を表示し、 [Fn3]ボタンを押してプリントしたいカードの画像を表示する

- プリントできるのは、1枚のカードに保存された画像のみです。 プリンター接続中は、表示するカードを切り換えることができません。
- ●ファンクションボタンの[スロット切換][\(P52\)](#page-51-0)でも、表示するカードを選ぶことができます。

# **3** USB接続ケーブル(付属)で本機とプリンターをつなぐ

●プラグを持ってまっすぐ抜き差ししてください。(斜めに差すと、端子が変形して故障の原 因になります)

また、誤った端子には接続しないでください。故障の原因になります。

≥付属のUSB接続ケーブル以外は使用しないでください。

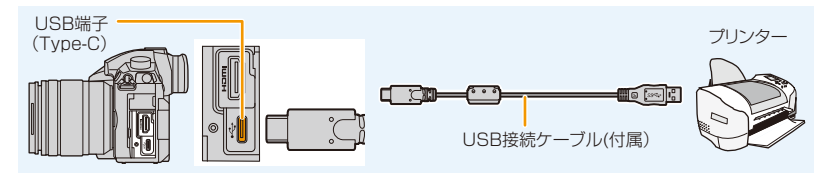

# **4** 3/▼ボタンで[PictBridge(PTP)]を選び、[MENU/SET]ボタンを押す

- プリント終了後、USB接続ケーブルを抜いてください。
- ≥十分に充電されたバッテリーまたはACアダプター(別売:DMW-AC10)を使用してください。 接続中にバッテリー残量が少なくなった場合は、電源表示ランプが点滅し、警告音が鳴ります。 すぐにプリントを中止してください。プリント中以外のときは、USB接続ケーブルを抜いてく ださい。
- [啓] (ケーブル切断禁止アイコン) 表示中は、USB接続ケーブルを抜かないでください。 (プリンターによって表示されない場合があります)
- ●カードの抜き差しは電源を切って、USB接続ケーブルを抜いてから行ってください。

## **② こんなときは使えません**

●動画、4K連写ファイル、フォーカスヤレクト撮影した画像はプリントできません。

# <span id="page-285-0"></span>画像を選んで 1 枚ずつプリントする

**1** <sup>2</sup>/1ボタンで画像を選び、[MENU/SET]ボタンを押す

2 ▲ボタンで[プリント開始]を選び、[MENU/SET]ボタ ンを押す

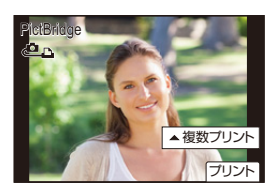

## <span id="page-285-1"></span>複数の画像を選んでプリントする

1 ▲ボタンを押す<br>2 ▲/▼ボタンでI

**ト**ス<br>[さくいん](#page-315-0)

も

**[メニュー](#page-179-0) 一覧**

**[目次](#page-5-0)**

⇧

#### **▲/▼ボタンで項目を選び、[MENU/SET]ボタンを押す**

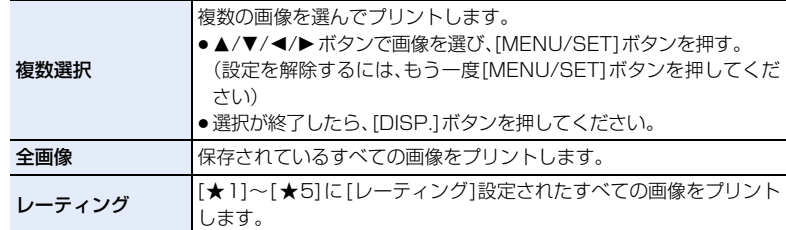

#### **3** <sup>3</sup>ボタンで[プリント開始]を選び、[MENU/SET]ボタンを押す

#### ■ プリントの各種設定

[「画像を選んで1枚ずつプリントする」](#page-285-0)の手順**2**、または[「複数の画像を選んでプリントする](#page-285-1)」の手順**3** の画面でそれぞれの項目を選んで設定してください。

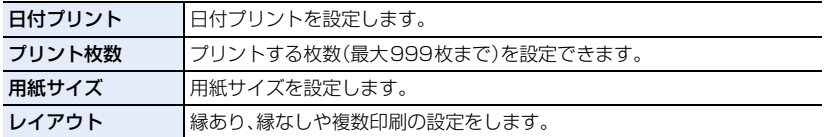

- ●本機が対応していない用紙サイズやレイアウト設定でプリントしたい場合は、本機の用紙サイズ、 レイアウト設定を[A]にして、プリンター側で設定してください。(詳しくはプリンターの取扱説 明書をお読みください)
- ●プリンターが日付プリントに対応していない場合は、日付をプリントすることができません。
- ●プリンターによっては、プリンター側の日付プリント設定が優先される場合がありますので、お 気をつけください。

286

**[目次](#page-5-0)**

ᡗᠠ

- ≥プリント中に黄色の[●]が表示されたときは、プリンターからエラーメッセージを受け取って います。プリント終了後にプリンターに異常がないか確認してください。
- ●プリント枚数が多い場合、複数回に分けてプリントされることがあります。このとき、残り枚数 の表示は設定枚数と異なります。
- ●RAWファイルをプリントする場合、本機で同時に記録されたJPEG画像がプリントされます。 JPEG画像がない場合はプリントできません。

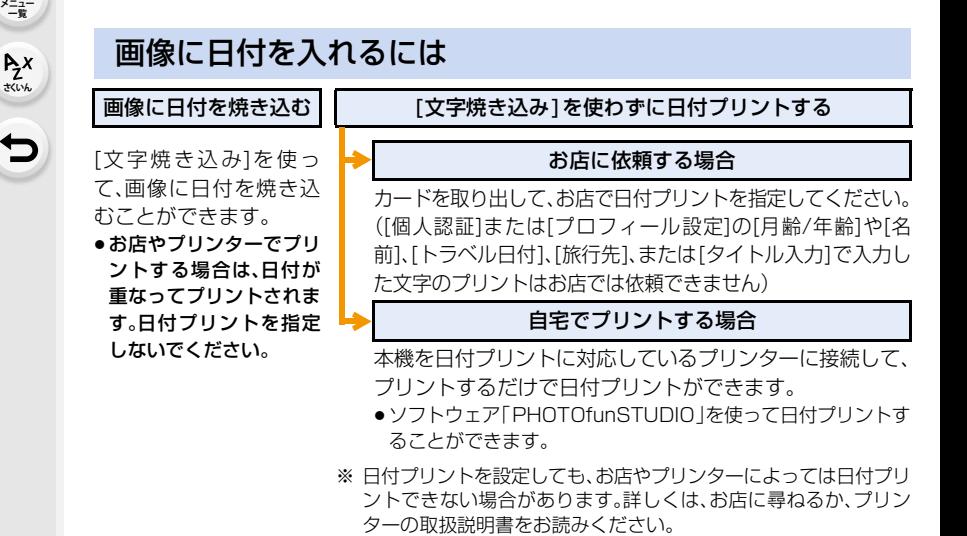

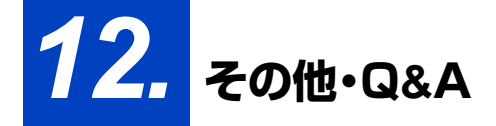

別売品を使う

# バッテリーグリップ(別売)

バッテリーグリップ(別売:DMW-BGGH5)を使用すると、縦撮影 時の操作性やホールド感が向上します。予備のバッテリーを装着し、 長時間撮影することができます。

■ 予備のバッテリーの優先使用順を設定する

準備:本機の電源スイッチを[OFF]にし、接点カバーを外す。

**1** 本機にバッテリーグリップを取り付け、本機の電源を入れる

**2** メニューを設定する

**ト**ズ

セ

**[メニュー](#page-179-0) 一覧**

**[目次](#page-5-0)**

⇧

<u>MENUI</u> ボタン → ♪[セットアップ]→[バッテリー使用順序]

[ 本体優先 ]: カメラ側のバッテリーから先に使用します。 [BG 優先 ]: バッテリーグリップ側のバッテリーから先に使用します。

- ●バッテリーグリップ側のバッテリーを使用時は、画面に [ **n:al** ] が表示されます。
- ●バッテリーグリップの [Fn] ボタンに、お好みの機能を割り当てることができます[。\(P50\)](#page-49-0)
- ●接点カバーが外れにくいときは、カメラの溝があるほうの角を中央へ向けて外してください。
- ●詳しくは、バッテリーグリップの取扱説明書をお読みください。

# シャッターリモコン(別売)

シャッターリモコン(別売:DMW-RSL1)を使用すると、三脚使用 時に手ブレを防いだり、B(バルブ)撮影時や連写時にシャッターボ タンを全押しした状態で固定することができます。本体のシャッ ターボタンと同様の働きをします。

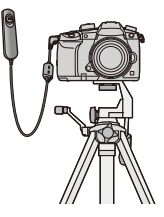

●動画撮影に使用する場合は、クリエイティブ動画モードに設定してください。シャッターリモコ ンで動画撮影開始/終了をすることができます。

●詳しくは、シャッターリモコンの取扱説明書をお読みください。

## **② こんなときは使えません**

●以下の場合、シャッターリモコンでは操作できません。 − [スリープモード]、[スリープモード Wi-Fi]、[省電力ファインダー撮影]から復帰させるとき
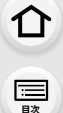

**ト**ス<br>[さくいん](#page-315-0)

セ

**[メニュー](#page-179-0) 一覧**

### <span id="page-288-1"></span><span id="page-288-0"></span>ACアダプター(別売)/DCカプラー(別売)

ACアダプター(別売:DMW-AC10)とDCカプラー(別売:DMW-DCC12)を使うと、 バッテリー残量を気にすることなく撮影や再生ができます。 ACアダプター(別売:DMW-AC10)とDCカプラー(別売:DMW-DCC12)は、必ずセッ トでお買い求めください。単独では使用できません。

- ●DCカプラー装着時、DCカプラー扉が開くため、防じん防滴構造ではなくなります。砂やほこり、 水滴などが付着、侵入しないようにお気をつけください。使用後は、カプラー扉に異物が付着し ていないことを確認し、しっかりと閉じてください。
- ACアダプターおよびDCカプラーの取扱説明書もお読みください。

**ト**ス<br>[さくいん](#page-315-0)

っ

**[メニュー](#page-179-0) 一覧**

**[目次](#page-5-0)**

⇧

# 海外旅行先で使う

ACアダプター(付属)は、日本国内で使用することを前提として設計されておりますが、海 外旅行等での使用は問題ありません。

- ●電源電圧(100 V~240 V)、電源周波数(50 Hz、60 Hz)でご使用いただけます。
- ●国、地域によって電源コンセントの形状は異なるため変換プラグが必要です。 変換プラグは旅行会社や販売店にご相談のうえ、お求めください。
- ●ご使用にならないときは、ACアダプター(付属)と変換プラグを電源コンセントから外してくだ さい。
- ●市販の変圧器などを使用すると、故障するおそれがありますので、使用しないでください。

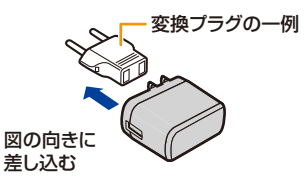

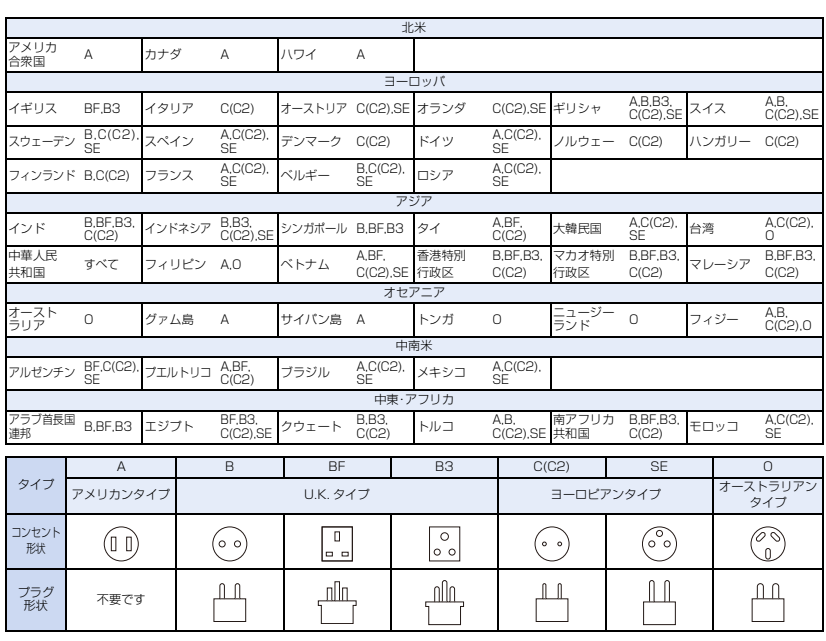

#### ■ 主な国、地域の 代表的な電源コンセントのタイプ

<span id="page-289-0"></span>■ 変換プラグの付け方

# <span id="page-290-1"></span><span id="page-290-0"></span>モニター/ファインダーの表示

モニター/ファインダーの画面表示は、本機の操作状態を示しています。 ●画面はモニターで表示画面を[ | | | | | | | | | モニタースタイル)に設定時の例です。

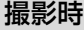

**ト**ス<br>[さくいん](#page-315-0)

 $\blacktriangleright$ 

**[メニュー](#page-179-0) 一覧**

**[目次](#page-5-0)**

△

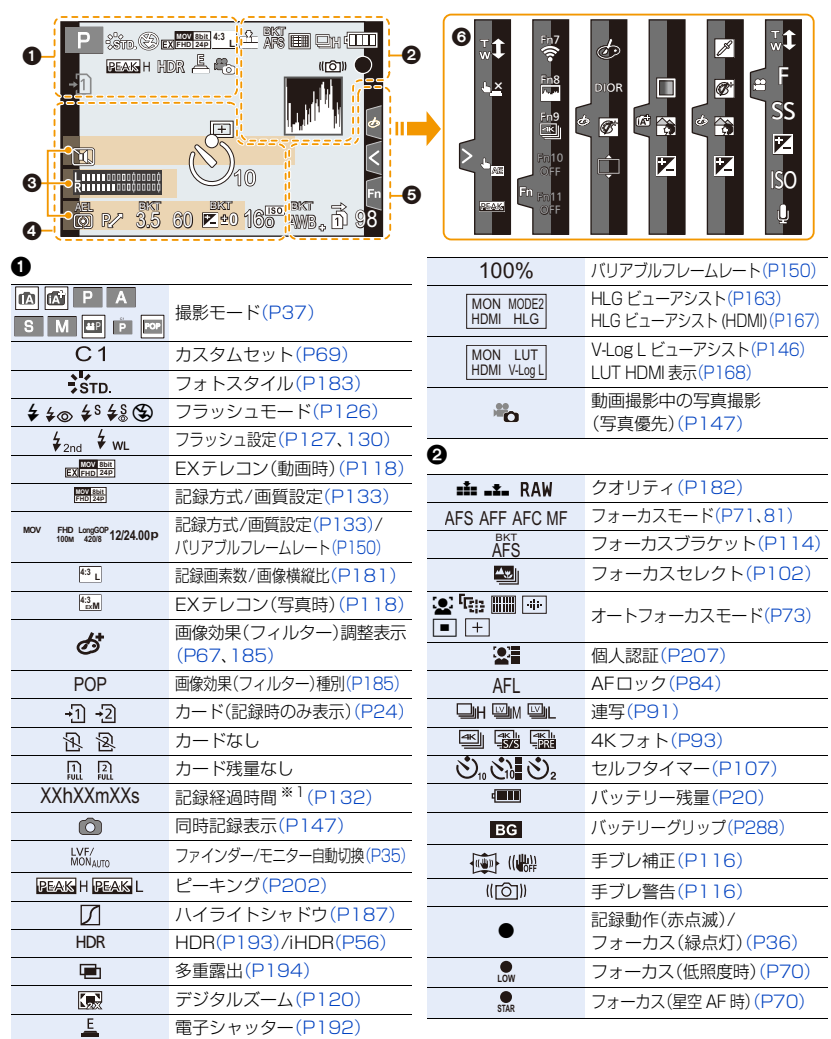

**[さくいん](#page-315-0)**

**[メニュー](#page-179-0) 一覧**

**[目次](#page-5-0)**

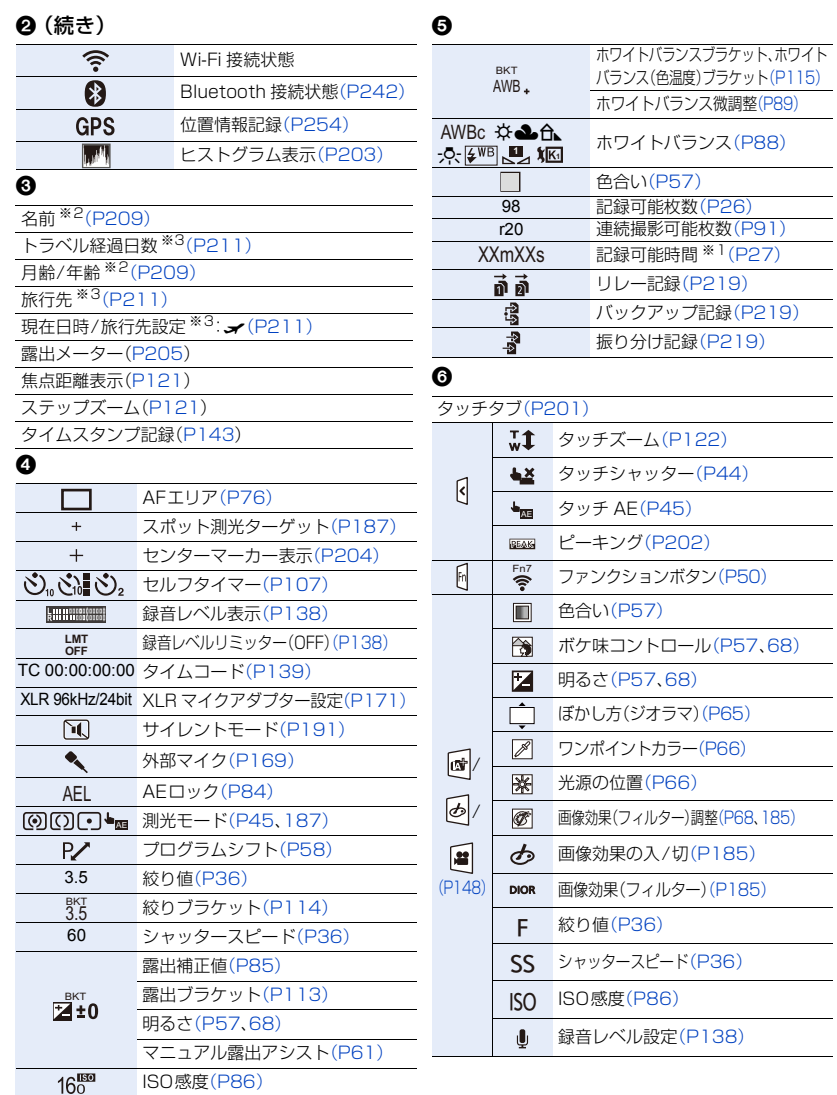

※1 h は「hour(時間)」、m は「minute(分)」、s は「second(秒)」を省略した表示です。

※2 [プロフィール設定]を設定時、電源を入れた場合に約5秒間表示されます。

※3 電源を入れたとき/時計設定後/再生から撮影モードへ切り換え後、約5秒間表示されます。

**2x**<br> **12x** 

**[メニュー](#page-179-0) 一覧**

**[目次](#page-5-0)**

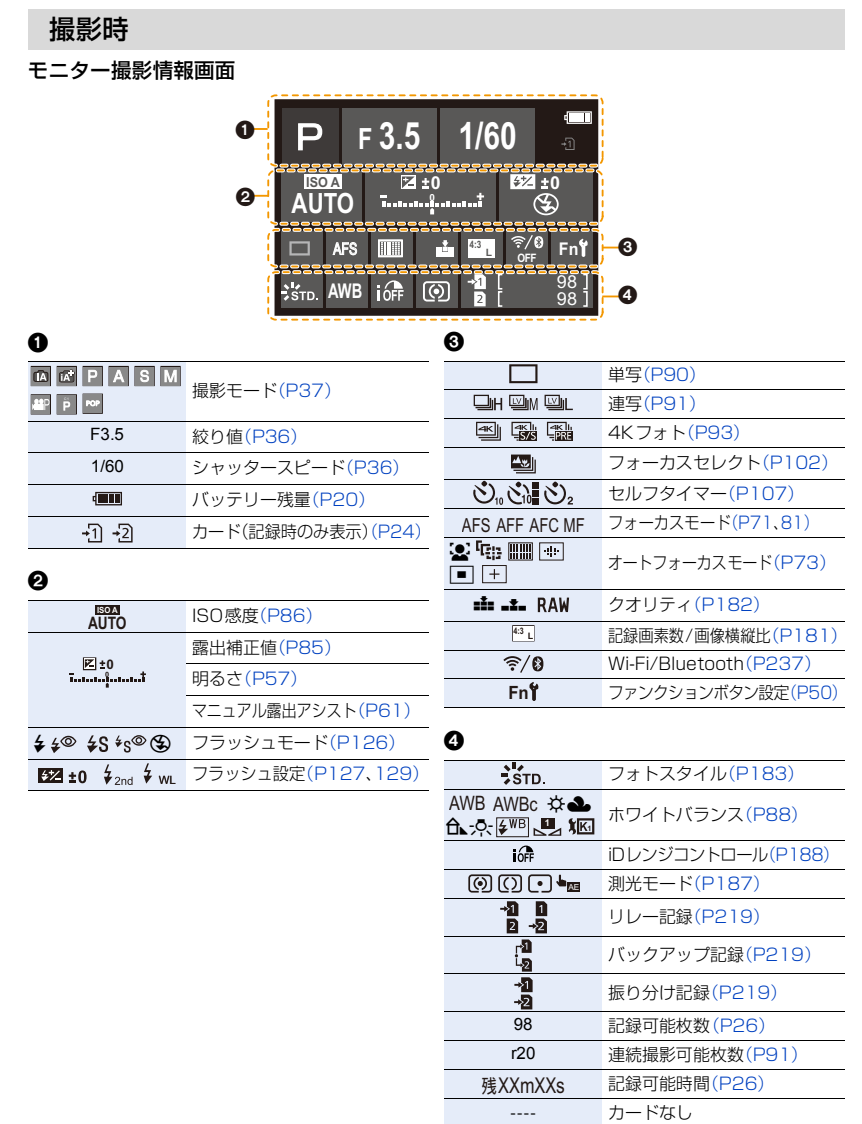

記録方式/画質設定[\(P133\)](#page-132-0)

録音レベル表[示\(P138\)/](#page-137-0) 録音レベルリミッター

ホワイトバラン[ス\(P88\)](#page-87-0)

[\(P138\)](#page-137-1)

ISO感[度\(P86\)](#page-85-0) ゲイン(dB) (P161) フォトスタイ[ル\(P183\)](#page-182-0)

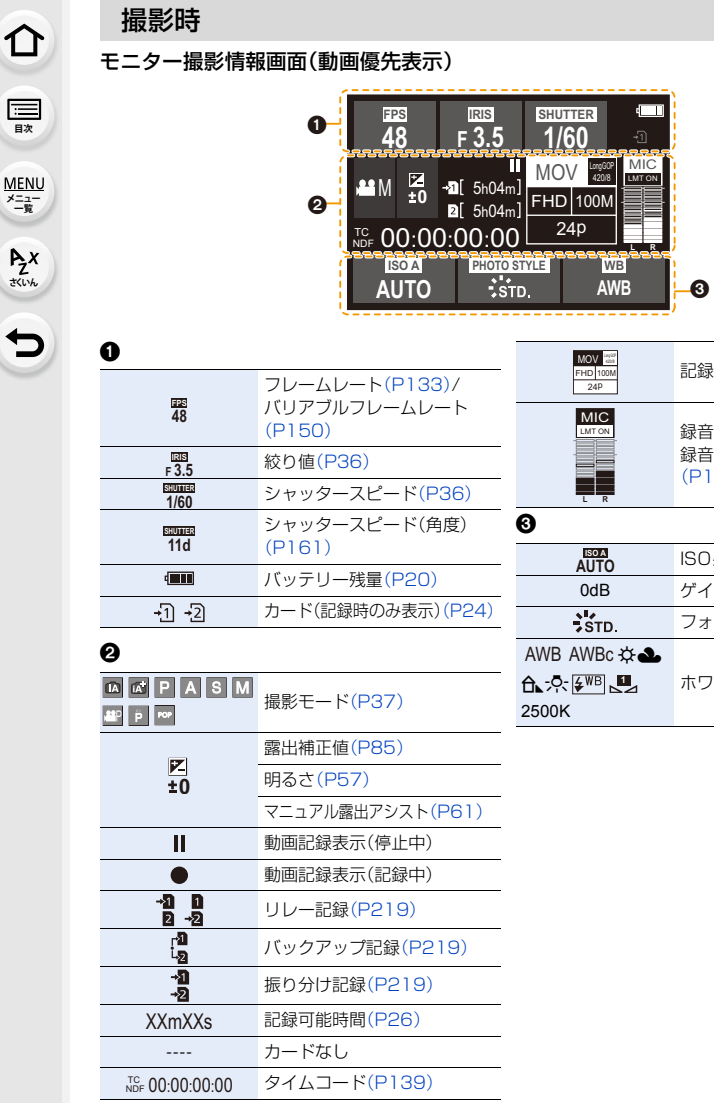

**[さくいん](#page-315-0)**

**[目次](#page-5-0)**

**[メニュー](#page-179-0) 一覧**

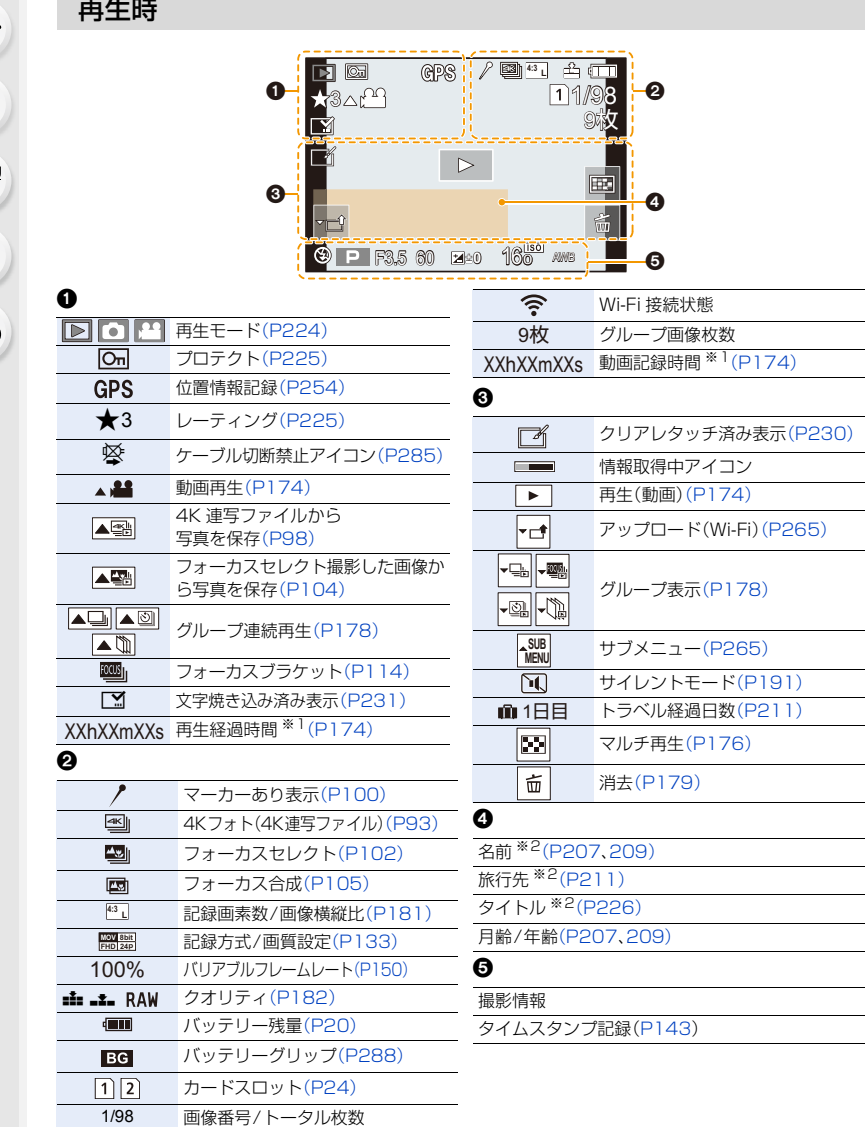

1

 $\overline{E}$ 

Í

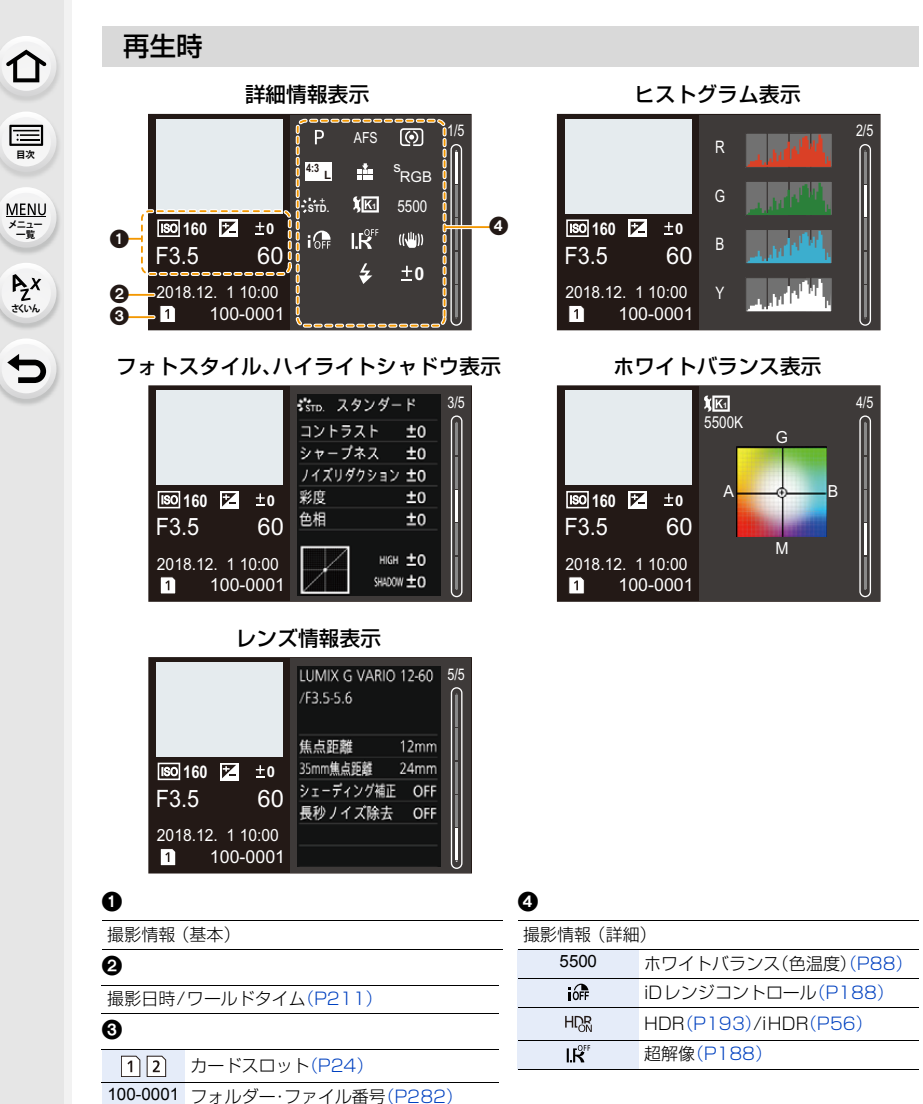

<span id="page-295-1"></span><span id="page-295-0"></span>※1 h は「hour(時間)」、m は「minute(分)」、s は「second(秒)」を省略した表示です。

※2 [タイトル]、[旅行先]、[名前](赤ちゃん/ペット)、[名前](個人認証)の優先順位で表示されます。

**12.** その他・Q**&**A

**トラメ** 

っ

**[メニュー](#page-179-0) 一覧**

**[目次](#page-5-0)**

介

# メッセージ表示

確認/エラー内容を画面に文章で表示します。 ここではその主なメッセージを例として説明しています。

#### 消去できない画像があります/ この画像は消去できません

DCF規格に準拠していない画像は消去できません。 パソコンなどに必要なデータを保存してから本機でフォーマッ[ト\(P26\)し](#page-25-1)てください。

#### この画像には設定できません

DCF規格に準拠していない画像は[タイトル入力]、[文字焼き込み]などができません。

#### メモリーカードエラー/ フォーマットしますか?

本機では使用できないフォーマットです。

- ●別のカードを入れてお試しください。
- ≥パソコンなどを使って必要なデータを保存してから本機でフォーマッ[ト\(P26\)し](#page-25-1)直してください。 データは消去されます。

#### レンズが正しく装着されていません。レンズ装着時はレンズ取り外しボタンを押さないでください。

レンズを一度外し、レンズ取り外しボタンを押さずに付け直してください[。\(P30\)](#page-29-0) 電源を入れ直し、それでも表示される場合は、お買い上げの販売店にご連絡ください。

#### レンズと通信できませんでした。レンズとの接点が汚れていないかご確認ください。

レンズを本体から取り外し、レンズ側と本体側の接点を乾いた綿棒で軽くふいてください。再度レン ズを取り付け、電源を入れ直し、それでも表示される場合はお買い上げの販売店にご連絡ください。

#### メモリーカードエラー/ このカードは使用できません

本機に対応したカードをお使いください[。\(P25\)](#page-24-0)

#### カードを入れ直してください/ 別のカードでお試しください

- ●カードへのアクセスに失敗しました。カードを入れ直してください。
- ●別のカードを入れてお試しください。

#### リードエラー/ライトエラー/ カードを確認してください

- ●データの読み込みまたは書き込みに失敗しました。電源スイッチを[OFF]にしてからカードを抜 いてください。再度カードを入れ、電源スイッチを[ON]にして記録または読み込みしてください。
- ●カードが壊れている可能性があります。
- ●別のカードを入れてお試しください。

**[目次](#page-5-0)**

**ト**ズ

D

**[メニュー](#page-179-0) 一覧**

#### 現在の設定と異なるシステム周波数で撮影された AVCHD が SD カードに存在するため、 AVCHD を撮影できません。SD カードを交換するか、システム周波数を変更してください。

●「システム周波数1[\(P216\)](#page-215-0)を変更して同じカードのまま使用すると、動画撮影できない場合があ ります。同じカードで撮影したい場合は、[システム周波数]を元の設定に戻してください。現在の 設定で動画を撮影したい場合は、以下を試してください。 − パソコンなどに必要なデータを保存してから本機でフォーマット[\(P26\)し](#page-25-1)てください。 − 別のカードを入れてお試しください。

#### カードの書込み速度不足のため記録を終了しました

- ●動画の「記録方式1や「画質設定]によって必要なカードのスピードクラスが異なります。 4Kフォトの撮影には、必要なカードのスピードクラスがあります。対応したカードをお使いくだ さい[。\(P25\)](#page-24-1)
- ●指定されたスピードクラスのカードを使用しても停止した場合は、データ書き込み速度が低下し ています。バックアップをとりフォーマット[\(P26\)](#page-25-2)することをお勧めします。カードの種類に よっては、途中で撮影が終了する場合があります。

#### フォルダーを作成できません

使用できるフォルダー番号がなくなったため、フォルダーを作成できません。 パソコンなどを使って必要なデータを保存してから本機でフォーマッ[ト\(P26\)し](#page-25-1)てください。 フォーマットを行ったあとにセットアップメニューの[番号リセット]を実行すると、フォルダー番 号が100にリセットされます[。\(P220\)](#page-219-0)

#### このバッテリーは使えません

- ●パナソニック純正品のバッテリーをお使いください。それでも表示される場合は、お買い上げの 販売店にご連絡ください。
- ●バッテリーの端子部が汚れている場合は、端子部のごみなどを取り除いてください。

#### アクセスポイントの接続に失敗しました / 接続できませんでした / 送信先が見つかり ませんでした

- ●本機に設定した無線アクセスポイント情報が間違っています。認証方式·暗号化キーをご確認く ださい[。\(P271\)](#page-270-0)
- ●他の機器の電波により、無線アクセスポイントに接続できない場合があります。無線アクセスポ イントに接続している他の機器や、他の無線機器の使用状況をご確認ください。

#### 通信できませんでした。時間を空けて再度実行してください。/ ネットワークが切断されました。送信を中止しました。

- ●無線アクセスポイントの電波が弱くなっています。無線アクセスポイントの近くで接続してください。
- ●無線アクセスポイントによっては、一定時間を経過すると自動的に接続が切断される場合があり ます。接続し直してください。

#### 通信できませんでした

●スマートフォン側の Wi-Fi 設定で、接続するアクセスポイントを本機に変更してください。

**12.** その他・Q**&**A

# Q**&**A 故障かな?と思ったら

故障かな?と思ったら、まず **1** の内容をお試しください。 それでも解決できない場合は、**2**、**3**、**4** の順にお試しください。

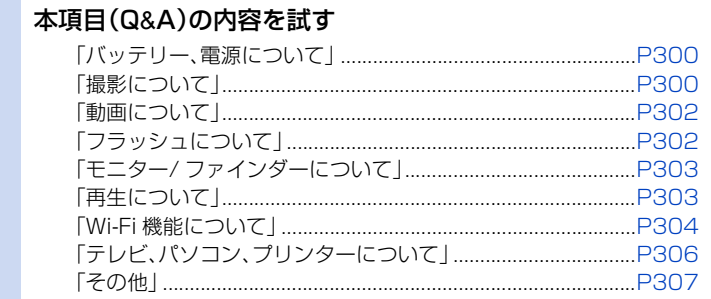

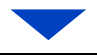

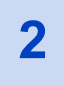

**1**

**ト**ス<br>[さくいん](#page-315-0)

セ

**[メニュー](#page-179-0) 一覧**

**[目次](#page-5-0)**

⇧

**2** セットアップメニューの[設定リセット] を行う

MENU ボタン→ ♪[セットアップ]→[設定リセット]

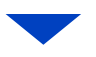

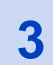

**3** パナソニックのサポートサイトで確認する<br>3 http://panasonic.ip/support/dsc/

#### http://panasonic.jp/support/dsc/

●最新のサポート情報、対応レンズなどに関する情報を掲載しています。

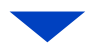

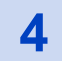

**4** ご相談窓口に問い合わせる

付属冊子「取扱説明書」の「保証とアフターサービス」をお読みください。

介 **[目次](#page-5-0)**

っ

**[メニュー](#page-179-0) 一覧**

### <span id="page-299-0"></span>バッテリー、電源について

#### 電源スイッチを[ON] にしても動作しない。またはすぐに切れる。

●バッテリーが消耗しています。充電してください[。\(P19\)](#page-18-0)

#### 電源が勝手に切れる。

● [エコモード] が働いています[。\(P213\)](#page-212-0)

#### バッテリーの消耗が早い。

- ●[4K プリ連写]や[プリ記録]を設定しているときは、バッテリーの消耗が早くなります。 → 撮影するときだけ設定してください。
- ●長時間 Wi-Fi 接続を行っていませんか?Wi-Fi 接続中はバッテリーの消耗が早くなります。 → [エコモード[\]\(P213\)を](#page-212-0)使うなどして、こまめに電源を切ってください。

### <span id="page-299-1"></span>撮影について

#### 撮影できない。シャッターを押しても、すぐにシャッターが切れない。

●[フォーカス/レリーズ優先]が[フォーカス]になっていませんか? (P199) ピントが合うまで撮影できません。

#### 撮影した画像が白っぽい。

- ●レンズや撮像素子に指紋などの汚れが付くと画像が白っぽくなることがあります。 → 汚れたときは、電源スイッチを[OFF]にし、レンズの表面を乾いた柔らかい布で軽くふき取っ てください。
	- → 撮像素子が汚れたときは: (P309)

#### 撮影した画像が明るすぎたり、暗すぎる。

●不適切な状態でAEロック[\(P84\)が](#page-83-0)かかっていませんか?

#### 1回の撮影で、複数の画像が撮れるときがある。

- ●ドライブモードを設定していませんか? [\(P90\)](#page-89-1)
- ●ブラケットを設定していませんか?[\(P112\)](#page-111-0)

#### ピントが合わない。

- ●ピントが合う範囲から外れています。
- ●「シャッター半押しAF1が「OFF1になっていませんか? (P198)
- [フォーカス/レリーズ優先]が[レリーズ]になっていませんか? [\(P199\)](#page-198-0)
- 不適切な状態でAFロック (P84)がかかっていませんか?

介

**[目次](#page-5-0)**

### **[メニュー](#page-179-0) 一覧**

**トラメ** 

セ

撮影した画像がブレている。手ブレ補正が効かない。

●特に暗い場所で撮影すると、シャッタースピードが遅くなり、手ブレ補正が十分に働かないこと があります。

→ 遅いシャッタースピードで撮影するときは三脚を使用し、セルフタイマーを使って撮影してく ださい。

#### 撮影した画像が粗い。ノイズが出る。

- ●以下をお試しください。 → ISO感度を低くしてください[。\(P86\)](#page-85-0)
- → [フォトスタイル]の[ノイズリダクション]をプラス方向にするか、[ノイズリダクション]以外 の各項目をマイナス方向に調整してください[。\(P183\)](#page-182-1)
- → [長秒ノイズ除去]を[ON]に設定してください[。\(P190\)](#page-189-0)

#### 被写体が曲がって撮影される。

● 電子シャッター撮影時、動画撮影時または4Kフォト撮影時、動いている被写体を撮影すると、被 写体が曲がって撮影される場合があります。これは、本機の撮像素子であるMOSセンサーの特徴 であり、異常ではありません。

#### 蛍光灯やLEDなどの照明器具下でちらつきや横しまが出る。

- ●本機の撮像素子であるMOSセンサーの特徴であり、異常ではありません。
- ●電子シャッター[\(P192\)使](#page-191-0)用時は、シャッタースピードを遅くすると 横しまが軽減されることがあります。
- ●動画撮影中に蛍光灯や LED などの照明下でちらつきや横しまが目立つ 場合、[フリッカー軽減][\(P195\)](#page-194-0)を設定してください。シャッタース ピードを固定することで、ちらつきや横しまを軽減できます。クリエイ ティブ動画モー[ド\(P148\)で](#page-147-1)も手動でシャッタースピードを設定でき ます。

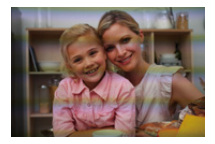

#### ISO感度が高いとき、横しまが出る。

≥ISO感度が高いとき、使用するレンズによっては横しまが撮影されることがあります。 → ISO感度を低くしてください[。\(P86\)](#page-85-0)

#### 撮影した画像の明るさや色合いが実際とは異なる。

- ●蛍光灯やLEDなどの照明下での撮影時、シャッタースピードが速くなると、明るさや色合いが多 少変化する場合があります。これは光源の特性により発生するものであり、異常ではありません。
- ●極端に明るい場所で撮影したり、蛍光灯、LED、水銀灯、ナトリウム灯などの照明下で撮影すると、 色合いや画面の明るさが変わったり、画面に横帯が現れたりすることがあります。

#### 被写体にない明るい点が記録される。

●撮像素子の画素欠けの可能性があります。 → [ピクセルリフレッシュ][\(P221\)を](#page-220-0)行ってください。

っ

**[メニュー](#page-179-0) 一覧**

**[目次](#page-5-0)**

介

### <span id="page-301-0"></span>動画について

#### 動画が撮影できない。

- ●「システム周波数1[\(P216\)](#page-215-0)を変更し同じカードのまま使用すると、動画撮影できない場合があり ます。同じカードで撮影したい場合は、[システム周波数]を元の設定に戻してください。現在の設 定で動画を撮影したい場合は、以下を試してください。
	- − パソコンなどに必要なデータを保存してから本機でフォーマット[\(P26\)し](#page-25-2)てください。 − 別のカードを入れてお試しください。
- ≥容量の大きなカードをご使用の場合は、電源スイッチを[ON]にしたあとしばらくの間撮影でき ないことがあります。

#### 動画撮影が途中で止まる。

- ●周囲の温度が高かったり連続で動画撮影を行った場合やご使用のカードによっては、本機の保護 のため、[ & ]が表示されたあと、撮影が停止する場合があります。本機の温度が下がるまでお待 ちください。
- ●動画の[記録方式]や[画質設定]によって必要なカードのスピードクラスが異なります。対応した カードをお使いください[。\(P25\)](#page-24-1)

#### 動画に「カチッ」、「ジー」などの異常音が録音される。録音される音声が非常に小さい。

- ≥静かな環境下での撮影や、使用するレンズによっては、絞りやフォーカスの動作音が動画に録音 されることがあります。フォーカス動作は[AF連続動作][\(P137\)で](#page-136-0)[OFF]に設定できます。
- ●動画撮影中にマイクの穴を指で塞ぐと音声が小さく録音されたり、録音されない場合があります。 またこのとき、レンズの動作音が録音されやすくなりますのでお気をつけください。

#### 動画に操作音が記録される。

●操作音が気になるときは、クリエイティブ動画モードで撮影することをお勧めします[。\(P148\)](#page-147-0)

### <span id="page-301-1"></span>フラッシュについて

#### フラッシュが発光しない。

- ●電子シャッター使用時はフラッシュは発光しません[。\(P192\)](#page-191-0)
- ●サイレントモード使用時はフラッシュは発光しません[。\(P191\)](#page-190-0)

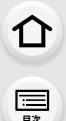

**[メニュー](#page-179-0) 一覧**

### <span id="page-302-0"></span>モニター/ ファインダーについて

#### 電源[ON]中に、モニター/ ファインダーが消える。

- ●設定した時間の間に何も操作をしないと、[LVF/モニター自動OFF][\(P213\)が](#page-212-1)働き、モニター/ ファインダーが消灯します。
- ●アイセンサーの近くに手や物があることにより、モニター表示がファインダー表示に切り換わっ ていることがあります。

#### 一瞬ちらつく、または一瞬画面の明るさが大きく変化することがある。

●シャッターボタンを半押ししたときや、被写体の明るさが変化したときにレンズの絞りが変化す ることで発生する現象です。故障ではありませんので、安心してお使いください。

#### [LVF]ボタンを押してもモニターとファインダーが切り換わらない。

●パソコンやプリンターと接続しているときは、本機の画面はモニター表示のみになります。

#### ファインダーに明るさや色のむらが現れる。

≥本機のファインダーは有機ELを使用しているため、長時間同じ画面を表示すると焼き付けが発 生します。記録される画像には問題ありません。

#### ファインダーの色合いが実際とは異なる。

●これは本機ファインダーの表示方式の特徴であり、異常ではありません。記録される画像には問 題ありません。

### <span id="page-302-1"></span>再生について

#### 再生できない。撮影した画像がない。

- ●カードは入っていますか?
- ●パソコンで加工したフォルダーや画像ではないですか?この場合、本機で再生することはできません。 → パソコンからカードに画像を書き込む場合は、ソフトウェア「PHOTOfunSTUDIO」を使うこ とをお勧めします。
- [再生モード]を設定していませんか?
	- → [通常再生]に設定してください[。\(P224\)](#page-223-0)

#### 動画が再生できない。

●「システム周波数1が異なる設定で記録した動画は再生できません[。\(P216\)](#page-215-0) → 「システム周波数1を撮影したときの設定に戻してください。

303

D

**[メニュー](#page-179-0) 一覧**

**[目次](#page-5-0)**

介

撮影した画像の赤い部分が黒く変色している。

- ●デジタル赤目補正([  ${}_{2}\textcircled{S}$  ]、[ ${}_{2}\textcircled{S}$ ])が動作しているとき、赤い部分が黒く補正されることがあり ます。
	- → フラッシュモードを[≰]にする、または「デジタル赤目補正] を [OFF]にして撮影することをお 勧めします[。\(P189\)](#page-188-0)

### <span id="page-303-0"></span>Wi-Fi 機能について

Wi-Fi 接続できない。電波が途切れる。無線アクセスポイントが表示されない。

#### ■ Wi-Fi 接続全般について

- ●接続する機器の通信圏内でご使用ください。
- ●2.4 GHz帯の周波数を使用する電子レンジやコードレス電話機などの機器を近くで使用してい ませんか?
	- → 同時に使用した場合、電波が途切れることがあります。機器から十分に離してご使用ください。
- ●バッテリー残量表示が赤く点滅している場合は、他の機器と接続できなかったり、通信が途切れ たりすることがあります。([通信エラー]などのメッセージが表示されます)
- ●本機を金属のテーブルや棚に置くと電波に影響し接続しにくい場合があります。金属面から離し てご使用ください。

#### ■ 無線アクヤスポイントについて

- ●接続したい無線アクセスポイントが使用可能な状態になっているか確認してください。
- ●無線アクセスポイントの電波状況を確認してください。
	- →本機と無線アクセスポイントを近づけてください。
	- →無線アクセスポイントの置き場所や向きを変えてください。
- ●無線アクセスポイントの設定内容によっては、電波が存在していても表示されないことがあります。 →無線アクセスポイントの電源を切って、入れ直してください。
	- → 無線アクセスポイントの無線チャンネルが自動で設定されない場合は、手動で無線アクセスポ イントの無線チャンネルを本機に対応したチャンネルに設定してください。
	- → 無線アクセスポイントのネットワークSSIDが非通知に設定されている場合、検出されない場 合があります。ネットワークSSIDを入力して接続してください[。\(P271\)も](#page-270-0)しくは、無線アク セスポイントのネットワークSSIDの非通知設定を解除してください。

#### スマートフォンのWi-Fi 設定画面で本機が表示されない。

●スマートフォンのWi-Fi設定で、Wi-Fi機能をOFFにしてから、再度ONにしてお試しください。

#### LUMIX CLUB (PicMate)の画像を表示すると、最新でない画像が表示される。

●パソコンで編集した場合、撮影日ではなく、更新日時がその画像の日付になります。

介

**[目次](#page-5-0)**

**トラメ** 

D

**[メニュー](#page-179-0) 一覧**

Windows 8 のパソコンと Wi-Fi 接続しようとすると、ユーザー名とパスワードが認識されず、接続できない。

● Windows 8 など、OS のバージョンによっては 2 種類のユーザーアカウント(ローカルアカウン ト/Microsoftアカウント)があります。必ずローカルアカウントのユーザー名とパスワードを使 用してください。

Wi-Fi 接続でパソコンが認識されない。Wi-Fi 機能を使用してパソコンに接続できない。

- ●お買い上げ時は「WORKGROUP」というワークグループを使用します。ワークグループの名前を 変更している場合は、認識されません。[Wi-Fi設定]メニューの[PC接続設定]で、接続するパソコ ンのワークグループ名に変更してください[。\(P274\)](#page-273-0)
- ●ログイン名、パスワードが正しく入力されているか確認してください。
- ●本機と接続するパソコンの時計設定が大きくずれている場合、OSによっては接続できないこと があります。
	- → 本機の[時計設定]/[ワールドタイム]が、Windowsの「日付と時刻」/「タイムゾーン」、または Macの「日付と時刻」/「時間帯」と合っているか確認してください。大きくずれている場合は、 合わせてください。

#### Webサービスに画像を送信できない。

●ログイン情報(ログインID/ユーザー名/メールアドレス/パスワード)が間違っていないか確認 してください。

Webサービスに画像を送信するのに時間がかかる。 画像送信が途中で失敗する。送信できない画像がある。

- ●画像のサイズが大きすぎませんか?
	- → [送信サイズ[\]\(P258\)で](#page-257-0)画像サイズを小さくして送信してください。
	- → [動画分割[\]\(P235\)](#page-234-0)で動画を分割して送信してください。
- ●無線アクセスポイントと離れていると、送信するのに時間がかかる場合があります。 →無線アクセスポイントの近くで送信してください。
- ●送信先により送信できる動画のファイル形式は異なります[。\(P257\)](#page-256-0)

#### Wi-Fiのパスワードを忘れた。

● セットアップメニューの[ネットワーク設定リセット1を実行してください[。\(P221\)た](#page-220-1)だし、お客 様が Wi-Fi設定メニュー、Bluetoothメニューで設定したすべての情報もリセットされます。 ([PicMate 設定]は除く)

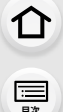

**ト**ス<br>[さくいん](#page-315-0)

も

**[メニュー](#page-179-0) 一覧**

### <span id="page-305-0"></span>テレビ、パソコン、プリンターについて

#### テレビに画像が出ない。テレビ画面が流れたり色が付かない。

●正しく接続されていますか[?\(P277\)](#page-276-0) → テレビの入力切換を外部入力にしてください。

#### ビエラリンク(HDMI)が働かない。

- ●本機の[ビエラリンク]を[ON]に設定していますか? [\(P216\)](#page-215-1)
	- → 接続した機器側のビエラリンク(HDMI)の設定を確認してください。
	- → 本機の電源を入れ直してください。

#### パソコンとの通信ができない。

- ●本機の「USBモード」を「PC(Storage)」に設定してください[。\(P215\)](#page-214-0)
- ●本機の電源を入れ直してください。

#### パソコンにカードが認識されない。(SDXCメモリーカードを使用している)

- ●お使いのパソコンがSDXCメモリーカードに対応しているか確認してください。 http://panasonic.ip/support/sd\_w/
- ●接続時にカードのフォーマットを促すメッセージが表示されることがありますが、フォーマット しないでください。
- ≥モニターの「通信中」の表示が消えない場合、電源を切ってからUSB接続ケーブルを抜いてくだ さい。

#### プリンターに接続して、プリントができない。

- ≥PictBridgeに対応していないプリンターではプリントできません。
- ●本機の[USBモード]を[PictBridge(PTP)]に設定してください[。\(P215\)](#page-214-0)

#### プリントすると、画像の端が切れる。

- ●トリミング(切抜き)や「縁なし」印刷機能のあるプリンターをお使いのときは、トリミング(切抜き) または「縁なし」の設定を解除してお試しください。(プリンターの取扱説明書をお読みください)
- ●お店によっては、横縦比を16:9に設定して撮影した画像を16:9のサイズでプリントできる場 合があります。事前にお店にお尋ねください。

### <span id="page-306-0"></span>その他

**ト**ス<br>[さくいん](#page-315-0)

っ

**[メニュー](#page-179-0) 一覧**

**[目次](#page-5-0)**

介

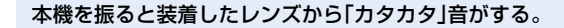

●装着するレンズによっては、レンズが内部で移動することで音がする場合があります。故障では ありません。

#### 電源[ON]時に、本体から音がする。

●ダストリダクション機[能\(P309\)が](#page-308-1)動作する音で、故障ではありません。

#### レンズ部から音がする。

- ●電源「ON]または「OFF]時にレンズ移動や絞り動作をする音で、故障ではありません。
- ●ズーム操作や本機を動かしたときなどに明るさが変化することで自動的に絞り動作をする音で、 異常ではありません。

#### シャッターボタンを半押しすると、赤いランプが点灯することがある。

●暗い場所ではピントを合わせやすくするために、AF補助光ランプ[\(P199\)が](#page-198-1)赤く点灯します。

#### 本機が熱くなる。

●ご使用中、本機表面やモニターの裏側が多少熱くなることがありますが、性能・品質には問題あり ません。

#### 時計が合っていない。

●本機を長期間放置すると、時計がリセットされることがあります。 →「時計を設定してください」とメッセージが出ます。再度時計設定をしてください[。\(P32\)](#page-31-0) **ト**ス

セ

**[メニュー](#page-179-0) 一覧**

**[目次](#page-5-0)**

⇑

# 使用上のお願い

#### 本機について

#### 磁気が発生するところや電磁波が発生するところ(電子レンジ、テレビ、スピーカーや大型 モーターなど)からはできるだけ離れて使う

- ●テレビの上や近くで操作すると、電磁波の影響で画像や音声が乱れることがあります。
- ●スピーカーや大型モーターなどが出す強い磁気により、記録が損なわれたり、画像がゆがんだり します。
- ●マイコンを含めたデジタル回路の出す電磁波により、お互いに影響を及ぼし、画像や音声が乱れ ることがあります。
- ●本機が影響を受け、正常に動作しないときは、バッテリーを取り出したりACアダプター(別売)、 DCカプラー(別売)を一度抜いてから、あらためて挿入または接続し、電源を入れ直してください。

#### 電波塔や高圧線の近くでは、なるべく使わない

●近くで撮ると、電波や高電圧の影響で撮影画像や音声が悪くなることがあります。

付属のコード、ケーブルを必ず使用してください。別売品をお使いの場合は、別売品に付属 のコード、ケーブルを使用してください。 また、コード、ケーブルは延長しないでください。

#### 殺虫剤や揮発性のものを本機にかけない

●かかると、外装ケースが変質したり、塗装がはげるおそれがあります。

ゴム製品やビニール製品などを長期間接触させたままにしないでください。

#### 寒冷地や低温下でのご使用について

- ●寒冷地(スキー場や標高の高いところなどの0 ℃以下の環境)で本機の金属部に長時間、直接触れて いると皮膚に傷害を起こす原因になります。長時間ご使用の場合は、手袋などをお使いください。
- ●-10 ℃~0 ℃(スキー場や標高の高いところなどの寒冷地)では、一時的にバッテリーの性 能(撮影枚数/使用時間)が低下します。
- ●0 ℃未満では充電できません。(充電ができないときは、充電ランプが点滅します)
- ●スキー場や標高の高いところなどの寒冷地で使用された場合、雪や水滴が付いたまま放置しない でください。放置しておくと、電源スイッチ、スピーカーやマイクの隙間などの雪や水滴が凍りカ メラの各部が動きにくくなったり、音が小さくなる場合があります。これは故障ではありません。

### <span id="page-307-0"></span>お手入れについて

#### お手入れの際は、バッテリーまたはDCカプラーを取り出しておく、または電源プラグを コンセントから抜き、乾いた柔らかい布でふいてください。

- ●汚れがひどいときは、水に浸した布をよく絞ってから汚れをふき取り、そのあと、乾いた布でふい てください。
- ●ベンジン、シンナー、アルコール、台所洗剤などの溶剤は、外装ケースが変質したり、塗装がはげる おそれがありますので使用しないでください。
- ●化学雑巾をご使用の際は、その注意書きに従ってください。

#### <span id="page-308-0"></span>■ 撮像素子のごみの付着について

本機はレンズ交換方式のため、レンズ交換の際に本体の内部にごみが入り込むことがあり、 撮影条件によっては、撮像素子に付着したごみが写り込む場合があります。

本体の内部にごみやほこりが付着することを防ぐために、ほこりの多い場所でのレンズ交 換は避けてください。本体を保管するときは、必ずボディキャップまたはレンズを付けて ください。その際、ボディキャップのごみも必ず除去してください。

#### <span id="page-308-3"></span><span id="page-308-1"></span>ダストリダクション機能について

本機は、撮像素子前面に付着したごみやほこりを払い落とすダストリダクション機能 を備えています。この機能は、電源スイッチを[ON]にすると自動的に働きますが、特に ごみが気になる場合はセットアップメニューの[センサークリーニング]を行ってくだ さい。

#### 撮像素子のごみの除去

**ト**ズ

っ

**[メニュー](#page-179-0) 一覧**

**[目次](#page-5-0)**

ᡗᠠ

撮像素子は非常に精密で、傷つきやすいので、やむをえずご自身でクリーニングされる場 合は、次のことを必ずお守りください。

- ●ブロワー(市販)で撮像素子の表面のほこりを吹き飛ばします。強く吹きすぎないようにお気をつ けください。
- ●ブロワーをレンズマウントより中に入れないでください。
- ●ブロワーが撮像素子に触れないようにしてください。万一、ブロワーが撮像素子に触れると傷が つきます。
- ●ブロワー以外のものは使用しないでください。
- ●ブロワーでもごみやほこりを除去できない場合は、お買い上げの販売店または修理ご相談窓口に お問い合わせください。

### <span id="page-308-2"></span>■ ファインダー/アイカップのお手入れについて

●汚れた場合などお手入れの際は、アイカップを取 り外してください(●)。ブロワー(市販)でファイ ンダーの表面のごみを吹き飛ばしてから、乾いた柔 らかい布で軽くふいてください。お手入れ後は、ア イカップを取り付けてください(2)。

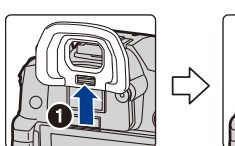

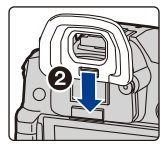

●アイカップの紛失にお気をつけください。

### モニター/ ファインダーについて

- ●モニターを強く押さえないでください。画面におらが出たり、故障の原因になります。
- ●寒冷地などで本機が冷えきっている場合、電源を入れた直後はモニター/ファインダーが通常よ り少し暗くなります。内部の温度が上がると通常の明るさに戻ります。

モニター/ファインダーは、精密度の高い技術で作られていますが、画面上に黒い点や白い 点が現れたり、常時点灯(赤や青、緑の点)することがあります。これは故障ではありません。 モニター/ファインダーの画素については高精度管理をしておりますが、画素欠けするも のがあります。またこれらの点は、カードの画像には記録されませんのでご安心ください。

$$
\begin{array}{c}\n\mathbf{1} \\
\mathbf{1} \\
\mathbf{1} \\
\mathbf{1}\n\end{array}
$$

D

**[メニュー](#page-179-0) 一覧**

### <span id="page-309-0"></span>バッテリーについて

本機で使用するバッテリーは、充電式リチウムイオン電池です。 このバッテリーは温度や湿度の影響を受けやすく、温度が高くなる、または、低くなるほど 影響が大きくなります。

#### 使用後は、必ずバッテリーを取り出す

●取り出したバッテリーはポリ袋に入れ、金属類(クリップなど)から離して保管、持ち運びしてく ださい。

#### 出かけるときは予備のバッテリーを準備する

- ●スキー場などの寒冷地では撮影できる時間がより短くなりますので、お気をつけください。
- ●旅行をされるときは、現地でバッテリーを充電できるようにチャージャー(付属)、ACアダプター (付属)、USB接続ケーブル(チャージャー用)も忘れずに準備してください。海外で使う場合は、 変換プラグが必要な場合があります[。\(P290\)](#page-289-0)

#### バッテリーを誤って落下させてしまった場合、端子部が変形していないか確認する

●端子部が変形したまま本機に入れると、本機を傷めます。

#### 不要になった電池は、捨てないで充電式電池リサイクル協力店へご持参ください。

#### 使用済み充電式電池の届け先

最寄りのリサイクル協力店へ 詳細は、一般社団法人JBRCのホームページを ご参照ください。 ●ホームページ http://www.jbrc.com

#### 使用済み充電式電池の取り扱いについて

- ●端子部をセロハンテープなどで絶縁してください。
- ●分解しないでください。

### チャージャー、AC アダプター(付属)について

- ●充電時の環境によっては、静電気や電磁波などの影響で充電ランプが ちらつく場合がありますが、充電への影響はありません。
- ●ラジオ(特にAM受信中)の近くで使うと、ラジオに雑音が入る場合が あります。使用時は1 m以上離してください。
- ●使用中、AC アダプター(付属)の内部で発振音がする場合がありますが、 異常ではありません。
- ●使用後は、必ず電源コンセントから抜いてください。(接続したままに しておくと、最大約0.1 W の電力を消費しています)
- ●チャージャーやバッテリーの端子部を汚さないでください。 汚れた場合は、乾いた布でふいてください。

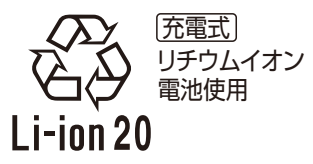

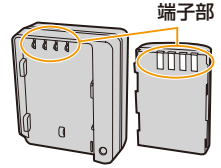

### <span id="page-310-1"></span>カードについて

カードを高温になるところや直射日光の当たるところ、電磁波や静電気の発生しやすいと ころに放置しない

また、折り曲げたり、落としたり、強い振動を与えない

- ●カードが破壊されるおそれがあります。また、カードの内容が破壊されたり、消失するおそれがあ ります。
- ●使用後や保管、持ち運びするときはケースや収納袋に入れてください。
- ●カード裏の端子部にごみや水、異物を付着させないでください。また手などで触れないでください。

#### <span id="page-310-0"></span>メモリーカードを廃棄/譲渡するときのお願い 本機やパソコンの機能による「フォーマット」や「消去」では、ファイル管理情報が変更され るだけで、メモリーカード内のデータは完全には消去されません。

廃棄/譲渡の際は、メモリーカード本体を物理的に破壊するか、市販のパソコン用データ消 去ソフトなどを使ってメモリーカード内のデータを完全に消去することをお勧めします。 メモリーカード内のデータはお客様の責任において管理してください。

### 個人情報について

プロフィール設定/個人認証機能で名前または誕生日を設定した場合は、カメラ内および 撮影した画像に個人情報が含まれます。

個人情報の保護のため、Wi-FiパスワードやWi-Fi機能ロックを設定することをお勧めしま す[。\(P274](#page-273-1)[、275\)](#page-274-0)

#### 免責事項

**ト**ス

も

**[メニュー](#page-179-0) 一覧**

**[目次](#page-5-0)**

介

●個人情報を含む情報は、誤操作、静電気の影響、事故、故障、修理、その他の取り扱いによって変化、 消失することがあります。 個人情報を含む情報の変化、消失が生じても、それらに起因する直接または間接の損害について

は、当社は一切の責任を負いかねますので、あらかじめご了承ください。

#### 修理依頼または譲渡/廃棄されるとき

- ●個人情報の控えを取ったあと、本機内にお客様が登録または設定した無線 LAN接続設定等の個人情 報を含む情報を[ネットワーク設定リセット]/[消去・退会]を行って必ず消去してください。 [\(P221、](#page-220-1)[269\)](#page-268-0)
- ●個人情報保護のため、設定をリヤットしてください[。\(P221\)](#page-220-2)
- ●メモリーカードは、本機より取り出してください。
- ●修理をすると、設定はお買い上げ時の状態に戻る場合があります。
- ●故障の状態により、本機の操作が困難な場合は、お買い上げの販売店までご相談ください。

#### メモリーカードを譲渡/廃棄する際は、311 [ページの「メモリーカードを廃棄/譲渡する](#page-310-0) [ときのお願い」を](#page-310-0)お読みください。

#### 画像を Webサービスにアップロードするとき

●画像には、タイトル、撮影日時、位置情報など、個人を特定する情報が含まれる場合があります。 Webサービスに画像をアップロードする際は、よくご確認のうえ、アップロードしてください。

$$
\bigcirc
$$

**[目次](#page-5-0)**

**ト**ス

D

**[メニュー](#page-179-0) 一覧**

### 長期間使用しないときは

- ●バッテリーは涼しくて湿気がなく、なるべく温度が一定のところに保管してください。 (推奨温度 :15 ℃~25 ℃、推奨湿度 :40%RH~60%RHです)
- ●バッテリーとカードは必ず本機から取り出してください。
- ●バッテリーを入れたままにしておくと、本機の電源スイッチが[OFF]であっても、絶えず微少電 流が流れています。これをそのままにしておくと過放電になり、充電してもバッテリーが使用で きなくなるおそれがあります。
- ●長期間保管する場合、1年に1回は充電し、バッテリー残量がなくなってから、本機から取り出し て再保管することをお勧めします。
- ●押し入れや戸棚に保管するときは、乾燥剤(シリカゲル)と一緒に入れることをお勧めします。
- ●長期間使用していないときは、撮影前に各部を点検してから使用してください。

### 画像データについて

●不適切な取り扱いにより故障した結果、記録したデータが破壊されたり、消滅したりすることが あります。記録したデータの消滅による損害については、当社は一切の責任を負いかねますので、 あらかじめご了承ください。

### <span id="page-311-0"></span>三脚/一脚について

- ●三脚を使用する場合は、本機を取り付けた状態で三脚が安定していることを確認してください。
- ●三脚/一脚使用時は、カードやバッテリーが取り出せないことがあります。
- 三脚/一脚の取り付けまたは取り外し時に、ねじが斜めにならないようお気をつけください。 無理な力で回すと本機のねじを損傷するおそれがあります。締めすぎると本体や定格ラベルを傷 つけたり、はがしたりすることがありますので、お気をつけください。
- ●本機に径の大きなレンズを取り付けた場合、三脚/一脚によっては台座にレンズが接触するもの があります。接触した状態でねじを締めると、本機やレンズを損傷することがありますので、三脚 アダプター(別売:DMW-TA1)を取り付けてから三脚/一脚に装着することをお勧めします。
- 三脚/一脚の取扱説明書もよくお読みください。

### ショルダーストラップについて

●本体に重いレンズ(約1 kg以上)を付けた場合、ショルダーストラップだけを持ってつり下げな いでください。本体とレンズを持って持ち運びしてください。

# 介

**[目次](#page-5-0)**

**ト**ス

セ

**[メニュー](#page-179-0) 一覧**

### Wi-Fi 機能について

#### ■ 本機は無線LAN機器としてお使いください

無線LAN機器よりも高い信頼性が要求される機器や電算機システムなどの用途に使用す る場合は、ご使用になるシステムの安全設計や故障に対する適切な処置を十分に行ってく ださい。無線LAN機器としての用途以外で使用して損害が生じた場合、当社は一切の責任 を負いかねます。

#### ■ Wi-Fi 機能は日本での利用を前提としています

本機の Wi-Fi機能は、日本での利用を前提としています。日本国外での使用は、その国の電 波関連規制等に違反するおそれがあり、当社は一切の責任を負いかねます。

#### ■ 電波によるデータの送受信は傍受される可能性があります

電波によるデータの送受信は、第三者に傍受される可能性があります。あらかじめご了承ください。

#### ■ 磁場・静電気・電波障害が発生するところで使用しないでください

- ●電子レンジ付近など磁場·静電気·電波障害が発生するところで使用しないでください。電波が届 かないことがあります。
- ●2.4 GHz帯の電波を使用する電子レンジやコードレス電話機などの機器の近くで使用すると、両 方の処理速度が低下することがあります。

#### ■ 利用権限のない無線ネットワークに接続しないでください

本機は、無線LAN機能を使用するときに無線ネットワーク環境の自動検索を行います。そ の際、利用する権限のない無線ネットワーク(SSID※)が表示されることがありますが、不 正アクセスと見なされるおそれがありますので、接続しないでください。

※ SSIDとは、無線LANで特定のネットワークを識別するための名前のことです。このSSIDが双 方の機器で一致した場合、通信可能になります。

**SEE** 

 $\sum_{X \subset \Pi} V_{60}$ 

**AVCHDT** Progressive

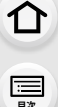

**ト**ス<br>[さくいん](#page-315-0)

 $\blacktriangleright$ 

**[メニュー](#page-179-0) 一覧**

- ●本製品に付属するソフトウェアを無断で営業目的として複製(コピー)したり、ネットワーク に転載したりすることを禁止します。
- ●本製品の使用、または故障により生じた直接、間接の損害につきましては、当社は一切の責任 を負いかねますので、あらかじめご了承ください。
- ●本製品によるデータの破損につきましては、当社は一切の責任を負いかねますので、あらかじ めご了承ください。
- ●本書で説明する製品の外観と仕様は、改良により実際とは異なる場合があります。
- ●G MICRO SYSTEMは、マイクロフォーサーズシステム規格に準 拠したLUMIXのレンズ交換式デジタルカメラシステムです。
- ●マイクロフォーサーズ<sup>TM</sup> 及びマイクロフォーサーズ ロゴマーク はオリンパス(株)の日本・米国・EU・その他各国の商標または登録 商標です。
- ●フォーサーズ<sup>TM</sup> 及びフォーサーズ ロゴマークはオリンパス(株) の日本・米国・EU・その他各国の商標または登録商標です。
- SDXCロゴはSD-3C, LLCの商標です。
- HDMI、High-Definition Multimedia Interface、および HDMIロゴは、米国およびその他の国における HDMI Licensing Administrator, Inc. の商標または、登録商標です。
- "AVCHD"、"AVCHD Progressive"、および "AVCHD Progressive" のロゴはパナソニック株式会社とソ ニー株式会社の商標です。
- ●Dolby、Dolby Audio、ドルビー及びダブルD記号はドルビーラボラトリーズの商標です。
- HDAVI Control<sup>TM</sup> は商標です。
- Adobeは、Adobe Systems Incorporated(アドビシステムズ社)の米国および その他の国における登録商標または商標です。

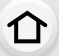

**[目次](#page-5-0)**

**トラメ** 

D

**[メニュー](#page-179-0) 一覧**

- Pentiumは、米国およびその他の国における Intel Corporation の商標です。
- Windowsは、米国Microsoft Corporationの米国およびその他の国における登録商標 または商標です。
	- iMovie、Mac、OS X、macOSは、米国および他の国々で登録されたApple Inc.の商標です。
- iPad、iPhone、iPod、iPod touchは、米国および他の国々で登録されたApple Inc.の商標です。 iPhoneの商標は、アイホン株式会社のライセンスにもとづき使用されています。
- App Store は Apple Inc. のサービスマークです。
- Android および Google Play は Google Inc. の商標または登録商標です。
- Bluetooth<sup>®</sup>のワードマークおよびロゴは、Bluetooth SIG, Inc. が所有する登録商標であり、パナソニック株式 会社は、これらのマークをライセンスに基づいて使用し ています。

その他の商標およびトレードネームは、それぞれの所 有者に帰属します。

- "Wi-Fi CERTIFIED<sup>TM</sup>" ロゴは、"Wi-Fi Alliance<sup>®</sup>" の 認証マークです。
- ≥Wi-Fi Protected SetupTMロゴは、 "Wi-Fi Alliance<sup>®</sup>"の認証マークです。
- "Wi-Fi<sup>®</sup>" は "Wi-Fi Alliance<sup>®</sup>" の登録商標です。
- ≥"Wi-Fi Protected SetupTM"、"WPATM"、"WPA2TM" は "Wi-Fi Alliance<sup>®</sup>"の商標です。
- DLNA, the DLNA Logo and DLNA CERTIFIED are trademarks, service marks, or certification marks of the Digital Living Network Alliance.
- ●本製品には、ダイナコムウェア株式会社の「DvnaFont」 を使用しております。DynaFontは、DynaComware Taiwan Inc.の登録商標です。
- QR コードは(株)デンソーウェーブの登録商標です。
- ●その他、本書に記載されている各種名称、会社名、商品 名などは各社の商標または登録商標です。

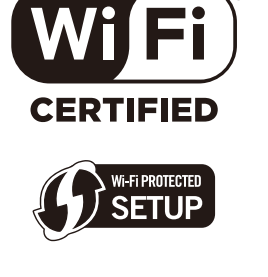

**% Bluetooth**®

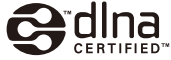

本製品は、AVC Patent Portfolio License に基づきライセンスされており、以下に記載する行 為にかかわるお客様の個人的または非営利目的の使用を除いてはライセンスされておりません。

- (ⅰ)画像情報を AVC 規格に準拠して(以下、AVC ビデオ)記録すること。
- (ⅱ)個人的活動に従事する消費者によって記録されたAVCビデオ、または、ライセンスを受け た提供者から入手した AVC ビデオを再生すること。

詳細についてはMPEG LA, L.L.C.ホームページ (http://www.mpegla.com)をご参照ください。

# <span id="page-315-1"></span><span id="page-315-0"></span>さくいん

### あ行

← ●

MENU

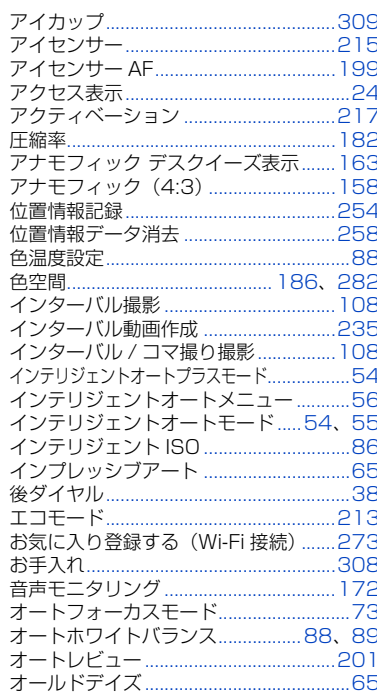

### か行

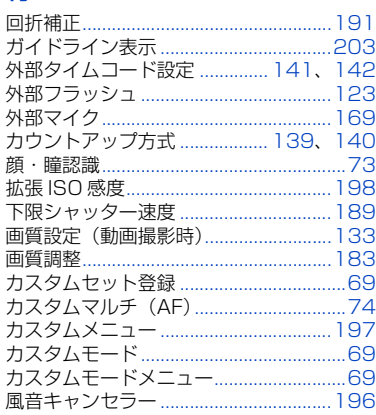

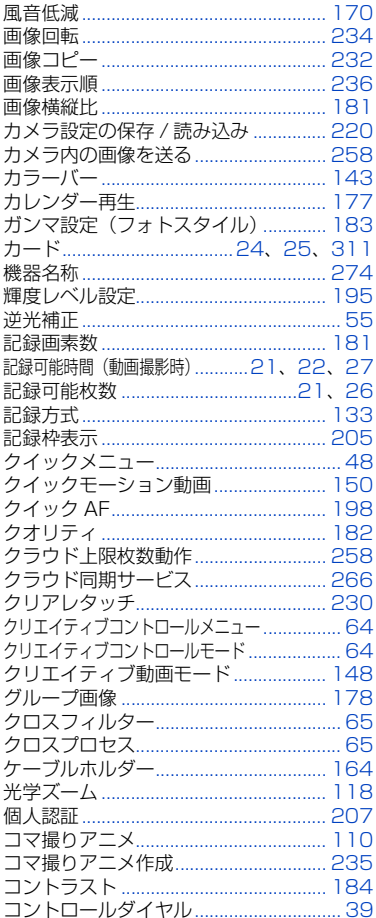

### さ行

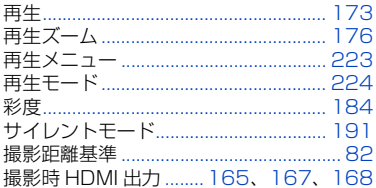

1

 $\frac{\text{MENU}}{x-x}$ 

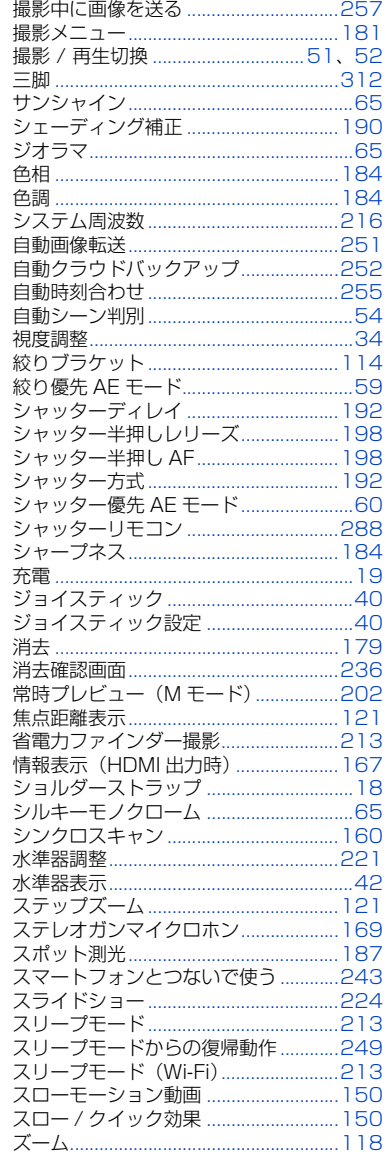

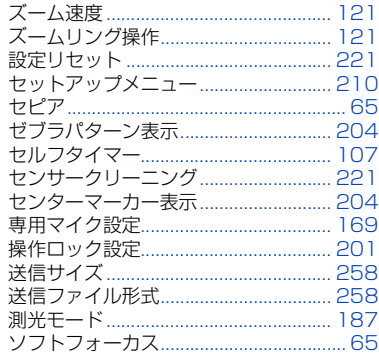

### た行

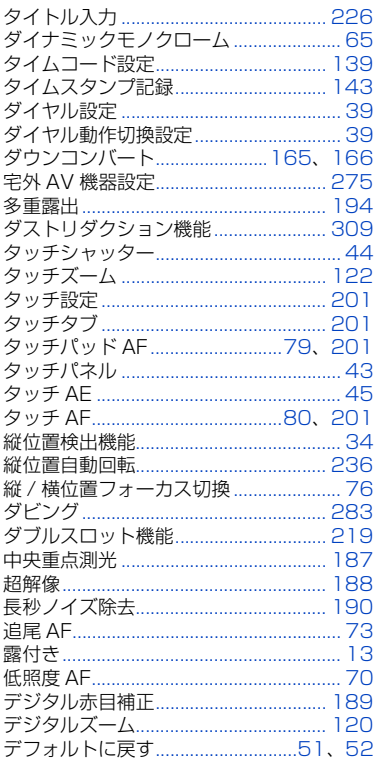

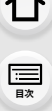

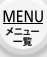

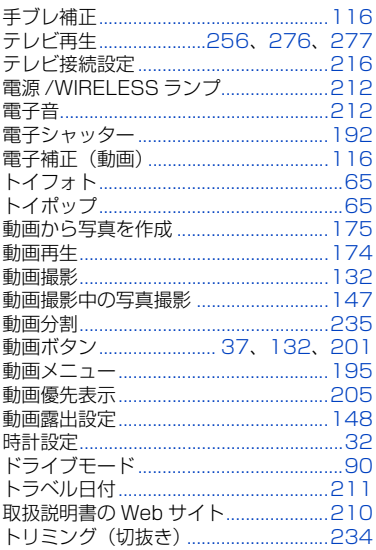

### な行

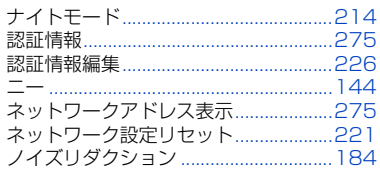

### は行

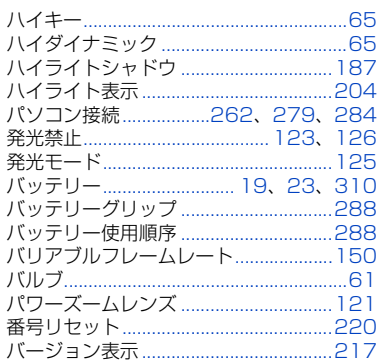

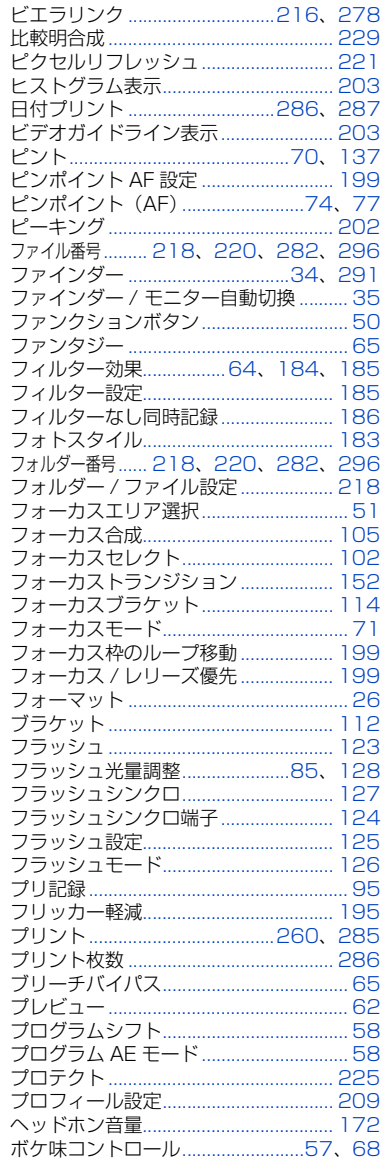

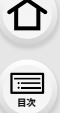

 $\frac{\text{MEMU}}{\frac{\text{X=1}}{\text{W}}-1}$ 

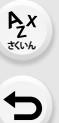

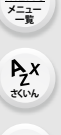

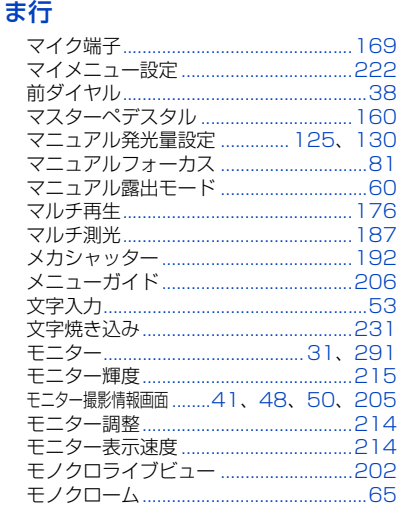

ホワイトバランスブラケット................115

ホワイトバランス (色温度) ブラケット .......... 115

### や行

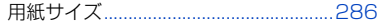

### ら行

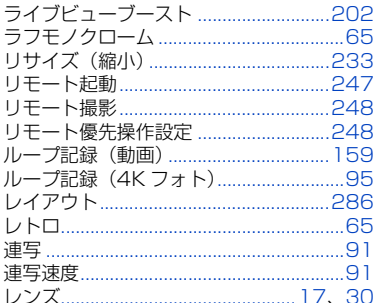

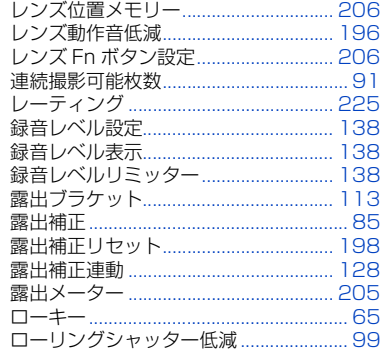

### わ行

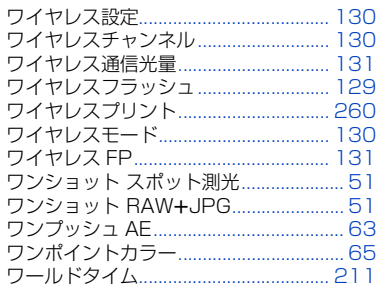

### 英数字

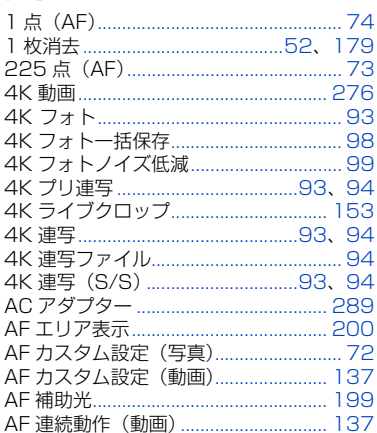

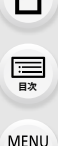

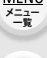

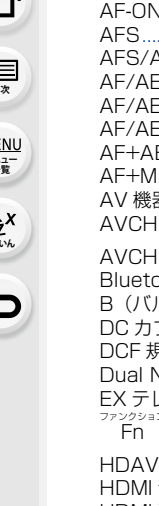

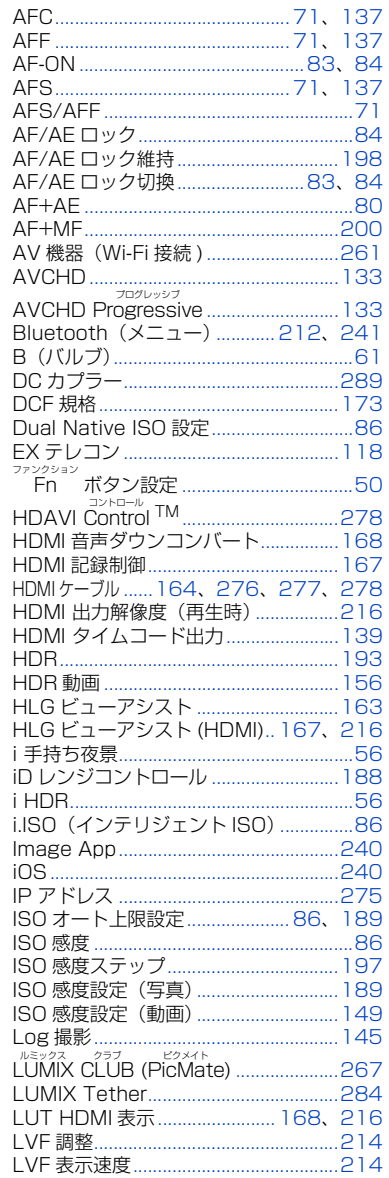

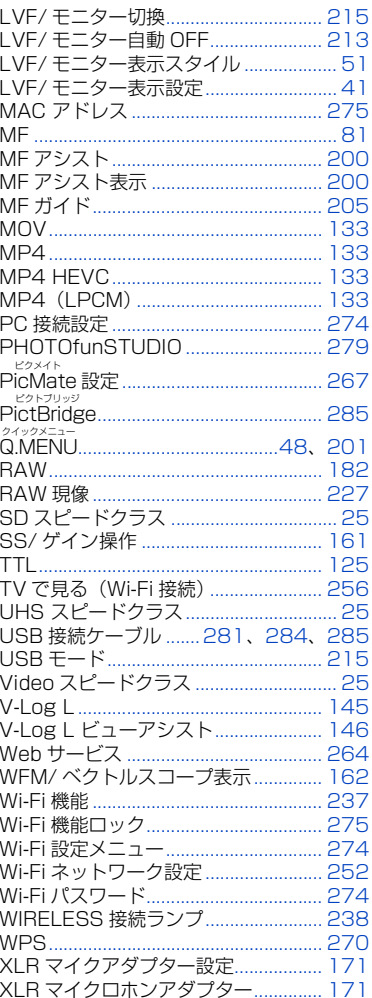

 $320$ 

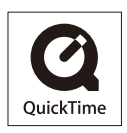

QuickTimeおよびQuickTimeロゴは、ライセンスに基づいて 使用されるApple Inc.の商標または登録商標です。

### パナソニック株式会社 アプライアンス社

〒 525-8520 滋賀県草津市野路東 2 丁目 3 番 1-1 号

C Panasonic Corporation 2018

## **ファームウェアアップデート**

### ■ファームウェアアップデートを実施しました。

本機の性能向上や機能追加のため、ファームウェアアップデートを実施しました。 以降では、追加および変更した機能について説明します。 取扱説明書と併せてお読みください。

- ●カメラのファームウェアのバージョンは、セットアップメニューの[バージョン表示]で ご確認ください。
- ●ファームウェアの最新情報やダウンロード、アップデート方法については、 下記サポートサイトをご覧ください。 https://panasonic.jp/support/dsc/

#### [クリックすると、「取扱説明書」の表紙に移動します。](#page-0-0)

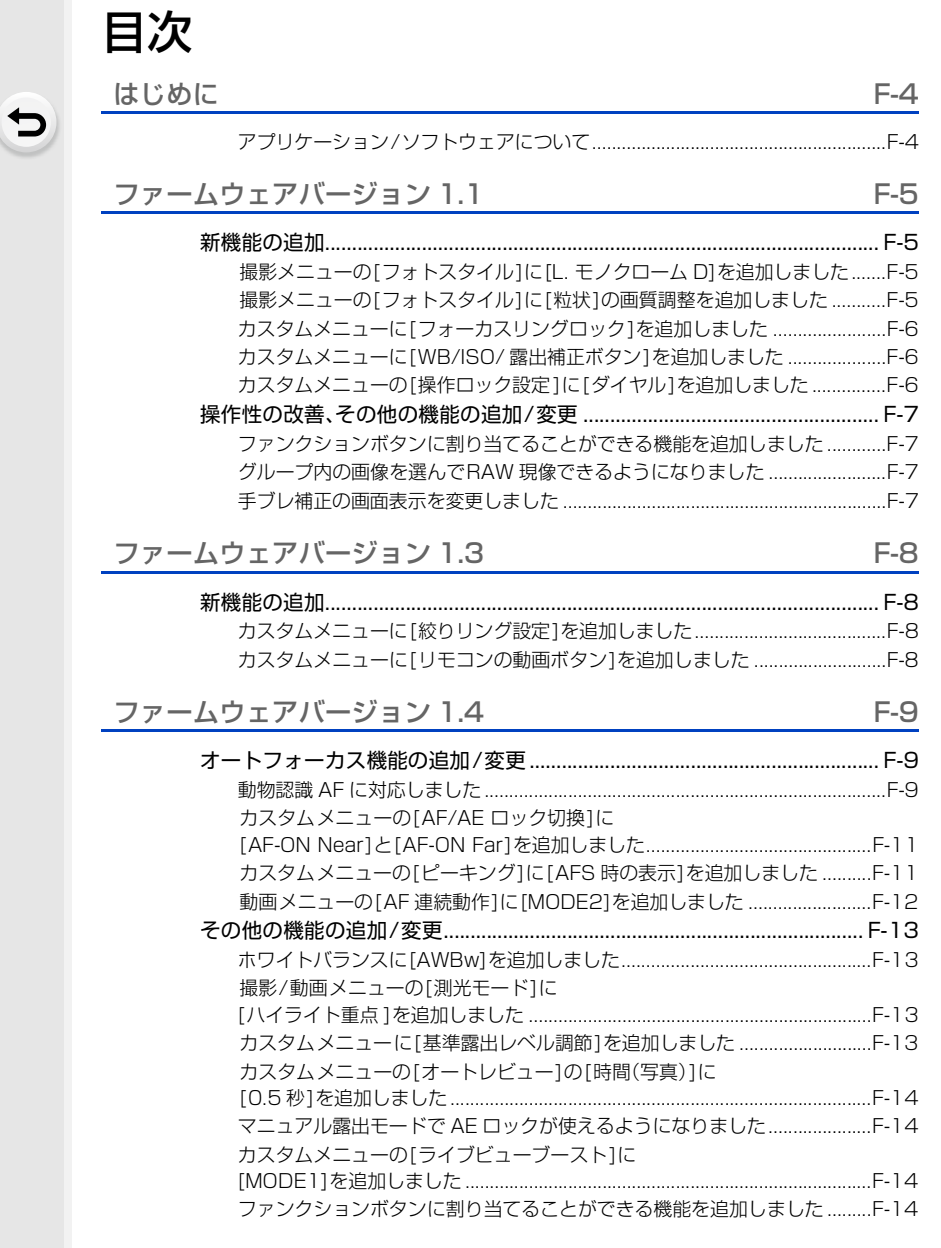

F-2

### [ファームウェアバージョン 2.0](#page-335-0) F-15

 $\begin{array}{c} \n \downarrow \n \downarrow \n \end{array}$ 

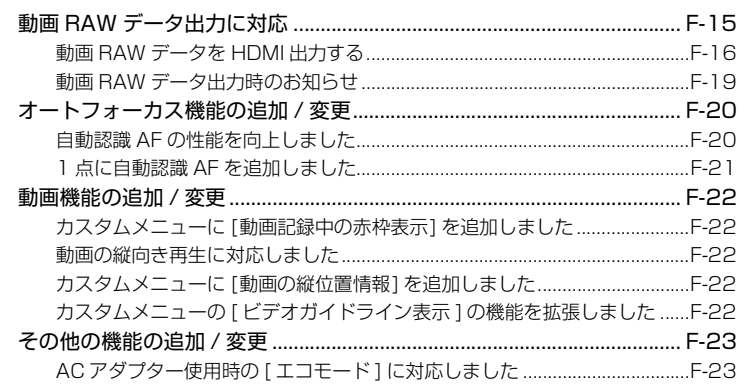

### [ファームウェアバージョン 2.2](#page-344-0) F-24

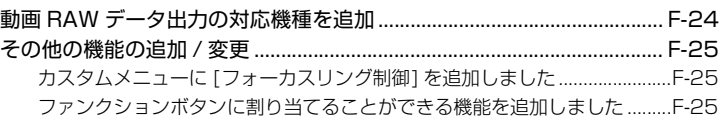
# **はじめに**

## アプリケーション/ソフトウェアについて

カメラのファームウェアをアップデートした場合は、スマートフォン用アプリケーション やパソコン用ソフトウェアは最新バージョンをご使用ください。

## 「Image App」

●お使いのスマートフォンでインストール / アップデートしてください。

## 「PHOTOfunSTUDIO 10.0 XE」

●下記サイトをご確認いただき、ダウンロード / インストールしてください。 <すでにご利用の場合> https://panasonic.jp/support/software/photofun/download/d\_pfs10xe\_up.html <初めてインストールする場合> https://panasonic.jp/support/software/photofun/download/d\_pfs10xe.html

## 「LUMIX Tether」

●下記サイトをご確認いただき、ダウンロード / インストールしてください。 https://panasonic.jp/support/software/lumixtether/download/d\_lumixtether.html

**ファームウェアバージョン 1.1**

## 新機能の追加

撮影メニューの[フォトスタイル]に[L. モノクローム D]を追加し ました

使えるモード : 12 MPASM=3

<u>MENU</u> ボタン → ✿[撮影]→[フォトスタイル]

\* \* \* \* (valon, [L. モノクローム D] ノ/イライトとシャドウを強調したダイナミックな印象のモノ クロ効果

●以下の画質調整ができます。 − [コントラスト]/[シャープネス]/[ノイズリダクション]/[色調]/[フィルター効果]/[粒状] ●オートフォーカスモードの[ 『 !! ]は、[■]と同じ動作になります。

### 撮影メニューの「フォトスタイル1に「粒状1の画質調整を追加しま した

使えるモード: 12 ຜ P | A | S | M = M 参

**1** メニューを設定する

<u>MENU</u> ボタン → 【コ[撮影]→[フォトスタイル] → [モノクローム]、[L.モノクローム]または[L. モノクローム D]

2 ▲/▼ボタンで[粒状]を選び、</>ボタンで調整する

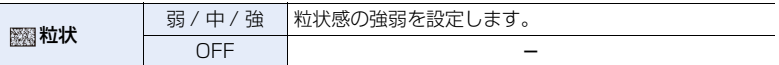

#### **3** [MENU/SET] ボタンを押す

- ●「粒状1の効果は、撮影画面では確認できません。
- 以下の場合、「粒状1は使用できません。
	- − 動画撮影時
	- − 4Kフォト撮影時
	- − フォーカスセレクト撮影時
- ●「粒状]を設定した場合、「インターバル撮影]または「コマ撮りアニメ]撮影時にオートレビューが 表示されません。

## カスタムメニューに[フォーカスリングロック]を追加しました

マニュアルフォーカス中のフォーカスリング操作を無効にし、ピントを固定します。

#### 設定: [ON]、[OFF] IENU ボタン → Ӳ [カスタム]→ ☎[操作]→[フォーカスリングロック]

●フォーカスリングのロック中は、撮影画面に[MFL]が表示されます。

#### カスタムメニューに[WB/ISO/ 露出補正ボタン]を追加しました

[ WB](ホワイトバランス)ボタン、[ ISO ](ISO 感度)ボタン、および[ 12 ](露出補正)ボタン を押したときの動作を設定します。

#### IENU ボタン → ゾ[カスタム]→ 金[操作]→[WB/ISO/ 露出補正ボタン]

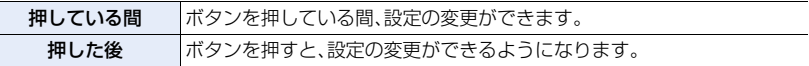

#### カスタムメニューの[操作ロック設定]に[ダイヤル]を追加しました

#### <u>VENU</u> ボタン → ゾ[カスタム]→ ☎[操作]→[操作ロック設定]

ダイヤル 刺ダイヤル、後ダイヤル、およびコントロールダイヤルの操作を無効にします。

●操作を無効にするには、「操作ロック1を割り当てたファンクションボタンを押してください。

# 操作性の改善、その他の機能の追加/変更

ファンクションボタンに割り当てることができる機能を追加しま した

IENU ボタン → ゾ[カスタム]→ 金[操作]→[Fnボタン設定] →[撮影時設定]

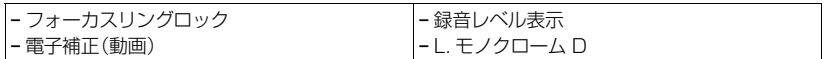

● [フォーカスリングロック]は、[レンズ Fn ボタン設定]でも設定できます。 <u>MENUI</u> ボタン→ SA[カスタム]→ ◎ [レンズ/その他]→ [レンズ Fn ボタン設定]

## グループ内の画像を選んでRAW 現像できるようになりました

<u>MENU</u> ボタン→ [□[再生]→[RAW 現像]

- **1** <sup>2</sup>/1ボタンでグループ画像を選ぶ
- 2 ▼ボタンを押す
	- [ ~ | 3 ) などをタッチしても同じ操作ができます。
	- ●画像の選択画面に戻るには、もう一度 ▼ボタンを押す、 または[→□]をタッチしてください。

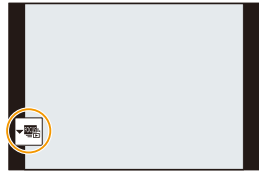

#### 手ブレ補正の画面表示を変更しました

撮影メニューの[手ブレ補正]の設定に合わせて、[(||||||||||||通常)と[(|||||||||||||流し撮り)が撮影画 面に表示されます。

**ファームウェアバージョン 1.3**

## 新機能の追加

## カスタムメニューに[絞りリング設定]を追加しました

絞りリング操作による絞り値設定の刻みを変更できます。

- ≥クリックレスの絞りリングに対応した交換レンズ(別売:H-X1025)を装着したときに使用でき ます。(2019 年 7 月現在)
- ●写真撮影時に、絞りリングの位置を [A] 以外に合わせた場合に働きます。

#### <u>JENU</u> ボタン → 'シ「[カスタム] → ⊙ [レンズ / その他] → [絞りリング設定]

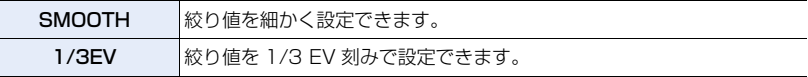

- ●絞りリングの位置を[A]に合わせた場合は、カメラ側の絞り値が有効になり、[1/3EV]と同じ設定 になります。
- ●動画撮影中は [SMOOTH] と同じ細かな設定になります。
- [SMOOTH] で設定するときは、絞り値の端数は画面に表示されません。

## カスタムメニューに[リモコンの動画ボタン]を追加しました

動画を撮影しないときは、シャッターリモコン(別売:DMW-RS2)の動画ボタンを無効に して、誤操作を防止できます。

#### <u>JENU</u> ボタン → ゾ[カスタム]→ 金[操作]→[リモコンの動画ボタン]

設定:[ON]、[OFF]

**ファームウェアバージョン 1.4**

## オートフォーカス機能の追加/変更

#### 動物認識 AF に対応しました

動物認識AFに対応し、オートフォーカスモードの [ 2](顔・瞳認識)を、[ 2](自動認識 (顔・瞳・人体・動物))に変更しました。

**1** [ ]ボタンを押す

**2** [ ](自動認識(顔・瞳・人体・動物))を選び、[MENU/SET]ボタンを押す

#### ■ 2 自動認識(顔・瞳・人体・動物)

人の顔、目、人の体(全身または上半身)を認識してピントを合わせます。 また、初期設定では動物認識が働き、鳥、イヌ科(オオカミなどを含む)、ネコ科(ライオンな どを含む)の動物なども認識できます。

カメラが人の顔(△、◎)や体、動物の体(◎)を認識すると、 AF エリアが表示されます。

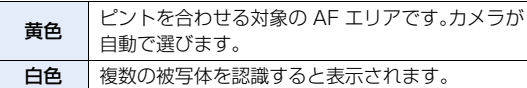

●瞳認識は黄色の枠内の目(4)に対して働きます。

● [ 2] [ 顔·瞳認識)のときと同じ操作で、黄色い AF エリアの移動 と大きさの変更ができます。

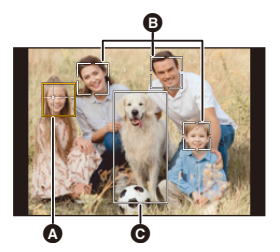

- ●人の目を認識した場合、カメラに近い側の目にピントを合わせます。 露出は顔に合わせます。(「測光モード] を [ 3] に設定時)
- ●カメラが認識できる人の顔は、最大15人までです。
- ●カメラが認識できる人の体および動物の体は、合わせて最大3つまでです。
- ●人や動物を認識できない場合は、[ |||||| ] の動作になります。
- ●[4K ライブクロップ] 撮影中、オートフォーカスモードは[ ](顔認識)に切り換わります。 (人の体は検知できません。ピントを合わせる人の指定はできません)

#### ■ ピントを合わせる人や動物、目の指定

ピントを合わせたい人や動物に白色のAFエリアが表示されているときに、黄色のAFエリア に変えることができます。

#### タッチ操作

#### 白色の AF エリアが表示されている人や動物、目をタッチする

- ●AF エリアが黄色に変わります。
- ●AFエリア以外をタッチすると、AFエリアの設定画面が表示され ます。[決定] をタッチすると、タッチした位置に [■] の AF エ リアが設定されます。
- $\bullet$  指定を解除するには、[  $\boxed{|\mathcal{R}^{\text{AF}}|}$ ] をタッチしてください。
- ●インテリジェントオート(■および■ )モードでは、タッチし て切り換えることはできません。

#### ボタン操作

#### ジョイスティックを押す

- ●ジョイスティックを押すごとに、ピントを合わせる人や動物、目 が切り換わります。
- ●指定を解除するには、[MENU/SET]ボタンを押してください。

#### ■ 動物認識の有効/無効

- **1** [ ] ボタンを押してオートフォーカスモードの選択画面を表示する
- 2 [ **22 ] を選び、▲ボタンを押す** 
	- ●動物認識が無効になり、アイコンが「■1に変わります。
	- ●もう一度 ▲ボタンを押すと、動物認識が有効になります。
- ●インテリジェントオート(12 および rd )モードでは、有効/無効を切り換えることができません。 インテリジェントオートモード以外で行った設定を引き継ぎます。
- ●インテリジェントオート(12 および r →)モードで判別できるシーンが切り換わります。
	- **動物認識が有効な場合:[ 24](i 人物 & 動物)**
	- **−動物認識が無効な場合:[ P 1(i 人物)**

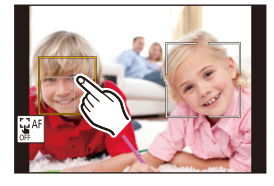

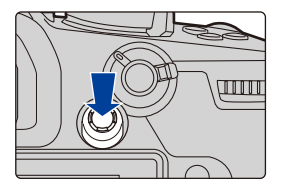

## カスタムメニューの[AF/AE ロック切換]に [AF-ON Near]と[AF-ON Far]を追加しました

[AF/AE LOCK]ボタンを押したときに、近くまたは遠くの被写体を優先して AF(オート フォーカス)が働きます。

<u>MENU</u> ボタン → SF[カスタム]→[フォーカス/レリーズ]→[AF/AE ロック切換]

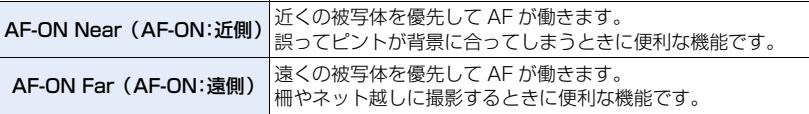

## カスタムメニューの[ピーキング]に[AFS 時の表示]を追加しました

[AFS 時の表示] を [ON] に設定すると、フォーカスモードの [AFS] でシャッターボタン を半押ししたときに、ピーキング表示ができます。

<u>0ENU</u> ボタン → Ӳ(カスタム)→ 6D[モニター/ 表示]→[ピーキング]→ [設定]→[AFS 時の表示]

設定: [ON]、[OFF]

## 動画メニューの[AF 連続動作]に[MODE2]を追加しました

#### 使えるモード: 12 mmP A S M = M 5

動画撮影中のオートフォーカスでのピントの合わせ方を選びます。 撮影待機中にピントを合わせ続けることができるようになりました。

#### MENU ボタン → ぷ[動画]→[AF 連続動作]

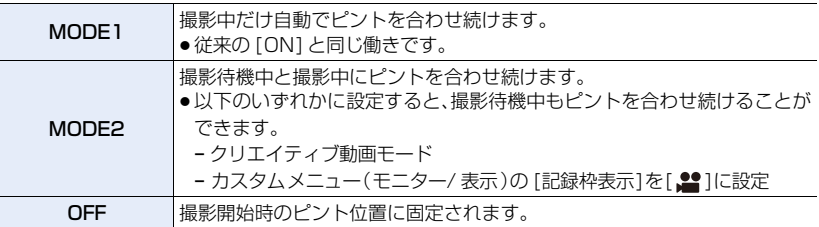

- ●インテリジェントオート(I および r t )モードでは、[AF 連続動作]の設定にかかわらず、 撮影待機中に自動でピントを合わせます。
- ●以下の機能を使用中は、「MODE1]は「MODE2]に切り換わります。 − HDMI 出力
- ●以下の場合、撮影待機中に[MODE2]は働きません。
	- − プレビューモード時
	- − 低照度時

# その他の機能の追加/変更

#### ホワイトバランスに[AWBw]を追加しました

使えるモード: 12 @ P A S M = 2

**1** [ ]ボタンを押す

**2** 後ダイヤルまたは前ダイヤルを回してホワイトバランスを選ぶ

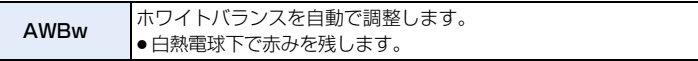

#### 撮影/動画メニューの[測光モード]に [ハイライト重点 ]を追加しました

使えるモード: 12 GHPASM=MA

#### <u>MENU</u> ボタン→ ✿ [撮影] / 2 [動画] → [測光モード]

□(ハイライト重点) 白飛びしないように、画面のハイライト部分に重点を置いて測光する 方式です。舞台撮影などに適しています。

#### カスタムメニューに[基準露出レベル調節]を追加しました

[測光モード] の設定項目ごとに、適正露出の基準となる露出レベルを調整します。露出補 正値に本機能の調整値を加えて記録します。

設定: [マルチ測光]、[中央重点]、[スポット]、[ハイライト重点] <u>JENU</u> ボタン → SA[カスタム]→ [4][露出]→[基準露出レベル調節]

● - 1 EV から + 1 EV の範囲で設定できます。

●動画撮影、4K フォト、「フォーカスセレクト1の場合は、±3 EV の範囲を超えて調整値を加える ことはできません。

## カスタムメニューの[オートレビュー]の[時間(写真)]に [0.5 秒]を追加しました

写真撮影後に撮影画像を約 0.5 秒間表示します。

<u>MENU</u> ボタン→ シチ[カスタム]→ ■[モニター/ 表示]→[オートレビュー]→ [時間(写真)]→[0.5 秒]

## マニュアル露出モードで AE ロックが使えるようになりました

<u>MENU</u> ボタン → SA[カスタム]→[フォーカス/レリーズ]→[AF/AE ロック切換]→ [AE LOCK] または [AF/AE LOCK]

≥マニュアル露出モード時に ISO 感度を [AUTO] に設定すると、AE ロックが使用できます。

## カスタムメニューの[ライブビューブースト]に [MODE1]を追加しました

<u>MENU</u> ボタン→ シチ[カスタム]→ ■[モニター/ 表示]→[ライブビューブースト]

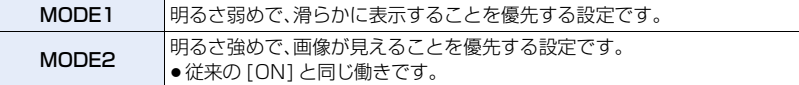

#### ファンクションボタンに割り当てることができる機能を追加しま した

#### <u>MENU</u> ボタン → ゾ[カスタム]→ 金[操作]→[Fnボタン設定]→[撮影時設定]

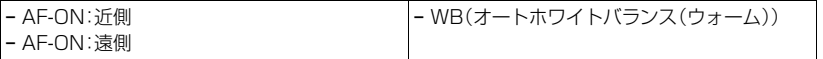

●[AF-ON: 近側 ] および [AF-ON: 遠側]は、[レンズ Fn ボタン設定]でも設定できます。 <u>MENU</u> ボタン→ SF[カスタム]→ ()[レンズ/その他]→ [レンズ Fn ボタン設定]

**ファームウェアバージョン 2.0**

# 動画 RAW データ出力に対応

#### 撮影モード : ⊯M

最大 4K の解像度、12 bit の動画 RAW データを、対応した外部レコーダーに HDMI 出力 できるようになりました。

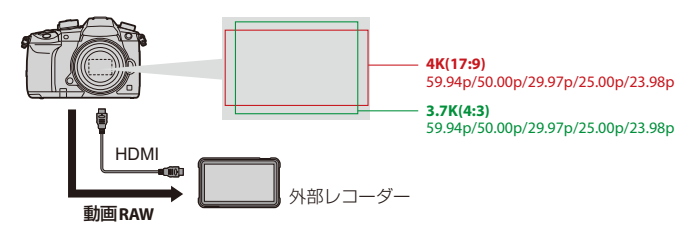

●本機の動画 RAW データの記録は、以下の外部レコーダーで動作確認済みです。 (2021 年 6 月現在) − ATOMOS 製、 HDMI フィールドモニター/ レコーダー「Ninja V」(AtomOS 10.66 以上)

詳細は、ATOMOS にお問い合わせください。

- ●対応する外部レコーダーが持つ、すべての性能を保証するものではありません。
- ●外部レコーダーで記録した動画 RAW データの編集には、対応したソフトウェアが必要です。編集 時に V-Log/V-Gamut と色合いを合わせるには、下記サポートサイトから LUT(ルックアップ テーブル)をダウンロードし、ソフトウェアに読み込んでください。
- ●LUT データのダウンロードや、最新のサポート情報は下記サイトでご確認ください。 https://panasonic.jp/support/dsc/
- ●動画 RAW データの HDMI 出力中は、カードに動画を記録できません。
- ●[システム周波数]を[24.00Hz(CINEMA)]に設定したときは、動画RAWデータをHDMI出力で きません。

## <span id="page-336-0"></span>動画 RAW データを HDMI 出力する

クリエイティブ動画メニューに [HDMI RAW データ出力] を追加しました。出力する映 像の画質は [ 画質設定 ] または [ アナモフィック(4:3)] で設定します。

準備:

- カメラと外部レコーダーの電源を切る
- **2** 市販の HDMI ケーブルでカメラと外部レコーダーをつなぐ
	- ●HDMI ロゴがあり、4K に対応したハイスピード HDMI ケーブル(Type AーType A プラグ、 1.5 m まで)をお使いください。
- 6 カメラと外部レコーダーの電源を入れる
	- 1 モードダイヤルを[ 2M]に合わせる

# **2** メニューを設定する

ボタン → [クリエイティブ動画]→ MENU [HDMI RAW データ出力]→ [ON]

●撮影画面に [HDMI RAW] が表示されます。

# **3** 画質を選ぶ

ボタン → [動画]→[画質設定] MENU

<u>MENU</u> ボタン → ■M[クリエイティブ動画]→ [ アナモフィック(4:3)]

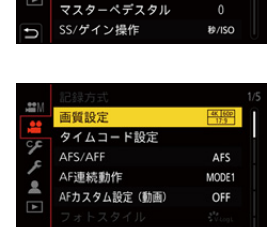

動画露出設定

٥£

۶  $\overline{\mathbf{z}}$  アナモフィック(4:3)

P

OFF

OFF

# **4** 外部レコーダーで HDMI 入力を設定する

●接続が完了すると、外部レコーダーの画面に映像が表示さ れます。

#### HDMI 出力の動作が通常時と異なります。

- 動画メニューの [撮影時 HDMI 出力]
	- − [情報表示] は使用できません。HDMI 接続した外部レコーダーに、カメラの情報表示を出力で きません。
	- − [ダウンコンバート]は使用できません。[画質設定]または[アナモフィック(4:3)]の設定に応 じたサイズとフレームレートで出力します。

#### ■ 画質設定([HDMI RAW データ出力] 設定時)

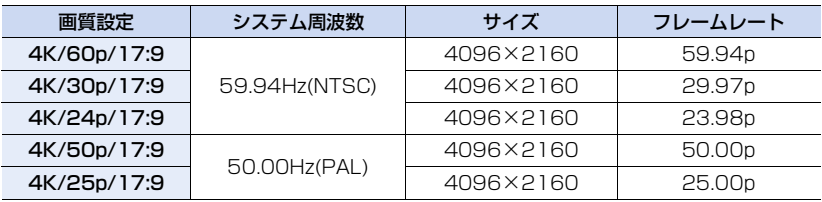

●ビット数:12 bit

●音声フォーマット:LPCM(2ch)

#### ■ アナモフィック(4:3)([HDMI RAW データ出力] 設定時)

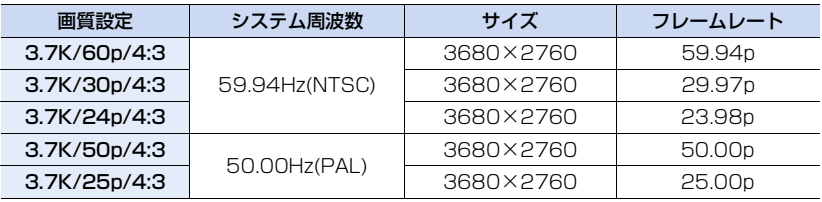

● ビット数:12 bit

●音声フォーマット:LPCM(2ch)

≥XLR マイクロホンアダプター(別売:DMW-XLR1)装着時、[XLR マイクアダプター設定] を [96kHz/24bit] や [48kHz/24bit] に設定できます。

#### ■ 動画 RAW データ出力時のモニター/ ファインダー表示

カメラのモニター/ ファインダーには、確認用に、V-Log L 撮影時に相当する映像を表示 します。[V-Log L ビューアシスト] は、プリセットの [Vlog\_709] を適用した [LUT モ ニター表示] が使用できます。

- モニター表示用の LUT は変更できません。
- ●[LUT モニター表示] を使用したときは、画面に [709] が表示されます。 画面の [LUT HDMI 表示] の項目には、[RAW] が表示されます。

#### 表示する映像のお知らせ

- ●カメラが表示する映像は、出力される動画 RAW データには影響しません。
- ●外部レコーダーには、外部レコーダーの仕様に応じた映像が表示されます。そのため、カメラと外 部レコーダーで表示される映像が異なる場合があります。
- ●カメラのモニター/ ファインダーは、動画 RAW データの画角で映像を表示します。 外部レコーダーで記録するデータの画角と異なる場合があります。

#### ■ HDMI タイムコード出力/HDMI 記録制御

カメラのタイムコードを付加して、外部レコーダーに HDMI 出力できます。 カメラの動画ボタンやシャッターボタンで、外部レコーダーの記録開始、停止を制御する こともできます。

#### **1** [HDMI タイムコード出力] を [ON] に設定する

<u>MENU</u> ボタン → 【 】[動画]→[タイムコード設定]→[HDMIタイムコード出力]→[ON]

#### **2** [HDMI 記録制御] を [ON] に設定する

ボタン → [動画]→[撮影時 HDMI 出力 ]→[HDMI 記録制御 ]→[ON] MENU

●[HDMI記録制御]は、「■MIモードで、[HDMIタイムコード出力]が[ON]の場合に設定できます。

## 動画 RAW データ出力時のお知らせ

動画 RAW データ出力時は、以下のように動作します。

- ●使用できるISO感度の下限は320、上限は25600までになります。[Dual Native ISO設定]の [低感度] や [高感度] で使用できる ISO 感度の範囲も変化します。
- ●ホワイトバランスの [AWB] や [AWBc]、[AWBw]、[ 【※™] は、使用できません。
- ≥[フォトスタイル] は [V-Log L] に固定され、画質調整できません。
- ●オートフォーカスモードの [ 子 ] は使用できません。
- ●MF アシストを使った拡大表示はできません。
- ●以下の機能は使用できません。
	- − [フィルター設定]
	- − [iD レンジコントロール]
	- − [ シェーディング補正 ]
	- − [回折補正]
	- − [ 記録方式]
	- − [輝度レベル設定]
	- − [手ブレ補正] の [電子補正(動画)]
	- − [EX テレコン(動画)]
	- − [ デジタルズーム ]
	- − [タイムスタンプ記録]
	- − [カラーバー]
	- − [バリアブルフレームレート]
	- − [ループ記録(動画)]
	- − [ マスターペデスタル ]
	- − [4K ライブクロップ ]

# オートフォーカス機能の追加 / 変更

## 自動認識 AF の性能を向上しました

自動認識で、顔が正面を向いていない人の頭部を検出できるようになりました。 それに伴い、オートフォーカスモードの[自動認識(顔・瞳・人体)]は[自動認識(人物)]に、 [ 自動認識(顔・瞳・人体・動物)] は [自動認識(人物・動物)] に名称を変更しました。

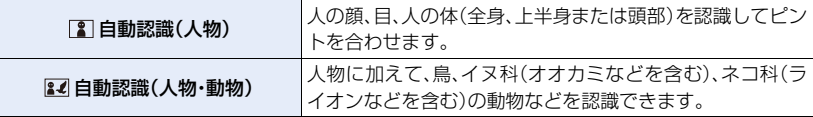

## □1 点に自動認識 AF を追加しました

#### 使えるモード: 12 【 P | A | S | M | エ | A | G

1点のオートフォーカスモードで、自動認識が使えるようになりました。

1 点の AF エリアに人物や動物が一部でも入ると、自動認識の AF エリアが黄色で表示さ れます。人の顔が AF エリア内に入ると、瞳認識が働きます。

#### ■ 自動認識の切り換え

**1** [ ] ボタンを押してオートフォーカスモードの選択画面を表示する

## 2 [■] を選び、▲ ボタンを押す

●▲ ボタンを押すごとに自動認識が切り換わります。

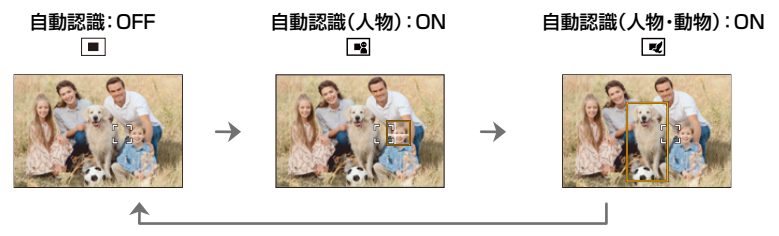

● AF エリア内で自動認識できる人物および動物は 1 つだけです。

●自動認識中はピントを合わせる人や動物、目を切り換えることはできません。

## 動画機能の追加 / 変更

カスタムメニューに [動画記録中の赤枠表示] を追加しました

撮影画面に、動画記録中であることを示す赤色の枠を表示します。

設定: [ON]、 [OFF] <u>MENU</u> ボタン → \$[カスタム] → 60 [モニター/ 表示] →[動画記録中の赤枠表示]

#### 動画の縦向き再生に対応しました

縦に構えて撮影した動画を、スマートフォンやパソコンで自動で縦向きに再生します。

●カメラの再生画面では、マルチ再生画面でだけ縦向きに再生します。

## カスタムメニューに [動画の縦位置情報] を追加しました

動画撮影時にカメラの縦位置情報を記録する/しないを、メニューで設定できるようにな りました。

IENU ボタン → ゾ[カスタム] → ◎ [レンズ / その他] → [動画の縦位置情報 ]

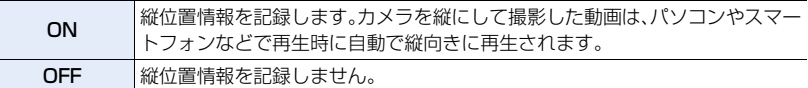

## カスタムメニューの [ ビデオガイドライン表示 ] の機能を拡張し ました

設定できる枠の横縦比を追加しました。 さらに、枠の色や枠の外側の不透明度を設定できるようになりました。

#### <u>MENU</u> ボタン → シチ [カスタム] → 60 [モニター/ 表示] → [ビデオガイドライン表示 ]

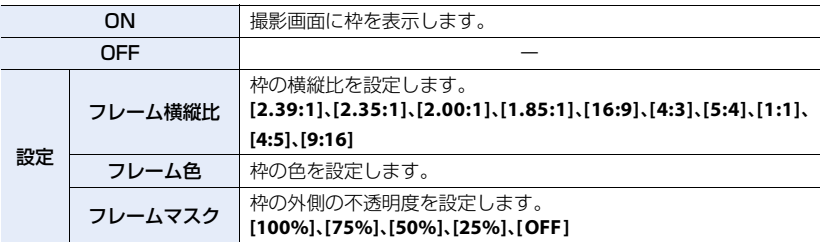

F-22

# その他の機能の追加 / 変更

## AC アダプター使用時の [ エコモード ] に対応しました

AC アダプター(別売:DMW-AC10)使用時に、[ エコモード ] を設定できるようになりま した。

● Ninja V / ATOMOS は、ATOMOS Limited の登録商標です。

**ファームウェアバージョン 2.2**

## 動画 RAW データ出力の対応機種を追加

#### 撮影モード : ⊯M

本機の動画RAWデータを、Blackmagic Design製の外部レコーダーに記録できるよう になりました。

- ●本機の動画 RAW データの記録は、以下の外部レコーダーで動作確認済みです。 (2021 年 10 月現在)
	- − Blackmagic Design 製、「Blackmagic Video Assist 5q 12G HDR」および「Blackmagic Video Assist 7" 12G HDR I (Ver. 3.5 以上) 詳細は Blackmagic Design にお問い合わせください。
- ●対応する外部レコーダーが持つ、すべての性能を保証するものではありません。
- ●外部レコーダーで記録した動画 RAW データの編集には、対応したソフトウェアが必要です。
- ●LUT データのダウンロードや、最新のサポート情報は下記サイトでご確認ください。 https://panasonic.jp/support/dsc/
- 動画 RAW データの HDMI 出力中は、カードに動画を記録できません。
- ≥[システム周波数]を[24.00Hz(CINEMA)]に設定したときは、動画RAWデータをHDMI出力で きません。
- ●動画RAWデータ出力の操作や制限については、「ファームウェアバージョン2.0」の[「動画RAW](#page-336-0) [データを HDMI 出力する」](#page-336-0)をお読みください。
- ≥「Blackmagic Design」は、 Blackmagic Design Pty. Ltd. の登録商標です。 その他の商標および登録商標は、それぞれの所有者の商標および登録商標です。

# その他の機能の追加 / 変更

### カスタムメニューに [フォーカスリング制御] を追加しました

フォーカスリングによるピントの移動量を設定します。(対応レンズ使用時)

<u>MENU</u> ボタン → SF[カスタム] → ⊙[レンズ / その他] →[フォーカスリング制御 ]

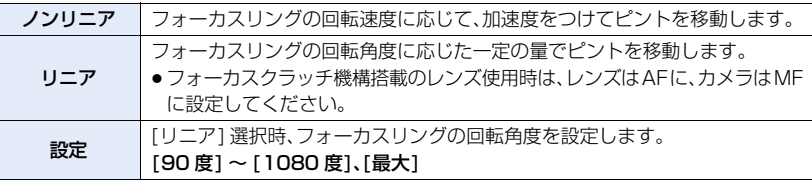

- ●装着中のレンズで設定できない角度は表示されません。
- ●フォーカスリング制御に対応したレンズについての情報は、下記サポートサイトをご覧ください。 https://panasonic.jp/support/dsc/connect/index.html

## ファンクションボタンに割り当てることができる機能を追加しま した

<u>MENU</u> ボタン → ゾ[カスタム]→ 金[操作]→[Fnボタン設定]→[撮影時設定]

− フォーカスリング制御※

※ クイックメニュー(カスタム)でも設定できます。